# **ThinkPad**

# ユーザー・ガイド

ThinkPad T430 および T430i

注:本書および本書で紹介する製品をご使用になる前に、以下に記載されている情報を読んで理解 してください。

- 安全上の注意と保証およびセットアップについての手引き
- ThinkPad の内蔵無線アダプターを日本国内でご使用になる際の注意
- [vi](#page-7-0) ページの [『重要な安全上の注意』](#page-7-0)
- [177](#page-192-0) ページの 付録 [C『特記事項』](#page-192-0)

安全上の注意と保証およびセットアップについての手引きおよび ThinkPad の内蔵無線ア ダプターを日本国内でご使用になる際の注意は Web サイトにアップロードされています。 <http://www.lenovo.com/ThinkPadUserGuides> にアクセスしてください。

#### 第 **<sup>3</sup>** 版 **(2012** 年 **<sup>11</sup>** 月**)**

#### **© Copyright Lenovo 2012.**

制限付き権利に関する通知: データまたはソフトウェアが米国一般調達局 (GSA: General Services Administration) 契約に準じて 提供される場合、使用、複製、または開示は契約番号 GS-35F-05925 に規定された制限に従うものとします。

# 目次

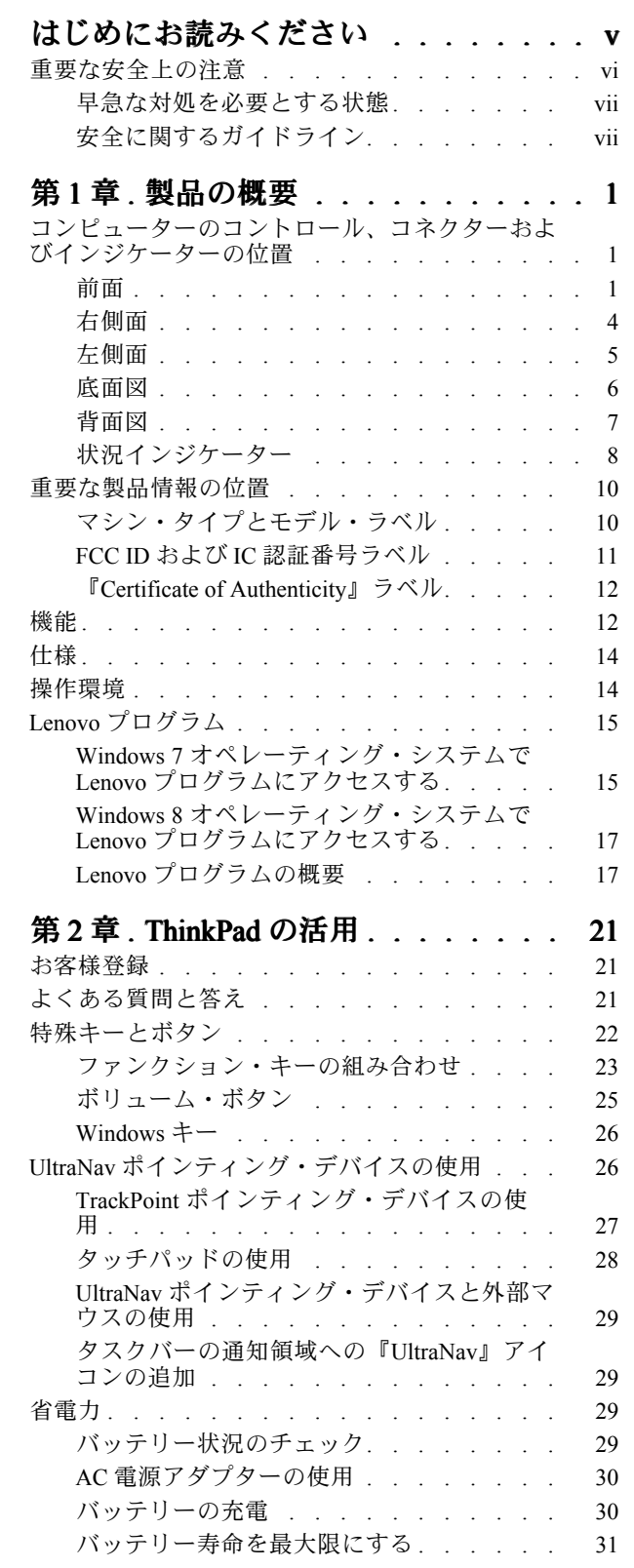

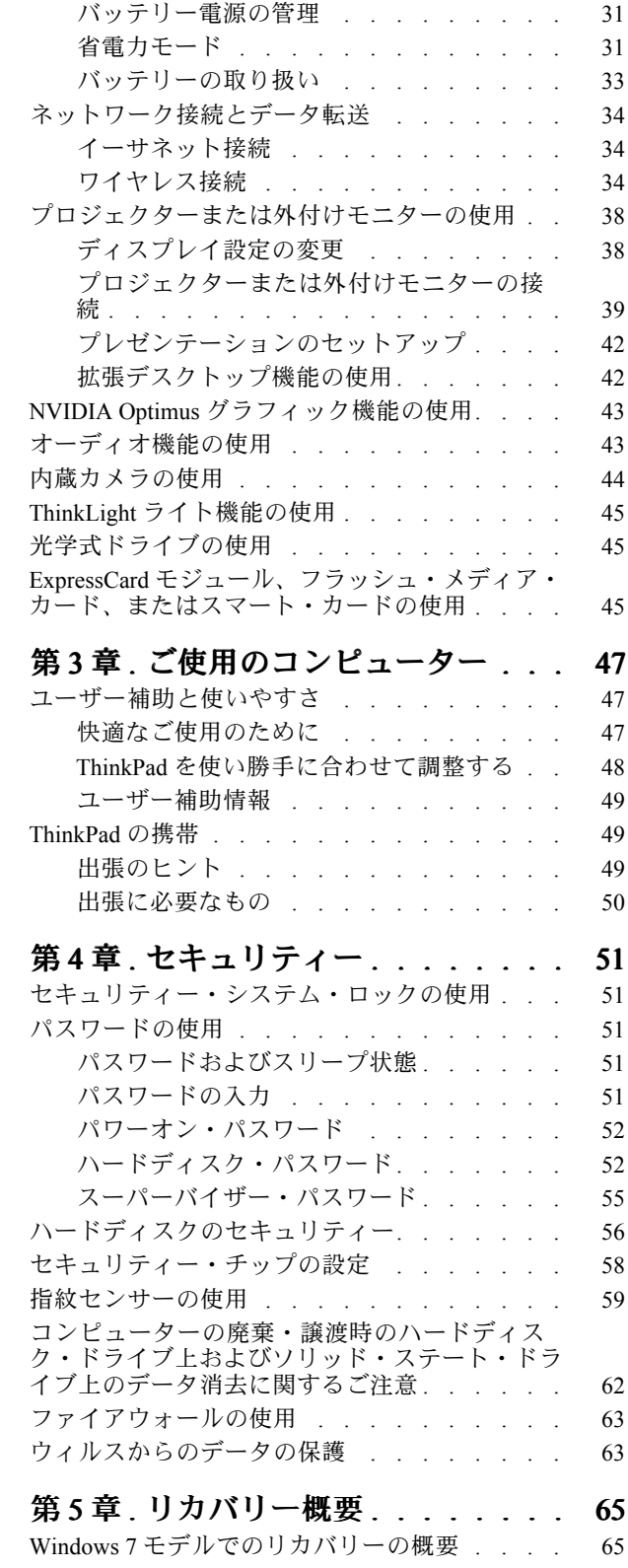

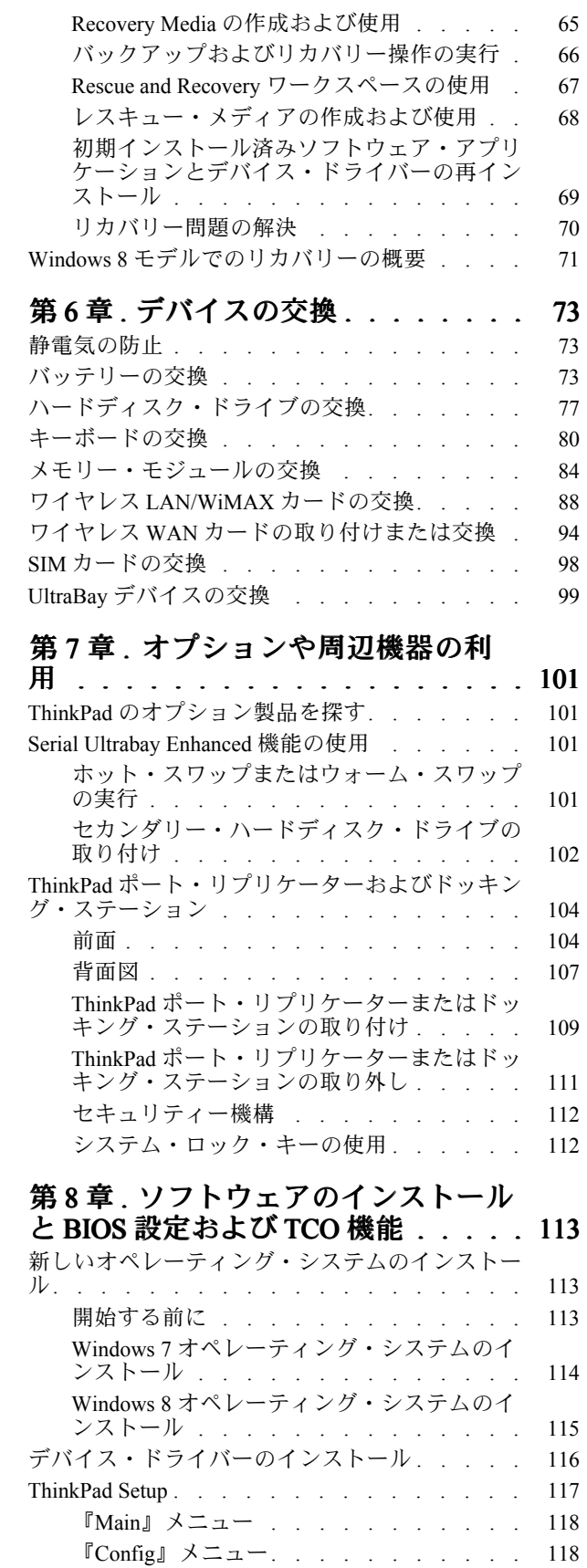

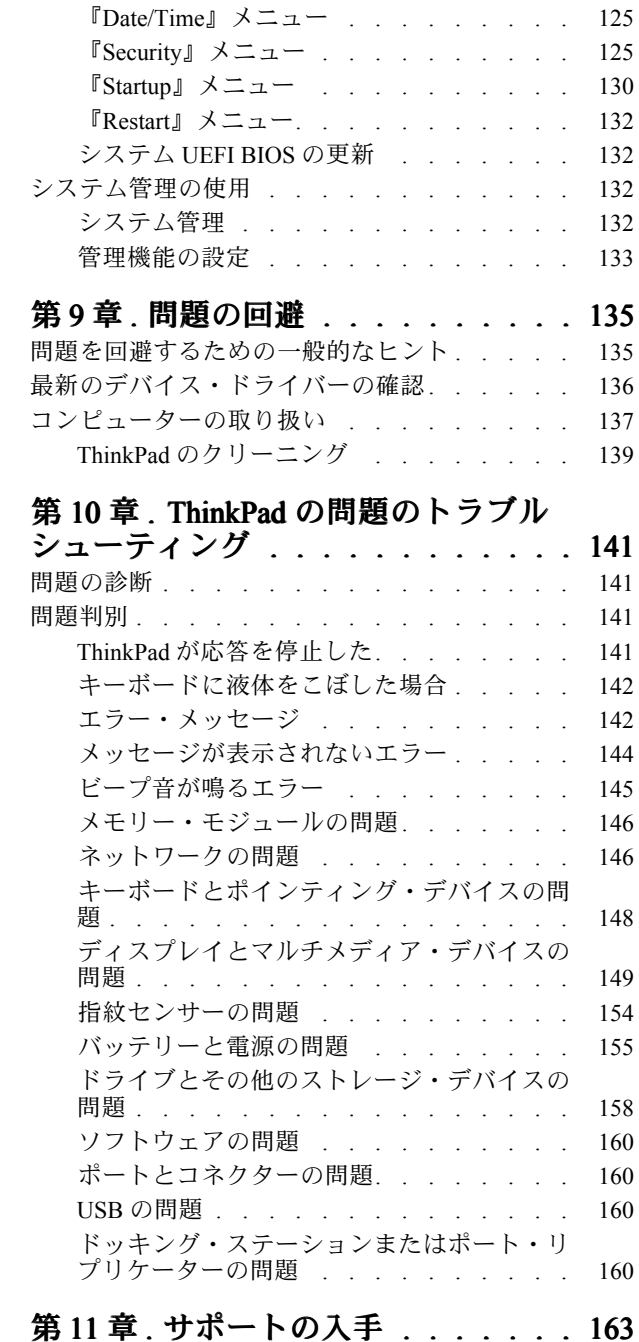

# Lenovo [に電話をかける前に](#page-178-0) . . . . . . . . . [163](#page-178-0) [サービス体制](#page-179-0) . . . . . . . . . . . . . . . [164](#page-179-0) [診断プログラムの使用](#page-179-0) . . . . . . . . . [164](#page-179-0) Lenovo [サポート](#page-179-0) Web サイト . . . . . . . [164](#page-179-0)

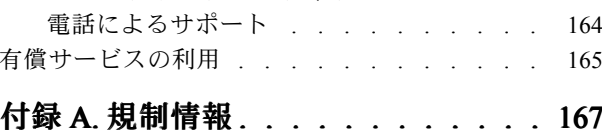

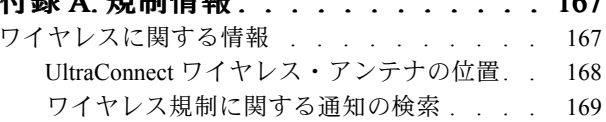

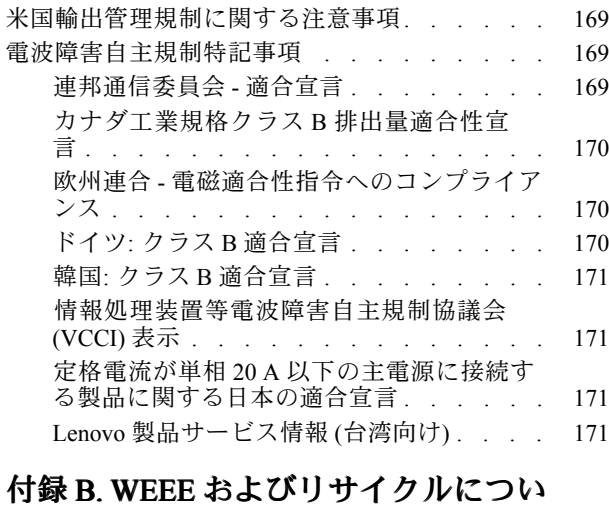

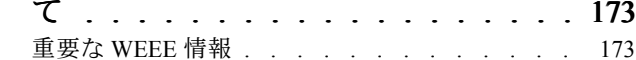

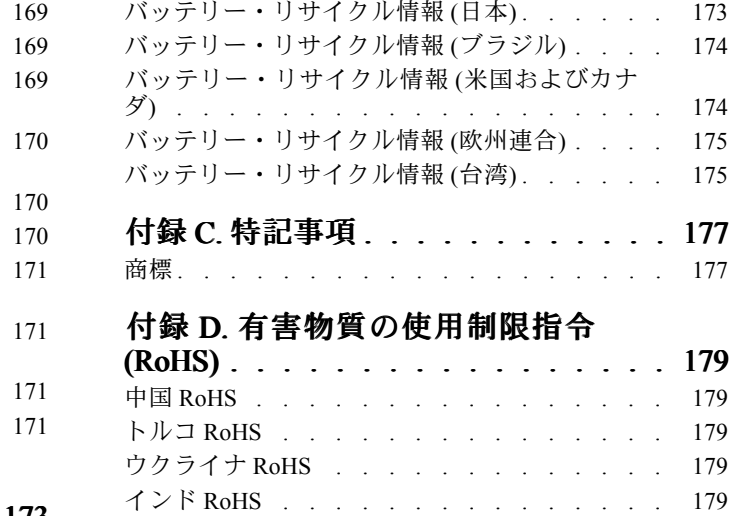

# <span id="page-6-0"></span>はじめにお読みください

コンピューターを快適に使用することができるように、下記の重要なヒントに従ってください。これに従 わない場合は、不快感やけが、またはコンピューターの故障につながる恐れがあります。

#### コンピューターが発する熱にご注意ください。

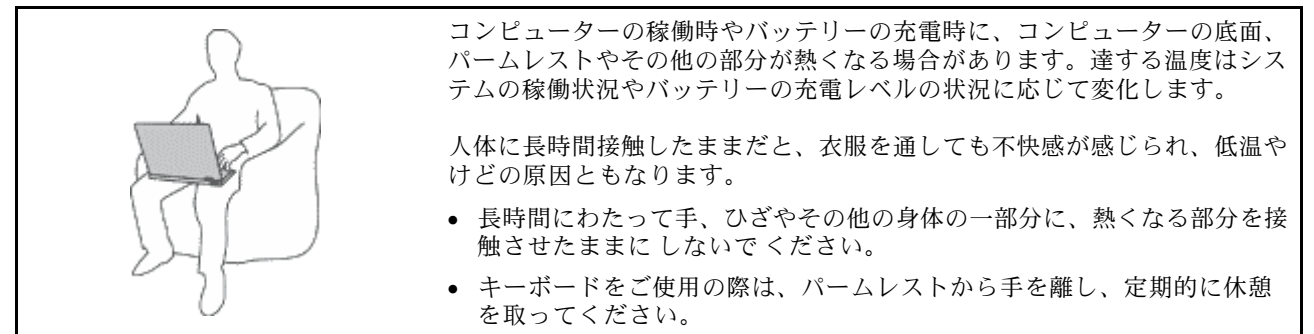

#### AC 電源アダプターが発する熱にご注意ください。

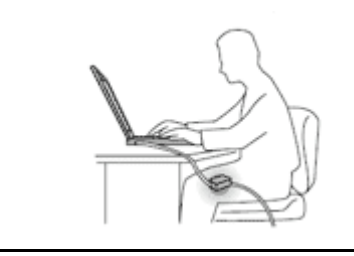

AC 電源アダプターは、コンセントおよびコンピューターとの接続中、熱 を発生します。

人体に長時間接触したままだと、衣服を通しても不快感が感じられ、低温や けどの原因ともなります。

- 体の一定箇所に触れたまま、AC 電源アダプターを使用しないでください。
- また、AC アダプターを体を温めるために使用 しない でください。

#### 水のそばでコンピューターをご使用にならないでください。

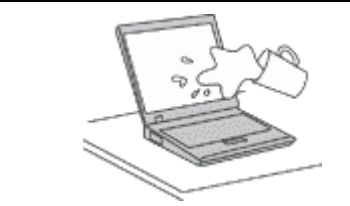

こぼすことによるトラブルや感電事故の危険を避けるために、水のそばでコ ンピューターをご使用にならないでください。

#### ケーブルの損傷にご注意ください。

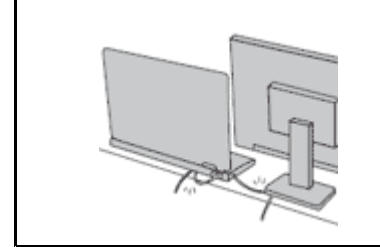

配線に強い力が加わると断線の恐れがあります。

通信回線や、AC 電源アダプター、マウス、キーボード、プリンターやその他 の電子機器などの配線は、機器で挟み込んだり、操作の邪魔になったり、ま た歩行の邪魔にならないような位置にセットしてください。

### <span id="page-7-0"></span>移動の際にはコンピューターとデータを保護してください。

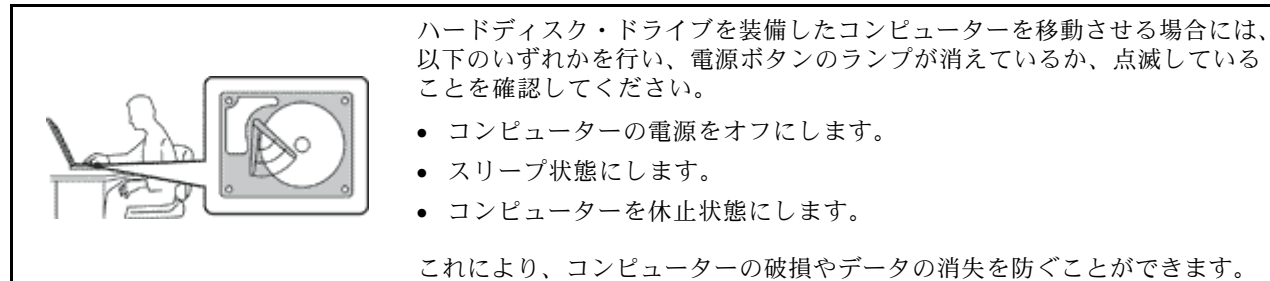

#### コンピューターを丁寧に扱ってください。

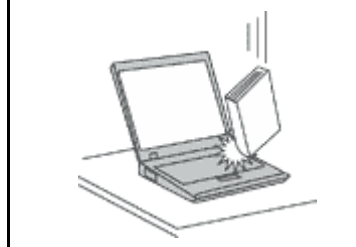

コンピューター、ディスプレイ、または外付けデバイスに対して、落とす、ぶ つける、引っかく、ねじる、たたく、 振動させる、押す、または重いものを上 に置く、といったことは決して 行わないで ください。

#### コンピューターの持ち運びにご注意ください。

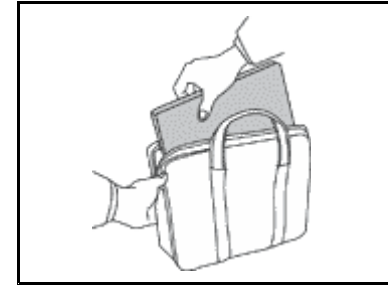

- 充分なクッションと保護を提供する高品質の携帯用ケースを使用してくださ しょ。
- ぎっしり詰まったスーツケースやバッグにコンピューターを詰め込まないで ください。
- コンピューターを携帯用ケースに入れる場合は、電源がオフになっているか、 スリープ状態あるいは休止状態であることを確認してください。コンピュー ターの電源がオンのまま、携帯用ケースに入れないでください。

# 重要な安全上の注意

注:まず最初に、以下の重要な安全上の注意をお読みください。

ここには、ノートブック・コンピューターを安全に使用するための情報が記載されています。ご使用のコ ンピューターに付属の説明書の記載事項に従い、説明書は保管しておいてください。本書に記載の内容に よって、お客様の購入契約や『Lenovo® 保証規定』が影響されることはありません。詳しくは、コン ピューターに付属の『*安全上の注意と保証についての手引き*』の『保証情報』を参照してください。

お客様の安全を確保することは重要です。当社製品は、安全かつ有効なものとして開発されています。し かしながら、パーソナル・コンピューターは電子デバイスです。電源コード、電源アダプター、および その他の機構により (特に 誤用された場合)、身体または資産を損傷する可能性のある、安全上の危険 性が生じる場合があります。こういった危険性を減らすために、製品に付属の指示に従い、製品およ び操作手順に示されているすべての警告をよく読み、 本書に記載されている情報を慎重にお読みくだ さい。本書の内容および製品に付属の説明書に従い、危険から身を守り、安全なコンピューター作業 環境を構築してください。

注:ここに記載された情報は電源アダプターおよびバッテリーに関する記述を含みます。ノートブック・ コンピューター以外にも外部電源アダプターを付属する製品 (スピーカー、 モニターなど) があります。 そのような製品をお持ちの場合、この情報が適用されます。また、コンピューターには、コンピューター を電源から外した場合でもシステム・クロックに電源が供給されるようにコイン型電池が使用されている ので、バッテリーに関する安全上の注意はすべてのコンピューターが対象となります。

# <span id="page-8-0"></span>早急な対処を必要とする状態

製品は、誤用や不注意により損傷を受けることがあります。損傷の状態によっては、使用を再開する前に 検査を必要としたり、認可を受けたサービス業者の修理が必要になる場合があります。

製品の電源を入れるときには、ほかの電子デバイスの使用と同様に注意深く行う必要があります。まれ に、製品から異臭がしたり、煙や火花が発生することがあります。あるいは、はじけるような音、 ひび割 れるような音、またはシューというような音が聞こえる場合があります。このような場合、必ずしも安全 性に問題が生じたとは限りませんが、逆に重大な安全性の問題を示唆している場合もあります。しかしい ずれの場合でもあってもお客様ご自身で状態を判断するようなことはやめてください。詳しい対応方 法については、スマートセンターにご連絡ください。スマートセンターの電話番号については、次の Web サイトを参照してください。<http://www.lenovo.com/support/phone>

コンピューターとコンピューターのコンポーネントを頻繁に 点検して、損傷、磨耗、あるいは危険を 示す兆候がないかを調べてください。コンポーネントの状態に疑問がある場合は、その製品を使用し ないでください。スマートセンターまたは製品メーカーに連絡して、 製品の点検方法を問い合わせ たり、必要に応じて修理を依頼してください。

万一、下記の状態が発生した場合、またはご使用製品について安全上の問題がある場合は、製品の使用 を中止し、電源コンセントから電源コードを抜き、通信回線を切断し、スマートセンターに対応方法 をお問い合わせください。

- 電源コード、プラグ、電源アダプター、延長コード、サージ・プロテクター、または電源装置が、ひび 割れている、 壊れている、または損傷している。
- オーバーヒート、煙、火花、または火災の痕跡がある。
- 電池の損傷 (ひび割れ、へこみ、または折れじわ)、電池からの放電、または電池での異物の堆積がある。
- 製品から、はじけるような音、ひび割れるような音、またはシューというような音が聞こえたり、強 い臭気がある。
- 液体が流出した、あるいは物体がコンピューター製品、電源コード、または電源アダプターの上に落 下した痕跡がある。
- コンピューター製品、電源コード、または電源アダプターに水がかかったことがある。
- 製品が落下したか、または損傷したことがある。
- 操作指示に従っても、製品が正常に動作しない。

注:Lenovo 以外の製品 (延長コードなど) でこのような状態があった場合は、製品メーカーに対応方法を 問い合わせるか、部品を交換するなどの処置を実施するまで、その製品を使用しないでください。

# 安全に関するガイドライン

けがや物的損害の危険を少なくするため、次の注意事項を常に守ってください。

詳しくは、『*安全上の注意と保証についての手引き*』の『重要な安全上の注意』を参照してください。

# 保守およびアップグレード

スマートセンターまたは説明書で指示されないかぎり、お客様ご自身で製品の保守を行わないでくださ い。それぞれの製品ごとに認可を受けている保守サービス提供業者をご利用ください。

**注**:コンピューター部品によっては、お客様がアップグレードや交換を実施できるものがあります。アッ プグレードは通常、オプションと呼びます。お客様ご自身での取り付けが承認された交換部品は、お客 様での取替え可能部品 (CRU) と呼びます。Lenovo では、お客様が取り付けるオプションおよび交換す る CRU については、説明書を添付しています。部品の取り付けまたは交換をする場合は、説明書に 従って作業してください。電源表示ライトがオフ状態でも、製品内部の電圧レベルがゼロであるとは限 りません。電源コードが付いた製品からカバーを取り外す前に、電源がオフになっており、製品のプ

ラグが給電部から抜かれていることを必ず確かめてください。ご質問や不明点がございましたら、ス マートセンターにご連絡ください。

コンピューターの内部には電源コードを取り外した後に移動する部品はありませんが、安全のため に以下の警告を遵守してください。

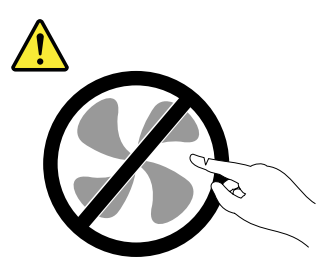

警告:

作動している機器は危険です。指や体の他の部分が触れないようにしてください。

警告:

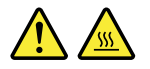

CRU を交換する場合は、その前にコンピューターの電源を切ってから、3 分から 5 分待ち、コンピュー ターが冷めてからカバーを開けるようにしてください。

#### 電源コードおよび電源アダプター

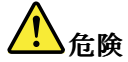

Lenovo から提供された電源コードおよび電源アダプターのみをご使用ください。

電源コードの安全性が認可されている必要があります。ドイツの場合、H05VV-F、3G、0.75 mm<sup>2</sup> 以上で ある必要があります。その他の国の場合、その国に応じて適切なタイプを使用する必要があります。

電源アダプターその他に電源コードを絶対に巻き付けないでください。コードに負荷がかかり、コー ドのすり切れ、ひび割れ、しわなどの原因となります。このような状態は、安全上の問題となる 可能性があります。

電源コードを、踏み付けたり、つまずいたり、他の物体によって挟んだりしないように設置して ください。

電源コードおよび電源アダプターに液体がかからないようにしてください。例えば、電源コードや電源 アダプターを、 流し台、浴槽、便器の近くや、液体洗剤を使って清掃される床に放置しないでくださ い。液体は、特に誤用により 電源コードまたは電源アダプターに負荷がかかっている場合、ショートの 原因となります。液体が原因で電源コード端子または 電源アダプターのコネクター端子 (あるいはその 両方) が徐々に腐食し、最終的にオーバーヒートを起こす場合があります。

電源コードおよび信号ケーブルは正しい順序で接続し、すべての電源コードが確実に接続され、プラグ が コンセントに完全に差し込まれていることを確認してください。

電源アダプターは、AC 入力ピンや電源アダプターのいずれかの場所に腐食や過熱の痕跡がある場合は (プラスチック部分が変形しているなど) 使用しないでください。

どちらかの端の電気接触部分に腐食またはオーバーヒートの痕跡がある電源コードや、なんらかの損 傷を受けたと 考えられる電源コードを使用しないでください。

# 延長コードおよび関連デバイス

ご使用の延長コード、サージ保護器、無停電電源装置、および電源タップが製品の電気要件を満たしたも ので あることを確認してください。それらのデバイスが過負荷にならないようにしてください。電源タッ プを使用した場合、負荷が電源タップの入力定格値を超えてはなりません。電力負荷、電源要件、入力定 格値について疑問がある場合は、電気技術者に詳細を問い合わせてください。

# プラグおよびコンセント

# 危険

コンピューター機器で使用する予定のコンセント (電源コンセント) が損傷または腐食しているように思 われる場合は、 資格のある電気技術者が交換するまで、コンセントを使用しないでください。

プラグを曲げたり、改変しないでください。プラグに損傷がある場合は、製造メーカーに連絡して、交 換品を入手してください。

コンセントを、電気を多量に消費する、他の家庭用または業務用の装置と共用しないでください。 そうでないと、電圧が不安定になり、コンピューター、データ、または接続された装置を損傷す ることになります。

製品によっては、3 ピンプラグが装備されている場合があります。このプラグは、接地したコンセント にのみ適合します。これは、安全機構です。この安全機構を接地されていないコンセントに差し込むこ とによってこの機構を無効にしないでください。プラグをコンセントに差し込めない場合は、電気技術 者に連絡して承認済みコンセント・アダプターを入手するか、またはこの 安全機構に対応できるコンセ ントと交換してもらってください。コンセントが過負荷にならないようにしてください。システム負荷 全体が、分岐回路レーティングの 80 % を超えてはなりません。電力負荷および分岐回路レーティング について 疑問がある場合は、電気技術者に詳細を問い合わせてください。

ご使用のコンセントが適切に配線されており、容易に手が届き、機器の近くにあることを確認してくだ さい。コードに負荷がかかるほどいっぱいにコードを伸ばさないでください。

コンセントが、取り付ける製品に正しい電圧と電流を供給するようにしてください。

コンセントに機器を接続したり、コンセントから機器を取り外すときには、 とくに注意してください。

# 電源機構について

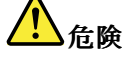

電源機構 (パワー・サプライ) または次のラベルが貼られている部分のカバーは決して取り外さな いでください。

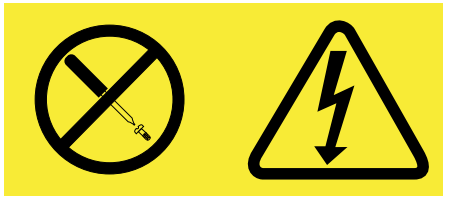

このラベルが貼られているコンポーネントの内部には、危険な電圧、強い電流が 流れています。これら のコンポーネントの内部には、保守が可能な部品はあ りません。これらの部品に問題があると思われる 場合はサービス技術員に連絡してください。

#### 外付けデバイス

警告:

コンピューターの電源がオンになっているときに、USB 以外の外付けデバイス・ケーブルを接続したり、 取り外したりしないでください。そうでないと、コンピューターを損傷する場合があります。接続された デバイスに起こりうる損傷を防止するために、コンピューターがシャットダウンされてから 5 秒以上待っ た後、外付けデバイスを取り外してください。

#### バッテリーに関する一般的な注意事項

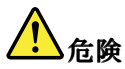

Lenovo 製のパーソナル・コンピューターには、システム・クロック用の電源としてコイン型電池が使用 されています。ノートブック・コンピューターなどのモバイル製品については、携帯時のシステム電源 用として、充電式バッテリー・パックが使用されています。製品の電池は、互換性テストが実施されて おり、交換する場合は、認可部品と交換する必要があります。

バッテリーを分解、改造しないでください。電池を壊したり、穴を開けたり、焼却したり、または金属 接点部分をショートさせたりしないでください。電池に水やその他の液体をかけないでください。バッ テリー・パックを充電する場合は、製品の説明資料の記載通りに、正確に実施してください。

電池を乱用したり、誤操作を行うと、電池が過熱して、バッテリー・パックやコイン型電池から煙や炎 が 『噴き出す』 場合があります。バッテリーが損傷した場合、あるいはバッテリーが放電またはバッ テリーの端子に異物が付着しているのに気付いた場合は、使用を中止して、バッテリー製造メーカーか ら交換用のバッテリーを入手してください。

電池は、長期間にわたり未使用のままにしておくと劣化します。一部の充電式電池 (特にリチウムイオ ン電池など) の場合、電池を放電状態で長期にわたり未使用のままにしておくと、電池がショートを起 こして、電池の寿命を短くしたり、危険な状態になることがあります。充電式リチウムイオン電池を完 全に放電させたり、放電状態で保管したりしないでください。

#### 充電式バッテリーの注意事項

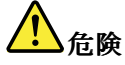

バッテリー・パックを分解または改造しないでください。爆発したり、バッテリー・パックから液 体が漏れる原因となります。Lenovoの指定したバッテリー・パックでかつ、分解、改造していな いもの以外では、安全性は保証できません。

充電式バッテリー・パックの交換は正しく行わないと、破裂のおそれがあります。人身事故につなが りかねない場合がありますので、充分ご注意をお願いします。

- Lenovo が推奨するタイプのバッテリーだけと交換してください。
- バッテリー・パックを火気に近づけないでください。
- 水や雨にさらさないでください。
- 分解しないでください。
- ショートさせないでください。
- 子供の手の届かない場所に保管してください。

• バッテリー・パックを落とさないでください。

ごみ廃棄場で処分されるごみの中にバッテリー・パックを捨てないでください。バッテリーを処分する 場合は、現地の条例または規則に従ってください。

バッテリー・パックは室温で保管し、充電は容量の約 30% <sup>~</sup> 50% にしてください。過放電を防 ぐために、1 年に 1 回の充電をお勧めします。

#### コイン型リチウム電池の注意事項

# <mark>ハ</mark>命険

バッテリーの交換は正しく行わないと、破裂のおそれがあります。

コイン型リチウム電池を交換する場合は、同じものか、またはメーカーが推奨する同等タイプのバッテ リーのみを使用してください。バッテリーにはリチウムが含まれており、誤った使用や取り扱い、また は廃棄が原因で爆発する危険性があります。

以下のことは行わないでください。

- |● 水に投げ込む、あるいは浸す
- 100°C (212°F) (212°F) (212°F) 以上に加熱する
- 修理または分解

バッテリーを廃棄する場合は地方自治体の条例または規則に従ってください。

以下の文は、米国カリフォルニア州のユーザーに適用されます。

カリフォルニアでの過塩素酸塩に関する情報:

二酸化マンガン・コイン型リチウム電池には過塩素酸塩が含まれていることがあります。

過塩素酸物質 - 特別な取り扱いが適用される場合があります。www.dtsc.ca.gov/hazardouswaste/perchlorate を参照してください。

# 熱および製品の通気

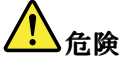

コンピューター、AC 電源アダプター、および多くのアクセサリーは、電源を入れたり、バッテリーを 充電すると熱を発生します。ノートブック・コンピューターは、コンパクトにできているために、大量 の熱を発生します。必ず、下記の基本的な予防措置を取ってください。

- コンピューターの稼働時やバッテリーの充電時に、コンピューターの底面、パームレストやその他の 部分が熱くなる場合があります。長時間にわたって手、ひざやその他の身体の一部分に、熱くなる 部分を接触させたままにしないでください。キーボードをご使用の際は、長時間にわたって手を パームレストに乗せたままにしないでください。ThinkPad ThinkPad ThinkPadは通常の操作中、多少の熱を放熱しま す。発生する熱量はシステムの稼働状況やバッテリーの充電レベルの状況に応じて変化します。人 体に長時間接触したままだと、衣服を通しても不快感が感じられ、低温やけどの原因ともなりま す。キーボードをご使用の際は、パームレストから手を離し、定期的に休憩を取ってください。長 時間にわたってキーボードを使わないようにご注意ください。
- 可燃物の近くや、爆発の可能性のある環境でコンピューターを作動させたり、電池を充電しな いでください。
- 製品には、安全、快適、かつ信頼性の高い操作を実現するために、通気スロット、ファン、 また はヒートシンク (あるいは、それらすべて) が装備されています。これらの機構は、ベッド、 ソ ファー、カーペット、その他の柔かい面に置くと、気付かぬうちに塞がれてしまうことがあります。 このような機能を妨害したり、ふさいだり、機能不全状態にはしないでください。
- AC 電源アダプターは、コンセントおよびコンピューターとの接続中、熱を発生します。体の一 定箇所に触れたまま、AC アダプターを使用しないでください。また、AC 電源アダプターを体を 温めるために使用しないでください。人体に長時間接触したままだと、衣服を通しても不快感が 感じられ、低温やけどの原因ともなります。

お客様の安全のために、必ず、下記の基本的な予防措置を取ってください。

- コンピューターがコンセントに接続されている状態のときは、カバーを開けないでください。
- コンピューターの外側にほこりがたまっていないか定期的に点検してください。
- ベゼル内の換気装置と接続部分からほこりを取り除きます。ほこりの多い場所や人通りの多い場所で 使用しているコンピューターは、頻繁に掃除が必要となることがあります。
- 通気孔をふさいだり、妨げたりしないでください。
- 家具の中でコンピューターを操作しないでください。過熱状態になる危険が高くなります。
- コンピューター内への換気の温度は、35°C (95°F) を超えないようにしてください。

# 電流に関する安全上の注意

人<br>全険

電源コード、電話ケーブル、および通信ケーブルには危険な電流が流れています。

感電を防ぐために次の事項を守ってください。

- コンピューターを雷雨時に使用しないでください。
- 雷雨中にケーブルの接続および切り離し、本製品の設置、保守、再構成は行わないでください。
- すべての電源コードは正しく配線され接地されたコンセントに接続してください。
- ご使用の製品に接続するすべての装置も正しく配線されたコンセントに接続してください。
- できれば片手のみで、信号ケーブルの接続または取り外し作業を行ってください。
- 火災、水害、または建物に構造的損傷の形跡が見られる場合は、どの装置の電源もオンにしな いでください。
- 設置および構成の手順で特に指示がない限り、接続された電源コード、通信システム、ネットワー ク、およびモデムを取り外してから、デバイスのカバーを開いてください。
- すべての内部部品を所定の位置に固定してから、コンピューターを使用するようにしてください。内 部部品や回路が露出しているときにコンピューターを使用しないでください。

# <mark>り</mark>)危険

本製品または接続されたデバイスのカバーを取り付けるか、移動するか、開くときは、次の表に記述さ れるようにケーブルの接続および取り外し作業を行ってください。

ケーブルの接続手順:

ケーブルの切り離し手順:

- 1. すべての電源をオフにします。
- 2. まず、すべての装置にケーブルを取り付けます。

3. 信号ケーブルをコネクターに接続します。

1. すべての電源をオフにします。

2. 最初に、電源コードをコンセントから取り外し ます。

4. 電源コードを電源コンセントに接続します。 5. デバイスの電源をオンにします。

3. 信号ケーブルをコネクターから取り外します。 4. すべての装置からケーブルを取り外します。

必ず電源コードをコンセントから抜いてから、コンピューターにその他のケーブルを取り付けて ください。

必ずすべてのケーブルをコンピューターに取り付けた上で、電源コードをコンセントに入れ直して ください。

# レーザー規格に関する記述

警告:

レーザー製品 (CD-ROM、DVD ドライブ、光ファイバー装置、または送信機など) を取り付ける場合に は、以下のことに注意してください。

- 分解したりカバーを取り外さないでください。カバーを取り外すと有害なレーザー光を浴びることがあ ります。この装置の内部には保守が可能な部品はありません。
- 本書で指定された内容以外の、お客様による整備、調整、または手順を行った場合、レーザー光が放 射される危険があります。

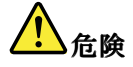

一部のレーザー製品には、クラス 3A またはクラス 3B のレーザ ー・ダイオードが組み込まれてい ます。次の点に注意してください。

カバーを開くとレーザー光線の照射があります。光線を見つめたり、光学機械を使って直接見た り、光線を直接浴びることは避けてください。

### 液晶ディスプレイ **(LCD)** に関する注意事項

警告:

LCD はガラス製なので、コンピューターを乱暴に扱ったり落としたりすると壊れることがあります。LCD が壊れて内部の液体が目に入った り、手についたりした場合は、すぐに水で 15 分以上洗ってください。 その 後、何らかの症状が現れた場合は、医師の診断を受けてください。

注:水銀を含む蛍光灯を使用している製品 (LED 以外の製品など) について、液晶ディスプレイ (LCD) 内の蛍光灯の中には水銀が含まれています。液晶ディスプレイの廃棄にあたっては、地方自治体、 都道府県、または国の法令に従ってください。

#### ヘッドホンとイヤホンの使用

コンピューターにヘッドホン・コネクターとオーディオ出力コネクターの両方がある場合、ヘッドホン (『ヘッドセット』とも呼ぶ) またはイヤホン用にはヘッドホン・コネクターを常に使用してください。

#### 警告:

イヤホンやヘッドホンからの過度の音圧により難聴になることがあります。イコライザーを最大に調整す ると、イヤホンおよびヘッドホンの出力電圧が増加し、音圧レベルも高くなります。聴覚を保護するた め、イコライザーは最適なレベルに調整してください。

EN 50332-2 規格に準拠していないヘッドホンやイヤホンを大音量で長時間使用すると、危険です。ご使用 のコンピューターのヘッドホン出力コネクターは、EN 50332-2 副節 7 に準拠しています。この規格は、 コンピューターの広帯域での最大の実効出力電圧を 150 mV に制限しています。聴力の低下を防ぐた めに、ご使用のヘッドホンまたはイヤホンが <sup>75</sup> mV の広帯域の規定電圧に対して EN 50332-2 (副節 <sup>7</sup>

制限) にも準拠していることを確認してください。EN 50332-2 に準拠していないヘッドホンを使用す ると、音圧レベルが高くなりすぎて危険です。

ご使用の Lenovo コンピューターにヘッドホンまたはイヤホンが同梱されている場合は、このヘッドホンま たはイヤホンとコンピューターの組み合わせはセットで EN 50332-1 の規格に準拠しています。別のヘッド ホンまたはイヤホンを使用する場合は、EN 50332-1 (副節 6.5 の制限値) に準拠していることを確認してく ださい。EN 50332-1 に準拠していないヘッドホンを使用すると、音圧レベルが高くなりすぎて危険です。

# その他の安全上の注意

# ハッシン しゅうしゃ しょうしゃ しょうしょう <mark>ハン ためのかなし しょうかん しょうかん しょうかい しょうかい しょうかいじょう しょうかくしゃ しょうかいじょう しょうかくじゅん しょうかん しんのう しょうかい</mark>

ビニール袋は危険となる恐れがあります。窒息事故防止のために、ビニール袋は乳幼児の手の届かない 場所に保管してください。

#### タブレット・パーソナル・コンピューターをご使用になるお客様へのご注意

オーストラリアでご使用になる際の安全上の注意

# 危険

タブレット・モードをご使用のときは、電話線を接続しないでください。

#### 米国内のお客様へのご注意

多くのパーソナル・コンピューター製品や周辺機器には、コード、ケーブル、あるいはワイヤー (た とえば、電源コードや周辺機器をパーソナル・コンピューターに接続するためのコードなど) が含ま れています。本製品にそれらのコード、ケーブル、あるいはワイヤーが含まれているときは、以下の 警告が適用されます。

警告: 当製品に付属するコードまたは当製品とともに販売されたアクセサリーに付属するコードを手で扱 う場合、鉛 (カリフォルニア州では、がん、および出生異常または他の生殖障害の原因として知られてい る化学物質)に触れる可能性があります。*取り扱い後は必ず手を洗ってください。* 

以上の説明を保管しておいてください。

# <span id="page-16-0"></span>第 1 章 製品の概要

この章では、コネクターの位置、重要なプロダクト・ラベルの位置、ThinkPad の機能、仕様、運用環境、 および初期インストール済みの ThinkVantage® テクノロジーとその他のソフトウェアについて説明します。

この章には以下のトピックが含まれています。

- 1 ページの 『コンピューターのコントロール、コネクターおよびインジケーターの位置』
- [10](#page-25-0) ページの [『重要な製品情報の位置』](#page-25-0)
- [12](#page-27-0) [ページの](#page-27-0) 『機能』
- [14](#page-29-0) [ページの](#page-29-0) 『仕様』
- [14](#page-29-0) ページの [『操作環境』](#page-29-0)
- [15](#page-30-0) ページの 『Lenovo [プログラム』](#page-30-0)

# コンピューターのコントロール、コネクターおよびインジケーターの位置

ここでは、ThinkPad のハードウェア機能を紹介し、ThinkPad を使い始めるために必要な基本情報を提 供します。

前面

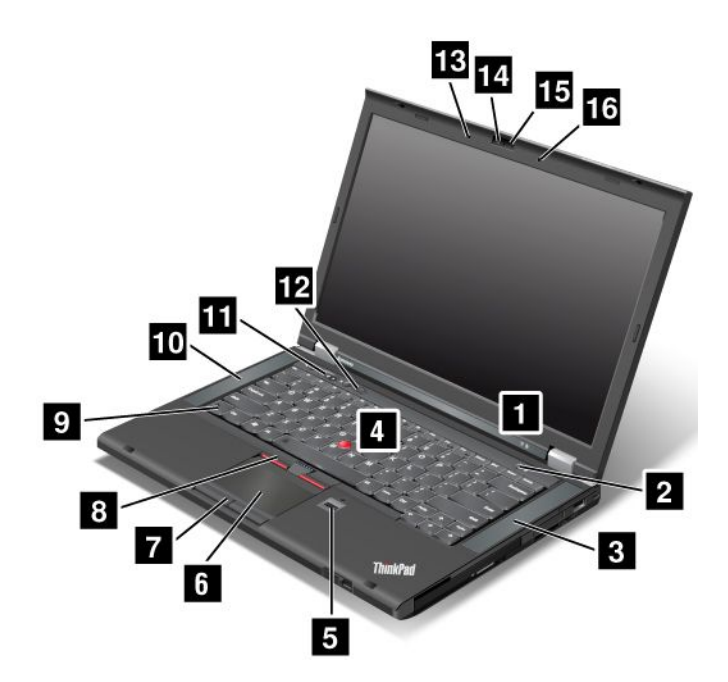

図 1. ThinkPad T430 および T430i 前面

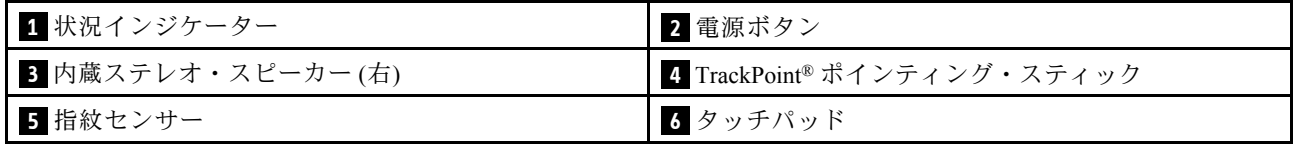

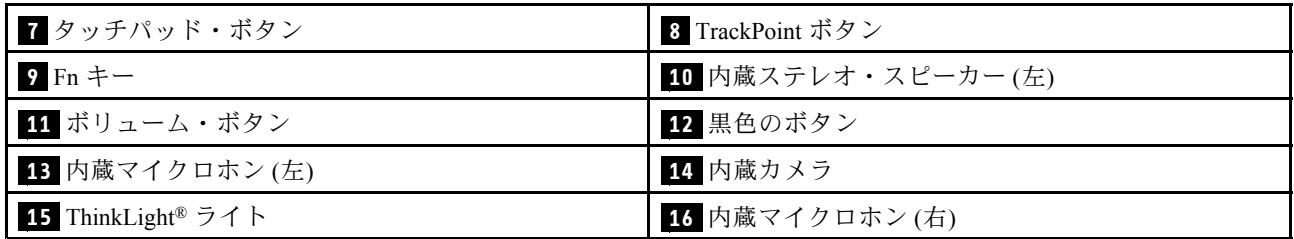

# **1** 状況インジケーター

システム状況インジケーターは複数装備されています。各インジケーターの場所と意味について詳しく は、[9](#page-24-0) ページの [『システム状況インジケーター』](#page-24-0)を参照してください。

# **2** 電源ボタン

ThinkPad の電源をオンにするには、電源ボタンを押します。

電源をオフにするには、Windows®7オペレーティング・システムの『**スタート**』メニューのシャットダウ ン・オプションを使用します。Windows 8 オペレーティング・システムの場合、チャームを呼び出す には、カーソルを画面右下隅に移動します。次に、『設定』 ➙ 『電源』 ➙ 『シャットダウン』をク リックします。

システムが応答しなくなり、ThinkPad の電源をオフにできない場合は、電源ボタンを 4 秒間以上押し 続けます。それでもシステムが応答しない場合は、AC 電源アダプターとバッテリーを取り外して、 ThinkPad をリセットします。

電源ボタンは、電源ボタンを押してコンピューターの電源をオフにしたり、スリープ状態または休止状態 にしたりするよう、設定することもできます。このためには、電源プランの設定を変更する必要がありま す。電源プランの設定にアクセスするには、次のようにします。

- Windows 7 の場合 : Power Manager プログラムの『**電源プラン**』タブをクリックします。Power Manager プログラムを起動する手順については、[15](#page-30-0) ページの 『Windows 7 [オペレーティング・システムで](#page-30-0) Lenovo [プログラムにアクセスする』](#page-30-0)を参照してください。
- Windows 8 の場合: Windows 通知領域にあるバッテリー状況アイコンをクリックし、『その他の電源オ プション』→『電源ボタンの動作を選択する』をクリックします。

**<sup>3</sup>** 内蔵ステレオ・スピーカー (右) **<sup>10</sup>** 内蔵ステレオ・スピーカー (左)

詳しくは、[25](#page-40-0) ページの [『ボリューム・ボタン』](#page-40-0)を参照してください。

#### **UltraNav®** ポインティング・デバイス

**4** TrackPoint ポインティング・スティック **6** タッチパッド **7** タッチパッド・ボタン **8 TrackPoint ボタン** 

キーボードには、Lenovo 独自の UltraNav ポインティング・デバイスが組み込まれています。これ を使うと、ポインティング、選択、ドラッグなどの操作を、通常のタイプ位置から指を離さずに一連 の動きとして行うことができます。

#### **5** 指紋センサー

一部のモデルには、指紋センサーが内蔵されています。指紋認証によって、ThinkPad を起動したり、 ThinkPad Setup プログラムを開始したり、Windows® オペレーティング・システムを起動したりするこ とができます。

# **9** Fn キー

Fn キーを使用して、ThinkPad® ファンクション・キーの機能 (ThinkLight ライトをオンにする、コンピュー ターをロックする、ワイヤレス接続を管理するなど) を利用できます。

# **11** ボリューム・ボタン

ボリューム・ボタンを使用して簡単に、音量を調整したり、スピーカーや ThinkPad のマイクロホンを消音 に設定したりすることができます。

# **12** 黒色のボタン

オペレーティング・システムが正常に動作している場合、黒色のボタンを押すと、Windows 7 オペレー ティング・システムでは SimpleTap プログラム、Windows <sup>8</sup> オペレーティング・システムでは Lenovo PC Device Experience プログラムが起動します。

Windows 7 オペレーティング・システムを使用している場合、このボタンを使用してお使いのコンピュー ターの起動順序を中断し、Rescue and Recovery® ワークスペースを開始することもできます。Rescue and Recovery ワークスペースにアクセスするには、コンピューターの電源をオンにして、ThinkPad ロゴが画面 に表示されている間に、このボタンを押します。Rescue and Recovery について詳しくは、[67](#page-82-0) [ページの](#page-82-0) 『Rescue and Recovery [ワークスペースの使用』](#page-82-0)を参照してください。

#### **<sup>13</sup>** 内蔵マイクロホン (左) **<sup>16</sup>** 内蔵マイクロホン (右)

内蔵マイクロホンは、オーディオ対応のアプリケーション・プログラムと共に使用することで、音声を ThinkPad に取り込みます。

# **14** 内蔵カメラ

一部のモデルには、内蔵カメラが装備されています。このカメラを使用して、写真を撮影したりビデオ会 議を行ったりすることができます。

# 15 ThinkLight ライト

ThinkLight ライトを使用すると、照明条件が理想的でない場合でも ThinkPad を使用できます。ThinkLight ライトをオンにするには、Fn キーとスペース・キーを同時に押します。オフにするには、もう一 度、Fn キーとスペース・キーを同時に押します。

#### 警告:

ThinkPad を暗い場所で長時間使用すると目に負担がかかるので、避けてください。

<span id="page-19-0"></span>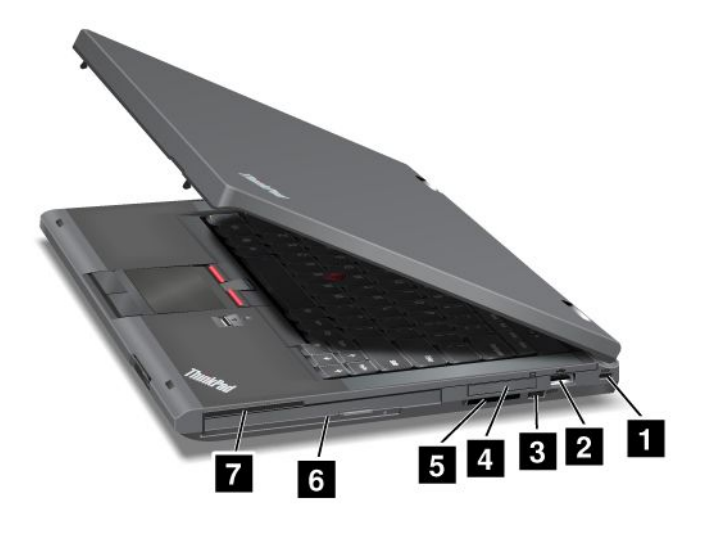

#### 図 2. ThinkPad T430 および T430i 右側面

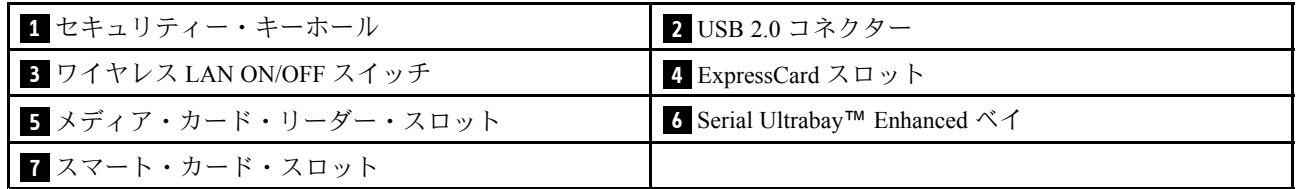

# **1** セキュリティー・キーホール

ThinkPad を盗難から守るには、このキーホールに対応するセキュリティー・ケーブル・ロックを購入し て、ThinkPad を頑丈で動かない物体に固定します。

# **2** USB 2.0 コネクター

USB 2.0 コネクターは、USB プリンターやデジタル・カメラなどの USB インターフェースと互換性のあ るデバイスを接続します。

注:USB ケーブルをコネクターに接続するときは、USB マークを上に向けてください。逆向きに接続し ようとすると、コネクターが損傷する恐れがあります。

# **3** ワイヤレス LAN ON/OFF スイッチ

このスイッチを使用して、すべてのワイヤレス接続をオンまたはオフにします。

# 4 ExpressCard スロット

ご使用の ThinkPad には、34 mm 幅 ExpressCard 用の ExpressCard スロットが装備されています。

# **5** メディア・カード・リーダー・スロット

ThinkPad には、メディア・カード・リーダー・スロットが装備されているモデルがあります。

# 6 Serial Ultrabay Enhanced ベイ

ご使用の ThinkPad には、Serial Ultrabay Enhanced・デバイス用のベイが装備されています。一部のモデル では、ベイに光学式ディスク・ドライブが取り付けられています。ThinkPad 12.7 mm Serial Hard Drive Bay Adapter III を使用して 9.5 mm のハードディスク・ドライブが取り付けられているモデルもあります。

# <span id="page-20-0"></span>**7** スマート・カード・スロット

一部のモデルには、スマート・カード・スロットが装備されています。

# 左側面

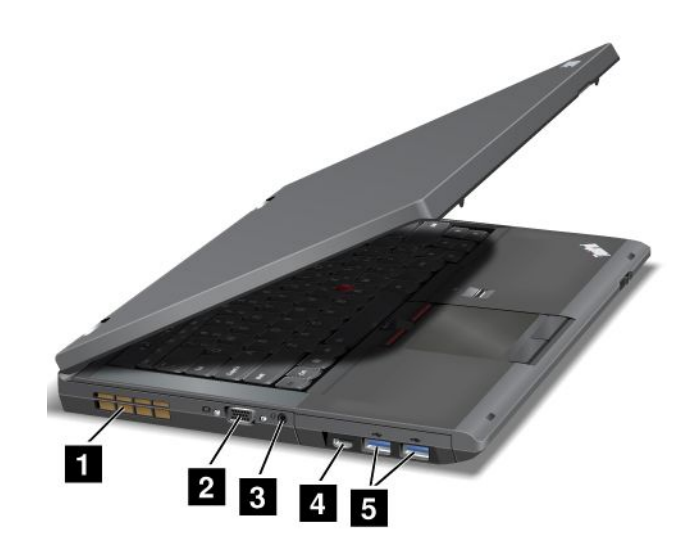

#### 図 3. ThinkPad T430 および T430i 左側面

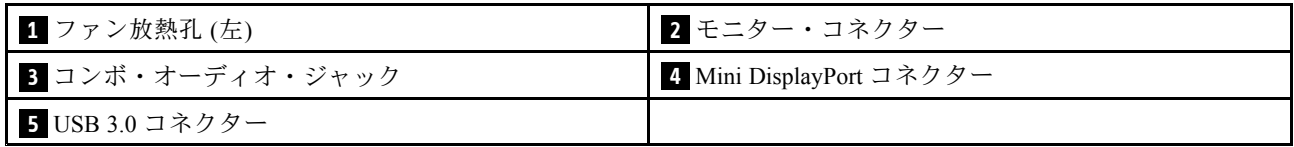

#### **1** ファン放熱孔 (左)

ファンと放熱孔は、ThinkPad 内に空気を循環させて、CPU を冷却します。

注:ThinkPad 内部に空気を循環させるために、ファン放熱孔をふさがないように気を付けてください。

#### **2** モニター・コネクター

外付けモニターまたはプロジェクターを ThinkPad に接続して、ThinkPad の映像を表示できます。

注:ご使用の ThinkPad をポート・リプリケーターまたはドッキング・ステーションに接続し、モニター・ コネクターを使用している場合、ThinkPad のモニター・コネクターではなく、ポート・リプリケーターま たはドッキング・ステーションのモニター・コネクターを使用してください。

詳しくは、[39](#page-54-0) ページの [『外付けモニターの接続』](#page-54-0)を参照してください。

#### **3** コンボ・オーディオ・ジャック

音声や音楽を聴くには、3.5 mm、4 極プラグのヘッドホンまたはヘッドセットをコンボ・オーディ オ・ジャックに接続します。

#### 注:

• ファンクション・スイッチ付きのヘッドセット (例: iPhone® モバイル・デジタル・デバイス用のヘッ ドセット) をご使用の場合は、ヘッドセット使用中にこのファンクション・スイッチを押さないよ

<span id="page-21-0"></span>うにしてください。スイッチを押すとヘッドセットのマイクロホンは使用不可になり、ThinkPad 内蔵のマイクロホンが使用可能になります。

• コンボ・オーディオ・ジャックは従来のマイクロホンをサポートしません。

#### **<sup>4</sup>** Mini DisplayPort DisplayPort DisplayPort コネクター

Mini DisplayPort コネクターを使用して、ThinkPad を、互換性のあるプロジェクター、外付けモニター、 または高品位テレビに接続します。

### **5** USB 3.0 コネクター

USB 3.0 コネクターは、USB プリンターやデジタル・カメラなどの USB インターフェースと互換性の あるデバイスの接続に使用します。

注:USB 3.0 の機能は、Windows 7 オペレーティング・システムでのみ有効です。Windows 7 以外の Windows オペレーティング・システムを使用している場合、コネクターは USB 2.0 コネクターとして動作します。

# 底面図

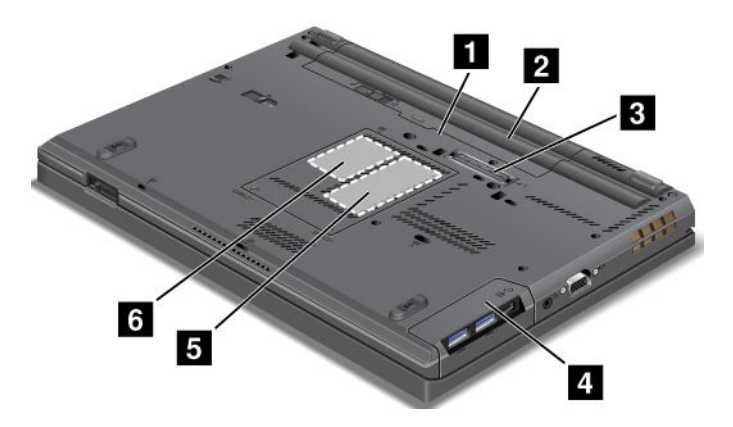

図 4. ThinkPad T430 および T430i 底面

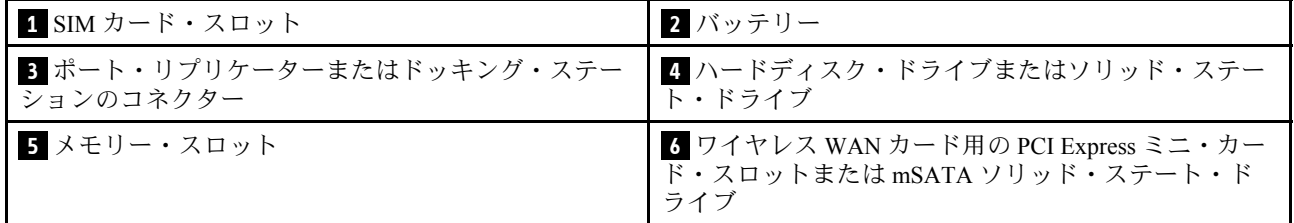

#### **1** SIM カード・スロット

ご使用の ThinkPad にワイヤレス WAN 機能が搭載されている場合は、ワイヤレス WAN 接続を設定す るために、SIM (加入者識別モジュール) カードが必要な場合があります。国によって、SIM カードが SIM カード・スロットに既に取り付けられている場合があります。

# **2** バッテリー

AC 電源のない場所では、バッテリー電源を利用して ThinkPad をご使用ください。

#### **3** ポート・リプリケーターまたはドッキング・ステーションのコネクター

モデルによっては、次のいずれかのポート・リプリケーターまたはドッキング・ステーションがサ ポートされていることがあります。

- <span id="page-22-0"></span>• ThinkPad Port Replicator Series 3
- ThinkPad Mini Dock Series 3
- ThinkPad Mini Dock Plus Series 3
- ThinkPad Mini Dock Plus for Mobile Workstations Series 3 (170 W)

ThinkPad をサポートされるドッキング・ステーションに接続すると、自宅でもオフィスでもコンピュー ターの機能を拡張できます。

### **4** ハードディスク・ドライブまたはソリッド・ステート・ドライブ

モデルによっては、ThinkPad にはお客様がアップグレードできる大容量のハードディスク・ドライブが 装備されており、ビジネスでのさまざまな要求に対応できます。

他のハードディスク・ドライブを購入し、それを Serial Ultrabay Enhanced ベイに取り付けることも できます。

一部のモデルにはデータ・ストレージのためのソリッド・ステート・ドライブが装備されています。これ により、コンピューターの小型軽量化、高速化が可能になります。

注:非表示のサービス・パーティションがあるため、ハードディスク・ドライブまたはソリッド・ス テート・ドライブの空き容量は実際よりも少なくなります。ソリッド・ステート・ドライブは容量が少 ないため、より顕著です。

# **5** メモリー・スロット

ThinkPad のメモリー容量は、メモリー・スロットにメモリー・モジュールを取り付けて増やすことができ ます。メモリー・モジュールは、Lenovo からオプションとして購入できます。

#### **<sup>6</sup>** ワイヤレス WAN カード用の PCI Express ミニ・カード・スロットまたは mSATA ソリッド・ステー ト・ドライブ

ThinkPad には、PCI Express ミニ・カード・スロットに、ワイヤレス広域ネットワーク (WAN) 接続を可能 にするワイヤレス WAN カードを装備しているモデルがあります。

一部のモデルでは、ワイヤレス WAN カードではなく、mSATA ソリッド・ステート・ドライブが装備 されています。

# 背面図

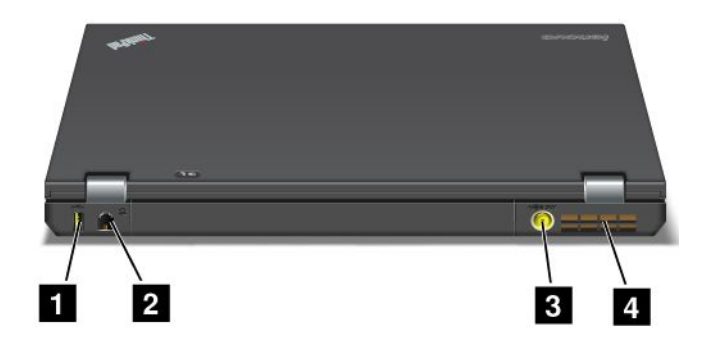

図 5. ThinkPad T430 および T430i 背面

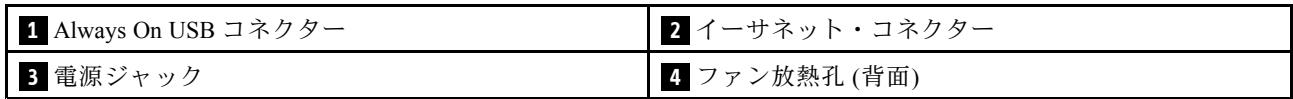

# <span id="page-23-0"></span>**<sup>1</sup>** Always On USB コネクター

Always On USB 2.0 コネクターではデフォルトで、コンピューターがスリープ (スタンバイ) 状態になって いる場合でも、iPod®、iPhone、BlackBerry® スマートフォンなどの一部のデバイスを充電できます。

コンピューターが電源オフになっているときにこれらのデバイスを充電するには、次のようにします。 1. コンピューターを AC 電源に接続します。

- 2. 『ThinkPad Setup』を開き、『Always On USB Charge in off mode』を有効にします。詳しくは、[118](#page-133-0) ページの [『『Config』メニュー』](#page-133-0)を参照してください。
- 3. 以下のいずれかを実行します。
	- Windows 7 の場合 : Power Manager マネージャー・プログラムの『共通省電力設定』タブをクリック します。次に、『Always On USB を有効にする』チェック・ボックスをオンにします。
	- Windows 8 の場合: Windows キーを押してスタート画面に移動します。 『Lenovo Settings』 → 『Power』をクリックします。次に、『コンピューターがオフの場合に有効にする』チェック・ ボックスをオンにします。

#### **2** イーサネット・コネクター

ThinkPad を LAN (ローカル・エリア・ネットワーク) に接続します。

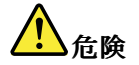

感電事故の危険を避けるために、電話ケーブルをイーサネット・コネクターに接続しないでください。 このコネクターには、イーサネット・ケーブルのみを接続してください。

コネクターの右上および左上にある 2 つのインジケーターは、ネットワーク接続の状況を示します。コン ピューターが LAN に接続されるときに、ネットワークとのセッションが利用可能であれば、左上のイン ジケーターが緑色に点灯します。データの転送中は、右上のインジケーターが黄色く点滅します。

注:ご使用の ThinkPad をポート・リプリケーターまたはドッキング・ステーションに接続している場合、 ThinkPad のイーサネット・コネクターではなく、ポート・リプリケーターまたはドッキング・ステーショ ンのイーサネット・コネクターを LAN に接続してしてください。

# **3** 電源ジャック

ThinkPad への AC 電力供給とバッテリーの充電を行うには、AC 電源アダプターを電源ジャックに接続し てから、電源コンセントに接続してください。

#### **4** ファン放熱孔 (背面)

ファンと放熱孔は、コンピューター内に空気を循環させて、CPU を冷却します。

注:コンピューター内部に空気を循環させるために、ファン放熱孔をふさがないように気を付けて ください。

# 状況インジケーター

ご使用の ThinkPad には、システム状況インジケーターと電源状況インジケーターが装備されています。状 況インジケーターは、ご使用のコンピューターの現在の状況を示します。

# <span id="page-24-0"></span>システム状況インジケーター

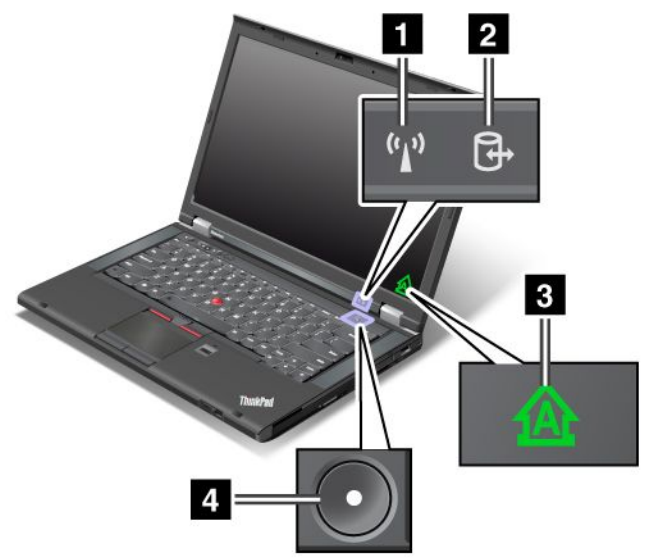

#### **1** ワイヤレス LAN/WAN/WiMAX/Bluetooth 状況インジケーター

- 緑色: ワイヤレス LAN、WAN、Bluetooth、または WiMAX 機能がオンになっています。
- オフ: ワイヤレス・ネットワーク・デバイスが使用不可であるか、ワイヤレスがオフになっています。

### **2** デバイス・アクセス状況インジケーター

Serial Ultrabay Enhanced ベイのハードディスク・ドライブ、mSATA ソリッド・ステート・ドライブ、また は 2 台目のハードディスク・ドライブがデータの読み取りまたは書き込みを行っています。

注:このインジケーターの点滅中は、ThinkPad をスリープ・モードにしたり、2 台目のハードディスク・ ドライブを取り外したり、ThinkPad の電源をオフにしたりしないでください。

#### **<sup>3</sup>** Caps Lock (キャップス・ロック) インジケーター

インジケーターが点灯しているときは、Caps Lock モードが有効になっています。Shift キーを押さずに、 すべての英字 (A-Z) を大文字で入力できます。

#### **4** 電源オン状況インジケーター

電源ボタンは ThinkPad の電源がオンのときに点灯し、ThinkPad がスリープ状態に入っているときには点 滅し、ThinkPad の電源がオフのときには点灯しません。

# 電源状況インジケーター

ThinkPad には、ThinkPad が入っている電源モード (スリープ、休止状態、または通常の動作)、AC 電源 状況、およびバッテリーの状況を示す電源状況インジケーターが装備されています。以下に、インジ ケーターの位置と意味を示します。

<span id="page-25-0"></span>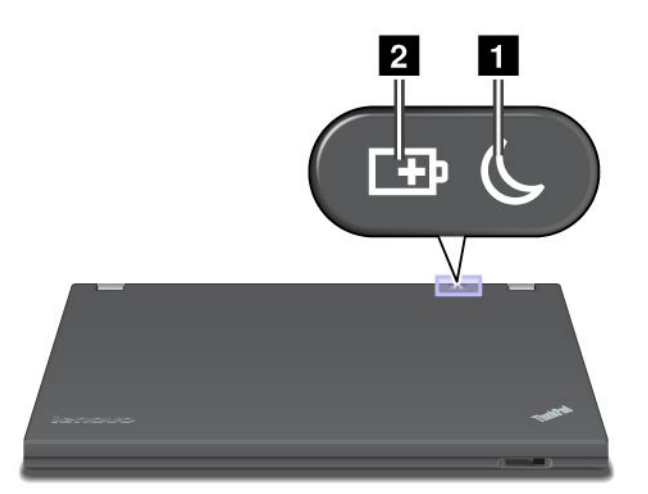

**1** スリープ状況インジケーター

- 緑色: コンピューターはスリープ状態になっています。
- **緑色の点滅**: コンピューターがスリープまたは休止状態に移行中であるか、スリープまたは休止状態 から通常の動作状態へ移行中です。

# **2** バッテリー状況インジケーター

- 緑色: バッテリーの充電レベルは 20% 以上です。
- オレンジ色: バッテリーの充電レベルは 5% から 20% です。
- **オレンジ色の速い点滅**: バッテリーの充電レベルが 5% 以下であるか、またはバッテリーを充電中です。
- オレンジ色のゆっくりした点滅: バッテリーは充電中です。充電レベルが 20% に達すると、点滅 の色が緑色に変わります。
- 緑色のゆっくりした点滅: バッテリーの充電レベルは 20% から 80% で、充電が続いています。バッテ リーの充電レベルが 80% に達するとバッテリー状況インジケーターの点滅が停止しますが、充電 はバッテリーが 100% になるまで継続します。
- オレンジ色の速い点滅: バッテリーでエラーが発生しました。
- オフ: バッテリーが取り外されているか、または ThinkPad の電源がオフです。

# 重要な製品情報の位置

ここでは、マシン・タイプ、モデル・ラベル、FCC ID および IC 認証ラベル、Microsoft® の『Certificate of Authenticity (COA)』ラベルの位置に関する情報を提供します。

# マシン・タイプとモデル・ラベル

マシン・タイプとモデル・ラベルにより、コンピューターを識別します。サービスやサポートを受けるた めに Lenovo にお問い合わせいただく場合、マシン・タイプとモデル番号があると、サポート技術担当者 がお使いのコンピューターを特定して最高レベルのサービスを提供できるようになります。

<span id="page-26-0"></span>お使いの ThinkPad のマシン・タイプとモデルは、以下のようにラベルに記載されています。

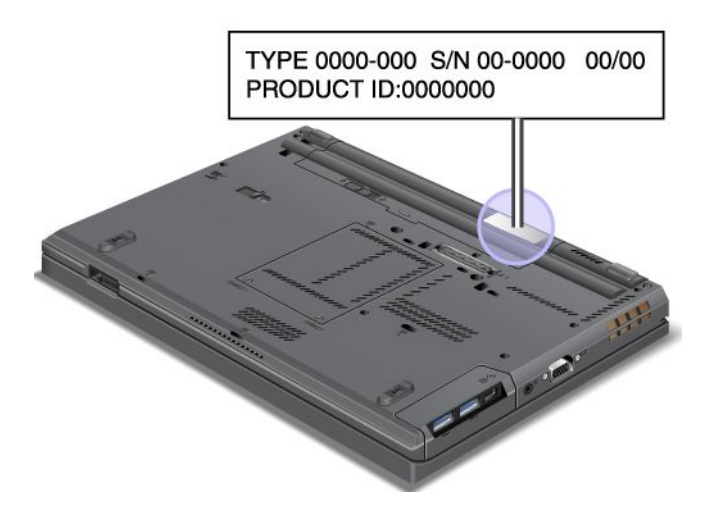

# FCC ID および IC 認証番号ラベル

PCI Express ミニ・カード 用の FCC ID または IC 認証番号は、ThinkPad の筐体上からは見えません。FCC ID および IC 認証番号ラベルは、ThinkPad <sup>の</sup> PCI Express ミニ・カード・スロットに取り付けられている カードに貼られています。

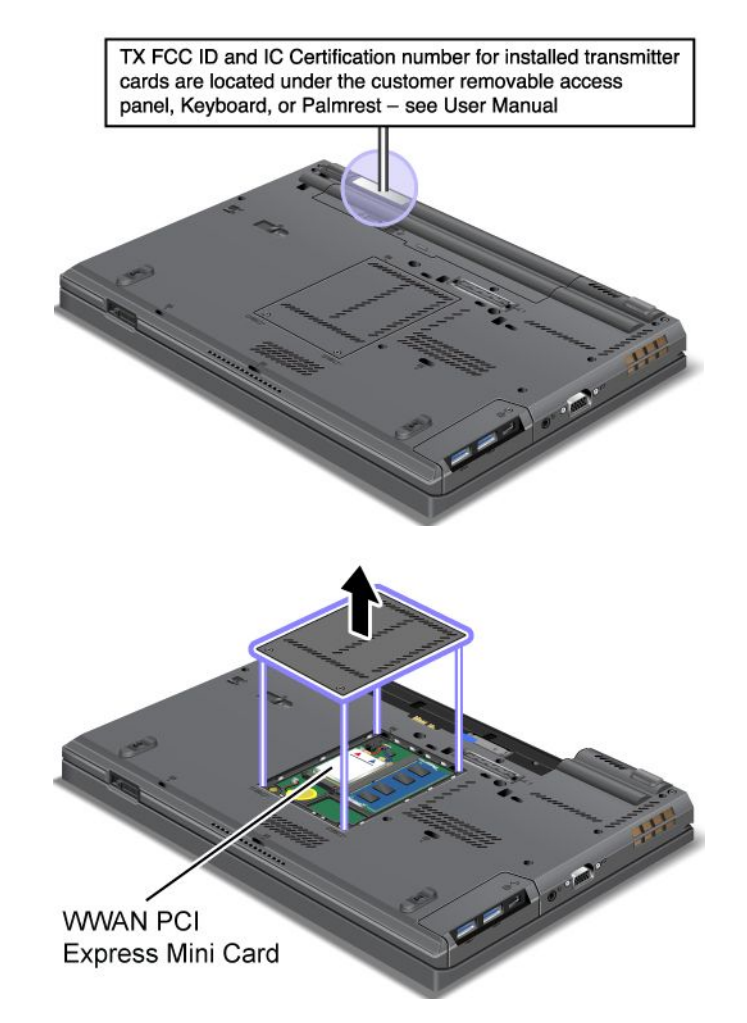

<span id="page-27-0"></span>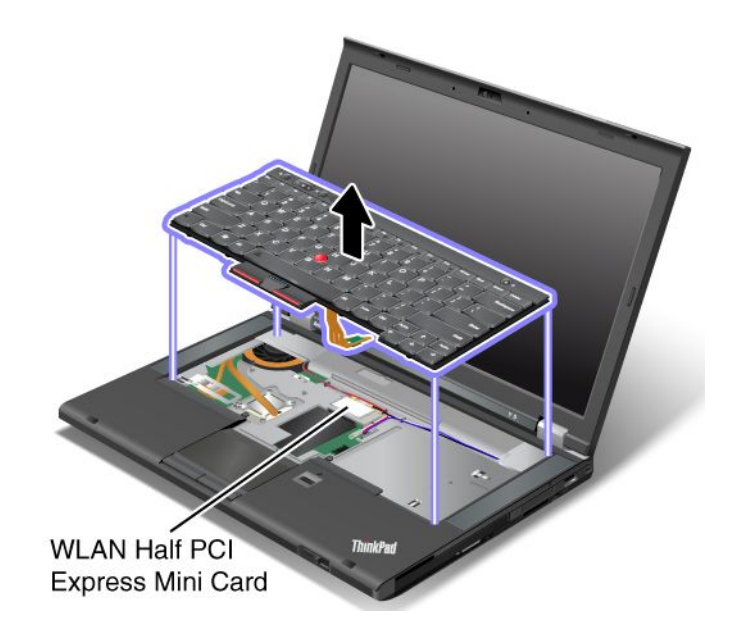

# 『Certificate of Authenticity』ラベル

ご使用のコンピューターには、プリインストールされている Microsoft 製オペレーティング・システム の『Certificate of Authenticity (COA)』ラベルが貼られています。このラベルには、ご使用のオペレー ティング・システムのプロダクト・キー情報が印刷されています。この情報を書き留め、大切に保管 してください。ThinkPad の起動またはオペレーティング・システムの再インストールを行う際に必 要となる場合があります。

お使いの ThinkPad <sup>の</sup> Windows Certificate of Authenticity を次に示します。

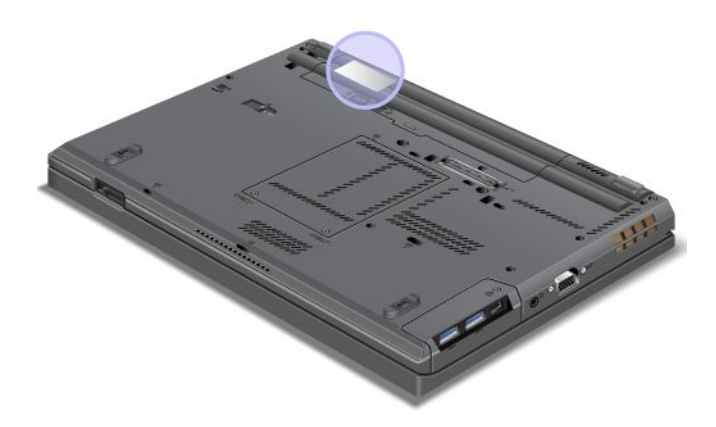

注:Certificate of Authenticity ラベルは、Windows <sup>7</sup> オペレーティング・システムが初期インストールさ れているコンピューターのみに適用されます。

# 機能

プロセッサー

- ご使用の ThinkPad のプロセッサー情報を表示するには、次のとおりです。
	- Windows 7 の場合:『スタート』をクリックし、『コンピューター』を右クリックします。次に、 『プロパティ』をクリックします。
	- Windows 8 の場合: チャームを呼び出すには、カーソルを画面右下隅に移動します。次に、『**設** 定』 ➙ 『PC 情報』の順にクリックします。

メモリー

- DDR3 SDRAM
- ストレージ・デバイス
- 2.5 型ソリッド・ステート・ドライブまたは 2.5 型ハードディスク・ドライブ

システム・パフォーマンス機能

• mSATA ソリッド・ステート・ドライブ (一部のモデル)

ディスプレイ

TFT テクノロジー使用のカラー・ディスプレイ

- サイズ: 14.0 型 (355.6 mm)
- 解像度:
	- LCD: 最大 1600 <sup>x</sup> 900。モデルによって異なります。
	- 外付けアナログ・モニター: 最大 2048 <sup>x</sup> 1536。モデルによって異なります。
	- 外付けデジタル・モニター: 最大 2536 <sup>x</sup> 1600。モデルによって異なります。
- 明るさ調節
- ThinkLight ライト
- 内蔵カメラ (一部のモデル)
- 内蔵マイクロホン
- キーボード
- <sup>6</sup> 列の標準キーボードまたは <sup>6</sup> 列のバックライト付きキーボード (モデルによって異なります)
- 84 キー、85 キー、または 89 キー
- UltraNav ポインティング・デバイス (TrackPoint ポインティング・デバイスおよびタッチパッド)
- Fn キー機能
- ボリューム・ボタン
- スピーカーの消音ボタン
- マイクロホンの消音ボタン

インターフェース

- 外付けモニター・コネクター (VGA および Mini DisplayPort)
- コンボ・オーディオ・ジャック
- USB 3.0 コネクター 2 個
- USB 2.0 コネクター 1 つ
- Always On USB コネクター <sup>1</sup> 個
- RJ45 イーサネット・コネクター
- Serial Ultrabay Enhanced ベイ
- ExpressCard スロット
- メディア・カード・リーダー・スロット
- スマート・カード・リーダー・スロット (一部のモデル)
- ドッキング・ステーション・コネクター

<span id="page-29-0"></span>光学ドライブ

• マルチバーナー・ドライブまたは DVD-ROM ドライブ (モデルによって異なります)

ワイヤレス機能

- 内蔵ワイヤレス LAN
- 内蔵 Bluetooth (一部のモデル)
- 内蔵ワイヤレス WAN (一部のモデル)
- 内蔵 WiMAX (一部のモデル)

セキュリティー機構

• 指紋センサー (一部のモデル)

# 仕様

サイズ

- 幅: 340.5 mm
- 奥行き: 232 mm
- 高さ: 29.5 mm

### 発熱量

• 最大 <sup>65</sup> <sup>W</sup> (1 時間当たり <sup>222</sup> BTU)、最大 <sup>90</sup> <sup>W</sup> (1 時間当たり <sup>307</sup> BTU)

電源 (AC 電源アダプター)

- 50 <sup>~</sup> 60 Hz の正弦波入力
- AC 電源アダプターの定格入力: 100 ~ 240 V AC、50 ~ 60 Hz

バッテリー・パック

• リチウムイオン (Li-Ion) バッテリー・パック

バッテリー駆動時間

• バッテリー電源の残量のパーセンテージについては、タスクバーの通知領域にあるバッテリー状況アイ コンを確認してください。

# 操作環境

ここでは、ご使用のコンピューターの操作環境について概説します。

環境:

- 気圧を上げていない場所での最大高度: <sup>3048</sup> <sup>m</sup> (10,000 フィート)
- 温度
	- <sup>2438</sup> <sup>m</sup> (8000 フィート) までの高度での使用時
		- 動作時: 5.0°C <sup>~</sup> 35.0°C (41°F <sup>~</sup> 95°F)
		- ストレージ: 5.0°C <sup>~</sup> 43.0°C (41°F <sup>~</sup> 109°F)
	- <sup>2438</sup> <sup>m</sup> (8000 フィート) を超える高度での使用時
		- 加圧されていない条件下で使用する場合の最大温度: 31.3°C (88°F)

注:バッテリー・パックを充電する際の気温は、10°C (50°F) 以上である必要があります。

- <span id="page-30-0"></span>• 相対湿度
	- 動作時: 8% <sup>~</sup> 80%
	- ストレージ: 5% <sup>~</sup> 95%

可能な限り、コンピューターを換気がよく、直射日光が当たらない乾燥した場所に置いてください。

扇風機、ラジオ、エアコン、電子レンジなどの電化製品は、これらの製品によって発生する強力な磁 界がモニターやハードディスク・ドライブのデータを損傷する恐れがあるので、コンピューターか ら離しておいてください。

コンピューターまたは他の接続されたデバイスの上または横に飲み物を置かないでください。液体が コンピューターや接続されたデバイスの上または中にこぼれると、ショートまたはその他の損傷が生 じる恐れがあります。

キーボードの上で食べたり喫煙したりしないでください。キーボードの中に落下した粒子が損傷の原 因となる場合があります。

# Lenovo プログラム

ご使用のコンピューターには、作業を簡単かつ安全に行うために役立つ Lenovo プログラムがインス トールされています。プログラムは、プレインストールされている Windows オペレーティング・システ ムによって異なる場合があります。

Lenovo が提供するプログラムとその他のコンピューティング・ソリューションについて詳しくは、 <http://www.lenovo.com/support> を参照してください。

# Windows 7 オペレーティング・システムで Lenovo プログラムにアクセス する

Windows <sup>7</sup> オペレーティング・システムでは、Lenovo ThinkVantage Tools プログラムまたはコントロール・ パネルから Lenovo プログラムにアクセスできます。

#### Lenovo ThinkVantage Tools プログラムから Lenovo プログラムにアクセスする

Lenovo ThinkVantage Tools プログラムから Lenovo プログラムにアクセスするには、『スタート』 ➙ 『す ベてのプログラム』 → 『Lenovo ThinkVantage Tools』 の順にクリックします。次に、プログラム・アイコ ンをダブルクリックして、プログラムにアクセスします。

注: Lenovo ThinkVantage Tools プログラムのナビゲーション・ウィンドウでプログラム・アイコンが薄く 表示されている場合、プログラムを手動でインストールする必要があります。プログラムを手動でインス トールするには、対象のプログラム・アイコンをダブルクリックします。そして、画面の指示に従いま す。インストール処理が完了すると、プログラム・アイコンがアクティブになります。

表 1. Lenovo ThinkVantage Tools プログラムからアクセス可能なプログラム

| プログラム                           | アイコン名        |
|---------------------------------|--------------|
| Access Connections <sup>™</sup> | インターネット接続    |
| Active Protection System™       | エア・バッグのような保護 |
| <b>Client Security Solution</b> | 拡張セキュリティー    |
| Communications Utility          | Web 会議       |
| <b>Fingerprint Software</b>     | 指紋センサー       |

表 1. Lenovo ThinkVantage Tools プログラムからアクセス可能なプログラム (続き)

| プログラム                            | アイコン名                              |
|----------------------------------|------------------------------------|
| <b>GPS</b> Enabler               | <b>GPS</b>                         |
| Lenovo Solution Center           | システム・ヘルスと診断                        |
| Mobile Broadband Connect         | 3G モバイル・ブロードバンド                    |
| Password Manager                 | パスワード・ボールト                         |
| Power Manager                    | 電源制御                               |
| Recovery Media                   | 出荷時状態へのリカバリー・ディスク                  |
| Rescue and Recovery <sup>®</sup> | <b>Enhanced Backup and Restore</b> |
| SimpleTap                        | SimpleTap                          |
| System Update                    | アップデートとドライバー                       |

注:ご使用のコンピューター・モデルによっては、一部のプログラムを使用できないことがあります。

### コントロール・パネルから Lenovo プログラムにアクセスする

コントロール・パネルから Lenovo プログラムにアクセスするには、『スタート』 ➙ 『コントロール・パ ネル』の順にクリックします。アクセスするプログラムに応じて、対応する項目をクリックし、対応 する緑色の文字をクリックします。

注:『コントロール パネル』に必要なプログラムが見つからない場合は、Lenovo ThinkVantage Tools プログラムのナビゲーション・ウィンドウを開き、薄く表示されているアイコンをダブルクリックし て、必要なプログラムをインストールします。そして、画面の指示に従います。インストール処理が 完了すると、プログラム・アイコンがアクティブになり、『コントロール パネル』にプログラムが表 示されるようになります。

以下は、プログラムと、『コントロール パネル』内の対応する項目、および緑色の文字の一覧です。

| プログラム                           | 『コントロール パネル』の項目            | 『コントロール パネル』の緑色の<br>文字                              |
|---------------------------------|----------------------------|-----------------------------------------------------|
| <b>Access Connections</b>       | ネットワークとインターネット             | Lenovo - インターネット接続                                  |
| <b>Active Protection System</b> | システムとセキュリティ<br>ハードウェアとサウンド | Lenovo - エア・バッグのような<br>保護                           |
| <b>Client Security Solution</b> | システムとセキュリティ                | Lenovo - 拡張セキュリティー                                  |
| Communications Utility          | ハードウェアとサウンド                | Lenovo - Web 会議                                     |
| Fingerprint Software            | システムとセキュリティ<br>ハードウェアとサウンド | Lenovo - 指紋センサー<br>または<br>Lenovo - ノートブック指紋セン<br>廿一 |
| <b>GPS</b> Enabler              | ネットワークとインターネット             | Lenovo - GPS                                        |
| Lenovo Solution Center          | システムとセキュリティ                | Lenovo - システム正常性および<br>診断                           |
| Message Center Plus             | プログラム                      | Lenovo からのメッセージ                                     |
| Mobile Broadband Connect        | ネットワークとインターネット             | Lenovo - 3G モバイル・ブロード<br>バンド                        |

表 2. 『コントロール パネル』のプログラム

| プログラム               | 『コントロール パネル』の項目                         | 『コントロール パネル』の緑色の<br>文字                  |
|---------------------|-----------------------------------------|-----------------------------------------|
| Password Manager    | システムとセキュリティ<br>ユーザーアカウントと家族のた<br>めの安全設定 | Lenovo - パスワード・ボールト                     |
| Power Manager       | ハードウェアとサウンド<br>システムとセキュリティ              | Lenovo - 電源管理                           |
| Recovery Media      | システムとセキュリティ                             | Lenovo - 出荷時状態へのリカバ<br>リー・ディスク          |
| SimpleTap           | プログラム                                   | Lenovo - SimpleTap                      |
| System Update       | システムとセキュリティ                             | Lenovo - アップデートとドライ<br>バー               |
| Rescue and Recovery | システムとセキュリティ                             | Lenovo - Enhanced Backup and<br>Restore |

<span id="page-32-0"></span>表 2. 『コントロール パネル』のプログラム (続き)

注:ご使用のコンピューター・モデルによっては、一部のプログラムを使用できないことがあります。

# Windows 8 オペレーティング・システムで Lenovo プログラムにアクセス する

コンピューターに Windows 8 オペレーティング・システムがプレインストールされている場合は、次 のいずれかを実行して、Lenovo プログラムにアクセスできます。

- タスク バーから『**Lenovo QuickLaunch**』アイコンをクリックします。プログラムのリストが表示され ます。Lenovo プログラムをダブルクリックして起動します。リストに目的のプログラムがない場合 は、プラス・アイコン『+』をクリックします。
- Windows キーを押してスタート画面に移動します。Lenovo プログラムをクリックして起動します。必 要なプログラムを見つけられない場合、カーソルを画面右下隅に移動して、チャームを呼び出します。 次に、『検索』チャームをクリックしてプログラムを探します。

お使いのコンピューターは次の Lenovo プログラムをサポートしています。

- Active Protection System
- Fingerprint Software
- Lenovo Companion
- Lenovo Settings
- Lenovo Mobile Access
- Lenovo Solution Center
- Lenovo QuickLaunch
- Lenovo Support
- Password Manager
- System Update

# Lenovo プログラムの概要

ここでは、複数の Lenovo プログラムについて概説します。

注:ご使用のコンピューター・モデルによっては、一部のプログラムを使用できないことがあります。

#### • Access Connections

Access Connections プログラムは、ロケーション・プロファイルを作成および管理する接続支援プログ ラムです。各ロケーション・プロファイルは、自宅や職場などの指定した場所からネットワークへ の接続に必要な構成設定を保管しています。

ThinkPad を移動させるごとにロケーション・プロファイルの切り替えを行うことにより、毎回手動で再 設定して起動し直すような手間をかけずに、素早く簡単にネットワークへの接続ができます。

#### • Active Protection System

Active Protection System プログラムを使用可能にすると、ThinkPad 内部にあるショック・センサーが、 ハードディスクに損傷を与える可能性のある衝撃や振動を検知します。ハードディスク・ドライブ は、動作していないときは損傷を受けるおそれが少なくなります。これは、ハードディスク・ドラ イブが動作していないときは、ディスクの回転が停止され、ドライブの読み取り/書き込みヘッド がデータを含まないエリアに移動されるためです。このシステムは、ショック・センサーが安定し た環境を検知 (姿勢変動の有無、与えられる振動及び衝撃の強度などで判断) すると、ハードディス ク・ドライブの停止を解除します。

#### • Client Security Solution

Client Security Solution プログラムは、クライアント・データを保護し、セキュリティー・ブリーチ (抜け穴) を犯そうとする試みを食い止めることで、ThinkPad を保護します。また、パスワードの管 理、パスワードを忘れた場合のリカバリー、セキュリティー設定の監査、セキュリティー設定の強 化も行うことができます。

#### • Communications Utility

内蔵カメラとオーディオ・デバイスの設定を行うには、Communications Utility プログラムを使用します。

• Fingerprint Software

システムに指紋センサーが付属している場合、Fingerprint Software プログラムを使用すると、自分の指 紋を登録し、それを Windows パスワードと関連付けることができます。こうすることでパスワードの代 わりに指紋認証を利用することができるようになり、ユーザー・アクセスが容易かつ安全になります。

#### • GPS Enabler

ご使用の ThinkPad に取り付けられた PCI Express ミニ・カードが GPS をサポートしている場合、GPS 衛 星からの信号を受信してご使用の ThinkPad の位置を割り出すことができます。インターネットに接続 している場合は、Google Maps や Microsoft Bing™ Maps が提供するリアルタイムの地図で、ご使用の ThinkPad の位置を検索することが可能です。

#### • Lenovo Companion

Lenovo Companion プログラムを使用すると、コンピューターの付属品に関する情報の入手、お使いのコ ンピューターに関するブログや記事の閲覧、他の推奨プログラムのチェックなどができます。

#### • Lenovo Settings

Lenovo Settings プログラムを使用すると、コンピューターからポータブル・ホット・スポットへの切り 替え、カメラやオーディオの設定、電源設定の最適化や、複数ネットワーク・プロファイルの作成と 管理などを行って、コンピューティング体験を拡張できます。

#### • Lenovo Mobile Access

Lenovo Mobile Access プログラムを使用すると、モバイル・ブロードバンド接続を管理できます。アカ ウントを作成したり、アカウントにお金を追加したり、アカウントを使用してモバイル・ブロード バンド・セッションを購入したりできます。

#### • Lenovo Solution Center

Lenovo Solution Center プログラムを使用すると、コンピューターに関連した問題のトラブルシュー ティングと解決を行うことができます。このプログラムは、最大限のシステム・パフォーマンスを 実現するためのヒントに加えて、診断テスト、システム情報収集、セキュリティー状況、およびサ ポート情報を結び付けます。

#### • Lenovo QuickLaunch

Lenovo QuickLaunch プログラムを使用すると、Lenovo プログラム、Microsoft プログラム、その他の サード・パーティ・プログラムを含め、コンピューターにインストールされているプログラムに 即座にアクセスできます。

• Lenovo Support

Lenovo Support プログラムを使用すると、Lenovo へのコンピューターの登録、コンピューターの整合性 やバッテリー状態の点検、コンピューターのユーザー・マニュアルのダウンロードと表示、コンピュー ターの保証に関する情報の入手、ヘルプとサポート情報の参照などができます。

• Lenovo ThinkVantage Tools

Lenovo ThinkVantage Tools プログラムを使用すると、Fingerprint Software や Lenovo Solution Center な どのさまざまなプログラムに容易にアクセスできるので、作業をより簡単かつ安全に行ううえで役 立ちます。

• Message Center Plus

システム更新の警告や注意が必要な状況の警告など、Lenovo から重要な通知があった場合、Message Center Plus プログラムによってメッセージが表示されます。

• Mobile Broadband Connect

Mobile Broadband Connect プログラムにより、サポートされるワイヤレス WAN カードを使用してコン ピューターをモバイル・ブロードバンド (3G) ネットワークに接続することができます。

• Password Manager

Password Manager は、Windows プログラムと Web サイトのための認証情報を自動的に取り込んで設定す るためのプログラムです。

• Power Manager

Power Manager プログラムは、ご使用のコンピューターのための、包括的で、便利で柔軟な省電力機能 を提供します。パフォーマンスと省電力の最適なバランスを実現できるように、コンピューターの電 力設定値を容易に調整することができます。

• Recovery Media

Recovery Media プログラムを使用すれば、ハードディスク・ドライブの内容を工場出荷時の状態に 復元することができます。

• Rescue and Recovery

Rescue and Recovery プログラムは、高度に自動化されたリカバリーと復元のためのプログラムです。 Windows オペレーティング・システムを起動できない場合でも、コンピューターの問題を診断し、 ヘルプを入手し、システム・クラッシュからリカバリーするための一連の自動リカバリー・ツール が含まれています。

#### • SimpleTap

SimpleTap プログラムを使用すると、スピーカーの消音、音量調節、コンピューターのオペレー ティング・システムのロック、プログラムの起動、Web ページを開く操作、ファイルを開く操作な ど、コンピューターの基本的な設定を簡単にカスタマイズできます。また、SimpleTap プログラム を使用して Lenovo App Shop にアクセスし、さまざまなプログラムおよびコンピューター・ソフト ウェアをダウンロードすることもできます。

SimpleTap プログラムをすばやく起動するには、以下のいずれかを実行します。

- デスクトップで、赤色の SimpleTap 起動ポイントをクリックします。SimpleTap プログラムを初めて 起動したときに、この赤い起動ポイントがデスクトップに表示されます。
- キーボードの黒色のボタン (ボリューム・ボタンの横にあるボタン) を押します。

注:SimpleTap プログラムは、Windows <sup>7</sup> オペレーティング・システムが初期インストールされている 特定のモデルでのみ使用できます。SimpleTap プログラムが初期インストールされていない Windows <sup>7</sup> モデルの場合、<http://www.lenovo.com/support> からダウンロードできます。

• System Update

System Update プログラムを使用すると、ソフトウェア更新パッケージ (Lenovo プログラム、デバイス・ ドライバー、UEFI BIOS 更新、その他のサード・パーティー・プログラム) をダウンロード、インス トールして、コンピューター内のソフトウェアを最新の状態に保つことができます。
## 第2章 ThinkPad の活用

この章では、一部のコンピューターの構成部品の使用について説明しています。

### お客様登録

ご使用のコンピューターを登録すると、リコールまたはその他の重大な問題が発生した際に Lenovo がお 客様にご連絡するための情報がデータベースに入力されます。コンピューターを Lenovo にお客様登録を していただくと、Lenovo にお問い合わせをいただいたときに迅速なサービスを受けることもできます。ま た、一部の地域では、登録済みユーザーに幅広い特典とサービスを提供しています。

ご使用のコンピューターを Lenovo に登録するには、以下のいずれかを実行します。

- <http://www.lenovo.com/register> にアクセスし、画面の指示に従って、コンピューターを登録してください。
- コンピューターをインターネットに接続し、プレインストールされている登録プログラムでコン ピューターを登録します。
	- Windows <sup>7</sup> の場合: プレインストールされている Lenovo Product Registration プログラムは、コン ピューターをしばらく使用した後で自動的に起動します。画面の指示に従って、コンピュー ターを登録します。
	- Windows 8 の場合: Lenovo Support プログラムを開きます。次に、『**登録**』をクリックし、画面の 指示に従ってコンピューターを登録します。

## よくある質問と答え

ThinkPad ノートブックを快適にご使用いただくためのヒントを紹介しています。

コンピューターを最適な状態で使用するために、以下の Web サイトで問題の解決方法やよくある質問の 答えをご覧ください。

<http://www.lenovo.com/support>

### 別の言語版のユーザー・ガイドは入手できますか?

• 別の言語のユーザー・ガイドをダウンロードするには、Lenovo のサポートの Web サイト (<http://www.lenovo.com/support>) にアクセスしてください。そして、画面の指示に従います。

### 移動が多いのですが、より有効にバッテリー電源を使う必要がありますか ?

- 電力を節約する、またはアプリケーションを終了したりファイルを保存したりせずに操作を中断する には、『[31](#page-46-0) ページの [『省電力モード』](#page-46-0)』を参照してください。
- パフォーマンスと省電力の最適なバランスを実現するには、電源プランの設定を変更してください。[31](#page-46-0) ページの [『バッテリー電源の管理』](#page-46-0)を参照してください。
- ThinkPad を長期間オフにする場合は、バッテリーを取り外しておくことでバッテリー電力の消費を 防ぐことができます。バッテリーの使用について詳しくは、『[29](#page-44-0) ページの [『電源管理』](#page-44-0)』を参照 してください。

### セキュリティーについて心配ですか ? またはハードディスク・ドライブ内やソリッド・ステート・ドライ ブ内のデータを安全に消去する必要がありますか ?

- ThinkPad の盗難または不正使用を防ぐ方法については、[51](#page-66-0) ページの 第 4 [章『セキュリティー』](#page-66-0)を 参照してください。
- コンピューターのデータを保護するには、Password Manager プログラムを使用します。

• ハードディスク・ドライブ上および ソリッド・ステート・ドライブ上のデータを消去する前に、必ず 『[62](#page-77-0) ページの [『コンピューターの廃棄・譲渡時のハードディスク・ドライブ上およびソリッド・ス](#page-77-0) [テート・ドライブ上のデータ消去に関するご注意』](#page-77-0)』をお読みください。

#### 異なるロケーションでの接続が難しいですか ?

- ワイヤレス・ネットワークの問題については、<http://www.lenovo.com/support/faq> (英語のサイトで す) を参照してください。
- Access Connections プログラムのネットワーク機能 (Windows <sup>7</sup> オペレーティング・システムの場合) または Lenovo Settings プログラムのロケーション認識 (Windows <sup>8</sup> オペレーティング・システムの場 合) を活用してください。
- ご使用の ThinkPad のワイヤレス機能について詳しくは、『[34](#page-49-0) ページの [『ワイヤレス接続』](#page-49-0)』を 参照してください。
- 外出先で問題なくご利用いただけるよう、『[49](#page-64-0) ページの 『ThinkPad [の携帯』](#page-64-0)』のヒントをお読み ください。
- ワイヤレス機能を使用可能または使用不可にするには、Fn <sup>+</sup> F5 を押すか、またはワイヤレス LAN ON/OFF スイッチを使用してください。

### プレゼンテーションを行ったり、外付けモニターを接続したりする機会が多いですか?

- Presentation Director プログラムを使用して、プレゼンテーションを設定してください。
- トピック[39](#page-54-0) ページの [『外付けモニターの接続』](#page-54-0)の手順に従ってください。
- 拡張デスクトップ機能を使用すると、ThinkPad の液晶ディスプレイと外付けモニターの両方に同 時に同じ画面を表示させることができます。

#### デバイスを接続または交換する必要がありますか ?

- ご使用の ThinkPad のデバイスの交換について詳しくは、『[73](#page-88-0) ページの 第 6 [章『デバイスの交換』](#page-88-0)』を 参照してください。
- ご使用の ThinkPad の機能の拡張について詳しくは、『[101](#page-116-0) ページの 第7[章『オプションや周辺機](#page-116-0) [器の利用』](#page-116-0)』を参照してください。

### ThinkPad を使用するにつれ、だんだん速度が遅くなってきましたか?

- トピック[135](#page-150-0) ページの [『問題を回避するための一般的なヒント』](#page-150-0)を参照してください。
- 初期インストール済みの診断ソフトウェアを利用して、問題の診断をご自身で行うことができます。
- また、リカバリーのためのツールも、ご使用の ThinkPad のハードディスクまたはソリッド・ステート・ ドライブに用意されています。詳しくは、[65](#page-80-0) ページの [『リカバリーの概要』](#page-80-0)を参照してください。

### このオンライン・ヘルプにアクセスできない場合のために、以下のセクションを印刷し、お手元にご 用意ください。

- [113](#page-128-0) ページの [『新しいオペレーティング・システムのインストール』](#page-128-0)
- [141](#page-156-0) ページの 『ThinkPad [が応答を停止した』](#page-156-0)
- [156](#page-171-0) ページの [『電源の問題』](#page-171-0)

### 特殊キーとボタン

ご使用のコンピューターには、作業をより簡単かつ効率的に行うのに役立つ特殊キーとボタンが装備 されています。

## ファンクション・キーの組み合わせ

ファンクション・キーの組み合わせを使用するには、Fn キー **1** を押しながら、該当するファンク ション・キー **2** を押します。

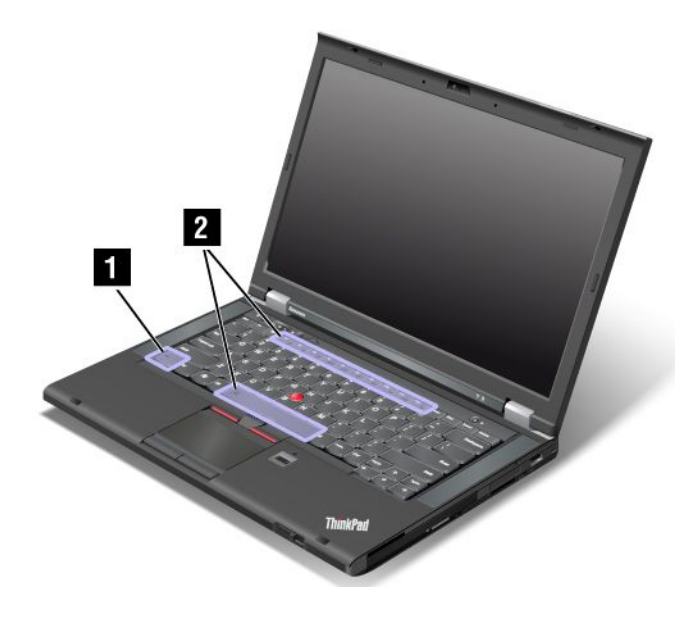

### 省電力機能

 $Fn + F4$ 

コンピューターをスリープ状態にします。通常の動作状態に戻るには、Fn キーだけを押します。

電源プランの設定を変更することにより、このキーを押して ThinkPad を休止状態にすることもできま す。電源プランの設定にアクセスするには、次のようにします。

- Windows 7 の場合 : Power Manager プログラムの『**電源プラン**』タブをクリックします。Power Manager プログラムを起動する手順については、[15](#page-30-0) ページの 『Windows 7 [オペレーティング・システムで](#page-30-0) Lenovo [プログラムにアクセスする』](#page-30-0)を参照してください。
- Windows 8 の場合: Windows 通知領域からバッテリー状況アイコンを右クリックし、『**電源オプショ** ン』をクリックします。次に、電源プランの横にある『プラン設定の変更』をクリックします。

### ディスプレイの出力先切り替え

• Fn + F7

次のいずれかのオプションを選択して、ディスプレイの出力先を ThinkPad 画面 (液晶ディスプレイ) と 外付けモニターの間で切り替えます。

- 液晶ディスプレイのみ
- ThinkPad 画面と外付けモニター (同一画面)
- ThinkPad 画面と外付けモニター (拡張デスクトップ機能)
- 外付けモニターのみ

注: Windows + P キーの組み合わせには、Fn + F7 と同じ機能があります。

### ワイヤレス機器の管理

• Fn + F5

内蔵ワイヤレス・ネットワーク機能を使用可能または使用不可にできます。

### カメラとオーディオ設定の変更

- Fn + F6
	- Windows 7 の場合:『通信の設定』ウィンドウでは、ビデオ・イメージをプレビューし、現在のイ メージのシステム・スナップショットをとり、カメラとオーディオの設定を変更できます。
	- Windows <sup>8</sup> の場合: Lenovo Settings プログラムを起動します。カメラを使用したり、カメラの設定 を変更したりするには、『カメラ』をクリックします。オーディオの設定を調整するには、 『オーディオ』をクリックします。

### ディスプレイの明るさの調整

- Fn + F8: ThinkPad 画面を暗くします。
- Fn + F9: ThinkPad 画面を明るくします。

この機能は、明るさを一時的に変更するものです。

### マルチメディア・コントロール

- **Fn + F10**: 前のトラック/シーンへ
- Fn <sup>+</sup> F11: 再生/一時停止
- **Fn + F12**: 次のトラック/シーンへ

### その他の機能

- Fn + スペース・キー: キーボードのバックライトと ThinkLight ライトを制御します。
	- 1 回押す: 低い輝度レベルでキーボードのバックライトがオンになります。
	- もう一度押す: キーボードのバックライトを高い輝度レベルに調整します。
	- <sup>3</sup> 回目を押す: キーボードのバックライトがオフ、ThinkLight ライトがオンになります。
	- <sup>4</sup> 回目を押す: ThinkLight ライトがオフになります。

注:コンピューターにバックライト付きキーボードが装備されていない場合、Fn <sup>+</sup> スペース・ キーで ThinkLight ライトのみを制御します。

この組み合わせの機能を変更するには、[118](#page-133-0) ページの [『『Config』メニュー』](#page-133-0)を参照してください。

- Fn <sup>+</sup> F3: ThinkPad をロックします。
- **Fn + B**: 従来型キーボードの Break キーと同じ機能があります。
- Fn <sup>+</sup> P: 従来型キーボードの Pause キーと同じ機能があります。
- Fn <sup>+</sup> S: 従来型キーボードの SysRq キーと同じ機能があります。
- Fn <sup>+</sup> K: 従来型キーボードの ScrLK キーと同じ機能があります。

## ボリューム・ボタン

以下の 3 つのボタンを使用して、内蔵スピーカーの音量を調整することができます。

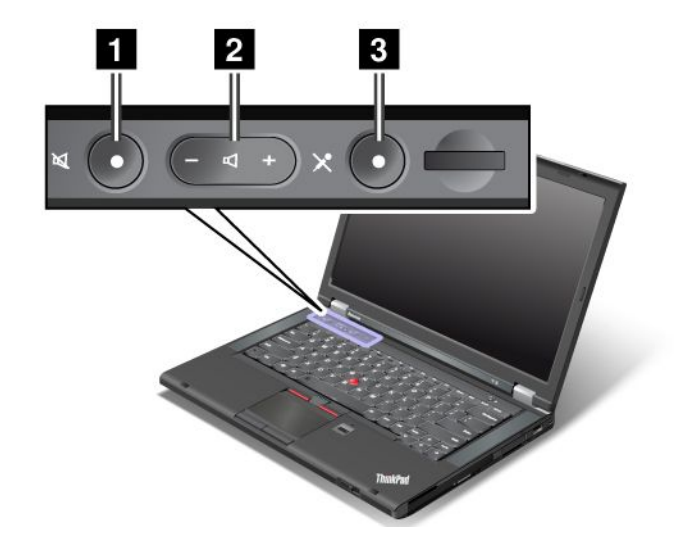

### **1** スピーカー消音ボタン **2** ボリューム・ボタン **3** マイクロホンの消音

消音してから ThinkPad の電源をオフにすると、再び電源をオンにしたときは消音のままになっています。 音声をオンにするには、プラス (+) ボタンまたはマイナス (-) ボタンを押します。

### ボリュームの設定

出力または録音のボリュームを調整するには、次のようにします。

- 1. コントロール パネルに進み、『ハードウェアとサウンド』→『サウンド』をクリックします。 『サウンド』ウィンドウが開きます。
- 2. 『再生』タブまたは『録音』タブをクリックして、次にカスタマイズしたいデバイスをクリッ クします。
- 3. 『プロパティ』ボタンをクリックします。
- 4. 『レベル』タブをクリックして、スライダーを動かしてボリュームを変更します。

画面右下にあるタスクバーの通知領域の音量アイコンを使用してボリュームを調整することもできま す。ボリューム・コントロールについて詳しくは、ご使用の Windows のヘルプ情報システムを参照 してください。

#### Windows 7 オペレーティング・システムでのマイクロホンの消音ボタンの設定

デフォルトでは、マイクロホンの消音ボタンを押すと、すべての録音デバイスの消音/消音解除が切り 替えられます。

録音デバイスの消音/消音解除を切り替えるには、次のようにします。

- 1. Fn <sup>+</sup> F6 を押します。『通信の設定』ウィンドウが開きます。
- 2. 『設定の管理』ボタンをクリックします。『Communications Utility』ウィンドウが開きます。
- 3. 『VoIP コールの設定』タブで、『マイクロホン消音ボタンの設定』をクリックします。『マイクロ ホンの消音ボタンの設定』ウィンドウが開きます。
- 4. 『次に選択する録音デバイスのみ:』を選択します。次に、ドロップダウン・リスト・ボックスで、 録音デバイスを選択します。

5. 『OK』をクリックします。

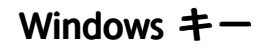

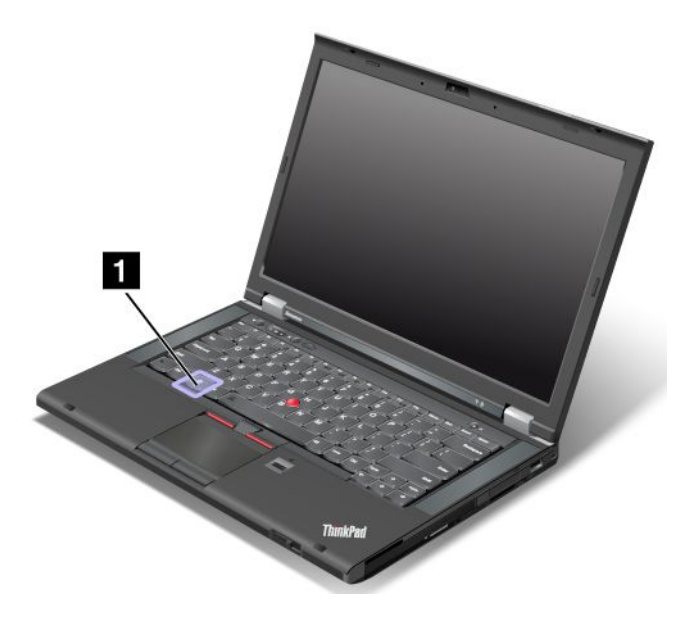

Windows 7 オペレーティング・システムでは、Windows キーを押して『スタート』メニューを開きま す。Windows 8 オペレーティング・システムでは、Windows キーを押して現在のワークスペースとス タート画面を切り替えます。

他のキーと一緒に Windows キーを使用して、他の機能を実行することもできます。詳しくは、Windows オ ペレーティング・システムのヘルプ情報システムを参照してください。

## UltraNav ポインティング・デバイスの使用

ThinkPad には、UltraNav ポインティング・デバイスが組み込まれています。UltraNav ポインティン グ・デバイスは、TrackPoint ポインティング・デバイスとタッチパッドで構成されます。どちらも、 ポインティング・デバイスとしての基本機能および拡張機能を備えています。設定を行って、両方の デバイスを構成できます。

• TrackPoint ポインティング・デバイスとタッチパッドの両方を、ポインティング・デバイスとして 設定する。

この設定では、TrackPoint ポインティング・デバイスとタッチパッドの基本機能および拡張機能をす べて使用できます。

• TrackPoint TrackPoint ポインティング・デバイスをメインのポインティング・デバイスに、タッチパッドを 拡張機能のみに設定する。

この設定では、TrackPoint ポインティング・デバイスでは基本機能と拡張機能をすべて使用できま すが、タッチパッドの使用はスクロール、タップ・ゾーン、スローモーション・カーソル機能の みに限定されます。

- TrackPoint ポインティング・デバイスをメインのポインティング・デバイスに、タッチパッドを使 用不可に設定する。
- タッチパッドをメインのポインティング・デバイスに、TrackPoint TrackPoint ポインティング・デバイスを使 用不可に設定する。

### UltraNav ポインティング・デバイスの設定変更

UltraNav ポインティング・デバイスの設定を変更するには、コントロール パネルに進み、『ハードウェアと サウンド』→『マウス』→『UltraNav』の順にクリックします。次に、必要に応じて設定を変更します。

## TrackPoint TrackPoint TrackPoint ポインティング・デバイスの使用

TrackPoint ポインティング・デバイスは、キーボード上のポインティング・スティック **1** と、キーボード の下部にある 3 つのクリック・ボタンで構成されます。画面上のマウス・ポインター **5** を動かすには、 ポインティング・スティックの先に付いているキャップに指で圧力を加えます。圧力は、キーボード面に 対して平行に 360°自由に加えます。ポインティング・スティック自体は動きません。マウス・ポインター の移動速度は、ポインティング・スティックに加えられる圧力の強さによって決まります。左 **4** および 右 **2** のクリック・ボタンの機能は、通常のマウスの左右のボタンの機能に対応します。TrackPoint セン ターボタン **3** には、スクロール・バーと呼ばれる機能があります。この機能は、ウィンドウの端にある スクロール・バーを使わずに、Web ページや文書を任意の方向にスクロールします。

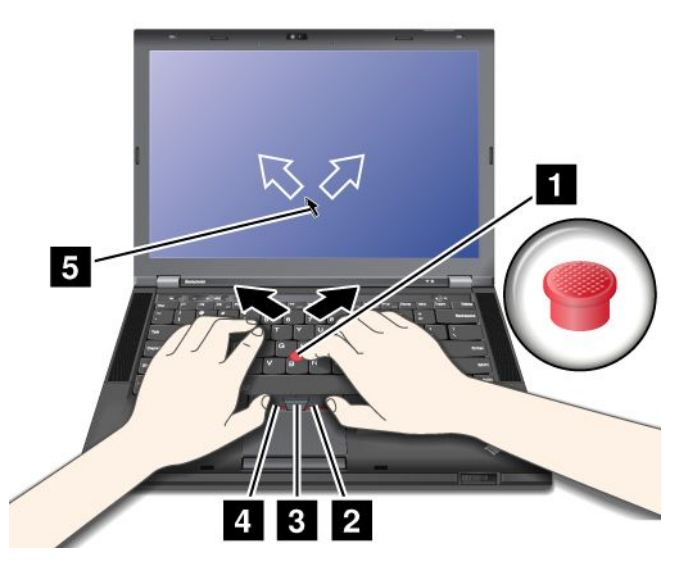

トラックポイントを初めてご使用になる場合は、まず、次の説明をお読みください。

1. 両手をタイプ位置に置き、左右どちらかの人差し指をポインティング・スティックに乗せて、マウ ス・ポインターを移動したい方向に軽く押します。

マウス・ポインターを動かすには、ポインティング・スティックを押します。ディスプレイ側に押す と上に移動し、手前に押すと下に移動し、左右に押すと、左右に押した方向に移動します。

注:ポインティング・スティックから指を離してもマウス・ポインターがすぐに止まらないことがあ ります。これはセンサーの自動調整に伴う現象で、故障ではありません。TrackPoint ポインティン グ・デバイスから手を離して数秒間待ってください。マウス・ポインターが移動しなくなります。

2. 親指で左または右のクリック・ボタンを押して TrackPoint ポインティング・スティックを移動 させ、選択操作やドラッグ操作を行います。 プレス・セレクトを使用可能にすると、TrackPoint のスティックを、左クリック・ボタンまたは 右クリック・ボタンと同じように機能させることができます。

### TrackPoint TrackPoint TrackPointポインティング・デバイス設定のカスタマイズ

次のように、トラックポイント・スティックとそのボタンの機能をカスタマイズできます。

- 左ボタンと右ボタンの機能を切り替える。
- TrackPoint ポインティング・デバイスの感度を変更します。
- プレス・セレクトを使用可能にする。
- トラックポイント・スクロール機能ガイドを使用可能にする

TrackPoint ポインティング・デバイスの設定をカスタマイズするには、次のようにします。

- 1. 『コントロール パネル』で『ハードウェアとサウンド』 → 『マウス』 → 『UltraNav』の順にク リックします。
- 2. TrackPoint で、設定を変更します。

### キャップの交換

TrackPoint ポインティング・スティックの先に付いているキャップ **1** は着脱式で、次の図のように 交換することが可能です。

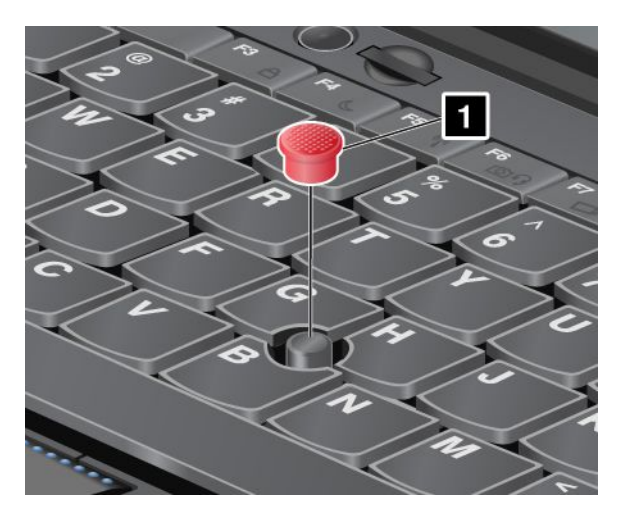

注:修理のためにお客様ご自身で ThinkPad 本体のキーボードを交換される場合、交換した新しいキーボー ドにはデフォルトのキャップが付属しています。交換する前の古いキーボードのキャップをあらかじめ取 り外しておき、新しいキーボードに取り付けて使用することもできます。

## タッチパッドの使用

タッチパッドは、キーボード手前にある TrackPoint ボタン下のパッド **1** と、2 つのクリック・ボタン で構成されます。画面上のマウス・ポインター **4** を動かすには、指先をパッド上で移動したい方向 にスライドさせます。左 **3** および右 **2** のクリック・ボタンの機能は、通常のマウスの左右のボタン の機能に対応します。

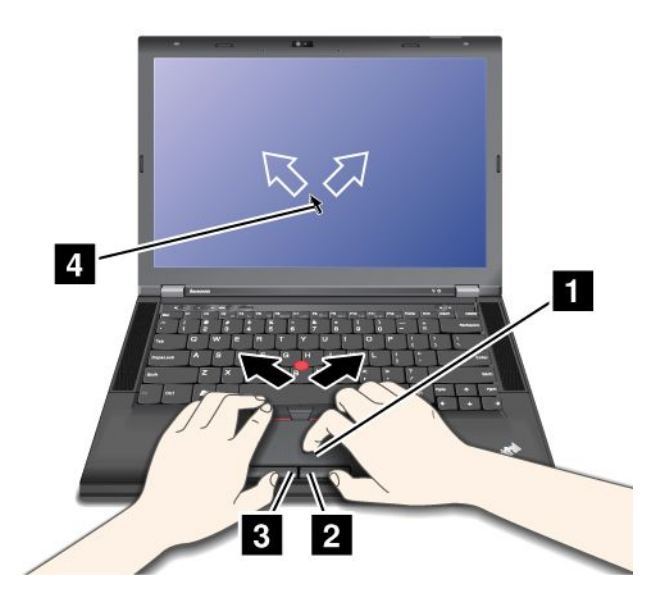

### <span id="page-44-0"></span>タッチパッドのカスタマイズ

タッチパッドをカスタマイズするには、次のようにします。

- 1. 『コントロール パネル』で『ハードウェアとサウンド』 → 『マウス』 → 『UltraNav』の順にク リックします。
- 2. タッチパッドで、設定を変更します。

## UltraNav ポインティング・デバイスと外部マウスの使用

USB コネクターに外部マウスを接続すると、TrackPoint ポインティング・デバイスおよびタッチパッドを 同時に使うことができます。

### TrackPoint ポインティング・デバイスまたはタッチパッドを使用不可にする

TrackPoint ポインティング・デバイスまたはタッチパッドを使用不可にするには、次のようにします。

- 1. 『コントロール パネル』で『ハードウェアとサウンド』 → 『マウス』 → 『UltraNav』の順にク リックします。
- 2. TrackPoint ポインティング・デバイスを使用不可にするには、『TrackPoint を使用する』のチェック・ ボックスのチェックを外します。タッチパッドを使用不可にするには、『タッチパッドを使用する』 のチェック・ボックスのチェックを外します。
- 3. 『OK』をクリックします。

### タスクバーの通知領域への『UltraNav』アイコンの追加

Windows の通知領域で『UltraNav』アイコンの表示を有効にすると、UltraNav の設定が簡単になります。

Windows の通知領域で『UltraNav』アイコンの表示を有効にするには、次のようにします。

- 1. 『コントロール パネル』で『ハードウェアとサウンド』 → 『マウス』 → 『UltraNav』の順にク リックします。
- 2. 『UltraNav アイコンをシステム・トレイに追加する』チェック・ボックスを選択します。
- 3. 『OK』をクリックします。これで、Windows の通知領域の『UltraNav』アイコンをクリックして UltraNav ポインティング・デバイスの設定を変更できます。

注: 『UltraNav』アイコンが表示されない場合は、Windows の通知領域にある三角形のアイコンをク リックして隠れているアイコンを表示します。

## 省電力

電源コンセントのない場所でコンピューターを使用するときは、バッテリー電力に頼ってコンピューター を稼働させることになります。コンピューターの各コンポーネントは、さまざまな比率で電力を消費しま す。電力消費率の高いコンポーネントを多く使用すれば、それだけバッテリー電力は速く消費されます。

## バッテリー状況のチェック

Windows の通知領域のバッテリー状況アイコンにバッテリー電源の残量のパーセンテージが表示されます。

充電後に ThinkPad のバッテリーを使用できる時間は、バッテリー電源の使用率により変動します。お客様 ごとに使い方とニーズは異なるため、充電後のバッテリーがどれだけ長持ちするかを予測することは困難 です。主にバッテリーでの使用時間を左右する要素は、次の 2 つです。

- 作業を開始したときにバッテリーに蓄えられている電力の量。
- ThinkPad の使用法。次に例を示します。
	- ハードディスク・ドライブにアクセスする頻度。
	- ThinkPad 画面の明るさ。

– ワイヤレス機能の使用頻度。

詳細なバッテリー状況情報がないかを確認するには、以下のようにします。

- Windows 7 の場合 : Power Manager プログラムの『**バッテリー**』タブをクリックします。
- Windows 8 の場合: Lenovo Support プログラムを開き、『**バッテリー状態**』をクリックするか、Lenovo Settings プログラムを開き、『Power』をクリックします。

## AC 電源アダプターの使用

ThinkPad <sup>の</sup> AC 電源をオンにするには、内蔵のリチウムイオン (Li-ion) バッテリー・パックか、AC 電 源アダプターを使用します。AC アダプターをコンピューターに接続している間は、バッテリーが自 動的に充電されます。

ThinkPad に付属の AC 電源アダプターは、次の基本コンポーネントで構成されています。

- AC 電源をコンピューター用に変換する AC アダプター本体 (変圧器パック)
- AC コンセントと AC アダプター本体に接続する電源コード

注意:不適切な電源コードを使用すると、ThinkPad に重大な損傷を与える可能性があります。

### AC 電源アダプターの接続

AC 電源アダプターを使用するには、次のようにします。以下の 1 <sup>~</sup> 3 の手順を順番どおりに行って ください。

- 1. 電源コードを電源コンセントに接続します。
- 2. AC アダプター本体に電源コードを接続します。
- 3. AC 電源アダプターを ThinkPad の電源ジャックに接続します。

### AC アダプターを使用する際のヒント

ディスプレイの下部にあるバッテリー・メーターを見て、いつでもバッテリーの状況をチェックするこ とができます。

- AC 電源アダプターを使用していないときは、AC アダプターを電源コンセントから外してください。
- 電源コードが AC 電源アダプター本体に接続されている場合、コードを AC 電源アダプター本体に強く 巻き付けないでください。
- バッテリーを充電する前に、バッテリー・パックを使用する環境の気温が <sup>10</sup> °C (50 °F) 以上である ことを確認してください。
- コンピューターに AC 電源アダプターを接続したときバッテリーが取り付けられていると、バッテリー を充電することができます。次の場合は、バッテリーを充電する必要があります。
	- 新しいバッテリーを購入したとき
	- バッテリー状況インジケーターが点滅している場合
	- バッテリーを長期間使用しなかった場合

### バッテリーの充電

バッテリー状況をチェックして、バッテリーの残量が少ないことがわかった場合、または電源アラーム によってバッテリー残量が少ないことが警告された場合は、バッテリーを充電するか、充電済みバッ テリーと交換する必要があります。

AC コンセントが近くにある場合は、ThinkPad に AC 電源アダプターのプラグを接続し、それからそのコ ンセントに AC アダプターを接続します。バッテリーは、3 <sup>~</sup> 6 時間でフル充電されます。完了にかかる <span id="page-46-0"></span>時間は、バッテリー・サイズや物理的環境に左右されます。バッテリー状況インジケーターは、バッテ リーが充電中であることを示し、また、充電が完了していることも表します。

注:バッテリー残量が 95% 以上あるときは、バッテリーの充電が始まらない場合があります。これは バッテリーの劣化を抑制するための仕様です。

### バッテリー寿命を最大限にする

バッテリーの寿命を最大限に使用する手順は、次のとおりです。

- バッテリー・モードでバッテリーが完全に空になるまで、つまりバッテリー状況インジケーターがオレ ンジ色に点滅するまで、バッテリーを使いきります。
- バッテリーを使用する前に、再びフル充電してください。AC 電源アダプターを接続したときにバッテ リー・インジケーターが緑色であれば、バッテリーはフル充電されています。
- ディスプレイの電源オフ、スリープ(スタンバイ)状態、休止状態などの省電力機能を有効に使うよ うにしてください。

### バッテリー電源の管理

パフォーマンスと省電力の最適なバランスを実現するには、電源プランの設定を調整してください。電源 プランの設定にアクセスするには、次のようにします。

- Windows 7 の場合 : Power Manager プログラムの『電源プラン』タブをクリックします。Power Manager プログラムを起動する手順については、[15](#page-30-0) ページの 『Windows 7 [オペレーティング・システムで](#page-30-0) Lenovo [プログラムにアクセスする』](#page-30-0)を参照してください。
- Windows 8 の場合: Windows 通知領域からバッテリー状況アイコンを右クリックし、『電源オプショ ン』をクリックします。そして、『プラン設定の変更』をクリックします。

詳しくは、プログラムのヘルプ情報システムを参照してください。

## 省電力モード

複数のモードを使用して、いつでも電力を節約することができます。ここでは、各モードおよびバッテ リー電力の効率的な利用方法について説明します。

### 省電力モードについて

● ディスプレイの電源オフ (Windows 7 オペレーティング・システムのみ)

液晶ディスプレイは、バッテリー電力をかなり必要とします。ディスプレイの電源をオフにするに は、Windows の通知領域にあるバッテリー・ゲージ・アイコンを右クリックし、『ディスプレイの 電源をオフにする』を選択します。

• スリープ状態

スリープ状態にすると、作業内容がメモリーに保存され、その後ソリッド・ステート・ドライブまたは ハードディスク・ドライブおよび液晶ディスプレイがオフになります。ThinkPad がウェイクアップす ると、数秒以内に作業内容が復元されます。

コンピューターをスリープ状態にするには、Fn <sup>+</sup> F4 キーを押します。スリープ状態から復帰する には、Fn キーを押します。

ThinkPad には、『30 日間スタンバイ』機能をサポートするモデルがあります。この機能を有効にする と、スリープ状態のときのコンピューターの消費電力量が少なくなり、電源ボタンを押すとほんの数秒 で通常の動作に復帰します。30 日間スタンバイ機能について詳しくは、次のようにします。

- Windows <sup>7</sup> の場合: Power Manager プログラムのヘルプ情報システムを参照してください。Power Manager プログラムを起動する手順については、[15](#page-30-0) ページの 『Windows <sup>7</sup> [オペレーティング・システ](#page-30-0) ムで Lenovo [プログラムにアクセスする』](#page-30-0)を参照してください。
- Windows 8 の場合: Lenovo Settings プログラムを開き、『Power』をクリックします。

#### • 休止状態

このモードを使用すると、実行しているプログラムを終了したりファイルを保存したりせずに、ThinkPad の電源を完全にオフにできます。ThinkPad が休止状態に入ると、開いているプログラム、フォルダー、 およびファイルはすべてハードディスクに保存され、その後 ThinkPad の電源がオフになります。

コンピューターを休止状態にするには、電源プランの設定を変更します。電源プランの設定にアク セスするには、次のようにします。

- Windows 7 の場合 : Power Manager プログラムの『**電源プラン**』タブをクリックします。Power Manager プログラムを起動する手順については、[15](#page-30-0) ページの 『Windows <sup>7</sup> [オペレーティング・システ](#page-30-0) ムで Lenovo [プログラムにアクセスする』](#page-30-0)を参照してください。
- Windows 8 の場合: Windows 通知領域からバッテリー状況アイコンを右クリックし、『**電源オプショ** ン』をクリックします。次に、電源プランの横にある『プラン設定の変更』をクリックします。

• ワイヤレスのオフ

Bluetooth またはワイヤレス LAN などのワイヤレス機能を使用していないときは、これらの機能をオフ にしておいてください。これにより、消費電力が抑えられます。ワイヤレス機能をオフにするには、 Fn <sup>+</sup> F5 を押すか、またはワイヤレス LAN ON/OFF スイッチを使用します。

### ウェイクアップ機能を使用可能にする

ウェイクアップ機能が使用可能になっていない場合 (出荷時設定)、休止状態における電源状態は、 ThinkPad の電源オフと同じ状態です。ウェイクアップ機能を使用可能にすると、ThinkPad はウェイクアッ プ機能のために少量の電力を消費します。ウェイクアップ機能を有効にするには、次のようにします。

- 1. コントロール パネルに進み、『システムとセキュリティ』→『管理ツール』の順にクリックします。
- 2. 『タスクスケジューラ』をダブルクリックします。管理者パスワードまたは確認のプロンプトが表示 されたら、パスワードまたは確認の入力をします。
- 3. ウェイクアップ機能を使用可能にしたいタスク・フォルダーを、左側から選択します。スケジュール されたタスクが表示されます。
- 4. スケジュールされたタスクをクリックして、次に『条件』タブをクリックします。
- 5. 『電源』の下にある『タスクの実行時にスリープを解除する』にチェックを入れます。

#### Windows Windows7 オペレーティング・システムでバッテリー・アラームを使用可能にする

Windows 7 オペレーティング・システムの場合: バッテリー電源が一定のレベルを下回ると、次の 3 つのイ ベントが発生するように ThinkPad をプログラムできます。

- アラームが消える。
- 警告メッセージを表示する。
- LCD がオフになる。

バッテリー・アラームを使用可能にする手順は、次のとおりです。

- 1. Power Manager プログラムを開始します。
- 2. 『共通省電力設定』タブをクリックします。
- 3. 『バッテリー低下アラーム』または『バッテリー切れアラーム』で電源レベルのパーセントを 指定して、通知方法を設定します。

注:バッテリーの残量が少なくなって ThinkPad がスリープ状態または休止状態に入るとき、通常は直前に アラーム・メッセージが表示されます。しかし、状況によってはメッセージが表示されないうちにスリー プ状態または休止状態に入ってしまう場合があります。この場合は、ThinkPad がレジュームする時にメッ セージが表示されます。通常の動作に復帰するには、『OK』をクリックします。

## バッテリーの取り扱い

このシステムは、本システム向けに設計され、Lenovo または認定された業者によって製造されたバッテ リーのみをサポートします。このシステムでは、認定されていないバッテリー、または他のシステム向け に設計されたバッテリーはサポートしません。認定されていないバッテリー、または他のシステム向けに 設計されたバッテリーを取り付けても、システムは充電されません。

注意:Lenovo は、無許可のバッテリーのパフォーマンスおよび安全性について責任を負うものではありま せん。また、使用に起因するエラーや損害について一切保証いたしません。

注:認定されていないバッテリーを取り付けると、次のメッセージが表示されます。『取り付けられてい るバッテリーはこのシステムではサポートされないため、充電は行われません。ご使用のシステムに適 した Lenovo バッテリーに交換してください』

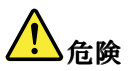

バッテリー・パックを分解または改造しないでください。

爆発したり、バッテリー・パックから液体が漏れる原因となります。

Lenovoの指定したバッテリー・パックでかつ、分解、改造していないもの以外では、安全性は保 証できません。

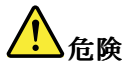

充電式バッテリー・パックの交換は正しく行わないと、破裂のおそれがあります。人身事故につなが りかねない場合がありますので、充分ご注意をお願いします。

- Lenovo が推奨するタイプのバッテリーだけと交換してください。
- バッテリー・パックを火気に近づけないでください。
- |● 加熱したり、高温状態で放置しないでください。
- 水や雨にさらさないでください。
- ショートさせないでください。
- できるだけ湿度の低い冷暗所で保管してください。
- 子供の手の届かない場所に保管してください。

バッテリー・パックは消耗品です。

バッテリー駆動時間が短くなってきた場合には、Lenovo 推奨の新しいバッテリー・パックと交換をしてく ださい。バッテリー・パックの交換について詳しくは、スマートセンターにお問い合わせください。

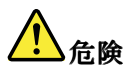

バッテリーを落下させる、ぶつける、先の尖ったもので力を加える、強い圧力を加えるといった衝撃を 与えないでください。電池を乱用したり、誤操作を行うと、電池が過熱して、バッテリー・パックやコ イン型電池から煙や炎が 『噴き出す』 場合があります。バッテリーが損傷した場合、あるいはバッテ リーが放電またはバッテリーの端子に異物が付着しているのに気付いた場合は、使用を中止して、バッ テリー製造メーカーから交換用のバッテリーを入手してください。

<span id="page-49-0"></span>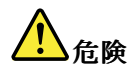

バッテリー・パックを充電する場合は、製品の説明資料の記載通りに、正確に実施してください。

# 危険

ごみ廃棄場で処分されるごみの中にバッテリー・パックを捨てないでください。バッテリーを処分する 場合は、地方自治体の条例・規則および自社の安全基準に従ってください。

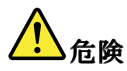

リチウム・バッテリーを誤って交換すると、爆発の危険があります。リチウム・バッテリーにはリチウ ムが含まれており、誤った取り扱いまたは廃棄が原因で爆発する危険性があります。交換するときは 必ず同じタイプのバッテリーと交換しなければなりません。死傷事故を避けるため、次のことを行 わないでください。(1) バッテリーを投げたり、水に浸したりする。 (2) 100°C 以上に熱する。(3) 修 理または分解する。バッテリーの廃棄にあたっては、ビニール・テープ等で絶縁処理をして、お買 い上げいただいた販売店にお問い合わせいただくか、 もしくは産業廃棄物処理業者に処理を依頼し てください。 また一般家庭などから、一般廃棄物として自治体に廃棄を依頼するときは、地方自治 体の条例・規則に従って廃棄してください。

## ネットワーク接続とデータ転送

ご使用の ThinkPad には、インターネットや会社の有線 (ワイヤード) LAN や無線 (ワイヤレス) LAN への接 続に必要な 1 つまたは複数のネットワーク・カードが装備されています。

注:一部のモデルには、パブリックまたはプライベートのリモート・ネットワークに対し、ワイヤレス接 続を確立することができる、内蔵ワイヤレス WAN カードが付属しています。

Access Connections プログラムは、ロケーション・プロファイルを作成および管理する接続支援プログラム です。各ロケーション・プロファイルは、自宅や職場などの指定した場所からネットワークへの接続に 必要な構成設定を保管しています。

## イーサネット接続

ご使用の ThinkPad に内蔵のイーサネット機能を利用して、ローカル・ネットワークやブロードバンドに接 続することができます。Windows 7 オペレーティング・システムを使用している場合、Access Connections プログラムでもロケーション・プロファイルを管理できます。詳しくは、[15](#page-30-0) ページの [『Windows](#page-30-0) 7 オペ レーティング・システムで Lenovo [プログラムにアクセスする』](#page-30-0)を参照してください。

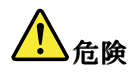

ご使用の ThinkPad にはイーサネット・コネクターが装備されています。感電事故の危険を避けるため に、電話ケーブルをイーサネット・コネクターに接続しないでください。

## ワイヤレス接続

ワイヤレス通信により、ケーブルを使わずに電波のみでデータが転送されます。

コンピューターで使用されるワイヤレス・デバイスによっては次のカテゴリーのワイヤレス・ネット ワークに接続できる場合があります。

### ワイヤレス LAN

ワイヤレス・ローカル・エリア・ネットワーク (LAN) では、オフィス・ビルまたは家などの、比較的 範囲の狭い地理的エリアをカバーします。このネットワークの接続は、802.11 規格に準拠した装置で 実行することができます。

ご使用の ThinkPad には、ワイヤレス接続を行い、接続状況をモニターする上で役立つ内蔵ワイヤレス・ ネットワーク・カードとワイヤレス構成ユーティリティーが標準装備されています。オフィス、会議室、 またはご自宅で、有線接続がなくてもネットワークに接続した状態でいられます。

### ワイヤレス LAN 機能を使用する際のヒント

接続をより良くするために次のガイドラインに従ってください。

- ワイヤレス LAN のアクセス・ポイントと ThinkPad の間になるべく物を置かないようにしてください。
- 液晶ディスプレイの角度が 90°よりやや大きくなるように開いてください。
- ワイヤレス機能(802.11 規格)と Bluetooth 機能を同時に使用するとデータ転送速度が遅くなり、ワ イヤレス機能のパフォーマンスが低下する可能性があります。

### ワイヤレス WAN

ワイヤレス WAN (ワイヤレス広域ネットワーク) では、データ転送にセルラー・ネットワークを使用し、 離れた場所にある公共ネットワークまたはプライベート・ネットワークとワイヤレス接続を確立できま す。ワイヤレス WAN 接続では、サービス・プロバイダーが提供する複数のアンテナ・サイトまたは衛星 システムを使用して、都市または国全体など地理的に広大な範囲で接続を維持することが可能です。

ThinkPad ノートブック・コンピューターの一部のモデルには内蔵ワイヤレス WAN カードが装備されてお り、1xEV-DO、HSPA、3G、GPRS、または LTE などのワイヤレス WAN テクノロジーが内蔵されていま す。お客様のコンピューターに付属の内蔵ワイヤレス WAN カードと構成ユーティリティを使用すること により、ワイヤレス WAN 接続を確立し、接続状況をモニターすることができます。

注:一部の国では、ワイヤレス WAN サービスは認定サービス・プロバイダーにより提供されています。

### ワイヤレス WAN 機能を使用する際のヒント

接続をより良くするために次のガイドラインに従ってください。

- ThinkPad に身体を近づけ過ぎないでください。
- ThinkPad を平らな場所に置き、ディスプレイの角度が 90°よりやや大きくなるように開いてください。
- コンクリートおよびレンガ等の壁によりセルラー信号が弱まる場合があります。壁から ThinkPad を離してご使用ください。
- 窓の付近や、携帯電話の電波が最も強い場所が、受信に適しています。

#### WiMAX

ThinkPad ノートブック・コンピューターの一部のモデルには内蔵ワイヤレス LAN カードが装備されてお り、WiMAX テクノロジーが内蔵されています。

802.16 規格に基づくこの長距離ワイヤレス・データ通信技術は、パーソナル・コンピューターにケーブ ルを物理的に接続せずに、ケーブルや ADSL が提供しているような "ラストマイル" のブロードバ ンド接続をユーザーに提供します。

#### **Bluetooth**

Bluetooth は、ワイヤレス・パーソナル・エリア・ネットワークに使用されるテクノロジーの 1 つです。 Bluetooth では距離の近い装置同士を接続することが可能です。一般的には、コンピューターと周辺装置を 接続したり、ハンドヘルド・デバイスとパーソナル・コンピューター間でデータ転送を行ったり、携帯電 話などの装置でリモート・コントロールやリモート通信を行ったりする際に使用されます。

### ワイヤレス接続の確立

ワイヤレス接続を確立するには、次のようにします。

- 1. Fn <sup>+</sup> F5 を押してワイヤレス機能をオンにします。
- 2. Windows の通知領域にあるネットワーク接続ステータス・アイコンをクリックします。使用可能なワ イヤレス・ネットワークのリストが表示されます。
- 3. 接続するネットワークをダブルクリックします。必要な情報を入力します。

異なる場所にある別のワイヤレス・ネットワークに接続する必要がある場合は、次のソフトウェアを使用 して複数のネットワーク・プロファイルを管理することにより、場所が変わってもコンピューターは使用 可能なネットワークに自動的に接続できます。

- Windows 7 の場合: Access Connections プログラムを使用します。Access Connections プログラムを起 動する方法については、[15](#page-30-0) ページの 『Windows 7 [オペレーティング・システムで](#page-30-0) Lenovo プログ [ラムにアクセスする』](#page-30-0)を参照してください。
- Windows 8 の場合: Lenovo Settings プログラムを開き、『ロケーション認識』をクリックします。[17](#page-32-0) ページの 『Windows 8 [オペレーティング・システムで](#page-32-0) Lenovo プログラムにアクセスする』を参照 してください。

#### 注意:

- 航空機内でワイヤレス機能を使用する場合は、搭乗前に航空会社にワイヤレス・サービスについて 確認してください。
- コンピューターのワイヤレス機能を機内で使用することが制限されている場合、搭乗前にこの機能 を使用不可にする必要があります。ワイヤレス機能を無効にするには、[38](#page-53-0) ページの [『ワイヤレス](#page-53-0) [機器の管理』](#page-53-0)を参照してください。

### 注意:

- ワイヤレス機能を搭載した ThinkPad を携帯して飛行機に乗る場合、搭乗前に航空会社にサービスを 確認してください。
- ワイヤレス機能を搭載したコンピューターを飛行機で使用することが制限されている場合、この機能 を搭乗前に使用不可にする必要があります。

注:ワイヤレス・ネットワーク・カードは、オプションとして Lenovo から購入できます (<http://www.lenovo.com/accessories/services/index.html>)。

### ワイヤレス LAN 機能を使用する際のヒント

- ワイヤレス LAN のアクセス・ポイントと ThinkPad の間になるべく物を置かないようにしてください。
- 最善の状態でワイヤレス接続を行うには、ThinkPad の画面の角度を 90°より少し広く開いてください。
- ワイヤレス機能(802.11 規格)と Bluetooth 機能を同時に使用するとデータ転送速度が遅くなり、ワ イヤレス機能のパフォーマンスが低下する可能性があります。

### Bluetooth の使用

一部のモデルには、Bluetooth Specification 4.0 準拠の Bluetooth カードが装備されています。

Windows 7 オペレーティング・システムで Bluetooth 機能を使用可能にするには、Fn <sup>+</sup> F5 を押して無線ス イッチボードを開きます。次に、Bluetooth 無線をオンにします。Windows 8 オペレーティング・システ ムの場合は、Bluetooth 機能はデフォルトでオンになっています。

### Bluetooth Bluetooth Bluetooth デバイスへのデータ送信

Bluetooth デバイスにデータを送信するには、次のようにします。

- 1. Bluetooth 機能を有効にします。
- 2. 送信したいデータを右クリックします。
- 3. 『送信』→ 『Bluetooth デバイス』を選択します。
- 4. Bluetooth デバイスを選択し、画面の指示に従います。

注:ワイヤレス機能 (802.11 規格) と Bluetooth 機能を同時に使用するとデータ転送速度が遅くなり、ワイ ヤレス機能のパフォーマンスが低下する可能性があります。

Bluetooth 機能の使用について詳しくは、Windows ヘルプ情報システムと Bluetooth ヘルプ情報システム を参照してください。

### ワイヤレス・ネットワーク接続状況のチェック

コンピューターのワイヤレス・ネットワーク接続の状況と無線信号強度は、Windows の通知領域のワ イヤレス・ネットワーク接続ステータス・アイコンで確認できます。アイコンのバーが多いほど、信 号の強度は強くなります。

Windows 7 オペレーティング・システムの場合、Access Connections ゲージ、Access Connections ステータ ス・アイコン、または Windows の通知領域に表示される Access Connections ワイヤレス・ネットワーク接 続ステータス・アイコンを確認することもできます。

### Access Connections ゲージ

Windows 7 オペレーティング・システムの場合、Windows の通知領域の Access Connections ゲージにワイ ヤレス接続の信号強度と状況が表示されます。

Access Connections プログラムを開くか、Windows の通知領域の Access Connections ゲージを右クリックし て『ワイヤレス接続の状況を表示する』を選択すると、ワイヤレス接続の状況と信号強度に関する詳細 な情報を表示することができます。

- Access Connections ゲージの状態: ワイヤレス LAN
	- - -■■■■ ワイヤレスの電源がオフか信号がありません。
	- -■■■■ ワイヤレスの電源はオンになっています。ワイヤレス接続の信号強度は非常に弱い状態で す。信号強度を上げるには、ThinkPad をワイヤレス・アクセス・ポイントの近くに移動させてく ださい。
	- <mark>→■■■■ →</mark>■■■ ワイヤレスの電源はオンになっています。ワイヤレス接続の信号強度は最低 限の状態です。
	- ━━━━ ━━━━ ワイヤレスの電源はオンになっています。ワイヤレス接続の信号強度が最も 良い状態です。
- Access Connections ゲージの状態: ワイヤレス WAN
	- ━━━━ 信号がありません 信号レベル 1 信号レベル? |信号レベル3

### Access Connections ステータス・アイコン

Access Connections ステータス アイコンは全般的な接続状況を表示します。

- Access Connections ステータス アイコンの状態
	- **奉**アクティブなロケーション・プロファイルがないか、ロケーション・プロファイルが存在し ません。
	- - 2 現行のロケーション・プロファイルは切断されています。

<span id="page-53-0"></span>– – 睾 現行のロケーション・プロファイルは接続されています。

注:接続がうまくいかないときは、ThinkPad をワイヤレス・アクセス・ポイントの近くに移動して みてください。

#### Access Connections ワイヤレス・ステータス・アイコン

Access Connections ワイヤレス・ステータス・アイコンは、ワイヤレス接続の状況と信号強度を表示し ます。

Access Connections プログラムを開くか、Windows の通知領域の Access Connections ワイヤレス・ステー タス・アイコンをダブルクリックすると、ワイヤレス接続の状況と信号強度に関する詳細な情報を 表示することができます。

- ワイヤレス ステータス アイコンの状態: ワイヤレス LAN
	- - <mark>SAI</mark> ワイヤレスの電源はオフになっています。
	- ワイヤレスの電源はオンになっています。登録されていません。
	- ■■ ワイヤレスの電源はオンになっています。信号がありません。
	- <mark>•odil</mark> ワイヤレスの電源はオンになっています。ワイヤレス接続の信号強度が最も良い状態です。
	- <mark>□d</mark>lワイヤレスの電源はオンになっています。ワイヤレス接続の信号強度は最低限の状態です。
	- <mark>- mil</mark>l ワイヤレスの電源はオンになっています。ワイヤレス接続の信号強度は非常に弱い状態です。信 号強度を上げるには、ThinkPad をワイヤレス・アクセス・ポイントの近くに移動させてください。
- ワイヤレス ステータス アイコンの状態: ワイヤレス WAN
	- ■■ WAN 無線の電源はオフになっています
	- ■■登録されていません
	- 【�� 信号がありません
	- ■ 信号レベル 1
	- Ⅲ 信号レベル 2
	- **临** 信号レベル 3

### ワイヤレス機器の管理

ワイヤレス機能を使用可能または使用不可にするには、次のどちらかの操作を行います。

- Windows 7 の場合: Fn <sup>+</sup> F5 を押すと、無線スイッチボードが開きます。必要に応じてワイヤレス機能を オンまたはオフにします。
- Windows 8 の場合: Fn <sup>+</sup> F5 を押して飛行機モードを有効または無効にします。飛行機モードが有効であ るときは、すべてのワイヤレス・デバイスがオフになります。

また、無線スイッチを使用して、ご使用の ThinkPad に搭載されているすべてのワイヤレス機能の有効/ 無効を切り替えることもできます。

## プロジェクターまたは外付けモニターの使用

コンピューターをプロジェクターに接続してプレゼンテーションを行ったり、コンピューターを外付けモ ニターに接続してワークスペースを拡張したりすることができます。

## ディスプレイ設定の変更

ディスプレイの解像度や文字の大きさなどのディスプレイの設定を変更できます。

<span id="page-54-0"></span>ディスプレイの設定を変更するには、次のようにします。

- 1. 『コントロール パネル』を開き、『デスクトップのカスタマイズ』をクリックします。
- 2. 『ディスプレイ』をクリックし、設定を変更します。

### プロジェクターまたは外付けモニターの接続

このトピックでは、プロジェクターまたは外付けモニターの接続について説明します。

### 外付けモニターの接続

ご使用の ThinkPad から外付けモニターに表示する場合は、最高 2048x1536 (外付けモニターを VGA コネク ターに接続した場合) または最高 2560x1600 (外付けモニターを Mini DisplayPort コネクターに接続した場 合) の解像度をサポートできます。ただし、その外付けモニターもこの解像度をサポートする場合に限 ります。詳しくは、モニターに付属の資料を参照してください。

ご使用の ThinkPad は、最大ビデオ解像度 (2048x1536) をサポートします (外付けモニターもこの解像度を サポートする場合)。詳しくは、モニターに付属の資料を参照してください。

液晶ディスプレイと外付けモニターの両方に、任意の解像度を設定することができます。ただし、両方に 同じ画面を出力している場合は、2 つの解像度は同じものになります。さらに高い解像度を液晶ディスプ レイに設定すると、1 度に見ることができるのは画面の一部だけになってしまいます。隠れている部分 は、TrackPoint などのポインティング・デバイスでイメージを動かすことによって見ることができます。

『画面の設定』ウィンドウで、ディスプレイの出力先を『ThinkPad 画面』、『外付けモニター』、または その両方に変更できます。

### 外付けモニターの接続

外付けモニターを接続するには、次のようにします。

- 1. 外付けモニターをモニター・コネクターに接続し、モニターを電源コンセントに接続します。
- 2. 外付けモニターの電源をオンにします。
- 3. Fn <sup>+</sup> F7 キーを押して、ディスプレイの出力先を変更します。これにより、出力の表示先を外付けモニ ター、ThinkPad 画面、および両方の間で切り替えることができます。

注:ご使用の ThinkPad が外付けモニターを検出できない場合は、デスクトップ上で右クリックし、『画 面の解像度』を選択します。『検出』ボタンをクリックします。

### 注:

- 映画の再生中やゲームのプレイ中やビジネス・プレゼンテーションの表示中など、動画の再生中に、 ディスプレイの出力先を変更しないでください。アプリケーションを終了してから、ディスプレ イの出力先を変更してください。または表示モードを変更してから、再生する MPEG ファイル を開いてください。
- VGA モード (640 <sup>x</sup> <sup>480</sup> の解像度) のみをサポートする外付けモニターを接続する場合は、ThinkPad 画面 と外付けモニターの両方に出力表示をしないでください。このボタンをクリックすると外付けモニ ターの画面が乱れ、出力が表示されなくなることがあります。また、画面が損傷する場合もありま す。外付けモニターのみを使用してください。
- アナログ・インターフェースを装備した外付け TFT モニターを接続する場合、Windows オペレーティ ング・システムの終了画面などの表示が乱れることがあります。これは外付け TFT モニターが原因で あり、外付け TFT モニターや ThinkPad 側の設定を調整しても修正できません。

### モニター・タイプの設定

モニターのタイプを設定するには、次のようにします。

1. 外付けモニターをモニター・コネクターに接続し、モニターを電源コンセントに接続します。

- 2. 外付けモニターの電源をオンにします。
- 3. デスクトップ上で右クリックし、『画面の解像度』をクリックします。

注: ThinkPad が外付けモニターを検出できない場合は、『検出』ボタンをクリックしてください。

- 4. 『解像度』を設定します。
- 5. 『詳細設定』をクリックします。
- 6. 『モニタ』タブをクリックします。モニターの情報ウィンドウで、モニターのタイプが正しいこ とを確認します。モニターのタイプが正しい場合は『OK』をクリックして、ウィンドウを閉じま す。正しくない場合は、次の手順を行います。
- 7. モニターのタイプが複数表示される場合は、『汎用 PnP モニタ』または『汎用非 PnP モニタ』 を選択します。
- 8. 『プロパティ』をクリックします。管理者パスワードまたは確認のプロンプトが表示されたら、パス ワードまたは確認の入力をします。
- 9. 『ドライバ』タブをクリックします。
- 10. 『ドライバの更新』をクリックします。
- 11. 『コンピュータを参照してドライバ ソフトウェアを検索します』をクリックして、次に『コンピュー タ上のデバイス ドライバの一覧から選択します』をクリックします。
- 12. 『互換性のあるハードウェアを表示』チェック・ボックスのチェック・マークを外します。
- 13. ご使用のモニターの『製造元』および『モデル』を選択し、画面の指示に従ってドライバーを更新 します。リストにご使用のモニターがない場合は、モニターに付属しているディスクからドライ バーを更新します。
- 14. ドライバーを更新したら、『閉じる』をクリックします。
- 15. 『OK』をクリックします。

注: Windows 7 オペレーティング・システムで色の設定を変更するには、デスクトップ上で右クリッ クし、『**画面の解像度**』をクリックします。『**詳細設定**』をクリックし、 『**モニタ**』タブを選択して 『画面の色』を設定します。

### 外付けモニターの接続に関する考慮事項

- オペレーティング・システムのインストール時には、ThinkPad に付属のディスプレイ・ドライバーを インストールする必要があります。それから、外付けモニターに付属のモニター INF ファイルをイ ンストールしてください。
- ThinkPad 画面で使用している解像度より高く設定し、その解像度をサポートしない外付けモニターを使 用する場合は、バーチャル・スクリーン機能を利用してください。ThinkPad によって作成される高解像 度画面イメージの一部のみが表示されます。イメージの隠れている部分は、TrackPoint などのポイン ティング・デバイスで画面を移動させることによって見ることができます。
- 使用する外付けモニターが古い場合、解像度やリフレッシュ・レートが制限されていることがあり ます。

### DVI モニターの使用

ThinkPad に以下のいずれかの拡張デバイスが装備されている場合、そのデバイスの DVI コネクターに DVI モニターを接続して使用できます。

- ThinkPad Mini Dock Series 3
- ThinkPad Mini Dock Series 3 with USB 3.0
- ThinkPad Mini Dock Plus Series 3
- ThinkPad Mini Dock Plus Series 3 with USB 3.0

注:

- 画面モードは、DVI モニターの仕様によります。
- DVI モニターを接続する前に、ThinkPad が拡張デバイスに接続されていて、ThinkPad が正常に動 作することを確認します。

DVI モニターを接続するには、次のようにします。

- 1. コンピューターの電源をオフにします。
- 2. DVI モニターを拡張デバイスの DVI コネクターに接続してから、電源コンセントに接続します。
- 3. DVI モニターと ThinkPad の電源をオンにします。

DVI モニターに ThinkPad の画面が表示されない場合は、次のようにします。

- NVIDIA Optimus グラフィックス装備モデルの場合:
	- 1. デスクトップ上で右クリックし、『NVIDIA コントロール パネル』を選択します。『NVIDIA コン トロール パネル』ウィンドウが開きます。
	- 2. 左の『タスクの選択』ナビゲーション・ペインの『表示』の下で、『複数のディスプレイの 設定』をクリックします。
	- 3. 『ディスプレイの設定の確認』を右クリックし、モニター・アイコンを右クリックして、『クロー <sup>ン</sup> (プレゼンテーション) モード』または『拡張モード』を選択します。
	- 4. 『OK』をクリックします。
- Intel® グラフィック・カードをサポートするモデルの場合:
	- Windows 7 の場合:
		- 1. Ctrl <sup>+</sup> Alt <sup>+</sup> F12 を押します。『Intel グラフィックス / メディア・コントロール・パネル』 ウィンドウが開きます。
		- 2. 『アドバンス・モード』を選択し、『OK』をクリックします。
		- 3. 『複数のディスプレイ』を選択します。
		- 4. 『動作モード』フィールドで、次のいずれかのオプションを選択します。
			- シングルディスプレイ: 構成に応じて、ThinkPad の出力は、ThinkPad 画面または DVI モ ニターに表示されます。
			- クローン・ディスプレイ: ThinkPad 画面と DVI モニターに同じ画面出力が表示されます。
			- 拡張デスクトップ: ThinkPad 画面と DVI モニターには異なる画面出力が表示されます。
	- Windows 8 の場合:
		- 1. カーソルを画面右下隅に移動し、『デバイス』チャームをクリックします。
		- 2. 『セカンド・スクリーン』をクリックし、『複製』または『拡張』を選択します。

#### DVI モニターの接続に関する考慮事項

ThinkPad の電源をいったんオフにしてから、DVI モニターを拡張デバイスに接続し、電源をオンにし ます。ThinkPad の電源をオンにしたまま DVI モニターを接続すると、ThinkPad はモニターが接続され たことを認識しません。『画面のプロパティ』ウィンドウで DVI モニターを使用可能にする項目が表 示されない場合は、『画面のプロパティ』を閉じて、再度開いてください。それでも表示されない場 合は、DVI のモニター・コネクターがしっかりと接続されているか確認してから再度 DVI モニター を接続する手順を行ってください。

#### Mini DisplayPort DisplayPort コネクターの使用

ご使用の ThinkPad には、Mini DisplayPort コネクターが装備されています。これは CRT モニターやプロ ジェクター、高品位テレビなど、さまざまな外付けデバイスに接続するためのデジタル・ディスプレイ・ インターフェースです。このコンパクトなコネクターはプラグ・アンド・プレイ設定が可能で、DVI、 VGA、または HDMI コネクターに接続できるアダプターをサポートします。

ThinkPad <sup>の</sup> Mini DisplayPort コネクターは、オーディオおよびビデオ・ストリーミングをサポートします。

## プレゼンテーションのセットアップ

注: Windows 7 では Presentation Director をサポートしませんが、ディスプレイの出力先を接続されている プロジェクターに切り替える場合に Fn <sup>+</sup> F7 または Win <sup>+</sup> P キーの組み合わせを使用できます。

Presentation Director を利用すると、オフィス以外の場所でも、簡単に ThinkPad のセットアップを行い、プ レゼンテーション用の設定ができるようになります。

プレゼンテーション・ディレクターは、解像度の設定を調整し、省電力タイマーを一時的に使用不可にで きるので、プレゼンテーションが中断されるのを避けることができます。

プレゼンテーション・ディレクターには既定のプレゼンテーション設定がいくつかあるので、プレゼン テーション設定を適用するには、Fn <sup>+</sup> F7 を押します。

Presentation Director プログラムを起動するには、[15](#page-30-0) ページの 『Windows 7 [オペレーティング・システムで](#page-30-0) Lenovo [プログラムにアクセスする』](#page-30-0)を参照してください。

### 画面の投影

ThinkPad にデータ・プロジェクターを接続して、情報を表示したり、プレゼンテーションを行ったりする ことができます。データ・プロジェクターは、ThinkPad のモニター・コネクターに接続します。

注:プロジェクターが画像を表示するまでに数秒かかることがあります。60 秒たってもデスクトップが表 示されない場合は、Fn <sup>+</sup> F7 キーを押して、出力先を切り替えてみてください。

ThinkPad にプロジェクターを接続し、Presentation Director を使って簡単にプレゼンテーション設定を 作成できます。後日同じ機器を使用してプレゼンテーションができるように、その設定は保存するこ とができます。

### 音の再生

プロジェクターには1つ以上のオーディオ入力コネクターがあります。音を出すには、オーディオ・ケー ブル (市販品) を利用して、コネクターを ThinkPad のコンボ・オーディオ・ジャックに接続してください。

### 拡張デスクトップ機能の使用

ThinkPad は、拡張デスクトップという機能をサポートします。拡張デスクトップ機能を使用すると、 ThinkPad の液晶ディスプレイと外付けモニターの両方に同時に同じ画面を表示させることができま す。異なる画面を表示させることもできます。

#### 拡張デスクトップ機能の使用についての考慮事項

- DirectDraw または Direct3D を使用するプログラムをフルスクリーン・モードで実行すると、アプリ ケーションはプライマリー・ディスプレイにだけ表示されます。
- 拡張デスクトップ・モードで DOS 全画面を表示する場合は、プライマリー・ディスプレイだけが DOS 全画面になり、他方のディスプレイには何も表示されません。
- Intel グラフィック・カード装備モデルの場合、次の手順に従って他方のディスプレイをプライマ リー・ディスプレイに設定することができます。
	- 1. デスクトップ上で右クリックし、『画面の解像度』を選択します。
	- 2. 希望のディスプレイ画像をクリックし、『この画面をメイン・ディスプレイにする』チェッ ク・ボックスを選択します。
	- 3. 『OK』をクリックします。

### 拡張デスクトップ機能を使用可能にする

拡張デスクトップ機能を使用可能にするには、次のようにします。

- 1. 外付けモニターをモニター・コネクターに接続し、モニターを電源コンセントに接続します。
- 2. 外付けモニターの電源をオンにします。
- 3. Fn + F7 を押してから、『拡張』を選択します。

各モニターの解像度を変更するには、次のようにします。

- 1. デスクトップ上で右クリックし、『画面の解像度』をクリックします。
- 2. 『モニタ 1』アイコン (プライマリー・ディスプレイである ThinkPad 画面) をクリックします。
- 3. プライマリー・ディスプレイの解像度を設定します。
- 4. 『モニタ 2』アイコン (セカンダリー・ディスプレイである外付けモニター) をクリックします。
- 5. セカンダリー・ディスプレイの解像度を設定します。
- 6. 『詳細設定』をクリックし、『モニター』タブで画面の色を設定します。
- 7. 『OK』をクリックして、変更を適用します。

## NVIDIA Optimus グラフィック機能の使用

一部の ThinkPad ノートブック・コンピューターは、NVIDIA Optimus グラフィックスをサポートし ています。

コンピューターのパフォーマンスとバッテリー寿命のベスト・バランスを取るため、実行中のプログ ラムが求めるグラフィックの品質および使用している電源プランの設定に応じて、NVIDIA Optimus Graphics 機能により、ハイ・パフォーマンス・グラフィックスと省電力グラフィックスの間で自動的に切 り替えが行われます。動的な切り替えが行われるため、ThinkPad の再起動、プログラムの終了、ユー ザーによる手動操作を行う必要はありません。

注:NVIDIA Optimus グラフィック機能は Windows <sup>7</sup> オペレーティング・システムでのみサポートされ ます。

## オーディオ機能の使用

ThinkPad には、次の機能が装備されています。

- 直径 3.5 mm のコンボ・オーディオ・ジャック
- 内蔵スピーカー
- 内蔵マイクロホン

次の表は、ThinkPad またはドッキング・ステーションのジャックに接続したオーディオ・デバイスが サポートする機能を示しています。

表 3. オーディオ機能のリスト

|                     | 3.5 mm、4 極プラグのヘッ<br>ドセット                    | 従来型ヘッドホン           | 従来型マイクロホン           |
|---------------------|---------------------------------------------|--------------------|---------------------|
| コンボ・オーディオ・<br>ジャック  | ヘッドホンとマイクロホン<br>機能をサポートする                   | ヘッドホン機能をサポート<br>する | サポートしない             |
| ドックのヘッドホン・<br>ジャック  | ヘッドホン機能のみサポー<br>トする<br>マイクロホン機能はサポー<br>トしない | ヘッドホン機能をサポート<br>する | サポートしない             |
| ドックのマイクロホン・<br>ジャック | サポートしない                                     | サポートしない            | マイクロホン機能をサポー<br>トする |

### 録音の構成

最適な録音ができるようにマイクロホンを設定するには、Realtek HD Audio Manager プログラムを使用しま す。プログラムを起動するには、『コントロール パネル』に進み、『ハードウェアとサウンド』→ 『Realtek HD Audio Manager』の順にクリックします。

## 内蔵カメラの使用

ご使用の ThinkPad に内蔵カメラが搭載されている場合、カメラを使用してビデオ・イメージをプレビュー し、現在のイメージのシステム・スナップショットをとることができます。

カメラを開始する手順は、次のとおりです。

- Windows 7 の場合: Fn <sup>+</sup> F6 を押すと、『通信の設定』ウィンドウが開きます。
- Windows 8 の場合: Fn + F6 を押すと、Lenovo Settings プログラムが起動します。その後、『カメラ』 をクリックします。

カメラを起動すると、カメラを使用中であることを示す緑色のインジケーターが点灯します。ビデオ・イ メージをプレビューし、現在のイメージのシステム・スナップショットをとることができます。

内蔵カメラを、撮影、ビデオ・キャプチャー、ビデオ会議などの機能を提供する他のプログラムで使用す ることもできます。内蔵カメラを他のプログラムで使用するには、そのプログラムを起動し、撮影、ビ デオ・キャプチャー、またはビデオ会議の機能を開始します。カメラが自動的に起動し、カメラを使 用中であることを示す緑色のインジケーターが点灯します。プログラムでのカメラの使用について詳 しくは、プログラムのヘルプ情報システムを参照してください。

### カメラ設定の構成

ビデオ出力の品質を調整するなど、必要に応じて、カメラの設定を構成できます。

カメラ設定を構成するには、次のようにします。

- Windows 7 の場合: Fn+F6 を押します。『通信の設定』ウィンドウが開きます。『**管理の設定**』ボタ ンをクリックし、必要に応じて、カメラの設定を構成します。
- Windows 8 の場合は、以下のいずれかを実行します。
	- カメラを使用しているプログラムから直接カメラ設定を構成します。詳しくは、プログラム のヘルプ情報システムを参照してください。

– スタート画面から『**Lenovo Settings**』をクリックします。その後、『**カメラ**』をクリックします。画 面の指示に従って、必要なカメラ設定を構成します。

### ThinkLight ライト機能の使用

ThinkLight ライト機能を有効にすると、暗いところでも快適にコンピューターを使用できます。Fn <sup>+</sup> ス ペース・キーを押すと ThinkLight ライトがオンになり、キーボードが照らされます。

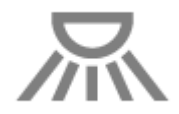

注:ThinkPad を暗い場所で長時間使用すると目に負担がかかるので、避けてください。

### 光学式ドライブの使用

ご使用のコンピューターでは、DVD-ROM ドライブおよびマルチ・バーナー・ドライブがサポート されています。

### DVD-ROM ドライブ

このドライブは、DVD-ROM ディスクと、CD-ROM ディスクや CD-RW ディスク、CD-R ディスク、お よびオーディオ CD など全種類の CD を読み込むことができます。このドライブには、書き込み機能 はありません。

### マルチ・バーナー・ドライブ

このドライブは、DVD-ROM ディスク、DVD-R ディスク、DVD-RAM ディスク、DVD-RW ディスク、お よび全種類の CD (CD-ROM ディスクや CD-RW ディスク、CD-R ディスク、および音楽 CD など) を読み込 むことができます。また、DVD-R ディスク、DVD-RW ディスク、タイプ II DVD-RAM ディスク、標準お よび高速の CD-RW ディスク、そして CD-R ディスクへの書き込みが可能です。

## ExpressCard モジュール、フラッシュ・メディア・カード、またはスマー ト・カードの使用

ご使用の ThinkPad には、モデルによって <sup>34</sup> mm 幅カード用 ExpressCard スロット、メディア・カード・ リーダー・スロット、スマート・カード・リーダー・スロットのいずれかが装備されています。

メディア・カード・リーダー・スロットが装備されている場合は、次のカードをサポートします。

- SD (Secure Digital) カード
- SDHC (Secure Digital High Capacity) カード
- SDXC (Secure Digital eXtended Capacity) カード
- MultiMediaCard (MMC) モジュール

### 注:

- ご使用の ThinkPad は、SD カードの CPRM 機能をサポートしません。
- SD カードなどのフラッシュ・メディア・カードにデータを転送したり、フラッシュ・メディア・カー ドからデータを転送する場合は、データ転送が完了するまでご使用のコンピューターをスリープ状態ま たは休止状態にしないでください。データ損傷の原因となる場合があります。

### ExpressCard モジュール、フラッシュ・メディア・カード、またはスマート・カードの取り付け 注意:

- カードを取り付ける前に、金属製のテーブルまたは接地 (アース) された金属製品に触れてください。 これを行うと、身体の静電気が減少します。静電気はカードを損傷させる恐れがあります。
- ThinkPad がスリープ状態または休止状態になっているときは、ExpressCard を挿入しないでください。 そうしないと、ThinkPad をレジュームしようとしても、ThinkPad が応答しない場合があります。

カードを取り付けるには、次のようにします。

- 1. カードに適切なタイプのスロットの位置を確認します。[1](#page-16-0) ページの [『コンピューターのコントロー](#page-16-0) [ル、コネクターおよびインジケーターの位置』](#page-16-0)を参照してください。
- 2. カードの方向が正しいことを確認します。
	- ExpressCard の場合: カードの切り欠きを上向きにして、カード・スロットの方を向いている ようにします。
	- フラッシュ・メディア・カードの場合: 金属端子を下向きにして、カード・スロットの方を 向いているようにします。
	- スマート・カードの場合: 金属端子を上向きにして、カード・スロットの方を向いているように します。
- 3. カードをカード・スロットにしっかりと挿入します。

取り付けた ExpressCard モジュール、フラッシュ・メディア・カード、またはスマート・カードのプラ グ・アンド・プレイ機能が有効になっていない場合、この機能を有効にするには、次のようにします。

- 1. 『コントロール パネル』を開きます。
- 2. 『ハードウェアとサウンド』をクリックします。
- 3. 『デバイス マネージャ』をクリックします。管理者パスワードまたは確認のプロンプトが表示された ら、パスワードまたは確認の入力をします。
- 4. 『操作』メニューで、『レガシハードウェアの追加』を選択します。『ハードウェアの追加ウィ ザード』が開始されます。
- 5. 画面の指示に従います。

### ExpressCard モジュール、フラッシュ・メディア・カード、またはスマート・カードの取り外し

注意:カードを取り外す前に、カードを停止します。停止せずに取り出すと、カード上のデータが破損し たり失われたりすることがあります。

カードを取り出すには、次のようにします。

- 1. 隠れているインジケータを表示するには、Windows の通知領域にある三角形のアイコンをクリッ クします。
- 2. カードを停止させるために取り外す項目を選択します。
- 3. カードを押すと、カードがコンピューターの外に出ます。
- 4. カードを取り出し、大切に保管します。

注: Windows オペレーティング・システムからカードを取り外した後に、カードを取り出さなかった場合

は、カードにアクセスできなくなります。このカードにアクセスするには、まずカードを取り出してか ら、再度挿入する必要があります。

# <span id="page-62-0"></span>第 3 章 ご使用のコンピューター

この章では、ThinkPad のユーザー補助と携帯に関する情報について説明します。

この章には以下のトピックが含まれています。

- 47 ページの 『ユーザー補助と使いやすさ』
- [49](#page-64-0) ページの [『ThinkPad](#page-64-0) の携帯』

## ユーザー補助と使いやすさ

ご使用のパーソナル・コンピューターを最大限に使用し、不快感を避けるには、人間工学的な配慮が重要 になります。作業環境およびご使用になる機器を、個々のニーズと実行する作業の種類に合うように 配置してください。さらに、コンピューターの使用中は、パフォーマンスと快適さを最大化できるよ うな作業習慣を実行してください。

以下のトピックには、ワークエリアの配置、コンピューター機器のセットアップ、健康的な作業習慣 の確立についての説明があります。

Lenovo は、障害をお持ちのお客様に最新の情報とテクノロジーを提供できるよう最大の努力を重ねており ます。当社のユーザー補助情報を参照してください。この領域における当社の試みを概説しています。

## 快適なご使用のために

オフィスでは、頻繁に変化する環境に適応させて作業しなければならない場合があります。たとえば、周 囲の光源に適合すること、正しく座ること、コンピューター・ハードウェアを効果的に配置すること は作業効率の向上や快適な使用に役立ちます。

注:この例は、標準的な作業環境での場合を示しています。このような状況にない場合でも、下記の多く の注意事項を参考にして、体によい習慣を身に付けるようにしてください。

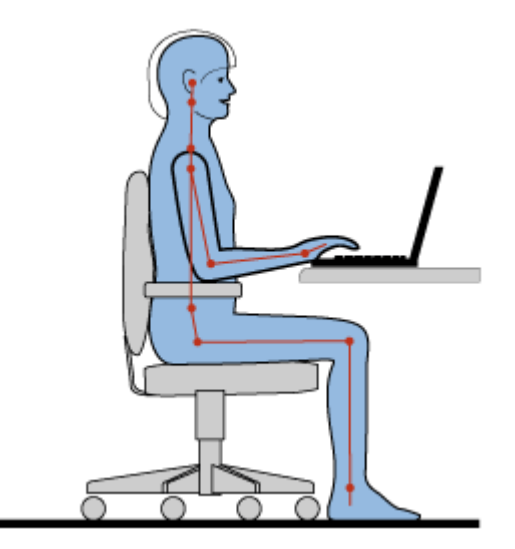

一般的な姿勢: 健康に良い作業姿勢をイメージするための一般的な推奨事項をいくつか、次に示しま す。作業姿勢を定期的に少し変えることにより、同じ姿勢で作業を長時間行うことから生じる不快さ を抑えることができます。作業を頻繁に短時間中断させることも、作業姿勢に関連した不快感を解消 するのに役立ちます。

ディスプレイ: ディスプレイの位置は、目から画面までの距離を 510 <sup>~</sup> 760 mm に保つようにします。頭上 の照明や室外の光源によるぎらつきや反射がディスプレイ上で起きないようにしてください。ディスプレ イをきれいに保ち、画面がはっきりと表示されるように明るさを設定します。ディスプレイの明るさを キーボードで調整するには、Fn <sup>+</sup> F8 または Fn <sup>+</sup> F9 を押します。

頭部の位置: 頭部と首は、楽で自然な (垂直、つまり直立の) 位置に保ちます。

いす: 背中をしっかり支え、座部の高さを調整できるいすを使用します。正しい姿勢で座れるように、 いすを調整してください。

腕と手の位置: 可能であれば、いすのひじ掛けまたは作業台上のスペースを利用して、腕の重さを支え てください。前腕部、手首、手をリラックスさせ、自然な位置に置きます。キーをたたかずに、軽く 触るようにタイプします。

脚の位置: ももを床と並行に保ち、足を床またはフットレストの上に水平に置きます。

#### 出張先での使用に関する注意

移動中や臨時の環境で ThinkPad を使用しているときは、よい姿勢を保てないかもしれません。どのような 状況でも、注意事項をできるだけ守るようにしてください。たとえば、正しい姿勢で座り、十分な照明 を使用すれば、快適さと効率を維持できます。

#### 視覚に関する注意

ThinkPad ノートブック・コンピューターの表示画面は最高の基準に合致し、はっきりとした明確なイ メージと、大きく、明るく、見やすく、それでいて目に優しい表示が得られるように設計されていま す。もちろん、集中し、連続して目を使う作業は疲れるものです。目の疲労や視覚的な不快感について は、眼科の専門医にご相談ください。

### ThinkPad ThinkPad ThinkPad を使い勝手に合わせて調整する

ThinkPad は、さまざまな場所でご使用いただけるため、正しい姿勢、適切な照明や座り方に常に注意を払 うことが重要です。次のヒントを参考にすると、作業効率が高まり、さらに使いやすくなります。

正しい着席方法と休憩時間: 着席して ThinkPad で作業を行う時間が長ければ長いほど、作業姿勢に注意す ることが重要になります。[快適なご使用のために](#page-62-0)に記載されている姿勢や注意事項を守ることが、『作業 姿勢』に関連した不快さを避ける方法の 1 つです。また、健康的なコンピューター作業には、姿勢を自発 的に少し変えたり、作業を定期的に短時間中断したりすることも必要です。ThinkPad は軽量の携帯システ ムですので、作業面で簡単に位置を変更して思い通りに姿勢を変えられることを覚えておいてください。

作業場の整備とオプション: ご自分が使いやすいように、作業面、座席、その他の作業ツールを調整 する方法を理解しておいてください。作業場がオフィス環境でない場合は、適切な着席方法を行い、 短時間の休憩を頻繁に取ることを特に注意してください。ThinkPad のシステム構成をご自分のニーズ に最も適したものになるよう変更したり、拡張したりするうえで役立つ周辺機器が多数揃っていま す。次の Web サイトにアクセスすると、これらのオプションのいくつかを見ることができます。 [http://www.lenovo.com/accessories/services/index.htmlT](http://www.lenovo.com/accessories/services/index.html)hinkPad を使う作業をより快適にしてくれるドッキン グ・ソリューションや周辺機器を探してみてください。

使い勝手がさらによくなる ThinkPad の機能: 簡単に使え、ThinkPad の使い勝手がさらによくなる ThinkPad の機能があります。

## <span id="page-64-0"></span>ユーザー補助情報

Lenovo は、障害をお持ちの方が情報やテクノロジーにさらにアクセスしやすくなるように最大の努力を重 ねています。そして、聴覚、視覚、運動機能に制約のあるお客様にも ThinkPad をより有効に活用してい ただくことを目的とした次のような仕組みが用意されています。

アクセシビリティ・テクノロジーは、お客様それぞれにより適した方法で情報にアクセスで き るようにすることを目指しています。これらのテクノロジーの一部は、ご使用のオペレーティ ング・システムに既に組み込まれています。販売店を通じて購入できるものや、Web サイト [\(http://www.lenovo.com/healthycomputing](http://www.lenovo.com/healthycomputing)) からアクセスできるものもあります。

### アクセシビリティ・テクノロジー

アクセシビリティ・テクノロジーのなかには、『ユーザー補助』プログラムから使用可能なものがあり ます。使用可能なユーザー補助オプションの数は、ご使用のオペレーティング・システムによって異 なります。通常、ユーザー補助オプションにより、聴覚、視覚、または運動機能に制約のあるお客様 がご使用の ThinkPad をナビゲートしたり、使用する仕組みを改善します。たとえば、お客様のなかに は、マウスを使ったり、複数のキーを同時に押すのに必要な細かい運動能力に制約のある方がいらっ しゃいます。また、大きめのフォントやハイコントラスト表示モードを必要とするお客様もいらっしゃ います。場合により、拡大鏡や音声合成機能が使用できます。これらの各機能の詳細については、 Microsoft のヘルプ情報システムを参照してください。

Accessibility Options プログラムを使用するには、『コントロール パネル』を開き、『コンピュータの簡単 操作』→『コンピュータの簡単操作センター』の順にクリックします。

Microsoft ヘルプ情報システムは、ご使用の Windows オペレーティング・システムが提供するユーザー補助 機能、Windows 環境で作動するよう設計されたスクリーン・リーダー (読み上げソフトウェア)、Windows キーボード・ナビゲーションをサポートします。Microsoft Windows のキーボード・ショートカットについ ての情報については、次の Web サイトを参照してください。 <http://www.microsoft.com/enable/Products/altkeyboard.aspx>

画面リーダー・テクノロジーは、主として、ソフトウェア・アプリケーション・インターフェース、ヘル プ情報システム、および各種のオンライン・ドキュメントについて特に力を入れています。しかし、画面 リーダーが文書を読み取れない場合、その文書には、まず最初に、変換プロセスを適用する必要がありま す。まだ日本語はサポートされていませんが、Adobe PDF ファイルを、画面リーダー・プログラムが読み 取れる形式に変換するサービスがあります。このソリューションは、Adobe Systems Incorporated が提供す る Web ベースのサービスです。Adobe PDF 文書は、[http://access.adobe.com](http://access.adobe.com/) (英語のサイトです) から、各種 言語での HTML テキストまたはプレーン・テキストに変換できます。変換オプションの 1 つでは、PDF 文 書がインターネット上で変換されます。別のサービス形態では、お客様は、電子メールを使って、Adobe PDF ファイルの URL に送信して、そのファイルを HTML または ASCII テキストに変換させることができ ます。ローカル・ハードディスク・ドライブ、ローカル CD-ROM、または LAN 上の Adobe PDF ファイル は、目的の Adobe PDF ファイルを電子メール・メッセージに添付して変換することもできます。

### ThinkPad の携帯

このトピックでは、海外出張の際にコンピューターを使用するのに役立つ情報について説明します。

## 出張のヒント

ThinkPad を携帯して、より快適かつ効率良く出張するために、以下の出張のヒントを参考にしてください。

- 1. ThinkPad が空港のセキュリティー・ゲートにある X 線を通り抜けるのは安全ですが、盗難防止のため に、ThinkPad から目を離さないでください。
- 2. 自動車または航空機の中の電源で使用できるエアライン・アダプターまたは 72W AC/DC コンボ・ア ダプター (両方共にオプション) を持ち込むことを考慮してください。
- 3. 照明が暗いところで ThinkPad を使用する場合は、キーボードを照らすために Fn <sup>+</sup> スペース・キー を押して ThinkLight ライトをオンにします。
- 4. AC 電源アダプターを持ち運ぶときは、コードを傷つけないために電源コードを抜いてください。
- 注: ThinkLight ライトを使用すると、バッテリー駆動時間は通常使用時より短くなります。

#### 飛行機での出張のヒント

ThinkPad を飛行機に持ち込む場合には、出張のヒントを確認してください。

注:

- 飛行機内でコンピューターまたはワイヤレス・サービス (インターネットや Bluetooth など) を使用 する場合、搭乗前に航空会社にサービスを確認してください。
- ワイヤレス機能を搭載したコンピューターを飛行機で使用することが制限されている場合、この機能 を搭乗前に使用不可にする必要があります。

以下のヒントに従ってください。

- 1. 航空機のご自分の前の座席に注意してください。前の席に座っている人が後ろにもたれたときに当た らないように、ThinkPad の液晶ディスプレイの角度を調節しておきます。
- 2. 離着陸時には必ず、ThinkPad を休止状態にするか、電源をオフにしてください。

### 出張に必要なもの

以下は、出張時の携帯品を検討するためのチェックリストです。

出張や旅行に必要なもの:

- ThinkPad AC 電源アダプター
- マウス(マウスの使用が習慣になっている場合)
- イーサネット・ケーブル
- 充電済みの予備バッテリー
- 充分なクッションと保護を提供する高品質の携帯用ケース

外国に出張する場合は、次の品目についても考慮する必要があります。

• 出張先の国に適合した AC 電源アダプター

その他の考慮すべき品目:

- ThinkPad AC/DC コンボ・アダプター
- 外部ストレージ・デバイス

## <span id="page-66-0"></span>第4章 セキュリティー

本章では、コンピューターの盗難または不正使用を防ぐ方法について説明します。

## セキュリティー・システム・ロックの使用

ThinkPad の不正使用や盗難を防止するため、ThinkPad にセキュリティー・システム・ロックを取り付 けることができます。(セキュリティー・システム・ロックは付属していません。ThinkPad に対応し たものをご用意ください。)

ロックの鎖を頑丈で動かない物体に固定し、次に、セキュリティー・システム・ロックを ThinkPad のセ キュリティー・キーホールにつなぎます。セキュリティー・システム・ロックに付属の説明書を参照 してください。

注:セキュリティー・システム・ロック装置とセキュリティー機能の 評価、選択、実装は、お客様の 責任で行っていただきます。Lenovo では、その機能性、品質、および性能についての言及、評価、 および保証は行いません。

### パスワードの使用

パスワード設定機能を使用すると、他人が ThinkPad を使用できないようにするのに役立ちます。パスワー ドを設定すると、ThinkPad の電源を入れるたびに画面にプロンプトが表示されます。この時に、パスワー ドを入力します。正しいパスワードを入力しないと、ThinkPad は使用できません。

## パスワードおよびスリープ状態

パスワードを設定してあるときに、Fn <sup>+</sup> F4 キーを押してコンピューターをスリープ状態にした場合、操 作を再開するときにパスワードの入力を求めるプロンプトが表示されます。

ハードディスク・ドライブまたはソリッド・ステート・ドライブにハードディスク・パスワードが設定さ れている場合は、操作を再開すると自動的にアンロックされます。

注:Windows パスワードが設定されている場合は、パスワードの入力を求めるプロンプトが表示されます。

## パスワードの入力

このアイコンが表示された場合は、パワーオン・パスワードまたはスーパーバイザー・パス ワードを入力します。

# <u>မြင်္က</u>

このアイコンが表示された場合は、ユーザー・ハードディスク・パスワードを入力します。マス ター・ハードディスク・パスワードを入力する場合は、以下を行ってください。

- 1. F1 を押す。アイコンは次のように変わります: 10mm
- 2. マスター・ハードディスク・パスワードを入力します。

注: アイコン □■ に戻すには、再度 F1 キーを押します。

80 このアイコンが表示された場合は、スーパーバイザー・パスワードを入力します。

### <span id="page-67-0"></span>パワーオン・パスワード

ThinkPad への不正アクセスを防ぐために、パワーオン・パスワードを設定することをお勧めします。

パワーオン・パスワードを設定すると、コンピューターの電源をオンにするたびにパスワード・プロンプト が表示されます。コンピューターの使用を開始するには、正しいパスワードを入力する必要があります。

### パワーオン・パスワードの設定

- 1. 以下の説明を印刷してください。
- 2. 開いたファイルをすべて保存し、すべてのアプリケーションを終了します。
- 3. ThinkPad の電源をオフにして、再びオンにします。
- 4. ThinkPad ロゴ画面が表示されたときに F1 キーを押すと、ThinkPad Setup プログラムのメイン・ メニューが表示されます。
- 5. カーソルの方向キーを使ってメニューを下に移動し、『Security』を選択します。
- 6. 『Password』を選択します。
- 7. 『Power-on Password』を選択します。
- 8. パワーオン・パスワードを選択し、『Enter New Password』フィールドに入力します。
- 9. Enter キーを 1 回押して、次の行に移動します。パスワード確認のために『Confirm New Password』 フィールドに、直前に入力したパスワードを再度入力します。
- 10. パスワードは忘れないようにしてください。

注意:パスワードを記録し、大切に保管しておいてください。

- 11. F10 キーを押して終了します。
- 12. 『Setup Notice』 ウィンドウで『Yes』 を選択します。

#### パワーオン・パスワードの変更または取り消し

パワーオン・パスワードを変更するには、前述のステップ 1 <sup>~</sup> 7 を行い、現行パスワードを入力し、 『Enter New Password』フィールドに新規パスワードを入力し、パスワード確認のために『Confirm New Password』フィールドに、直前に入力したパスワードを再度入力します。パワーオン・パスワードを取り 消すには、前述のステップ 1 ~ 7 を行い、現行パスワードを入力し、『Enter New Password』フィールドを 空白のままにして Enter キーを 2 回押します。

## ハードディスク・パスワード

ハードディスク・パスワードは 2 種類あり、どちらもハードディスク・ドライブに保存されている 情報の保護に役立ちます。

- ユーザー・ハードディスク・パスワード
- マスター・ハードディスク・パスワード (ユーザー・ハードディスク・パスワードが設定されてい る必要があります。)

ユーザー・ハードディスク・パスワードが設定されていてマスター・ハードディスク・パスワードが設定 されていない場合は、最初にユーザー・ハードディスク・パスワードを入力しないと、ハードディスク・ ドライブ上のファイルおよびアプリケーションにアクセスすることはできません。

マスター・ハードディスク・パスワードの設定と使用はシステム管理者が行います。マスター・キーと同 様に、これによって管理者はシステム内のどのハードディスク・ドライブにもアクセスすることができま す。マスター・ハードディスク・パスワードは管理者が設定し、それを他のユーザーには教えてはいけま せん。次に管理者はユーザー・ハードディスク・パスワードを自分の管理下の各コンピューターにつ いて設定し、各コンピューターのパスワードを各ユーザーに伝えます。その後ユーザーはユーザー・

<span id="page-68-0"></span>ハードディスク・パスワードを変更することもできますが、管理者はマスター・ハードディスク・パ スワードを使ってそのままアクセス可能です。

注:マスター・ハードディスク・パスワードを設定すると、管理者のみがユーザー・ハードディスク・パ スワードを削除できます。

### ハードディスク・パスワードの設定

- 1. 以下の説明を印刷してください。
- 2. 開いたファイルをすべて保存し、すべてのアプリケーションを終了します。
- 3. ThinkPad の電源をオフにして、再びオンにします。
- 4. ThinkPad ロゴ画面が表示されたときに F1 キーを押すと、ThinkPad Setup プログラムのメイン・ メニューが表示されます。
- 5. カーソルの方向キーを使ってメニューを下に移動し、『Security』を選択します。
- 6. 『Password』を選択します。
- 7. 『Hard Disk 1 Password』を選択します。
- 8. パスワードのウィンドウが開きます。『User』または『User <sup>+</sup> Master』を選択するように指示されま す。ユーザー・ハードディスク・パスワードだけを設定したい場合は『User』を選択します。さら に管理者がマスター・ハードディスク・パスワードも設定したい場合には、『User + Master』を 選択して <sup>2</sup> つのパスワードを設定することができます。(ユーザーは後でユーザー・ハードディス ク・パスワードを変更することができます。)
	- 『User + Master』を選択した場合は、以下の手順を行います。
		- a. 新しいユーザー・ハードディスク・パスワードを入力するウィンドウが開いたら、『Enter New Password』フィールドに新しいパスワードを入力します。
		- b. Enter キーを 1 回押して、次の行に移動します。パスワード確認のため、直前に入力したパス ワードを再度入力します。
		- c. メッセージ・ウィンドウが開き、マスター・ハードディスク・パスワードを設定するように指 示されます。『Continu』をクリックします。
		- d. 新規マスター・ハードディスク・パスワードを入力するウィンドウが開きます。新しいパス ワードを『Enter New Password』フィールドに入力します。
		- e. Enter キーを 1 回押して、次の行に移動します。パスワード確認のため、直前に入力したパス ワードを再度入力します。
	- 『User』のみを選択した場合は、以下の手順を行います。
		- a. 新しいパスワードを入力するウィンドウが開いたら、『**Enter New Password**』フィールドに 新しいパスワードを入力します。

注:

- 『Security』メニューで、ハードディスク・パスワードの最小文字数を設定できます。
- ハードディスク・パスワードを 7 文字を超える文字数に設定した場合、7 文字を超える文字 数のパスワードを認識できるシステムを使用する必要があります。またパスフレーズ機能を 使用してパスワードを設定した場合、パスフレーズを使用できるシステムを使用する必要が あります。システムが認識できないパスワードを持ったハードディスク・ドライブが取り付 けられている場合、ドライブにアクセスすることはできません。
- b. Enter キーを 1 回押して、次の行に移動します。パスワード確認のため、直前に入力したパス ワードを再度入力します。
- 9. パスワードは忘れないようにしてください。

注意:パスワードを記録し、大切に保管しておいてください。メモを取らずにユーザー・ハードディ スク・パスワードおよびマスター・ハードディスク・パスワードの両方を忘れた場合は、Lenovo では パスワードを再設定することも、ハードディスク・ドライブからデータを回復することもできませ ん。スマートセンターに ThinkPad をお預けいただき、ハードディスク・ドライブの交換をご依頼いた だくことになります。ご購入を証明する書類が必要です。また、パーツおよびサービスは有料です。

10. F10 キーを押して終了します。『Setup Notice』ウィンドウで『Yes』を選択します。

次回 ThinkPad の電源をオンにするときは、ユーザー・ハードディスク・パスワードまたはマスター・ ハードディスク・パスワードを入力しないと、ThinkPad は起動せず、またオペレーティング・システム にアクセスすることはできません。

### ハードディスク・パスワードの変更または取り消し

[53](#page-68-0) ページの [『ハードディスク・パスワードの設定』](#page-68-0)のステップ 1 <sup>~</sup> 7 を実行し、パスワードを入力して 『ThinkPad Setup』プログラムにアクセスします。

ユーザー・ハードディスク・パスワードを変更または削除するには、次のようにします。

- パスワードを変更するには、『Enter Current Password』フィールドに現在のユーザー・ハードディス ク・パスワードを入力します。次に『Enter New Password』フィールドに新規パスワードを入力しま す。パスワード確認のために『**Confirm New Password**』フィールドに、直前に入力したパスワードを再 度入力します。Enter を押して、『Setup Notice』ウィンドウを開きます。『Setup Notice』ウィンドウを 終了するには F10 キーを押します。ユーザー・ハードディスク・パスワードが変更されます。
- パスワードを取り消すには、『Enter Current Password』フィールドに現在のユーザー・ハードディ スク・パスワードを入力し、Enter キーを押します。次に『Enter New Password』と『Confirm New Password』フィールドは空白のままにして Enter キーを押します。『Setup Notice』ウィンドウが表示 されます。『Setup Notice』ウィンドウを終了するには F10 キーを押します。ユーザー・ハードディ スク・パスワードが削除されます。

『User <sup>+</sup> Master』の場合、ハードディスク・パスワードを変更または取り消すには、『User HDP』ま たは『Master HDP』のどちらかを選択します。

『User HDP』を選択した場合は、以下の手順を行います。

- ユーザー・ハードディスク・パスワードを変更するには、『Enter Current Password』フィールドに現在 のユーザー・ハードディスク・パスワードまたはマスター・ハードディスク・パスワードを入力しま す。次に『Enter New Password』フィールドに新規ユーザー・ハードディスク・パスワードを入力しま す。パスワード確認のために『Confirm New Password』フィールドに、直前に入力したパスワードを再 度入力します。Enter を押して、『Setup Notice』ウィンドウを開きます。『Setup Notice』ウィンドウを 終了するには F10 キーを押します。ユーザー・ハードディスク・パスワードが変更されます。
- ユーザー・ハードディスク・パスワードを取り消すには、『Enter Current Password』フィールドに 現在のマスター・ハードディスク・パスワードを入力し、Enter キーを押します。次に『Enter New Password』と『Confirm New Password』フィールドは空白のままにして Enter キーを押します。『Setup Notice』ウィンドウが表示されます。『Setup Notice』ウィンドウを終了するには F10 キーを押しま す。ユーザー・ハードディスク・パスワードが削除されます。

『Master HDP』を選択した場合は、以下の手順を行います。

- マスター・ハードディスク・パスワードを変更するには、『Enter Current Password』フィールドに現在 のマスター・ハードディスク・パスワードを入力します。次に『Enter New Password』フィールドに新 規マスター・ハードディスク・パスワードを入力します。パスワード確認のために『Confirm New Password』フィールドに、直前に入力したパスワードを再度入力します。Enter を押して、『Setup Notice』ウィンドウを開きます。『Setup Notice』ウィンドウを終了するには F10 キーを押します。マス ター・ハードディスク・パスワードが変更されました。
- マスター・ハードディスク・パスワードを取り消すには、『Enter Current Password』フィールドに現在の マスター・ハードディスク・パスワードを入力し、Enter キーを押します。次に『**Enter New Password**』 と『Confirm New Password』フィールドは空白のままにして Enter キーを押します。『Setup Notice』ウィ

ンドウが表示されます。『Setup Notice』ウィンドウを終了するには F10 キーを押します。ユーザー・ ハードディスク・パスワードおよびマスター・ハードディスク・パスワードの両方が取り消されます。

## スーパーバイザー・パスワード

スーパーバイザー・パスワードは、ThinkPad Setup に保存されているシステム情報を保護します。 スーパーバイザー・パスワードを知らなければ、だれも ThinkPad の構成を変更できません。このパス ワードには次のセキュリティー機能があります。

- スーパーバイザー・パスワードが設定されていると、ThinkPad Setup プログラムを開始しようとし たときにパスワード・プロンプトが表示されます。許可されていないユーザーは、構成データにア クセスできません。
- システム管理者は、ThinkPad のユーザーがパワーオン・パスワードを設定していても、スーパーバイ ザー・パスワードを使用 して ThinkPad にアクセスできます。スーパーバイザー・パスワードがパワー オン・パスワードを一時的に無効にします。
- スーパーバイザー・パスワードとパワーオン・パスワードの両方が設定されている場合は、スーパーバ イザー・パスワードを 入力しないと次の作業を実行できません。
	- パワーオン・パスワードの取り消し
	- スーパーバイザー・パスワードの変更または取り消し
	- Wake on LAN 機能を使用可能または使用不可にする
	- Internal Network Option ROM 機能を使用可能または使用不可にする
	- 日付と時刻の変更
	- Lock UEFI BIOS Setting 機能を使用可能または使用不可にする
	- Password at unattended boot 機能を使用可能または使用不可にする
	- パワーオン・パスワードおよびハードディスク・パスワードの最小文字数を設定する
	- セキュリティー・チップの設定変更
	- Boot Device List F12 オプション機能を使用可能または使用不可にする
	- Boot Order Lock 機能を使用可能または使用不可にする
	- Flash BIOS Updating by End-Users 機能を使用可能または使用不可にする
	- 内蔵ネットワーク・デバイスを使用可能または使用不可にする
	- 内蔵ワイヤレス・デバイスを使用可能または使用不可にする
	- Internal Bluetooth Device を使用可能または使用不可にする
	- 内蔵ワイヤレス WAN デバイスを使用可能または使用不可にする
	- Security mode を使用可能または使用不可にする
	- 指紋センサーの優先順位を使用可能または使用不可にする
	- 指紋データの消去

### 注:

- システム管理者は、管理を容易にするために、多くの ThinkPad ノートブック・コンピューターに同 じスーパーバイザー・パスワードを設定することができます。
- スーパーバイザー・パスワードを設定するときに、『**Password**』メニューの『Lock UEFI BIOS Settings』機能を使用可能にしておくと、パスワードを設定した本人以外のだれも変更することが できなくなります。

### スーパーバイザー・パスワードの設定、変更、または取り消し

スーパーバイザー・パスワードの設定、変更、または取り消しを実行できるのは、システム管理者 のみです。

- スーパーバイザー・パスワードの設定、変更、または取り消しを実行するには、次のようにします。 1. 以下の説明を印刷してください。
	- 2. 開いたファイルをすべて保存し、すべてのアプリケーションを終了します。
	- 3. ThinkPad の電源をオフにして、再びオンにします。
	- 4. ThinkPad ロゴ画面が表示されたときに F1 キーを押すと、ThinkPad Setup プログラムのメイン・ メニューが表示されます。
	- 5. カーソルの方向キーを使ってメニューを下に移動し、『Security』を選択します。
	- 6. 『Password』を選択します。
	- 7. 『Supervisor Password』を選択します。
	- 8. 新規パスワードの入力を求めるウィンドウが開きます。必要に応じて、以下のいずれかを実行します。
		- パスワードを設定するには、次のようにします。
			- a. スーパーバイザー・パスワードを選択し、『Enter New Password』フィールドに入力して、 Enter を押します。
			- b. Enter キーを押して、次の行に移動します。パスワード確認のため、直前に入力したパス ワードを再度入力します。
		- パスワードを変更するには、次のようにします。
			- a. 『Enter Current Password』フィールドに、現行スーパーバイザー・パスワードを入力します。
			- b. 『Enter New Password』フィールドに新しいスーパーバイザー・パスワードを入力します。ま た、パスワード確認のために『Confirm New Password』フィールドに、直前に入力したパス ワードを再度入力します。
		- パスワードを削除するには、次のようにします。
			- 『Enter Current Password』フィールドに、現行スーパーバイザー・パスワードを入力します。
			- b. 『Enter New Password』と『Confirm New Password』フィールドは空白のままにします。
	- 9. パスワードを忘れないようにして、Enter キーを押します。『Setup Notice』ウィンドウが表示され ます。

注意:パスワードを記録し、大切に保管しておいてください。スーパーバイザー・パスワードを忘 れてしまった場合、Lenovo でパスワードをリセットすることはできません。スマートセンターに ThinkPad をお預けいただき、システム・ボードの交換をご依頼いただくことになります。ご購入を証 明する書類が必要です。また、パーツおよびサービスは有料です。

10. 『Setup Notice』ウィンドウを終了するには F10 キーを押します。

次に『ThinkPad Setup』プログラムにアクセスすると、先に進むためにパスワードの入力を求めるプ ロンプトが表示されます。

## ハードディスクのセキュリティー

セキュリティーに対する不正な攻撃からパスワードを保護するために、UEFI BIOS および ThinkPad ノート ブック・コンピューターのハードウェア設計には最新テクノロジーやアルゴリズムが組み込まれています。

セキュリティーを高めるために、次のことを実行してください。

1. 内蔵されているソリッド・ステート・ドライブまたはハードディスク・ドライブに、パワーオン・パ スワードとハードディスク・パスワードを設定します。[52](#page-67-0) ページの [『パワーオン・パスワード』](#page-67-0) およ[び52](#page-67-0) ページの [『ハードディスク・パスワード』](#page-67-0)の手順に従ってください。セキュリティー対 策として、長めのパスワードを設定することをお勧めします。
2. UEFI BIOS のセキュリティーの信頼性を高めるために、セキュリティー・チップや Trusted Platform Module 管理機能を利用したセキュリティー・アプリケーションをご使用ください。[58](#page-73-0) [ページの](#page-73-0) 『セ [キュリティー・チップの設定』](#page-73-0)を参照してください。

注:Windows 7 および Windows 8 オペレーティング・システムでは、TPM 管理機能をサポートし ています。

- 3. ご使用の ThinkPad に暗号機能付きハードディスク・ドライブおよび暗号機能付きソリッド・ス テート・ドライブが装備されている場合は、Windows <sup>7</sup> <sup>の</sup> Ultimate と Enterprise エディションお よび Windows <sup>8</sup> <sup>の</sup> Professional および Enterprise エディションでサポートされる Microsoft Windows BitLocker® ドライブ暗号化などのドライブ暗号化ソフトウェアを利用して、不正なアクセスから コンテンツを保護するようにしてください。57 ページの 『Windows BitLocker ドライブ暗号化の使 用』を参照してください。
- 4. 従ってそのコンピューターを譲渡あるいは廃棄するときには、これらの重要なデータ内容を消去される よう、お願いいたします。『[62](#page-77-0) ページの [『コンピューターの廃棄・譲渡時のハードディスク・ドライ](#page-77-0) ブ上および [ソリッド・ステート・ドライブ上のデータ消去に関するご注意』](#page-77-0)』を参照してください。

注:以下のドライブを UEFI BIOS で保護することができます。

- ご使用の ThinkPad に装備されているハードディスク・ドライブ
- Serial Ultrabay Enhanced ベイに装備されているハードディスク・ドライブ

注:Serial Ultrabay Enhanced ベイには、厚さ 9.5 mm <sup>の</sup> Serial Ultrabay Slim デバイスまたは厚さ 12.7 mm <sup>の</sup> Serial Ultrabay Enhanced デバイスを取り付けることができます。

#### Windows BitLocker ドライブ暗号化の使用

ThinkPad を不正なアクセスから保護するために、Windows BitLocker ドライブ暗号化などの、ドライブ暗号 化ソフトウェアをご使用ください。

Windows BitLocker ドライブ暗号化は、Windows 7 および Windows 8 オペレーティング・システムに内蔵さ れたセキュリティー機能です。この機能は Windows <sup>7</sup> オペレーティング・システムの Ultimate と Enterprise エディションおよび Windows <sup>8</sup> オペレーティング・システムの Professional および Enterprise エディション でサポートされます。この機能により、ご使用の ThinkPad の紛失、盗難事故の場合でも、保存されたオペ レーティング・システムやデータを保護することができます。BitLocker は、スワップ・ファイルや休止状 態のファイルを含め、すべてのユーザー・ファイルおよびシステム・ファイルを暗号化します。

BitLocker では、Trusted Platform Module を利用してデータ保護を強化し、初期ブート・コンポーネントの 整合性を確認します。互換性のある TPM は、V1.2 TPM として定義されています。

BitLocker 状況を確認するには、『コントロール パネル』に進み、『システムとセキュリティ』→ 『BitLocker ドライブ暗号化』の順にクリックします。

Windows BitLocker ドライブ暗号化について詳しくは、Windows オペレーティング・システムのヘルプ情報 システムを参照してください。または、Microsoft 社の Web サイトで『Microsoft Windows BitLocker ドライ ブ暗号化のステップ バイ ステップ ガイド』を参照してください。

#### 暗号機能付きハードディスク・ドライブと暗号機能付きソリッド・ステート・ドライブ

一部のモデルには、暗号機能付きハードディスク・ドライブと暗号機能付きソリッド・ステート・ドライブ が装備されています。これは、ハードウェアの暗号化チップを使用して、メディア、NAND フラッシュや デバイス・コントローラーのセキュリティーに対する攻撃から ThinkPad を保護する機能です。暗号化機能 を有効に使用するには、内部ストレージ・デバイスにハードディスク・パスワードを設定してください。

## <span id="page-73-0"></span>セキュリティー・チップの設定

機密情報を電子的に転送するネットワーク・クライアント・コンピューターでは、厳密なセキュリ ティー要件が要求されます。ThinkPad の一部のモデルには、暗号処理専門のマイクロ・プロセッサー である、エンベデッド・セキュリティー・チップが装備されています。セキュリティ・チップでは、 次のことができます。

- データおよびシステムの保護
- アクセス制御の強化
- 通信を安全にする

#### セキュリティー・チップの設定

『ThinkPad Setup』の『Security』メニューの下の『Security Chip』サブメニューに表示される項目は、次 のとおりです。

- Security Chip: セキュリティー・チップを有効 (Active)、無効 (Inactive)、または使用不可 (Disabled) にします。
- Security Reporting Options: セキュリティー・レポートの各オプションを使用可能 (Enabled) または使 用不可 (Disabled) にします。
- Clear Security Chip: 暗号鍵を消去します。

注:

- 1. 『ThinkPad Setup』でスーパーバイザー・パスワードが設定されているか確認してください。このパス ワードが設定されていない場合は、誰でも、セキュリティー・チップの設定を変更できます。
- 2. Client Security Solution プログラムを使用する場合、次のようにして、セキュリティー・チップを取 り扱ってください。
	- 『Clear Security Chip』を選択しないでください。各機能用のキーが削除されてしまいます。
	- セキュリティー・チップを使用不可(Disabled) にしないでください。Client Security Solution が作 動しなくなります。
- 3. セキュリティー・チップを取り外した場合や、追加または変更があった場合、ThinkPad は起動しませ ん。ビープ音が 4 回鳴り、それが 4 回繰り返されます。
- 4. セキュリティー・チップが無効 (Inactive) または使用不可 (Disabled) に設定されている場合、『Clear Security Chip』オプションは画面に表示されません。
- 5. セキュリティー・チップを消去したい場合は、セキュリティー・チップを有効 (Active) に設定し てから、コンピューターの電源をオフにして再度オンにしてください。そうしないと、『Clear Security Chip』オプションは表示されません。

『Security Chip』サブメニューの項目を設定するには、次のようにします。

- 1. 以下の説明を印刷してください。
- 2. 開いたファイルをすべて保存し、すべてのアプリケーションを終了します。
- 3. ThinkPad の電源をオフにして、再びオンにします。
- 4. ThinkPad ロゴ画面が表示されたときに F1 キーを押すと、ThinkPad Setup プログラムのメイン・ メニューが表示されます。
- 5. カーソル・キーで『Security』に移動します。『Security』メニューが表示されます。
- 6. カーソル・キーを使用して、『Security Chip』へ移動し、Enter キーを押します。『Security Chip』 サブメニューが開きます。
- 7. カーソル・キーを使用して、設定したい項目に移動します。項目が強調表示されたら、Enter キーを 押します。
- 8. 項目を設定します。
- 9. F10 キーを押し、変更を保存して閉じます。
- 10. 『Setup Confirmation』ウィンドウで Enter キーを押し、終了を確認します。

## 指紋センサーの使用

ThinkPad には、指紋センサーが内蔵されているモデルがあります。先に指紋を登録して、パワーオン・パ スワードやハードディスク・パスワード (または両方) と関連付ければ、パスワードを入力せずに指をセン サーに当てるだけで、システムにログオンしたり、ThinkPad Setup を開始したりすることができます。指 紋認証はパスワードの代わりになるうえ、お客様のアクセスをシンプルで安全なものにします。

#### 指紋の登録

- 1. ThinkPad の電源をオンにします。
- 2. Lenovo Fingerprint Software を起動するには、[15](#page-30-0) ページの 『Lenovo [プログラム』](#page-30-0)を参照してください。
- 3. 画面の指示に従って、指紋を登録します。詳しくは、プログラム内の『ヘルプ』を参照してください。

#### 指紋センサーの LED の動作

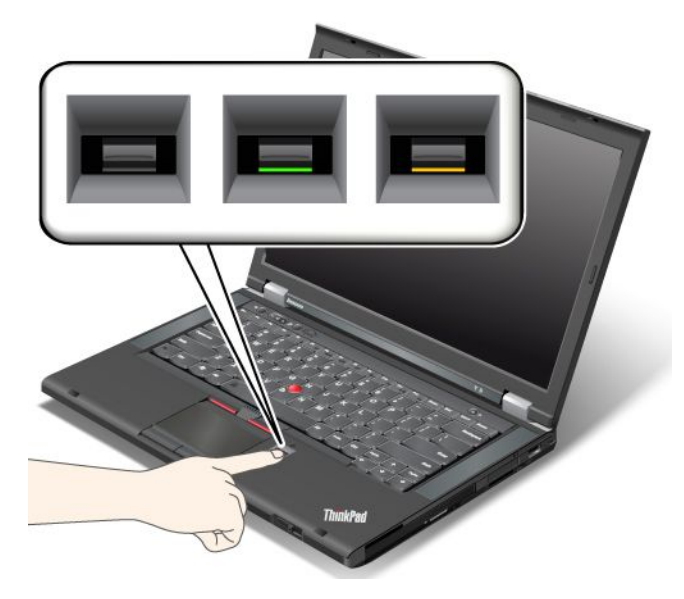

#### 表 4. 指紋センサーの LED の動作

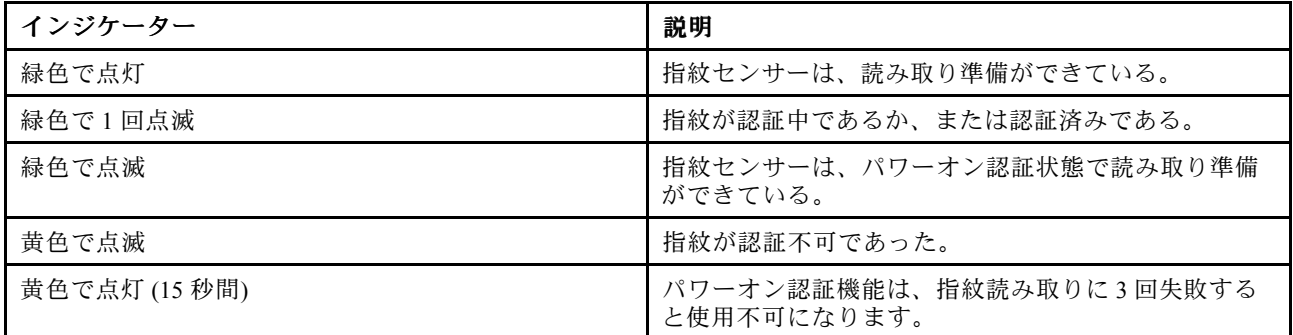

## センサーに指紋を読み込ませる

センサーに指紋を読み込ませるには、次のようにします。

1. 指紋センサー上部の小さな円の上に指の腹を乗せます。指の第一関節がセンサーに載っている ことを確認してください。

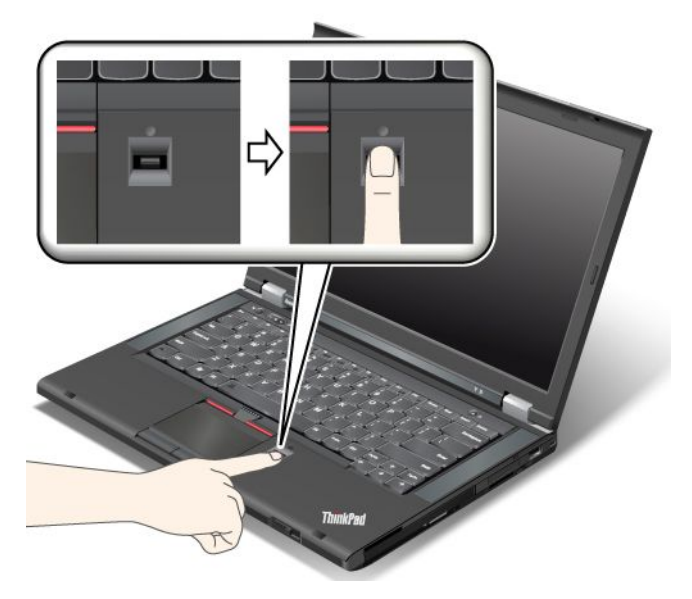

2. 滑らかな動きで軽く圧力をかけ、指紋をセンサーに読み込ませます。

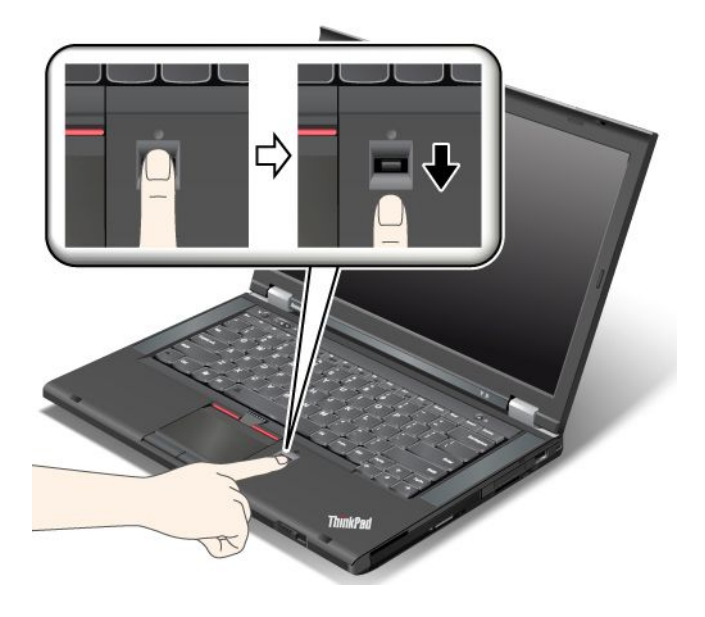

## システムへのログオン

指紋を登録した後は、次のようにしてシステムにログオンします。

- 1. パワーオン・パスワードまたはハードディスク・パスワード、または両方を設定します。
- 2. ThinkPad の電源をオフにして、再びオンにします。
- 3. プロンプトが表示されたら、センサーに指を読み取らせます。
- 4. パスワードを入力するよう表示されたら、パワーオン・パスワード、ハードディスク・パスワード、 または両方を入力します。これで、登録された指紋がパワーオン・パスワード、ハードディスク・パ スワード、または両方と関連付けられました。 次にコンピューターを起動したときには、指でセンサーを 1 回なぞってシステムにログオンできます。

注意:システムにログオンする際に毎回指紋認証を使用していると、パスワードを忘れる可能性がありま す。パスワードのメモを取って大切に保管しておいてください。指をけがしてセンサーに指紋を読み込ま せられない場合などにパスワードを忘れていると、ThinkPad を起動させることもパスワードを変更するこ ともできません。パワーオン・パスワードを忘れてしまった場合、スマートセンターに ThinkPad をお預け いただき、パスワードのキャンセルをご依頼いただくことになります。

ハードディスク・パスワードを忘れてしまった場合、Lenovo ではパスワードをリセットすることも、ハー ドディスクからデータを回復することもできません。スマートセンターに ThinkPad をお預けいただき、 ハードディスク・ドライブの交換をご依頼いただくことになります。ご購入を証明する書類が必要で す。また、パーツおよびサービスは有料です。

#### 指紋センサーの設定

指紋センサーの設定を変更する場合は、以下の手順を行います。

『ThinkPad Setup』の『Security』メニューの下の『Fingerprint』サブメニューで提供される項目は、次 のとおりです。

- Predesktop Authentication: オペレーティング・システムがロードされる前の指紋認証を、使用可能 または使用不可にします。
- Reader Priority: 外付け指紋センサーが装備されている場合は、指紋センサーの優先順位を定義します。
- Security Mode: セキュリティー・モードの設定を指定します。
- Password Authentication: パスワード認証を使用可能または使用不可にします。

注:『Security mode』で『High』が選択されていると、この項目が表示されます。

• Reset Fingerprint Data: この項目を選択すると、内蔵と外付けのいずれかの指紋センサーに登録され たすべての指紋認証データを消去できます。

『Fingerprint』サブメニューの項目を設定する手順は、次のとおりです。

- 1. 以下の説明を印刷してください。指紋センサーを設定するには、ご使用の ThinkPad の電源を一度オ フにして、再びオンにする必要があります。
- 2. 開いたファイルをすべて保存し、すべてのアプリケーションを終了します。
- 3. ThinkPad の電源をオフにして、再びオンにします。
- 4. ロゴ画面が表示されているときに、F1 キーを押します。ThinkPad Setup が開きます。
- 5. カーソル・キーを使用して、『Security』へ移動し、Enter キーを押します。『Security』メニューが 表示されます。
- 6. カーソル・キーを使用して、『Fingerprint』へ移動し、Enter キーを押します。Fingerprintサブメ ニューが開きます。
- 7. カーソル・キーを使用して、設定したい項目に移動します。その項目が強調表示されたら、Enter キーを押します。
- 8. 項目を設定します。
- 9. F10 キーを押して終了します。
- 10. 『Setup Confirmation』ウィンドウで『Yes』を選択します。

#### 指紋センサーの取り扱い

以下のことを行うと、指紋読み取り部分に傷が付いたり正常に作動しなくなる可能性があります。

- センサー表面を、硬くて先のとがったもので引っかくこと。
- センサー表面を、爪または何か硬いもので引っかくこと。
- 汚れた指でセンサーを使用したり触ったりすること。

<span id="page-77-0"></span>下記のような場合には、センサー表面を乾いた柔らかい糸くずの出ない布でふいてください。

- センサーの表面が汚れていたり、染みがある。
- センサーの表面が濡れている。
- センサーが指紋の登録や認証に頻繁に失敗する。

指が下記のような状態であると、指の登録または認証を行えない場合があります。

- 指にしわが多い。
- 指がざらざらしている、乾いている、または傷がある。
- 指がとても乾燥している。
- 指にごみ、泥、または油が付着している。
- 登録した指紋から著しく変化している。
- 指が濡れている。
- 登録した指と異なる指を使用している。

問題を解決するには、以下のことを行ってください。

- 手をきれいに洗って拭くか、指から余分な汚れまたは湿気を取り除く。
- 別の指を認証用に登録して使用する。
- 手が乾燥しすぎている場合は、ハンドクリームを塗る。

## コンピューターの廃棄・譲渡時のハードディスク・ドライブ上およびソ リッド・ステート・ドライブ上のデータ消去に関するご注意

最近コンピューターは、オフィスや家庭などで、いろいろな用途に使われるようになってきておりま す。これらのコンピューターの中のハードディスク・ドライブに、お客様の重要なデータが記録され ていることがあります。ThinkPad を譲渡あるいは廃棄するときには、ThinkPad 内のデータが削除さ れていることを確認してください。

オペレーティング・システムやアプリケーション・ソフトウェアなどを削除することなくコンピューター を譲渡すると、使用許諾契約違反となる場合もありますので、これらの使用許諾契約の諸条件を確認 することをお勧めします。

『データを消去する』という場合、一般に

- データを『ごみ箱』に捨て、『**ごみ箱を空にする**』をクリックする。
- 『削除』オプションを使用する。
- ソフトウェアで初期化 (フォーマット) する。
- リカバリー・プログラムを使い、ハードディスク・ドライブを工場出荷時の状態に戻す。

などの作業をすることが考えられますが、これらのことをしても、ハードディスク内に記録されたデー タのファイル管理情報が変更されるだけで、実際にデータが消された状態ではありません。つまり、 Windows などのオペレーティング・システムのもとで、データを呼び出す処理ができなくなっただけで す。一見消去されたように見えますが、本来のデータは残っているという状態にあるのです。従いまし て、特殊なデータ回復のためのソフトウェアを利用すれば、これらのデータを読みとることが可能な場合 があります。このため、悪意のある人により、このコンピューターのハードディスク・ドライブ内の重要 なデータが読み取られ、予期しない用途に利用されるおそれがあります。

コンピューターの廃棄・譲渡等を行う際に、ハードディスク上の重要なデータが流出するというトラブル を回避するためには、ハードディスク・ドライブに記録された全データを、お客様の責任において消去す ることが非常に重要となります。消去するためには、ハードディスク・ドライブ上のデータを金槌や強磁 気により物理的・磁気的に破壊して読めなくする、または、専用ソフトウェアあるいはサービス (共に 有償) をご利用になられることを推奨します。

ハードディスク・ドライブ上のデータを廃棄するためのソフトウェアとして、Lenovo では Secure Data Disposal™ ツールをご用意しています。各アプリケーションのダウンロードについては、 <http://www.lenovo.com/support> を参照してください。

注:アプリケーションの実行には数時間かかります。

ご使用の ThinkPad で暗号機能付きソリッド・ステート・ドライブまたは暗号機能付きハードディスク・ド ライブがサポートされ、装備されている場合は、暗号鍵を消去することで、論理的にドライブ上の全データ を消去することが可能です。古い鍵を使って暗号化されたデータは物理的に消去されずドライブ上に残り ますが、復号はその古い鍵以外で実行することはできません。この機能は、ThinkPad Setup Menu Extension Utility を利用して有効にすることができます。また、ThinkPad Setup のメニュー項目にも表示されます。

## ファイアウォールの使用

お使いのシステムにファイアウォール・プログラムが初期インストールされている場合、インターネッ トにおけるセキュリティー上の危険、不正なアクセス、侵入、インターネット攻撃から ThinkPad を保 護します。また、プライバシーも保護します。

ファイアウォール・プログラムの使用について詳しくは、プログラムに付属のヘルプ情報システム を参照してください。

## ウィルスからのデータの保護

ご使用のコンピューターには、ウィルスを検出して除去するためにアンチウィルス・プログラムが初 期インストールされています。アンチウィルス・プログラムは、ウィルスを検出して除去できるよう に設計されています。

Lenovo は、30 日間無償で使用できる、完全バージョンのアンチウィルス・ソフトウェアを初期インス トール済みの状態で提供します。30 日間が経過した後、アンチウィルス・ソフトウェアの更新を継続す るにはライセンスを更新する必要があります。

アンチウィルス・ソフトウェアの使用方法について詳しくは、アンチウィルス・ソフトウェアのヘルプ 情報システムを参照してください。

# <span id="page-80-0"></span>第5章 リカバリー概要

この章では、リカバリー・ソリューションについての情報を記載しています。

- 65 ページの 『Windows 7 モデルでのリカバリーの概要』
- [71](#page-86-0) ページの 『Windows 8 [モデルでのリカバリーの概要』](#page-86-0)

# Windows 7 モデルでのリカバリーの概要

ここでは、Windows 7 オペレーティング・システムが初期インストールされたコンピューターで Lenovo が 提供しているリカバリー・ソリューションについて説明します。

#### 注:

- 1. ソフトウェアまたはハードウェアが関係した問題が発生した場合に、どのようにリカバリーする かについては、さまざまな方法が選択できます。いくつかの方法は、ご使用のオペレーティン グ・システムのタイプによって異なります。
- 2. リカバリー・メディアに収録されている製品は、以下の目的にのみ使用できます。
	- ご使用のコンピューターにプリインストールされている製品の復元
	- 製品の再インストール
	- 追加ファイルを使用しての製品の変更

注:新しいハードディスク・ドライブ・テクノロジーで発生する可能性があるパフォーマンス上のリスク や予期しない動作の可能性を回避するには、次のバックアップ・ソフトウェア・プログラムのいずれ かを使用することをお勧めします。

- ThinkVantage Rescue and Recovery バージョン 4.3 以降 (Windows 7 の場合)
- Symantec Norton Ghost バージョン 15 以降

注:このプログラムを使用するには、以下を実行します。

- 1. 『スタート』 → 『ファイル名を指定して実行』をクリックします。『ファイル名を指定し て実行』ウィンドウが開きます。
- 2. フィールドに cmd と入力します。その後、『OK』をクリックします。
- 3. ghost -align=1mb と入力して Enter キーを押します。
- Acronis True Image <sup>2010</sup> 以降
- Paragon Backup & Recovery <sup>10</sup> Suite 以降、Paragon Backup & Recovery <sup>10</sup> Home 以降

## Recovery Recovery Media の作成および使用

Recovery Media を使用して、ハードディスク・ドライブを工場出荷時の状態に復元することができます。 Recovery Media は、ご使用のコンピューターを他の場所へ移動したり、売却またはリサイクルする場合、 あるいはあらゆるリカバリー方法に失敗した後に、コンピューターを操作可能な状態にする場合に役立ち ます。障害発生に備えて、Recovery Media はできるだけ早く作成しておくことが重要です。

注: Recovery Media を使用して実行できるリカバリー操作は、その Recovery Media を作成したときのオペ レーティング・システムによって異なります。Recovery Media には、ブート・メディアおよびデータ・メ ディアを含めることができます。Microsoft Windows ライセンスで作成が許可されているデータ・メディア は <sup>1</sup> つのみです。したがって、作成した Recovery Media は必ず安全な場所に保管しておいてください。

#### Recovery Media の作成

注:Windows 7 オペレーティング・システムでは、ディスクまたは外部 USB ストレージ・デバイスを使用 して Recovery Media を作成できます。

リカバリー・メディアを作成するには、『スタート』 → 『すべてのプログラム』 → 『Lenovo ThinkVantage Tools』 → 『出荷時状態へのリカバリー・ディスク』の順にクリックします。そして、画 面の指示に従います。

#### Recovery Media のご利用にあたって

ここでは、さまざまなオペレーティング・システムで Recovery Media を使用する方法について説明します。

• Windows 7 オペレーティング・システムでは、リカバリー・メディアを使用することにより、コン ピューターの工場出荷時の状態への復元のみを行うことができます。Recovery Media は、あらゆるリカ バリー方法に失敗した後に、コンピューターを操作可能な状態にするために使用できます。

注意: Recovery Media を使用してコンピューターを工場出荷時の状態に復元すると、ハードディスク· ドライブ上に現在あるすべてのファイルが削除され、工場出荷時の状態に置き換えられます。

リカバリー・メディアを使用するには、次のようにします。

- 1. Recovery Media のタイプに応じて、ブート・メディア (メモリー・キーまたは他の USB スト レージ・デバイス) をコンピューターに接続するか、あるいはブート・ディスクを光学式ドラ イブに挿入します。
- 2. コンピューターに電源を入れる時に、繰り返し F12 キーを押したり放したりします。『Boot Menu』が開いたら、F12 キーを放します。
- 3. 希望する起動デバイスを選択し、Enter キーを押します。復元処理が開始されます。
- 4. 画面の指示に従って、操作を完了します。

注:

- 1. コンピューターを工場出荷時の状態に復元すると、一部のデバイスのデバイス・ドライバーの再イ ンストールが必要になる場合があります。[69](#page-84-0) ページの [『初期インストール済みソフトウェア・ア](#page-84-0) [プリケーションとデバイス・ドライバーの再インストール』](#page-84-0)を参照してください。
- 2. 一部の ThinkPad には、Microsoft Office が初期インストールされています。Microsoft Office または Microsoft Works アプリケーションを復元または再インストールする必要がある場合は、Microsoft Office CDまたは Microsoft Works CD を使用する必要があります。これらのディスクは、Microsoft Office または Microsoft Works が初期インストールされたコンピューターにしか付属していません。

# バックアップおよびリカバリー操作の実行

Rescue and Recovery プログラムを使用すると、オペレーティング・システム、データ・ファイル、ソ フトウェア・プログラム、個人の設定など、ハードディスク・ドライブのすべての内容をバックアッ プできます。Rescue and Recovery プログラムでバックアップを保存する場所を、以下の中から指定 することができます。

- ハードディスク・ドライブの保護された領域
- セカンダリー・ハードディスク・ドライブ (セカンダリー・ハードディスク・ドライブがコンピュー ターに取り付けられている場合)
- 接続された外付け USB ハードディスク・ドライブ
- ネットワーク・ドライブ
- 記録可能ディスク(記録可能な光学式ドライブが必要です)

ハードディスク・ドライブの内容をバックアップした後は、ハードディスク・ドライブのすべての内 容、選択したファイルのみ、または Windows オペレーティング・システムとアプリケーションのみを 復元できます。

#### バックアップ操作の実行

ここでは、Rescue and Recovery プログラムを使用してバックアップ操作を実行する方法について説 明します。

Rescue and Recovery プログラムを使用してバックアップ操作を実行するには、次のようにします。

- 1. Windows デスクトップで、『スタート』 → 『すべてのプログラム』 → 『Lenovo ThinkVantage Tools』 → 『Enhanced Backup and Restore』の順にクリックします。Rescue and Recovery プログラムが開きます。
- 2. Rescue and Recovery のメインウィンドウで、『拡張 Rescue and Recovery の起動』をクリックします。
- 3. 『ハードディスクのバックアップ』をクリックし、バックアップ操作オプションを選択します。 次に、画面の指示に従って、バックアップ操作を完了します。

#### リカバリー操作の実行

ここでは、Rescue and Recovery プログラムを使用してリカバリー操作を実行する方法について説明します。

Rescue and Recovery プログラムを使用してリカバリー操作を実行するには、次のようにします。

- 1. Windows デスクトップで、『スタート』 → 『すべてのプログラム』 → 『Lenovo ThinkVantage Tools』 → 『Enhanced Backup and Restore』の順にクリックします。Rescue and Recovery プログラムが開きます。
- 2. Rescue and Recovery のメインウィンドウで、『拡張 Rescue and Recovery の起動』をクリックします。
- 3. 『バックアップからシステムを復元する』アイコンをクリックします。
- 4. 画面の指示に従って、リカバリー操作を完了します。

Rescue and Recovery ワークスペースからのリカバリー操作の実行については、67 ページの 『Rescue and Recovery ワークスペースの使用』を参照してください。

## Rescue and Recovery ワークスペースの使用

Rescue and Recovery ワークスペースは、Windows オペレーティング・システムから独立して稼働する、保 護されて非表示になっているハードディスク上の領域に常駐しています。このため、Windows オペレー ティング・システムを起動できない場合でも、リカバリー操作を実行できます。Rescue and Recovery ワー クスペースからは、以下のリカバリー操作を実行することができます。

#### • ハードディスク・ドライブまたはバックアップからファイルをレスキューする

Rescue and Recovery ワークスペースによって、ハードディスク上でファイルを見つけ、それらをネッ トワーク・ドライブやその他の記録可能メディア (USB デバイス、ディスクなど) に転送すること ができます。このソリューションは、ファイルをバックアップしていなかった場合や最後にバック アップ操作を行った後にファイルを変更した場合でも使用できます。また、ローカル・ハードディ スク・ドライブ、USB デバイス、またはネットワーク・ドライブにある Rescue and Recovery バック アップから個々のファイルをレスキューすることもできます。

#### • Rescue and Recovery バックアップからハードディスク・ドライブを復元する

Rescue and Recovery プログラムを使用してハードディスク・ドライブのバックアップ操作を行うとき、 Windows オペレーティング・システムを起動できない場合でも Rescue and Recovery バックアップから ハードディスク・ドライブを復元できます。

#### • ハードディスク・ドライブを工場出荷時の状態に復元する

Rescue and Recovery ワークスペースによって、ハードディスク・ドライブのすべての内容を工場出荷 時の状態に復元することができます。ハードディスク・ドライブに複数のパーティションがある場 合は、工場出荷時の状態を C: パーティションに復元し、その他のパーティションを現存のままに することもできます。Rescue and Recovery ワークスペースは Windows オペレーティング・システム

<span id="page-83-0"></span>から独立して稼働するため、Windows オペレーティング・システムを起動できない場合でも出荷時 の状態の復元が可能です。

注意: Rescue and Recovery のバックアップからハードディスク・ドライブを復元する場合、またはハード ディスク・ドライブを工場出荷時の状態に復元する場合、1 次ハードディスク・ドライブ・パーティ ション (通常は C: ドライブ) 上のすべてのファイルはリカバリー処理中に削除されます。できれば、 重要なファイルはコピーしておいてください。Windows オペレーティング・システムを起動できない 場合、Rescue and Recovery ワークスペースの『ファイルのレスキュー』機能を使用して、ハードディ スクから他のメディアにファイルをコピーすることができます。

Rescue and Recovery ワークスペースを開始するには、次の手順を実行します。

- 1. 電源がオフになっていることを確認してください。
- 2. コンピューターに電源を入れる時に、繰り返し F11 キーを押したり放したりします。ビープ音が聞こ えるか、ロゴ画面が開いたら、F11 キーを押すのを停止します。
- 3. Rescue and Recovery パスワードを設定してある場合は、画面に表示されるメッセージに従い、パス ワードを入力します。Rescue and Recovery ワークスペースが開きます。

注:Rescue and Recovery ワークスペースが開かない場合は、[70](#page-85-0) ページの [『リカバリー問題の解](#page-85-0) [決』](#page-85-0)を参照してください。

- 4. 以下のいずれかを実行します。
	- ハードディスク・ドライブまたはバックアップからファイルをレスキューする場合は、『ファ イルのレスキュー』をクリックし、画面の指示に従います。
	- Rescue and Recovery のバックアップからハードディスク・ドライブを復元する場合、またはハー ドディスク・ドライブを工場出荷時の状態に復元する場合は、『システムの復元』をクリック し、画面の指示に従います。

Rescue and Recovery ワークスペースの機能に関する詳細については、『ヘルプ』をクリックしてください。

#### 注:

- 1. ハードディスク・ドライブを工場出荷時の状態に復元すると、一部のデバイスのデバイス・ドライ バーの再インストールが必要になる場合があります。[69](#page-84-0) ページの [『初期インストール済みソフト](#page-84-0) [ウェア・アプリケーションとデバイス・ドライバーの再インストール』](#page-84-0)を参照してください。
- 2. 一部の ThinkPad には、Microsoft Office が初期インストールされています。Microsoft Office または Microsoft Works アプリケーションを復元または再インストールする必要がある場合は、Microsoft Office CD または Microsoft Works CD を使用する必要があります。これらのディスクは、Microsoft Office または Microsoft Works が初期インストールされたコンピューターにしか付属していません。

## レスキュー・メディアの作成および使用

ディスクまたは USB ハードディスク・ドライブなどのレスキュー・メディアを使用すると、ハード ディスク上の Rescue and Recovery ワークスペースにアクセスできなくなる障害からリカバリーするこ とができます。

#### 注:

- 1. レスキュー・メディアを使用して実行できるリカバリー操作は、オペレーティング・システムに よって異なります。
- 2. レスキュー・ディスクはあらゆるタイプの光学式ドライブで起動できます。

#### レスキュー・メディアの作成

ここでは、レスキュー・メディアの作成方法について説明します。

レスキュー・メディアを作成するには、次のようにします。

- <span id="page-84-0"></span>1. Windows デスクトップで、『スタート』 → 『すべてのプログラム』 → 『Lenovo ThinkVantage Tools』 → 『Enhanced Backup and Restore』の順にクリックします。Rescue and Recovery プログラムが開きます。
- 2. Rescue and Recovery のメインウィンドウで、『拡張 Rescue and Recovery の起動』をクリックします。
- 3. 『レスキュー・メディアの作成』アイコンをクリックします。『Rescue and Recovery メディアの作 成』ウィンドウが開きます。
- 4. 『レスキュー・メディア』領域で、作成するレスキュー・メディアのタイプを選択します。レス キュー・メディアを作成するには、ディスク、USB ハードディスク・ドライブ、またはセカンダリ内 蔵ハードディスク・ドライブを使用できます。
- 5. 『OK』をクリックし、画面の指示に従ってレスキュー・メディアを作成します。

#### レスキュー・メディアの使用

ここでは、作成したレスキュー・メディアの使用方法について説明します。

- ディスクを使用してレスキュー・メディアを作成した場合、以下の手順に従ってレスキュー・メ ディアを使用してください。
	- 1. コンピューターの電源をオフにします。
	- 2. コンピューターに電源を入れる時に、繰り返し F12 キーを押したり放したりします。『Boot Menu』ウィンドウが開いたら、F12 キーを放します。
	- 3. 『Boot Menu』ウィンドウで、目的の光学式ドライブを最初の起動デバイスとして選択しま す。次に、レスキュー・ディスクを光学式ドライブに挿入し、Enter キーを押します。レス キュー・メディアが起動します。
- USB ハードディスク・ドライブを使用してレスキュー・メディアを作成した場合、以下の手順に従っ てレスキュー・メディアを使用してください。
	- 1. USB ハードディスク・ドライブをコンピューターの USB コネクターの 1 つに接続します。
	- 2. コンピューターに電源を入れる時に、繰り返し F12 キーを押したり放したりします。『Boot Menu』ウィンドウが開いたら、F12 キーを放します。
	- 3. 『Boot Menu』ウィンドウで、USB ハードディスク・ドライブを最初の起動デバイスとして選択 し、Enter キーを押します。レスキュー・メディアが起動します。
- 内蔵のセカンダリー・ハードディスク・ドライブを使用して、レスキュー・メディアを作成した場合、 レスキュー・メディアから起動するには、内蔵のセカンダリー・ハードディスク・ドライブを始動デバ イス順序で最初の起動デバイスに設定します。

注:セカンダリー・ハードディスク・ドライブを取り付ける場合は、[101](#page-116-0) ページの 『Serial [Ultrabay](#page-116-0) Enhanced [機能の使用』](#page-116-0)を参照してください。

レスキュー・メディアが起動すると、Rescue and Recovery ワークスペースが開きます。Rescue and Recovery ワークスペースから、各機能のヘルプ情報を参照することができます。指示に従って、リカバリー・プ ロセスを完了します。

## 初期インストール済みソフトウェア・アプリケーションとデバイス・ド ライバーの再インストール

ThinkPad に初期インストール済みのアプリケーションとデバイス・ドライバーを再インストールするこ とができます。

#### 初期インストール済みアプリケーションの再インストール

ご使用の ThinkPad にアプリケーション・プログラムを再インストールするには、次のように行います。

- 1. ThinkPad の電源をオンにします。
- 2. C:¥SWTOOLS ディレクトリーに移動します。
- <span id="page-85-0"></span>3. APPS フォルダーを開きます。このフォルダー内には、さまざまな初期インストール・アプリケー ションに対応した名前のサブフォルダーがいくつかあります。
- 4. 再インストールするアプリケーションのサブフォルダーを開きます。
- 5. 『Setup』をダブルクリックし、画面の指示に従ってプログラムを再インストールします。

#### 初期インストール済みデバイス・ドライバーの再インストール

注意:デバイス・ドライバーを再インストールすると、ご使用の ThinkPad の現在の設定が変更さ れます。デバイス・ドライバーの再インストールは、ThinkPad に起こった問題を修正する目的でのみ 行ってください。

ご使用の ThinkPad に初期インストールされていたデバイス・ドライバーを再インストールするに は、次のようにします。

- 1. ThinkPad の電源をオンにします。
- 2. C:¥SWTOOLS ディレクトリーに移動します。
- 3. DRIVERS フォルダーを開きます。DRIVERS フォルダー内には、ご使用の ThinkPad に接続されたさま ざまなデバイス (オーディオ、ビデオなど) に応じて命名されたサブフォルダーがいくつかあります。
- 4. デバイスのサブフォルダーを開きます。
- 5. 以下のいずれかの手順でデバイス・ドライバーを再インストールします。
	- デバイスのサブフォルダーで、テキスト・ファイル (拡張子が .txt というファイル) を探します。こ のテキスト・ファイルには、デバイス・ドライバーの再インストール方法が含まれています。
	- デバイスのサブフォルダーにセットアップ情報のファイル (拡張子が .INF というファイル) が ある場合、Windows の『コントロール パネル』の『ハードウェアの追加』を使用して、デバイ ス・ドライバーを再インストールすることができます。しかし、これですべてのデバイス・ドラ イバーを再インストールできるわけではありません。『ハードウェアの追加』プログラムで、 インストールするデバイス・ドライバーを求めるプロンプトが表示されたら、『ディスク使 用』または『参照』をクリックしてください。それから、デバイス・サブフォルダーからデバ イス・ドライバーを選択します。
	- デバイスのサブフォルダーで、実行可能ファイル (拡張子が .exe というファイル) を探します。 このファイルをダブルクリックし、画面の指示に従います。

注意:デバイス・ドライバーを更新する際は、Windows Update <sup>の</sup> Web サイトからではなく、Lenovo <sup>の</sup> Web サイトからダウンロードしてください。詳しくは、[136](#page-151-0) ページの [『最新のデバイス・ドライバーの確](#page-151-0) [認』](#page-151-0)を参照してください。

# リカバリー問題の解決

Rescue and Recovery ワークスペースまたは Windows 環境にアクセスできない場合は、次のいずれか を実行します。

- レスキュー・メディアを使用して、Rescue and Recovery ワークスペースを起動する。[68](#page-83-0) [ページの](#page-83-0) 『レ [スキュー・メディアの作成および使用』](#page-83-0)を参照してください。
- あらゆるリカバリー方法に失敗し、ハードディスク・ドライブを工場出荷時の状態に復元する場合、 Recovery Media を使用する。[65](#page-80-0) ページの 『Recovery Media [の作成および使用』](#page-80-0)を参照してください。

注:レスキュー・メディアまたはリカバリー・メディアから Rescue and Recovery ワークスペースまたは Windows 環境にアクセスできない場合は、レスキュー・デバイス (内蔵ハードディスク・ドライブ、ディ スク、USB ハードディスク・ドライブ、またはその他の外付けデバイス) を始動デバイスの順序で最初の 起動デバイスに設定していない可能性があります。最初に、ThinkPad Setup プログラムで、使用するレス キュー・デバイスが始動デバイス順序で最初の起動デバイスに設定されていることを確認する必要があり ます。始動デバイス順序を一時的または永続的に変更するには、『Boot Menu』に移動します。ThinkPad Setup プログラムについて詳しくは、[117](#page-132-0) ページの [『ThinkPad](#page-132-0) Setup』を参照してください。

<span id="page-86-0"></span>レスキュー・メディアおよびリカバリー・メディア・セットはできるだけ早く作成し、将来使用できるよ うに安全な場所に保管しておくことが重要です。

## Windows 8 モデルでのリカバリーの概要

ここでは、Windows 8 オペレーティング・システムがプレインストールされているコンピューターに付属 するリカバリー・ソリューションについて説明します。

#### コンピューターを最新の情報に更新する

コンピューターが正常に機能せず、最近インストールしたプログラムが問題の原因と考えられる場合は、 ユーザー・ファイルの消失や設定変更なしにコンピューターを最新の情報に更新できます。

注意:コンピューターを最新の情報に更新すると、コンピューターにプレインストールされていたプ ログラムや、Windows ストアからインストールしたプログラムは再インストールされますが、他の プログラムはすべて削除されます。

コンピューターを最新の情報に更新するには、次のようにします。

- 1. カーソルを画面の右下に移動して、チャームを呼び出します。『設定』→『PC設定の変更』 - → 『全般』の順にクリックします。
- 2. 『ファイルに影響を与えないで PC を最新の情報に更新する』セクションで『開始』をクリッ クします。

#### コンピューターを工場出荷時の状態にリセットする

コンピューターを工場出荷時の状態にリセットできます。コンピューターをリセットすると、オペレー ティング・システムが再インストールされ、コンピューターにプレインストールされていたプログ ラムや設定がすべて再インストールされます。

注意:コンピューターをリセットすると、ユーザーのファイルと設定はすべて削除されます。データ損失 を防ぐためには、保存しておきたいすべてのデータのバックアップ・コピーを作成してください。

コンピューターをリセットするには、次のようにします。

- 1. カーソルを画面の右下に移動して、チャームを呼び出します。『設定』 → 『PC 設定の変更』 - → 『全般』の順にクリックします。
- 2. 『すべてを取り外し、Windows を再インストールします。』セクションで『開始』をクリックします。

#### 高度な起動オプション

高度な起動オプションを使用すると、Windows オペレーティング・システムの起動の設定を変更した り、外部デバイスからコンピューターを起動したり、システム・イメージから Windows オペレーティン グ・システムを復元したりできます。

高度な起動オプションを使用するには、次のようにします。

- 1. カーソルを画面の右下に移動して、チャームを呼び出します。『設定』→『PC設定の変更』 ➙ 『全般』の順にクリックします。
- 2. 『高度な起動』セクションで、『今すぐ再起動』 ➙ 『トラブルシューティング』 ➙ 『詳細オ プション』の順にクリックします。
- 3. 画面の説明に従ってコンピューターを再起動します。

Windows 8 オペレーティング・システムがプレインストールされているコンピューターに付属するリカバ リー・ソリューションについて詳しくは、Windows 8 オペレーティング・システムのヘルプ情報シス テムを参照してください。

# <span id="page-88-0"></span>第6章 デバイスの交換

ここでは、コンピューターのハードウェアの取り付けと交換の方法について説明します。

- 73 ページの 『静電気の防止』
- 73 ページの 『バッテリーの交換』
- [77](#page-92-0) ページの [『ハードディスク・ドライブの交換』](#page-92-0)
- [80](#page-95-0) ページの [『キーボードの交換』](#page-95-0)
- [84](#page-99-0) ページの [『メモリー・モジュールの交換』](#page-99-0)
- [88](#page-103-0) ページの 『ワイヤレス LAN/WiMAX [カードの交換』](#page-103-0)
- [94](#page-109-0) ページの 『ワイヤレス WAN [カードの取り付けまたは交換』](#page-109-0)
- [98](#page-113-0) ページの 『SIM [カードの交換』](#page-113-0)
- [99](#page-114-0) ページの 『UltraBay [デバイスの交換』](#page-114-0)

## 静電気の防止

静電気は人体には無害ですが、ご使用のコンピューターのコンポーネントやオプションには重大な損傷 を与える可能性があります。静電気に弱い部品を不適切に取り扱うと、部品を損傷する恐れがありま す。オプションまたは CRU を開梱するときは、部品を取り付ける指示があるまで、部品が入ってい る帯電防止パッケージを開けないでください。

オプションまたは CRU を取り扱うか、コンピューター内部で作業を行うときは、静電気による損傷を避 けるために以下の予防措置を取ってください。

- 動きを制限する。動くと、周囲に静電気が蓄積されることがあります。
- コンポーネントは常に注意して取り扱う。アダプター、メモリー・モジュール、およびその他の回 路ボードを取り扱うときは、縁を持ってください。回路のはんだ付けした部分には決して手を触 れないでください。
- 他の人がコンポーネントに触れないようにする。
- 静電気に弱いオプションまたは CRU を取り付ける際には、部品が入っている帯電防止パッケージを、 コンピューターの金属の拡張スロット・カバーか、その他の塗装されていない金属面に 2 秒間以上接触 させる。これによって、パッケージや人体の静電気を放電することができます。
- 静電気に弱い部品を帯電防止パッケージから取り出した後は、部品をできるだけ下に置かず、コン ピューターに取り付ける。これができない場合は、帯電防止パッケージを平らな場所に置き、その上 に部品を置くようにしてください。
- コンピューターのカバーやその他の金属面の上に部品を置かないようにする。

## バッテリーの交換

作業を始める前に、以下の手順を印刷してください。

このシステムは、本システム向けに設計され、Lenovo または認定された業者によって製造されたバッテ リーのみをサポートします。このシステムでは、認定されていないバッテリー、または他のシステム向け に設計されたバッテリーはサポートしません。認定されていないバッテリー、または他のシステム向けに 設計されたバッテリーを取り付けても、システムは充電されません。

注意:Lenovo は、無許可のバッテリーのパフォーマンスおよび安全性について責任を負うものではありま せん。また、使用に起因するエラーや損害について一切保証いたしません。

注:認定されていないバッテリーを取り付けると、次のメッセージが表示されます。『取り付けられてい るバッテリーはこのシステムではサポートされないため、充電は行われません。ご使用のシステムに適 した Lenovo バッテリーに交換してください』

# ハイシック しょうしゃ しょうしゃ しょうしゃ しんじょう しゅうしょう しゅうしょう しょうかい しょうかい しんしゃ しょうかい しんけいせい しんけいせい しんしゃ しんしゃ しんしゃ しんしゃ

充電式バッテリー・パックの交換は正しく行わないと、破裂のおそれがあります。人身事故につなが りかねない場合がありますので、充分ご注意をお願いします。

- Lenovo が推奨するタイプのバッテリーだけと交換してください。
- バッテリー・パックを火気に近づけないでください。
- |● 加熱したり、高温状態で放置しないでください。
- 水や雨にさらさないでください。
- ショートさせないでください。
- バッテリーを落下させる、ぶつける、先の尖ったもので力を加える、強い圧力を加えるといった衝撃 を与えないでください。電池を乱用したり、誤操作を行うと、電池が過熱して、バッテリー・パック やコイン型電池から煙や炎が 『噴き出す』 場合があります。

#### ThinkPad のバッテリーのスペースに取り付けられているバッテリーの交換

バッテリーを交換する手順は、次のとおりです。

- 1. コンピューターの電源をオフにするか、休止状態にします。次に、コンピューターから AC 電源アダ プターとすべてのケーブルを取り外します。
- 2. 液晶ディスプレイを閉じて、ThinkPad を裏返します。
- 3. バッテリー・ラッチをアンロック位置にスライドさせてアンロックします **1** 。ラッチを指でアン ロック位置にしたまま、バッテリーを取り外します **2** 。

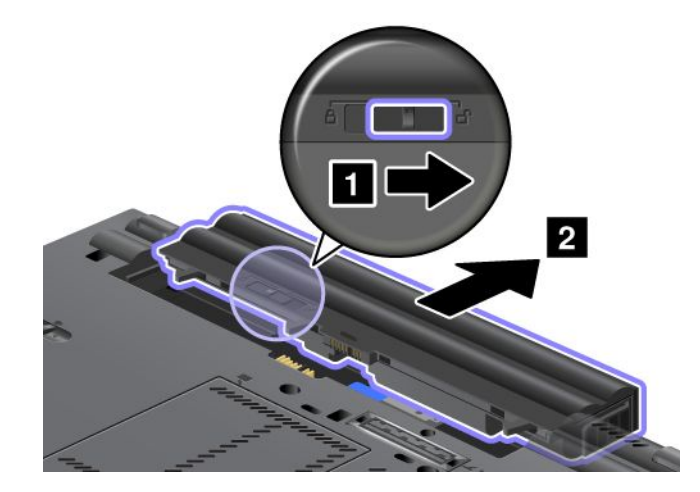

4. カチッと音がするまで、フル充電したバッテリーを挿入します。

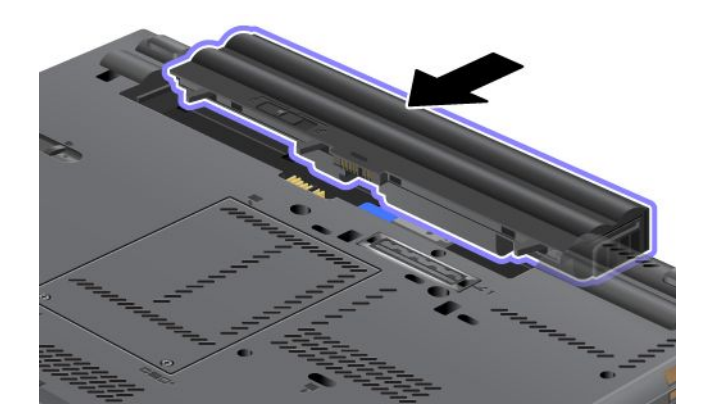

5. バッテリー・ラッチをスライドさせてロックします。

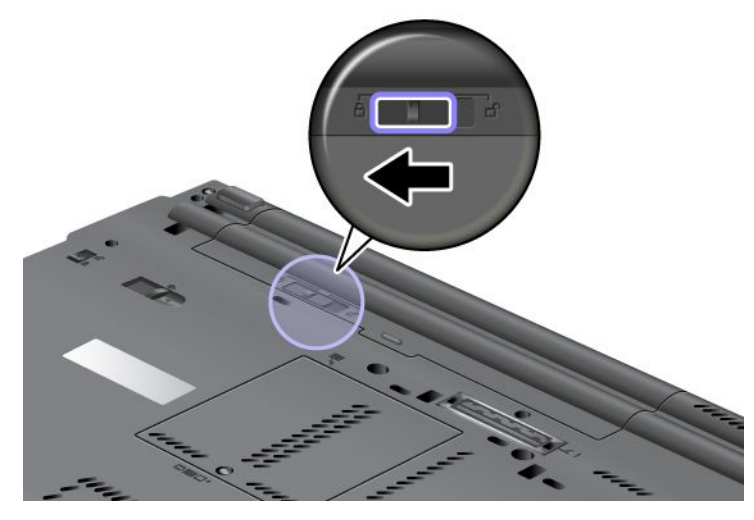

6. 裏返した ThinkPad を元に戻します。AC 電源アダプターとすべてのケーブルを再接続します。

## 拡張バッテリーの使用

バッテリー駆動時間をより長くするために、拡張バッテリー (オプション) を使用できます。次のようにし て、ThinkPad のドッキング・ステーション・コネクターに接続します。

- 1. コンピューターの電源をオフにするか、休止状態にします。次に、コンピューターから AC 電源アダ プターとすべてのケーブルを取り外します。
- 2. 液晶ディスプレイを閉じて、ThinkPad を裏返します。
- 3. 図に示すように拡張バッテリーを ThinkPad の底面に合わせて、しっかりと取り付けます。

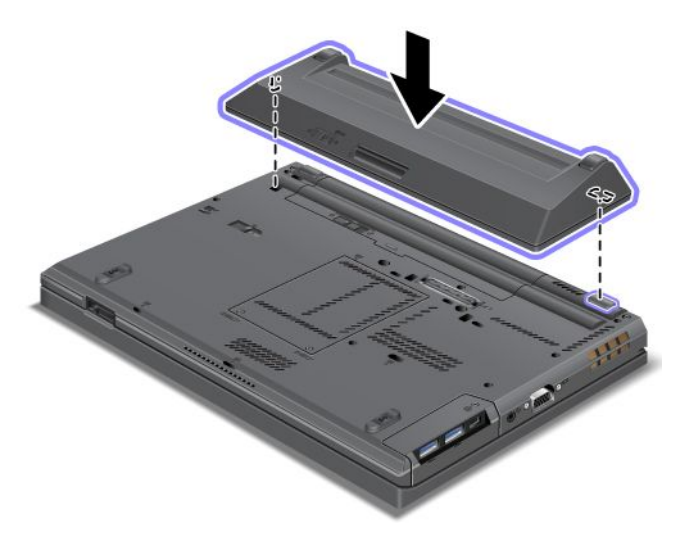

4. バッテリー・ラッチをスライドさせてロックします。

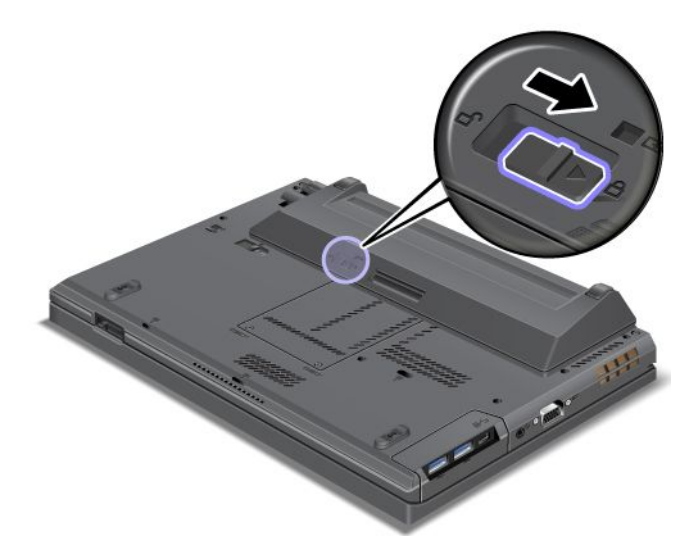

5. 裏返した ThinkPad を元に戻します。AC 電源アダプターとすべてのケーブルを再接続します。

拡張バッテリーを取り外すには、次のようにします。

- 1. コンピューターの電源をオフにするか、休止状態にします。次に、コンピューターから AC 電源アダ プターとすべてのケーブルを取り外します。
- 2. 液晶ディスプレイを閉じて、ThinkPad を裏返します。

<span id="page-92-0"></span>3. バッテリー・ラッチのロックを解除します。

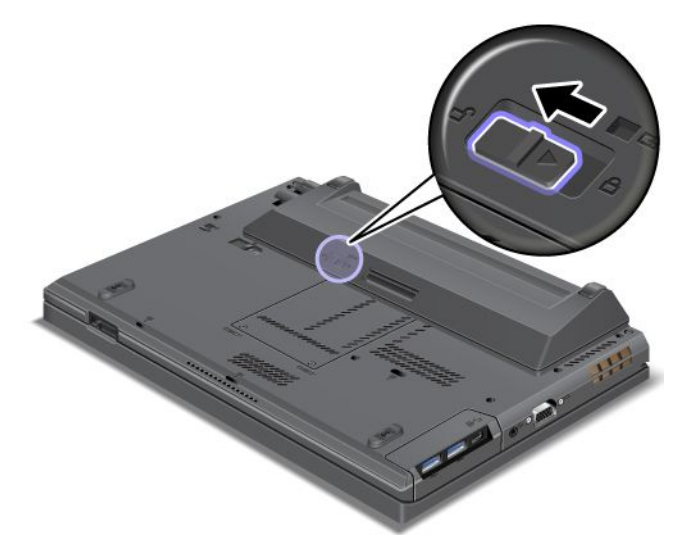

4. 図に示すようにラッチを押し、バッテリーを取り外します。

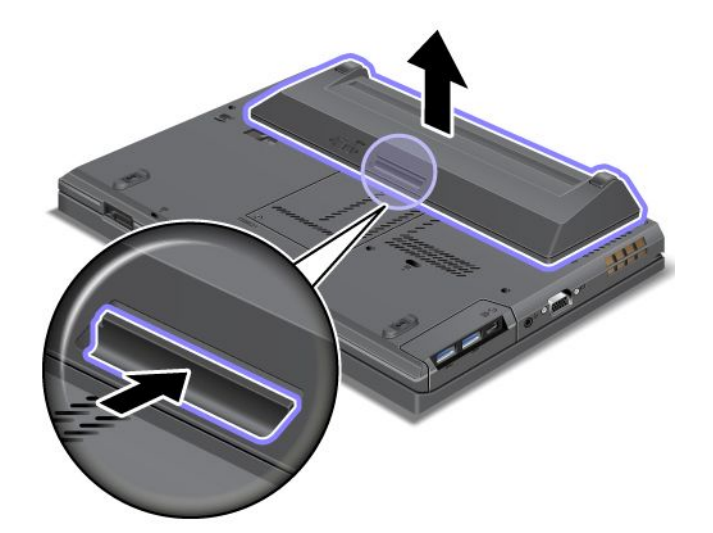

5. 裏返した ThinkPad を元に戻します。AC 電源アダプターとすべてのケーブルを再接続します。

# ハードディスク・ドライブの交換

作業を始める前に、以下の手順を印刷してください。

注:ハードディスク・ドライブやソリッド・ステート・ドライブは衝撃に非常に敏感です。取り扱いを誤 ると、重大な損傷やデータの損失の原因となります。次のガイドラインをよくお読みください。

- ハードディスク・ドライブまたはソリッド・ステート・ドライブの交換は、アップグレードや修理の目 的でのみ行ってください。ハードディスク・ドライブまたはソリッド・ステート・ドライブのコネク ターとスロットは、頻繁な着脱やドライブの交換に耐えるようには設計されていません。
- ドライブを落としたり、物理的な衝撃を与えないでください。物理的な衝撃を吸収する物質(たとえ ば、柔らかい布) の上にドライブを置いてください。
- ドライブのカバーに圧力をかけないでください。
- コネクターには触れないでください。
- ハードディスク・ドライブを取り外す前に、ハードディスク内のすべての情報のバックアップ・コ ピーを作成してから、ThinkPad の電源をオフにしてください。

• システムの作動中やスリープ状態、あるいは休止状態中には、ドライブを絶対に取り外さないで ください。

ハードディスク・ドライブまたはソリッド・ステート・ドライブを交換するには、次のようにします。 1. ThinkPad の電源をオフにし、AC 電源アダプターやケーブル類をすべて取り外します。

- 2. 液晶ディスプレイを閉じて、ThinkPad を裏返します。
- 3. バッテリー・パックを取り外します。[73](#page-88-0) ページの [『バッテリーの交換』](#page-88-0)を参照してください。
- 4. スロットのカバーを固定しているねじを緩めます。

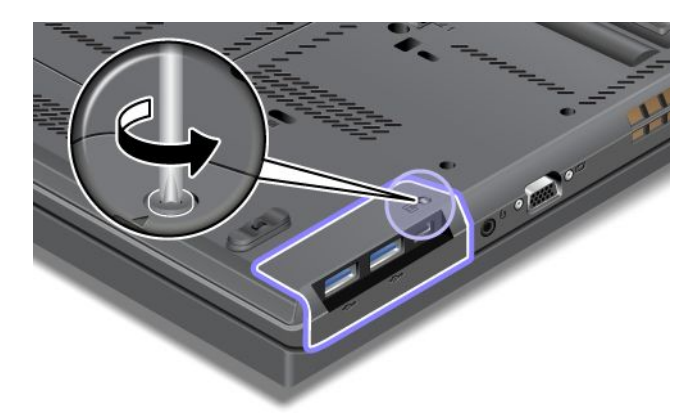

5. スロット・カバーを取り外します。

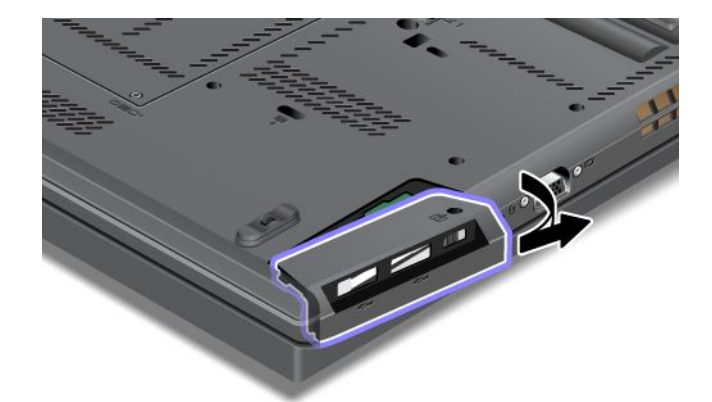

6. タブを引き出して、ハードディスク・ドライブまたはソリッド・ステート・ドライブを取り外します。

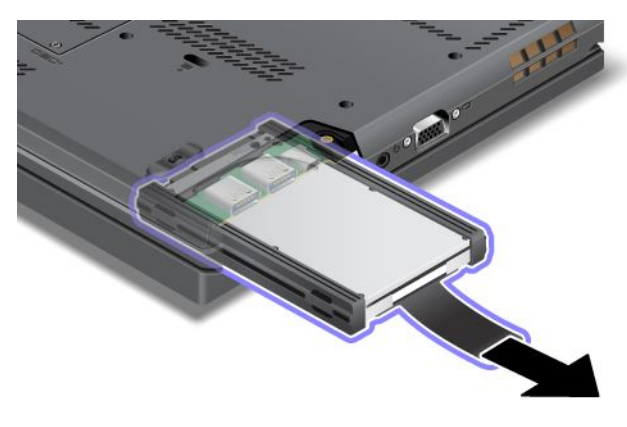

7. ハードディスク・ドライブからサイド・ラバー・レールを取り外します。または、ソリッド・ステー ト・ドライブからサイド・スペーサー・レールを取り外します。

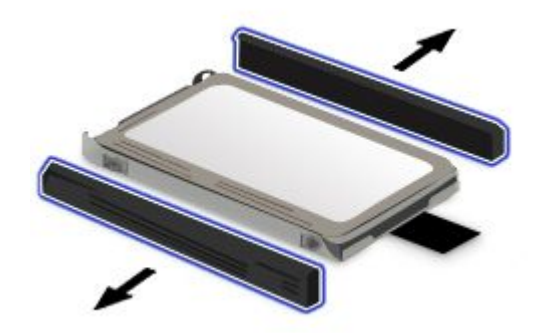

8. 新しいハードディスク・ドライブにサイド・ラバー・レールを取り付けます。または、新しいソリッ ド・ステート・ドライブからサイド・スペーサー・レールを取り付けます。

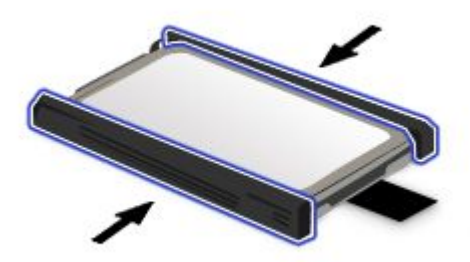

9. スロットにハードディスク・ドライブまたはソリッド・ステート・ドライブを挿入し、しっか りと取り付けます。

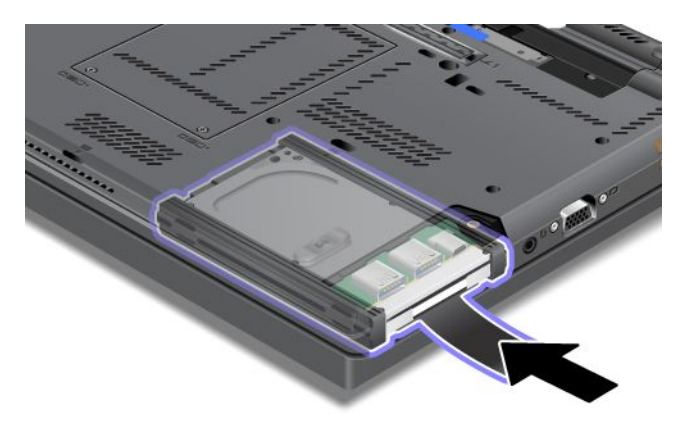

10. スロットのカバーを取り付け直します。

<span id="page-95-0"></span>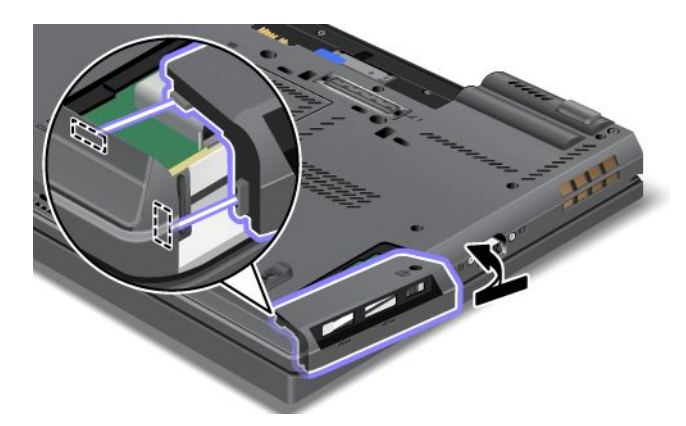

11. ねじを元の位置に取り付けます。

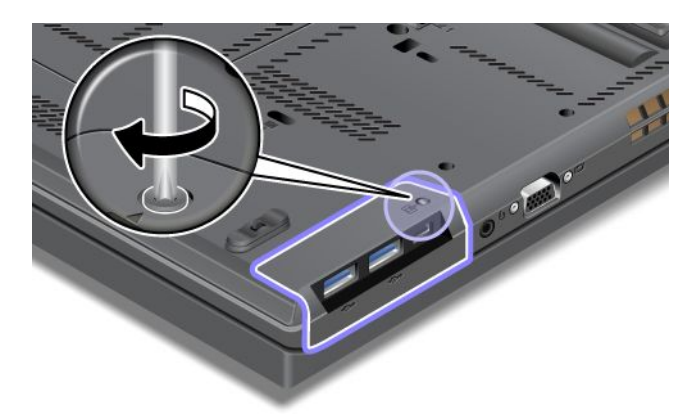

12. バッテリーを元の位置に取り付けます。[73](#page-88-0) ページの [『バッテリーの交換』](#page-88-0)を参照してください。 13. 裏返した ThinkPad を元に戻します。AC 電源アダプターとすべてのケーブルを再接続します。

# キーボードの交換

作業を始める前に、以下の手順を印刷してください。

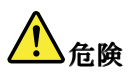

電源コード、電話ケーブル、および通信ケーブルには危険な電流が流れています。感電を防止するため に、このスロットのカバーを開く前にケーブルを取り外してください。

## キーボードの取り外し

キーボードを取り外すには、次のように行います。

- 1. ThinkPad の電源をオフにし、AC 電源アダプターやケーブル類をすべて取り外します。3 分から 5 分 間、コンピューターの温度が下がるまでお待ちください。
- 2. 液晶ディスプレイを閉じて、ThinkPad を裏返します。
- 3. バッテリー・パックを取り外します。[73](#page-88-0) ページの [『バッテリーの交換』](#page-88-0)を参照してください。
- 4. メモリー・スロット・カバーのねじを緩め **1** 、カバーを取り外します **2** 。

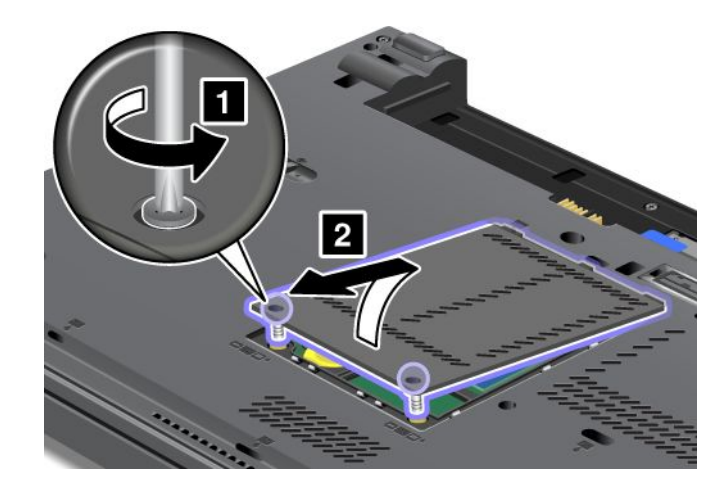

5. キーボードを固定しているねじを取り外します。

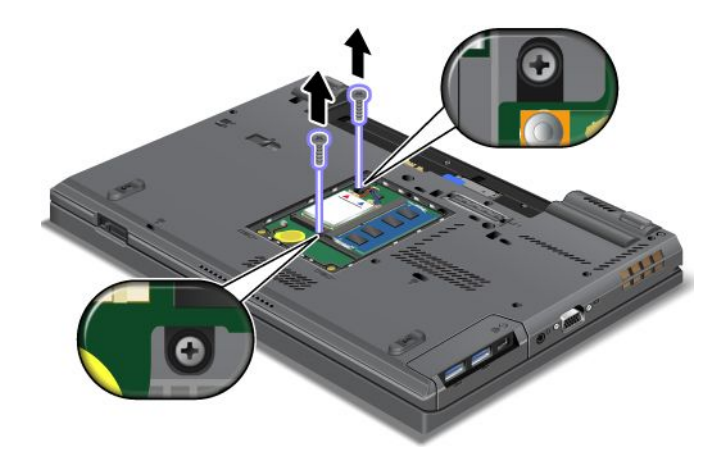

- 6. ThinkPad を裏返して、液晶ディスプレイを開きます。
- 7. 矢印の方向へ強く押して **1** 、キーボード前面のラッチを外します。キーボードが少し開きます **2** 。

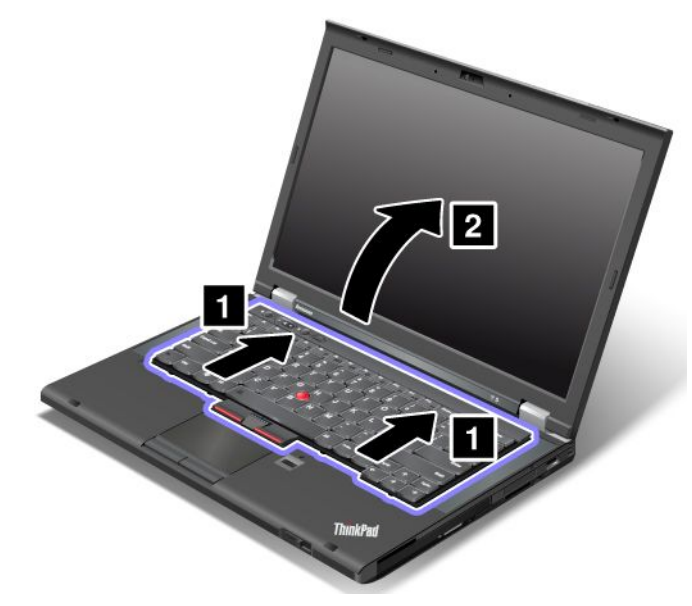

8. キーボードがどのように接続されているかが見える位置まで、キーボードを慎重に持ち上げます。 キーボードを ThinkPad の上に持ち上げ、コネクターを外します **1** 。キーボードを取り外します **2** 。

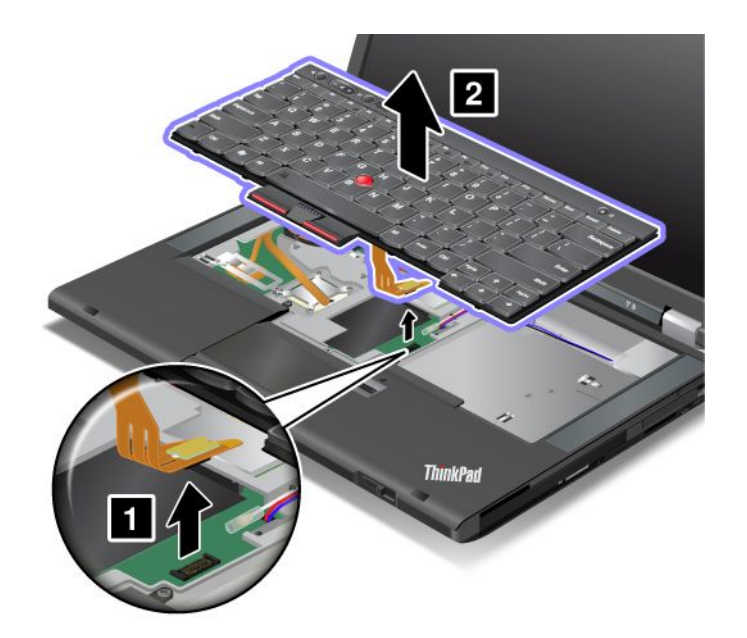

## キーボードの取り付け

キーボードを取り付けるには、次のように行います。 1. コネクターを取り付けます。

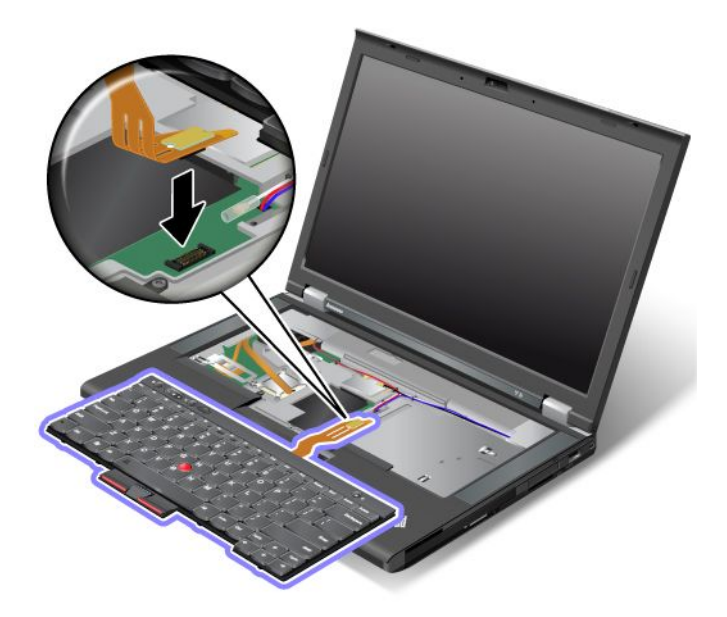

2. キーボードを挿入します。キーボードの向こう側の端が図の矢印のようにフレームより下にある ことを確認してください。

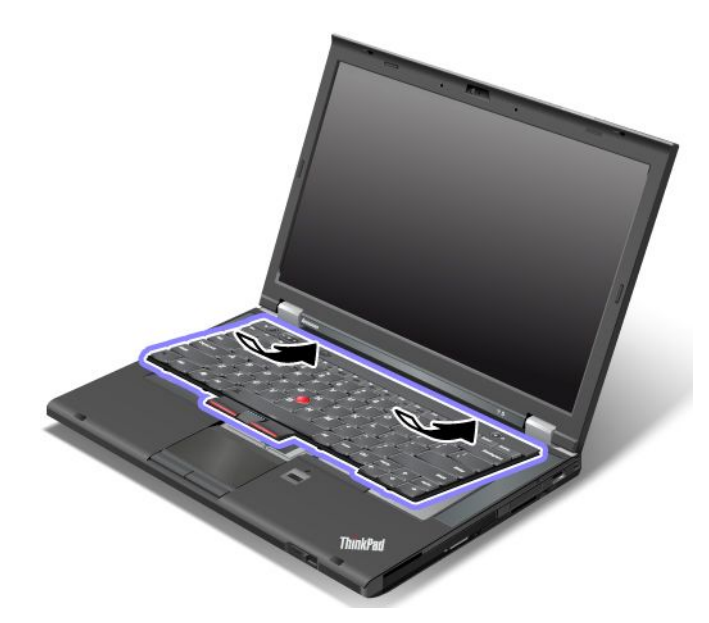

3. キーボードを矢印の方向にスライドさせます。

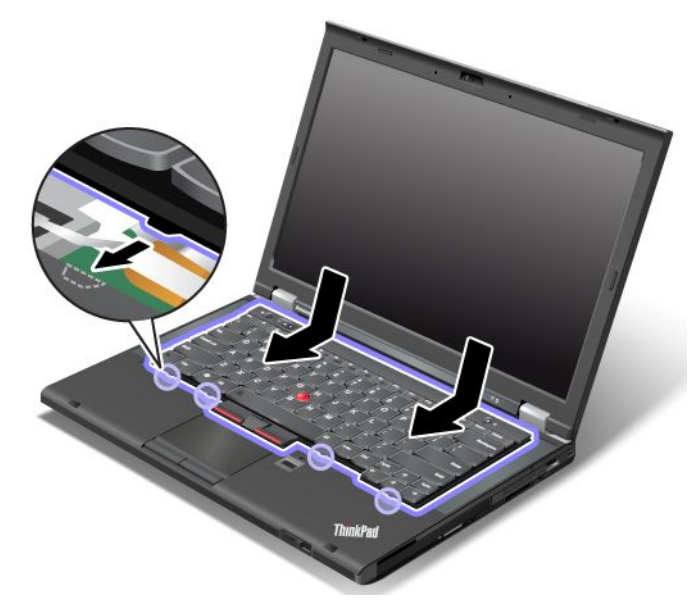

4. 液晶ディスプレイを閉じて、ThinkPad を裏返します。ねじを取り付け直します。

<span id="page-99-0"></span>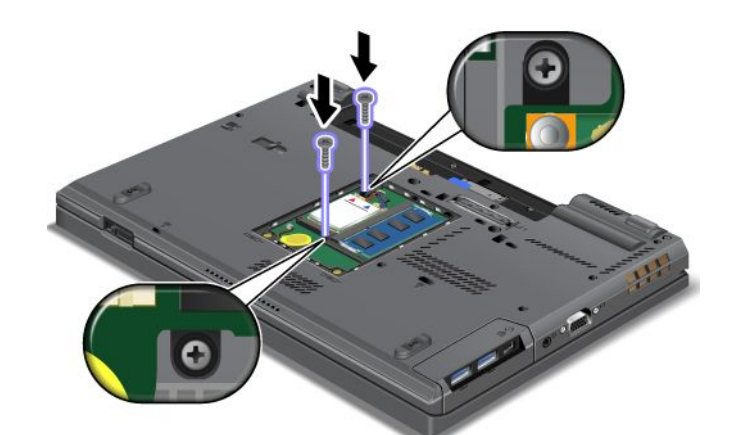

5. メモリー・スロット・カバーを元の位置に戻し **1** 、カバーを閉じて **2** 、ねじを締めます **3** 。

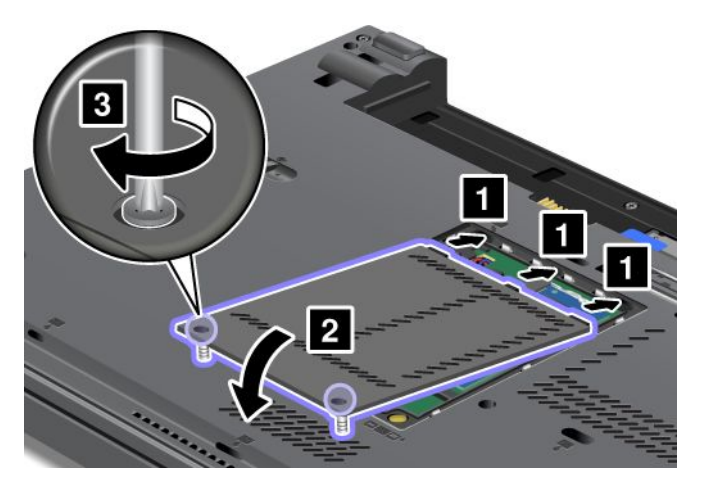

6. バッテリーを元の位置に取り付けます。[73](#page-88-0) ページの [『バッテリーの交換』](#page-88-0)を参照してください。 7. 裏返した ThinkPad を元に戻します。AC 電源アダプターとすべてのケーブルを再接続します。

# メモリー・モジュールの交換

作業を始める前に、以下の手順を印刷してください。

メモリー容量を増やすことは、プログラムの実行速度を速くするのに効果的な方法です。コンピューター のメモリー容量は、コンピューターのメモリー・スロットにオプションの DDR3 SDRAM SO-DIMM を 取り付けて増やすことができます。

メモリーの交換の際には注意事項を守ってください。

注:メモリー・モジュールの動作速度は、システム構成によって変化します。ある条件下では、ThinkPad のメモリーが最速で作動しない場合があります。

注意:メモリー・モジュールを取り付ける前に、金属製のテーブルまたは接地(アース)された金属製品に 触れてください。これを行うと、身体の静電気が減少します。静電気はメモリー・モジュールを損傷 させるおそれがあります。

ThinkPad の PC3-12800 DDR3 SDRAM メモリー・モジュールを使用してください。ご使用の ThinkPad が サポートしていないメモリー・モジュールを取り付けると、ThinkPad がビープ音を鳴らし、システム が起動しないか、正常に作動しなくなる可能性があります。メモリーは、Lenovo 特約店または営業担 当員を通じてお求めいただけます。

#### ThinkPad 内側のスロットのメモリーの交換

ThinkPad には、2 つのメモリー・スロットが装備されています。1 つはキーボードの内側、もう 1 つは ThinkPad の内側にあります。メモリー・モジュールを交換するには、次の手順に従ってください。

- 1. ThinkPad の電源をオフにし、AC 電源アダプターやケーブル類をすべて取り外します。
- 2. 液晶ディスプレイを閉じて、ThinkPad を裏返します。
- 3. バッテリー・パックを取り外します。[73](#page-88-0) ページの [『バッテリーの交換』](#page-88-0)を参照してください。
- 4. メモリー・スロット・カバーのねじを緩め **1** 、カバーを取り外します **2** 。

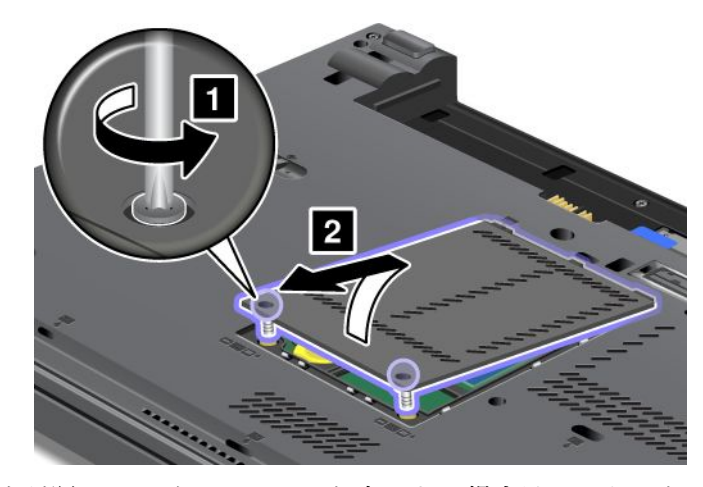

メモリー・モジュールが既にメモリー・スロット内にある場合は、ソケットの両端のラッチ部分 を同時に外側に押して、メモリー・モジュールを取り外し、新しいメモリー・モジュールを取り 付けます **1** 。SO-DIMM は大切に保管しておいてください **2** 。

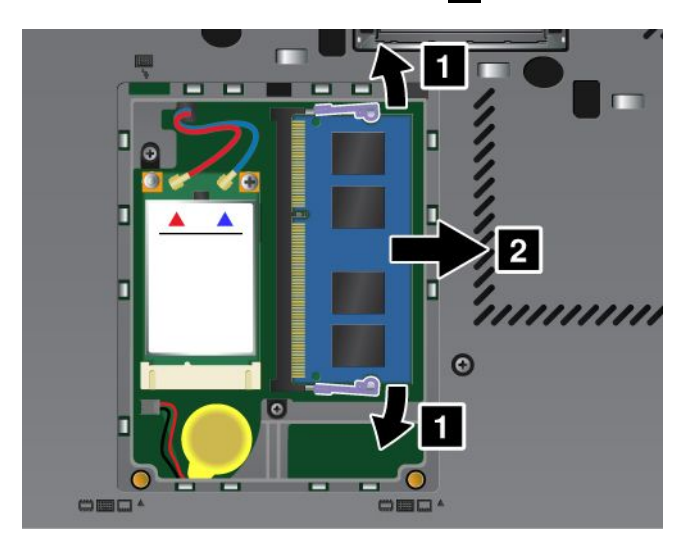

5. メモリー・モジュールの接続部分にある切り欠きを見つけます。

注:メモリー・モジュールの損傷を避けるため、メモリー・モジュールの接触エッジには手を触 れないでください。

6. メモリー・モジュールの切り欠きをソケットの突起に合わせて、メモリー・モジュールを約 20 度の 角度でソケットに差し込んでから **1** 、しっかりと押し込みます **2** 。

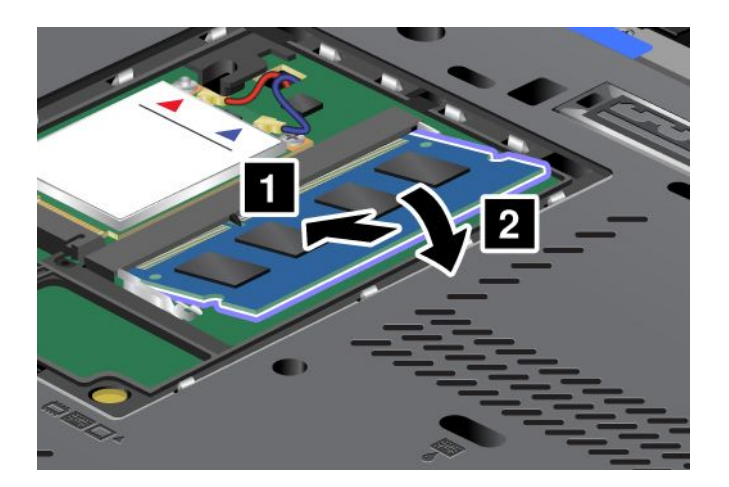

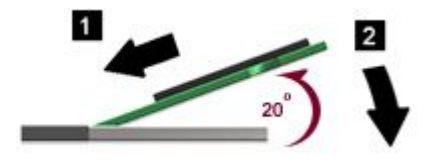

- 7. カチッと音がして正しい位置に収まるまでメモリー・モジュールを手前に倒します。
- 8. メモリー・モジュールがスロットにしっかり固定されていて、簡単に動かないことを確認します。
- 9. メモリー・スロット・カバーを元の位置に戻し **1** 、カバーを閉じて **2** 、ねじを締めます **3** 。

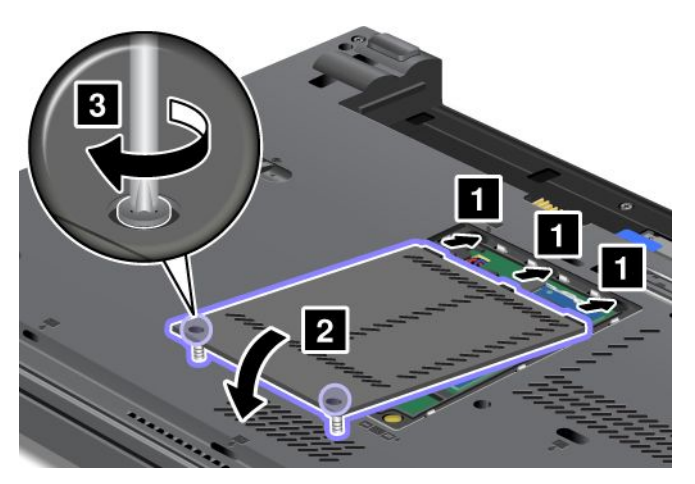

10. バッテリーを元の位置に取り付けます。[73](#page-88-0) ページの [『バッテリーの交換』](#page-88-0)を参照してください。

#### キーボード内側のスロットのメモリーの交換

- 1. ThinkPad の電源をオフにし、AC 電源アダプターやケーブル類をすべて取り外します。
- 2. 液晶ディスプレイを閉じて、ThinkPad を裏返します。
- 3. バッテリー・パックを取り外します。[73](#page-88-0) ページの [『バッテリーの交換』](#page-88-0)を参照してください。
- 4. キーボードを取り外します。[80](#page-95-0) ページの [『キーボードの交換』](#page-95-0)を参照してください。
- 5. 絶縁シートを持ち上げて **<sup>1</sup>** 、メモリー・スロットを取り外します。メモリー・モジュールが既にメ モリー・スロット内にある場合は、ソケットの両端のラッチ部分を同時に外側に押して **2** 、メモ リー・モジュールを取り外し **3** 、新しいメモリー・モジュールを取り付けるためのスペースを作り ます。SO-DIMM は大切に保管しておいてください。

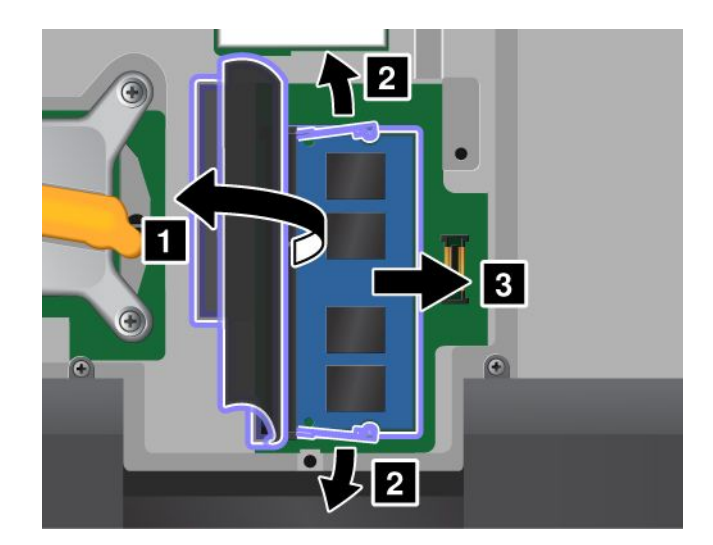

6. メモリー・モジュールの接続部分にある切り欠きを見つけます。

注意:メモリー・モジュールの損傷を避けるため、メモリー・モジュールの接触エッジには手を触 れないでください。

7. メモリー・モジュールの切り欠きをソケットの突起に合わせて、メモリー・モジュールを約 20 度の 角度でソケットに差し込んでから **1** 、しっかりと押し込みます **2** 。

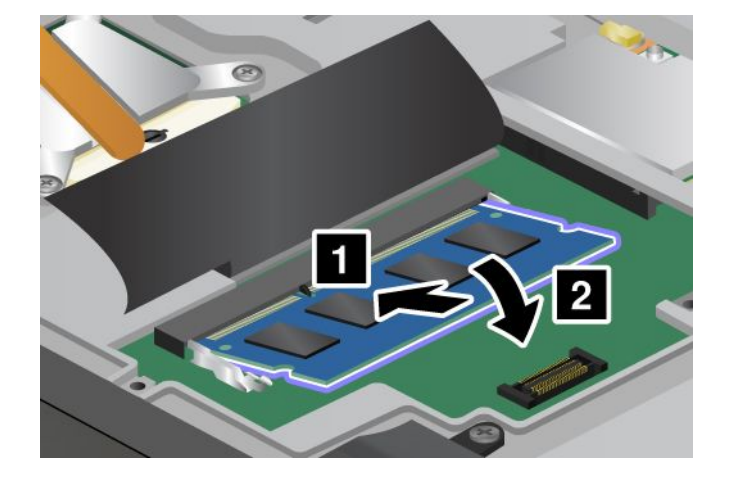

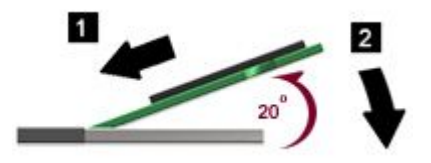

注:2つのメモリー・スロットのうち片方にのみメモリー・モジュールを取り付ける場合は、キー ボードの内側のスロットに取り付けてください。

- 8. カチッと音がして正しい位置に収まるまでメモリー・モジュールを手前に倒します。
- 9. メモリー・モジュールがスロットにしっかり固定されていて、簡単に動かないことを確認します。
- 10. キーボードを取り付け直します。[80](#page-95-0) ページの [『キーボードの交換』](#page-95-0)を参照してください。
- 11. バッテリーを元の位置に取り付けます。[73](#page-88-0) ページの [『バッテリーの交換』](#page-88-0)を参照してください。

メモリー・モジュールが正しく取り付けられたことを確認するには、次のようにします。

- <span id="page-103-0"></span>1. ThinkPad の電源をオンにします。
- 2. ロゴ画面が表示されているときに、F1 キーを押します。ThinkPad Setup プログラムのメイン・メ ニューが開きます。『Installed memory』 項目に、ThinkPad に取り付けられているメモリーの合計容 量が表示されます。

# ワイヤレス LAN/WiMAX カードの交換

作業を始める前に、以下の手順を印刷してください。

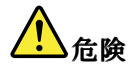

電源コード、電話ケーブル、および通信ケーブルには危険な電流が流れています。感電を防止するため に、このスロットのカバーを開く前にケーブルを取り外してください。

注意:PCI Express ミニ・カードを取り付ける前に、金属製のテーブルまたは接地 (アース) された金属 製品に触れてください。これを行うと、身体の静電気が減少します。静電気はカードを損傷させる恐 れがあります。

#### コネクターが 2 個の PCI Express ミニ・カードを交換する場合

- 1. ThinkPad の電源をオフにし、AC 電源アダプターやケーブル類をすべて取り外します。3 分から 5 分 間、コンピューターの温度が下がるまでお待ちください。
- 2. 液晶ディスプレイを閉じて、ThinkPad を裏返します。
- 3. バッテリー・パックを取り外します。[73](#page-88-0) ページの [『バッテリーの交換』](#page-88-0)を参照してください。
- 4. キーボードを取り外します。[80](#page-95-0) ページの [『キーボードの交換』](#page-95-0)を参照してください。
- 5. 新しいカードにコネクター取り外しツールが同梱されていればそれを使用して、カードからケーブル を取り外します。ツールが無ければ、コネクターを指で引き上げてそっと取り外してください。

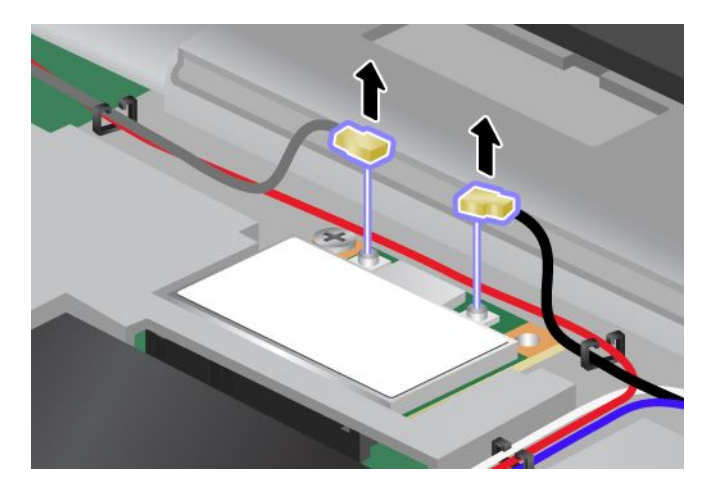

6. ねじを取り外します **1** 。カードが飛び出します **2** 。

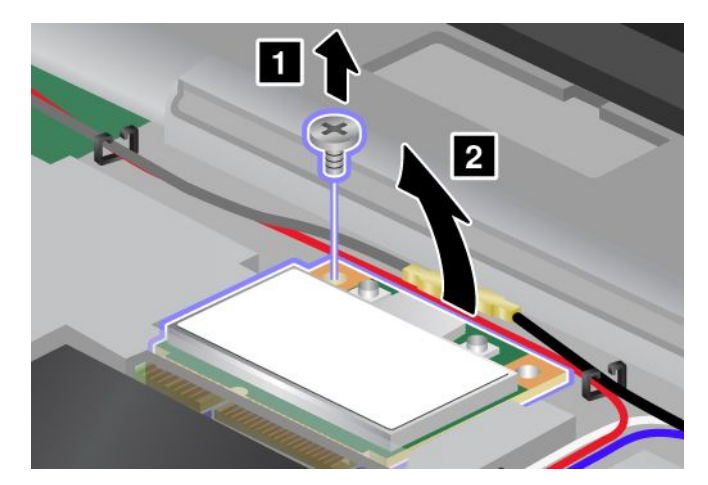

7. カードを取り外します。

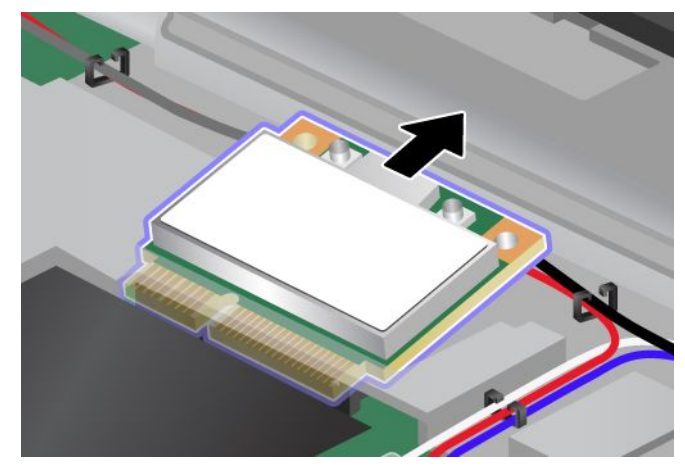

8. 新しい PCI Express ミニ・カードの接点のある端を、対応する ThinkPad のソケット接点と合わせます。

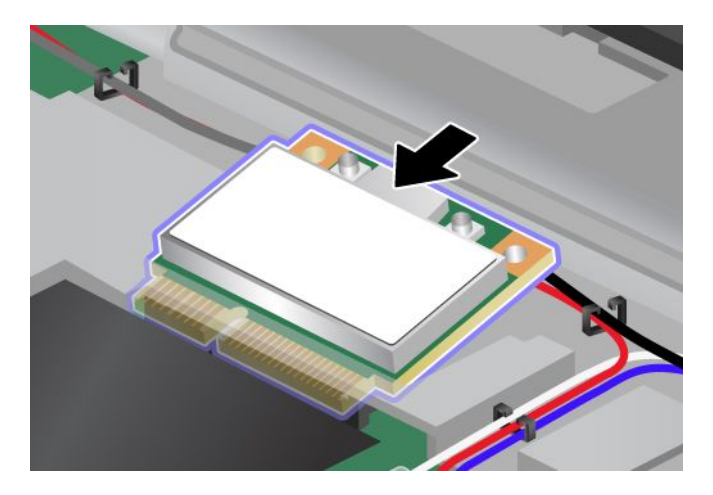

注:次の図のように新しい PCI Express ミニ・カードのコネクターが <sup>2</sup> 個の場合は、白いケーブル をケーブル保護チューブに入れてください。

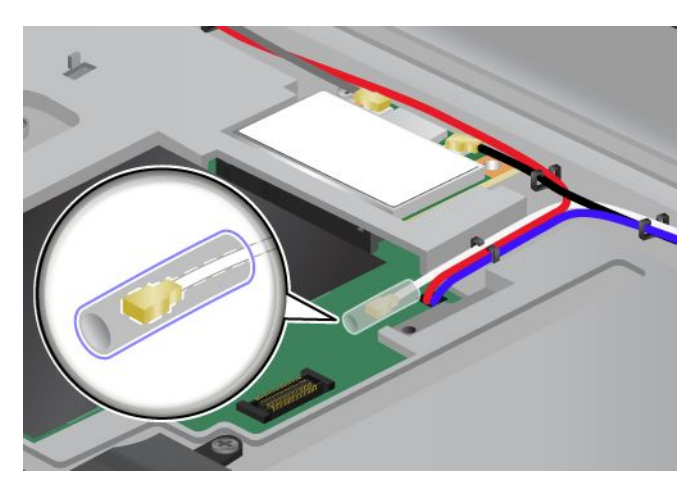

9. コネクターの上側を押して、カードが所定位置に収まるまで倒します **1** 。カードをねじで固定し ます **2** 。

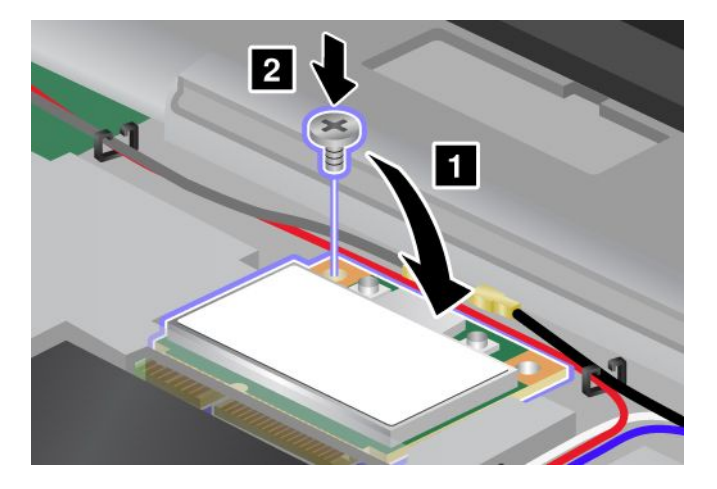

10. 新しい PCI Express ミニ・カードにケーブルを接続します。グレーのケーブルをカード上の『MAIN』 または『M』とマークされたコネクターに、黒いケーブルを『AUX』または『A』とマークされたコ ネクターに必ず接続してください。

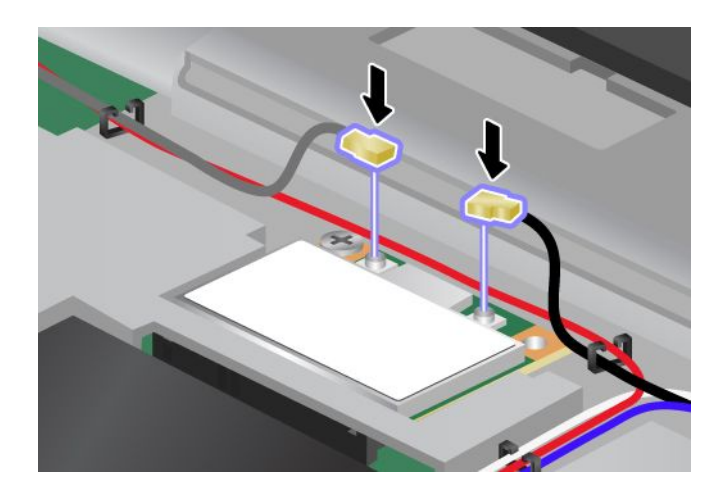

注:新しい PCI Express ミニ・カードのコネクターが3個の場合は、グレーのケーブルをカードの 『TR1』とマークされたコネクターに、黒いケーブルを『TR2』とマークされたコネクターに必ず接 続してください。いずれかのケーブルを中央のコネクターに接続すると、速度が遅くなります。

- 11. キーボードを取り付け直します。[80](#page-95-0) ページの [『キーボードの交換』](#page-95-0)を参照してください。
- 12. バッテリーを元の位置に取り付けます。[73](#page-88-0) ページの [『バッテリーの交換』](#page-88-0)を参照してください。
- 13. 裏返した ThinkPad を元に戻します。AC 電源アダプターとすべてのケーブルを再接続します。

#### コネクターが <sup>3</sup> 個の PCI Express ミニ・カードを交換する場合

ご使用の ThinkPad に MIMO (Multiple Input Multiple Output) 機能が搭載されている場合は、コネクター が <sup>3</sup> 個の PCI Express ミニ・カードが ThinkPad に付属しています。MIMO 機能用にカードを交換する には、次のようにします。

- 1. ThinkPad の電源をオフにし、AC 電源アダプターやケーブル類をすべて取り外します。3 分から 5 分 間、コンピューターの温度が下がるまでお待ちください。
- 2. 液晶ディスプレイを閉じて、ThinkPad を裏返します。
- 3. バッテリー・パックを取り外します。[73](#page-88-0) ページの [『バッテリーの交換』](#page-88-0)を参照してください。
- 4. キーボードを取り外します。[80](#page-95-0) ページの [『キーボードの交換』](#page-95-0)を参照してください。
- 5. 新しいカードにコネクター取り外しツールが同梱されていればそれを使用して、カードからケーブル を取り外します。ツールが無ければ、コネクターを指で引き上げてそっと取り外してください。

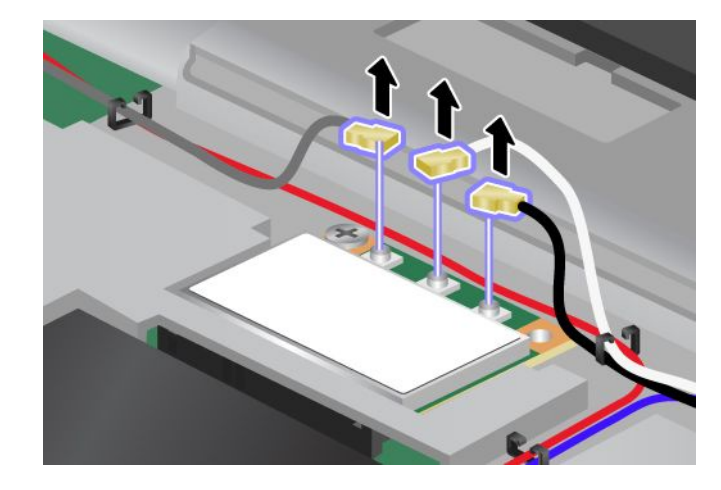

6. ねじを取り外します **1** 。カードが飛び出します **2** 。それからカードを取り外します。

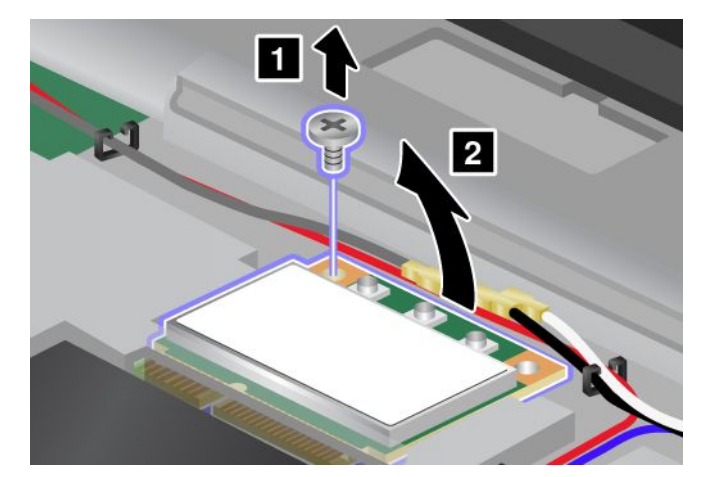

7. カードを取り外します。

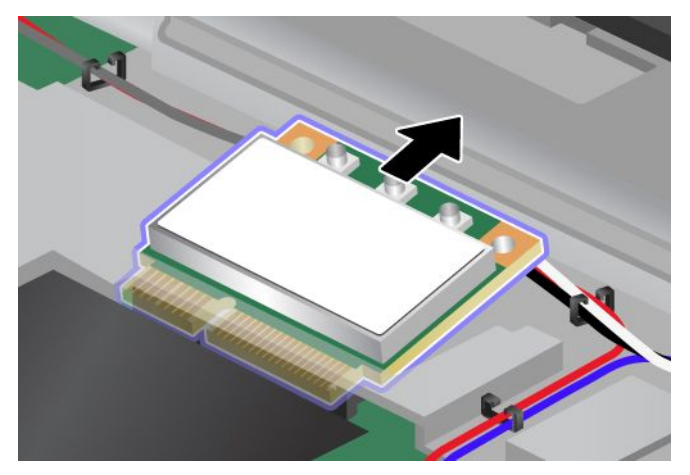

8. 新しいカードの接点のある端を、ThinkPad の対応するソケット接点と合わせます **1** 。

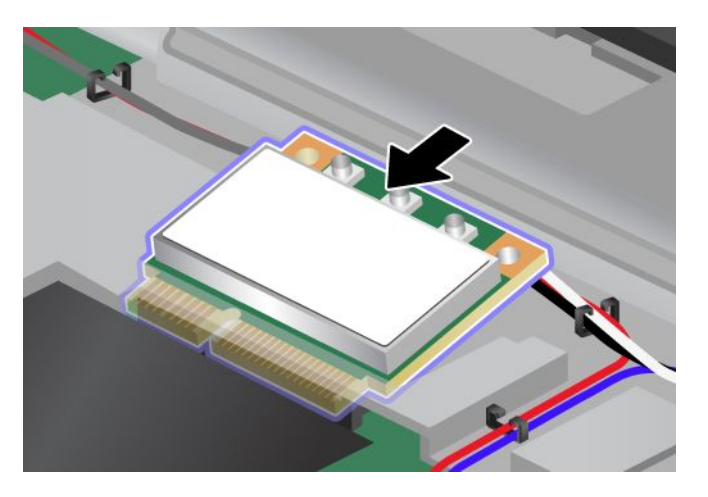
注:次の図のように新しい PCI Express ミニ・カードのコネクターが <sup>2</sup> 個の場合は、白いケーブル をケーブル保護チューブに入れてください。

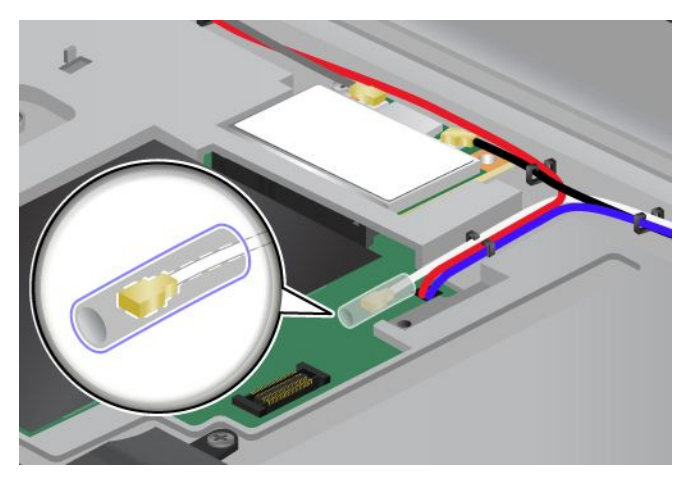

9. コネクターの上側を押して、カードが所定位置に収まるまで倒します **1** 。カードをねじで固定し ます **2** 。

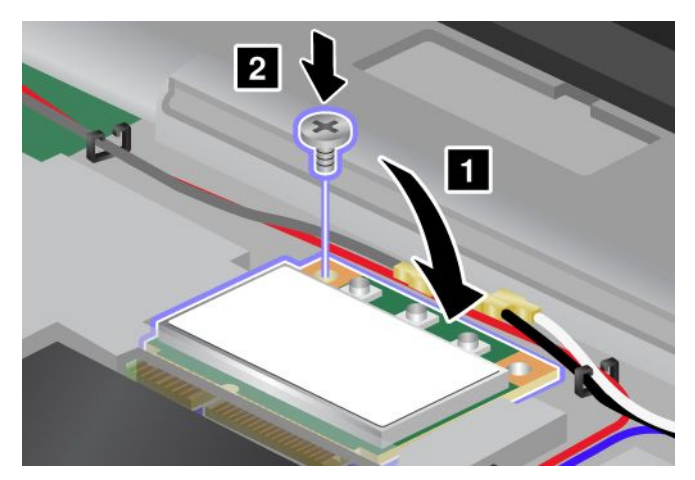

10. 新しい PCI Express ミニ・カードにケーブルを接続します。グレーのケーブルをカード上の『TR1』と マークされたコネクターに、白いケーブルを『RO』または『TR3』とマークされた (中央の) コネク ターに、黒いケーブルを『TR2』とマークされたコネクターに必ず接続してください。

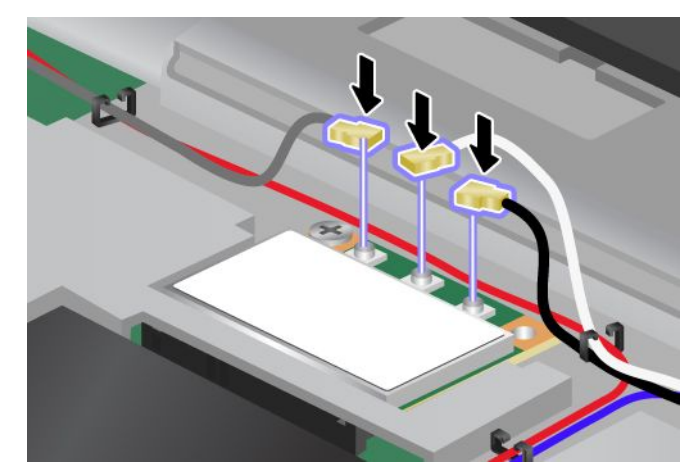

11. キーボードを取り付け直します。[80](#page-95-0) ページの [『キーボードの交換』](#page-95-0)を参照してください。 12. バッテリーを元の位置に取り付けます。[73](#page-88-0) ページの [『バッテリーの交換』](#page-88-0)を参照してください。 13. 裏返した ThinkPad を元に戻します。AC 電源アダプターとすべてのケーブルを再接続します。

# ワイヤレス WAN カードの取り付けまたは交換

作業を始める前に、以下の手順を印刷してください。

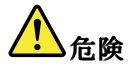

電源コード、電話ケーブル、および通信ケーブルには危険な電流が流れています。感電を防止するため こぶこ・・、こにクラバ、ここと意にプラブルにはこだは言い。

注意:ワイヤレス WAN カードを取り付ける前に、金属製のテーブルまたは接地 (アース) された金属 製品に触れてください。これを行うと、身体の静電気が減少します。静電気はカードを損傷させる恐 れがあります。

ワイヤレス WAN カードを交換または取り付けるには、次のようにします。

- 1. ThinkPad の電源をオフにし、AC 電源アダプターやケーブル類をすべて取り外します。3 分から 5 分 間、コンピューターの温度が下がるまでお待ちください。
- 2. 液晶ディスプレイを閉じて、ThinkPad を裏返します。
- 3. バッテリー・パックを取り外します。[73](#page-88-0) ページの [『バッテリーの交換』](#page-88-0)を参照してください。
- 4. メモリー・スロット・カバーのねじを緩め **1** 、カバーを取り外します **2** 。

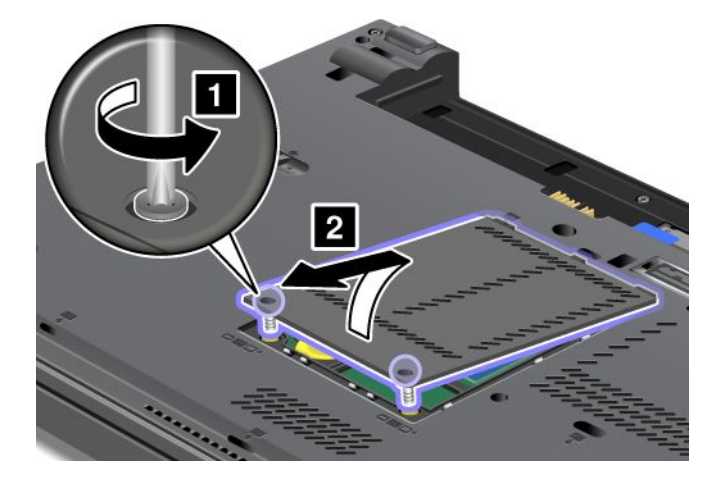

5. 新しいカードにコネクター取り外しツールが同梱されていればそれを使用して、カードからケーブル を取り外します。ツールが無ければ、コネクターを指で引き上げてそっと取り外してください。

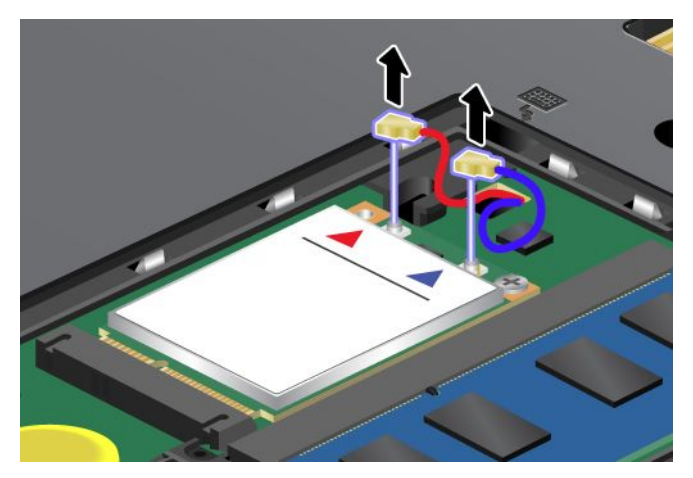

6. ねじを取り外します **1** 。カードが飛び出します **2** 。

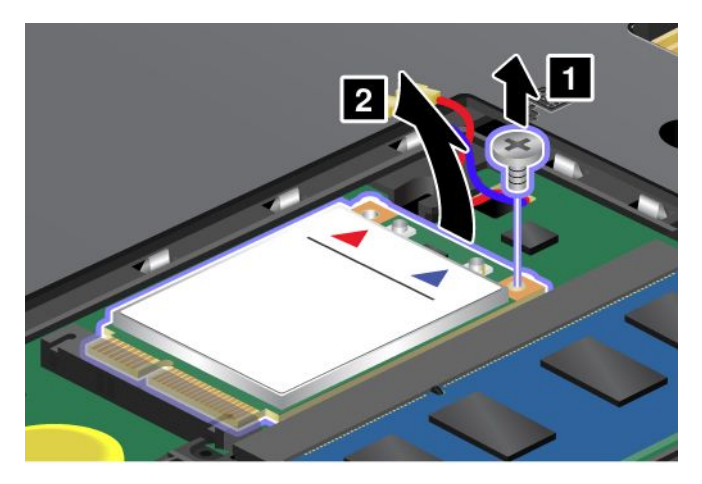

注:ご使用の ThinkPad のシステム構成によっては、カードにコネクターが 1 つしかない場合が あります。

7. カードを取り外します。

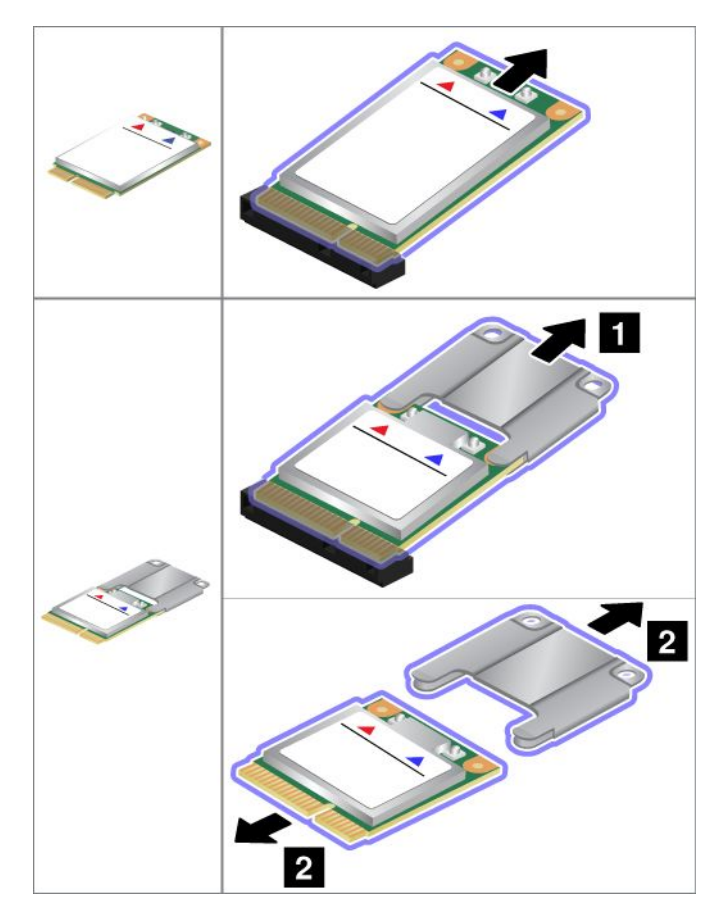

8. 新しいワイヤレス WAN カードの接点のある端を、対応するソケットと合わせます。

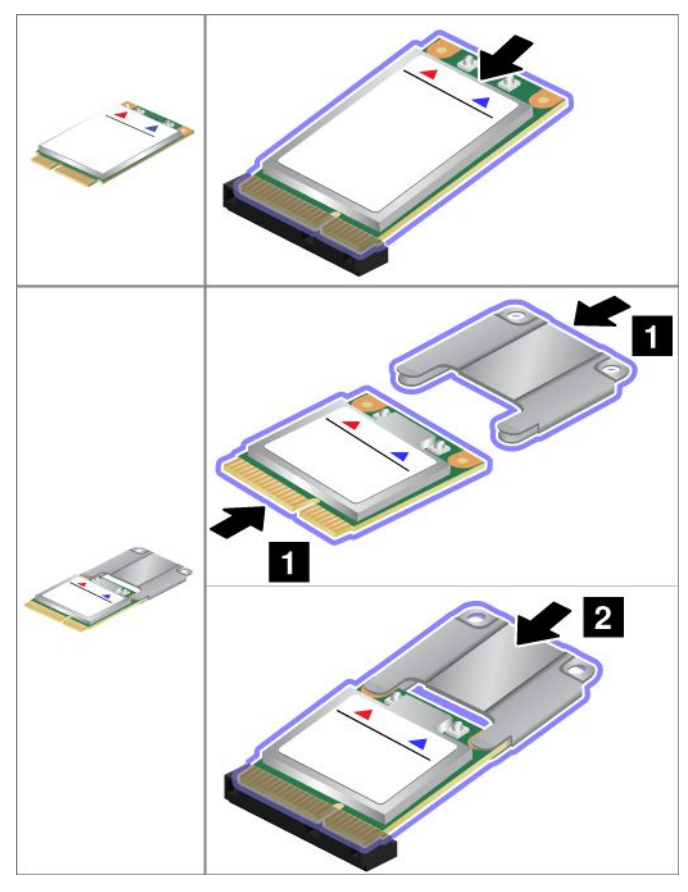

9. 各コネクターの上側を押して、カードが所定の位置に収まるまで倒します **1** 。カードをねじで 固定します **2** 。

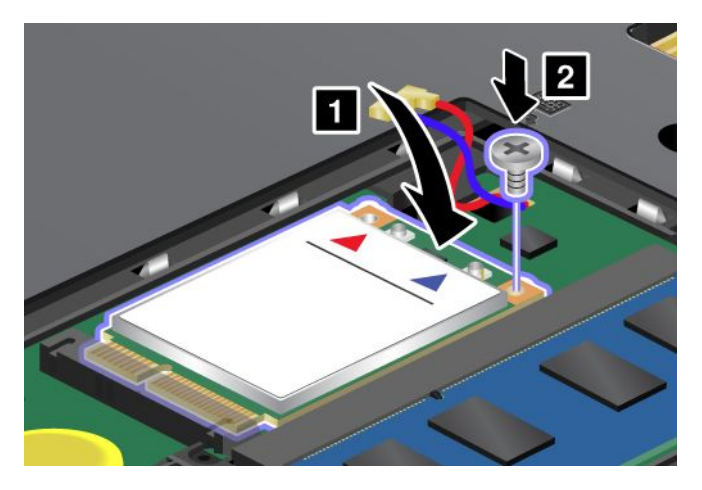

注:ご使用の ThinkPad のシステム構成によっては、カードにコネクターが 1 つしかない場合が あります。

10. 新しいワイヤレス WAN カードにケーブルを接続します。

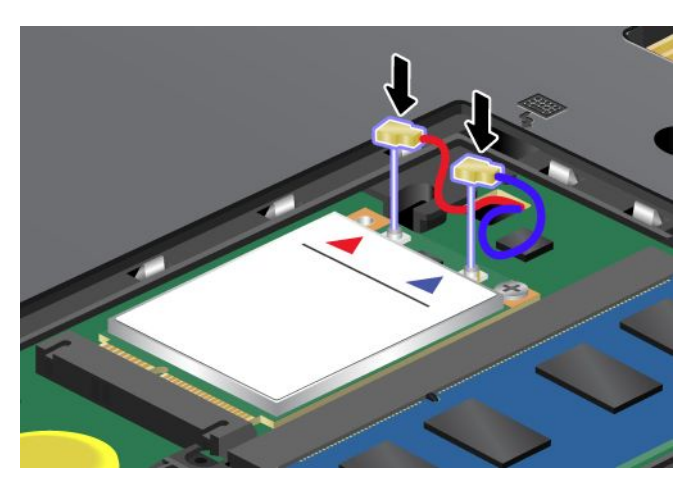

11. メモリー・スロット・カバーを元の位置に戻し **1** 、カバーを閉じて **2** 、ねじを締めます **3** 。

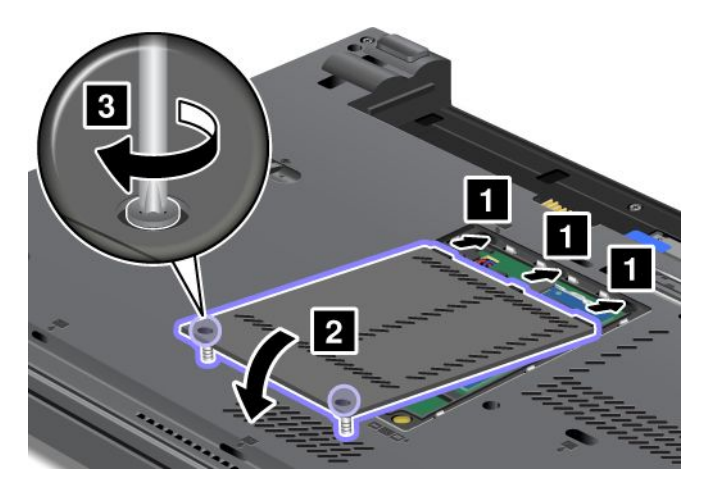

12. バッテリーを元の位置に取り付けます。[73](#page-88-0) ページの [『バッテリーの交換』](#page-88-0)を参照してください。 13. 裏返した ThinkPad を元に戻します。AC 電源アダプターとすべてのケーブルを再接続します。

## SIM カードの交換

作業を始める前に、以下の手順を印刷してください。

ワイヤレス WAN 接続を確立するために、SIM カードが必要な場合があります。国によって、SIM カード が ThinkPad に既に取り付けられている場合と、ThinkPad に同梱されている場合があります。

SIM カードが同梱されている場合は、SIM カード・スロットにはダミー・カードが取り付けられていま す。その場合は下記の手順に進んでください。

注:カードの片面に IC チップが装着されているものが SIM カードです。

SIM カードを交換する手順は、次のとおりです。

- 1. ThinkPad の電源をオフにし、AC 電源アダプターやケーブル類をすべて取り外します。
- 2. 液晶ディスプレイを閉じて、ThinkPad を裏返します。
- 3. バッテリー・パックを取り外します。[73](#page-88-0) ページの [『バッテリーの交換』](#page-88-0)を参照してください。

<span id="page-114-0"></span>4. バッテリー・コンパートメントの内部にある SIM カード・スロットを探します。スロットから出て いるタブを、止まるまでそっと引きます **1** 。カードがスロットから途中まで出てきます。カード を取り外します **2** 。

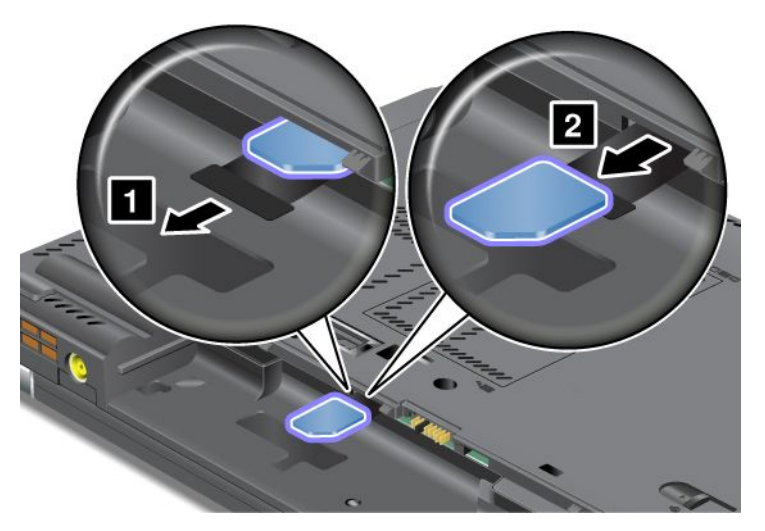

5. 新しいカードを、金属端子を上に向けた状態でスロットに差し込みます。カチッという音がするま で、カードをスロットにしっかりと挿入します。

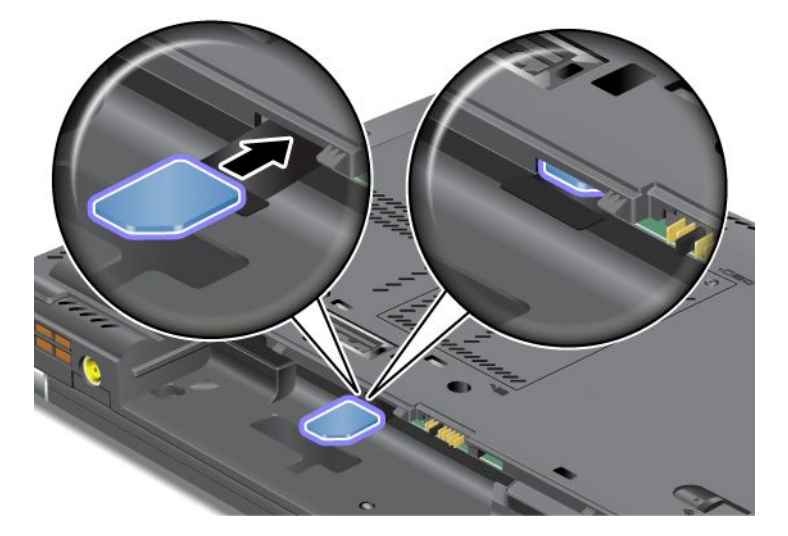

注:SIM カードがスロットの奥まで挿入されていることを確認してください。

6. バッテリーを元の位置に戻して、裏返した ThinkPad を元に戻し、ケーブルを接続し直します。バッテ リーを取り付け直す方法について詳しくは、[73](#page-88-0) ページの [『バッテリーの交換』](#page-88-0)を参照してください。

# UltraBay デバイスの交換

作業を始める前に、以下の手順を印刷してください。

UltraBay デバイスを交換するには、次のようにします。

1. ThinkPad の電源をオフにし、AC 電源アダプターやケーブル類をすべて取り外します。

2. ベイ・ロック・ラッチを上にスライドさせ、アンロックします **1** 。ベイ・ロック・ラッチをアン ロック位置にしたまま、ベイ・イジェクト・ラッチを左にスライドさせ **<sup>2</sup>** 、それから UltraBay デ バイスを引き出します **3** 。

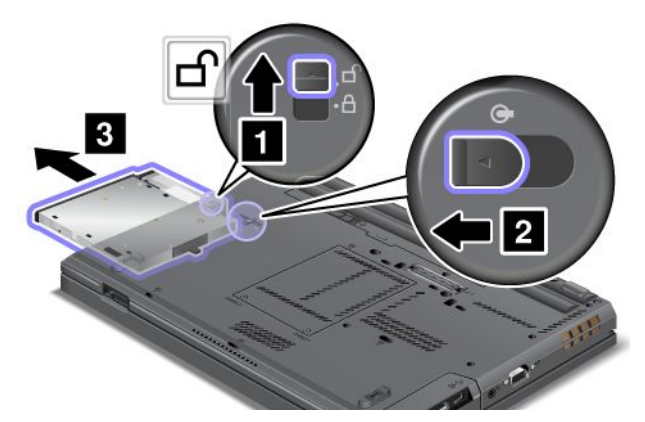

3. ベイに交換用デバイスを挿入し、コネクターにデバイスをしっかり押し込みます。

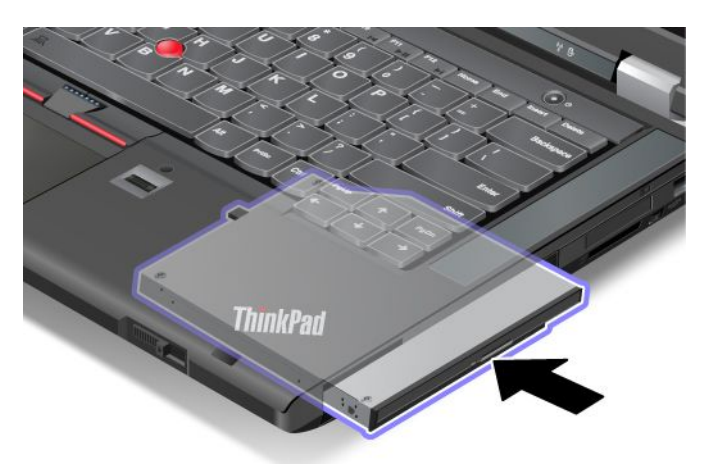

# 第 7 章 オプションや周辺機器の利用

ここでは、デバイスを取り付けて ThinkPad の先進的な機能を利用する方法を説明します。

- 101 ページの 『ThinkPad のオプション製品を探す』
- <sup>101</sup> ページの 『Serial Ultrabay Enhanced 機能の使用』
- [104](#page-119-0) ページの 『ThinkPad [ポート・リプリケーターおよびドッキング・ステーション』](#page-119-0)

# ThinkPad のオプション製品を探す

ThinkPad の機能を拡張したい場合、Lenovo ではさまざまなハードウェア・アクセサリーや、アップグレー ドするためのオプションを用意しています。メモリー・モジュール、ストレージ・デバイス、ネットワー ク・カード、ポート・リプリケーター、バッテリー、電源アダプター、プリンター、スキャナー、キー ボード、マウス、その他を取り揃えています。

Lenovo の Web サイトでは、土日も含め、毎日 24 時間ショッピングができます。お手元にクレジット・ カードをご用意のうえ、インターネットに接続してください。

PC 周辺機器の Web サイトはこちらです <http://www.lenovo.com/accessories/services/index.html>

### Serial Ultrabay Enhanced 機能の使用

マルチ・バーナー・ドライブ、DVD-ROM ドライブ、ハードディスク・ドライブなど、デバイスのイ ンストールには Serial Ultrabay Enhanced ベイを使用します。各種 Serial Ultrabay Enhanced デバイスは、 <http://www.lenovo.com/accessories> でオプションとして購入できます。

### 注:

- ご使用のコンピューター・モデルに応じて、Serial Ultrabay Enhanced ベイは以下をサポートします。
	- 厚さ 9.5 mm <sup>の</sup> Serial Ultrabay Slim デバイス
	- 厚さ 12.7 mm <sup>の</sup> Serial Ultrabay Enhanced デバイス
- ThinkPad が次のいずれかの状態にある場合に、Serial Ultrabay Enhanced ベイに上記のいずれかのデバイ スを挿入できます。
	- ThinkPad の電源がオフである。[99](#page-114-0) ページの 『UltraBay [デバイスの交換』](#page-114-0)を参照してください。
	- ThinkPad が動作中、またはスリープ状態である。101 ページの 『ホット・スワップまたはウォー ム・スワップの実行』を参照してください。

### ホット・スワップまたはウォーム・スワップの実行

ご使用のコンピューターは、Ultrabay デバイスのホット・スワップとウォーム・スワップをサポー トしています。

#### ホット・スワップの実行

ホット・スワップとは、ThinkPad の動作中にデバイスの接続、取り外し、または再接続を行うことです。

注:

• コンピューターがドッキングされた状態である場合または拡張バッテリーが装備されている場合、ホッ ト・スワップはサポートされません。

• ハードディスク・パスワードが設定されているときに、ドライブのホット・スワップを行うことはでき ません。ハードディスク・パスワードを消去してから、ホット・スワップをおこなってください。

Ultrabay デバイスのホット・スワップを行うには、次のようにします。

- 1. タスクバーにある三角形のアイコンをクリックして隠れているインジケータを表示し、『ハードウェ アを安全に取り外してメディアを取り出す』アイコンをクリックして、デバイスを停止します。
- 2. [99](#page-114-0) ページの 『UltraBay [デバイスの交換』](#page-114-0)に説明されているように、Ultrabay デバイスを取り外し て挿入します。

### ウォーム・スワップの実行

ウォーム・スワップとは、ThinkPad がスリープ状態であるときに、デバイスの接続、取り外し、また は再接続を行うことです。

Ultrabay デバイスのウォーム・スワップを行うには、次のようにします。

- 1. Fn <sup>+</sup> F4 キーを押して、コンピューターをスリープ状態にします。
- 2. [99](#page-114-0) ページの 『UltraBay [デバイスの交換』](#page-114-0)に説明されているように、Ultrabay デバイスを取り外し て挿入します。
- 3. Fn キーを押して、スリープ状態から通常の状態に戻します。

# セカンダリー・ハードディスク・ドライブの取り付け

ThinkPad 12.7 mm Serial ATA Hard Drive Bay Adapter III を使用してセカンダリー・ハードディスク・ドライ ブを取り付けて、記憶容量を増やすことができます。

ThinkPad 12.7 mm Serial ATA Hard Drive Bay Adapter III はオプションとして使用可能で、次のドライ ブをサポートします。

- 2.5 型ハードディスク・ドライブ (高さ 9.5 mm または <sup>7</sup> mm)
- 2.5 型ソリッド・ステート・ドライブ (高さ <sup>7</sup> mm)

セカンダリー・ハードディスク・ドライブを取り付けるには、次のようにします。

注意:ハードディスク・ドライブの交換は、アップグレードや修理の目的でのみ行ってください。ハード ディスク・ドライブを頻繁に交換すると、ドライブやコネクターを損傷する場合があります。

- 1. ThinkPad から Serial Ultrabay Slim デバイスまたは Serial Ultrabay Enhanced デバイスを取り外します。[77](#page-92-0) ページの [『ハードディスク・ドライブの交換』](#page-92-0)を参照してください。
- 2. ThinkPad 12.7 mm Serial ATA Hard Drive Bay Adapter III のハードディスク・ドライブ・ストッパーを 開きます。

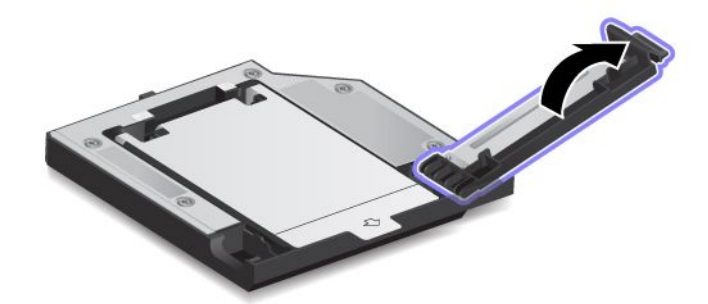

3. ラベル面を上にしてハードディスク・ドライブを挿入します。

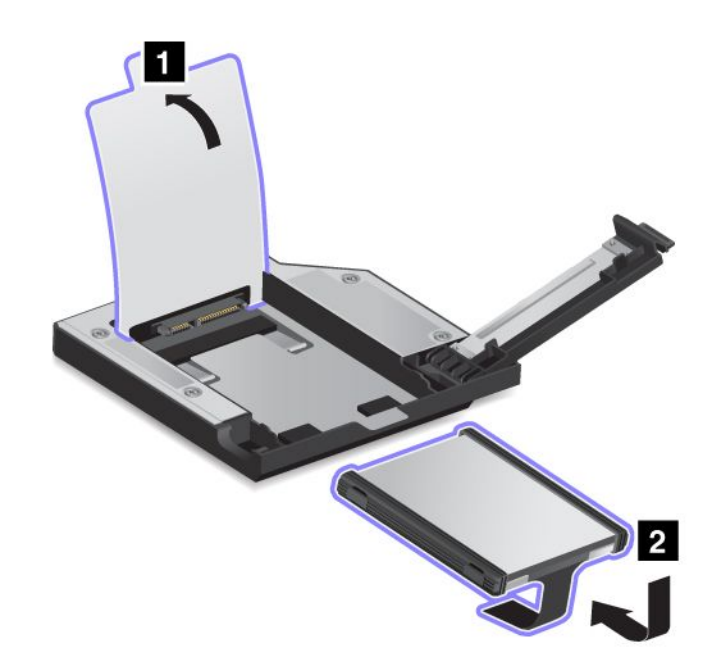

注:ハードディスク・ドライブにストラップが付属している場合は、ストラップをハードディスク・ ドライブの下に取り残さないようにしてください。

4. ハードディスク・ドライブがしっかりと接続されていることを確認してください。

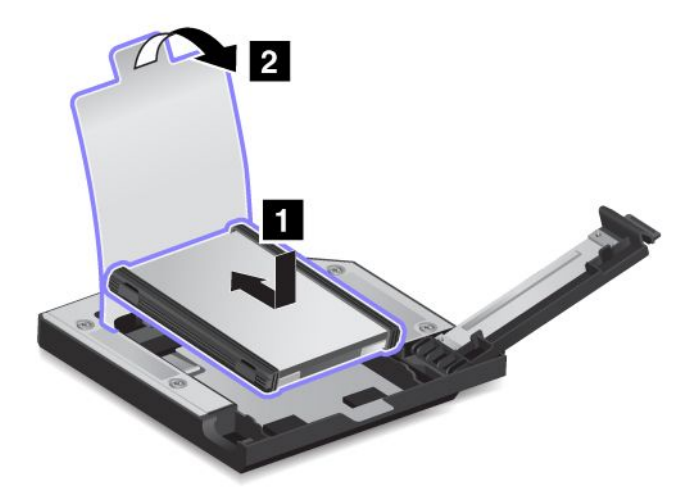

5. ハードディスク・ドライブ・ストッパーを閉じます。

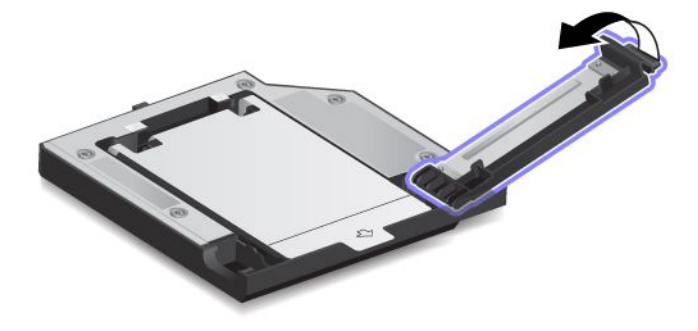

<span id="page-119-0"></span>6. ThinkPad 12.7 mm Serial ATA Hard Drive Bay Adapter III を Serial Ultrabay Enhanced ベイに挿入します。

注:ホット・スワップまたはウォーム・スワップを使用してセカンダリー・ハードディスク・ドライ ブを取り付ける場合、ハードディスク・ドライブがパスワードによって保護されていると、ドライブ にアクセスすることができません。アクセスする手順は、次のとおりです。

- a. ThinkPad を休止状態にします。ThinkPad が休止状態に入るまで少し時間がかかることがあります。
- b. 電源ボタンを押して、通常の動作に戻ります。ハードディスク・パスワードのアイコンが画 面に表示されます。
- c. ハードディスク・パスワードを入力します。これで、ハードディスク・ドライブにアクセスす ることができます。

## ThinkPad ThinkPad ThinkPad ポート・リプリケーターおよびドッキング・ステーション

モデルによっては、次のいずれかのポート・リプリケーターまたはドッキング・ステーションがサ ポートされていることがあります。

- ThinkPad Port Replicator Series 3
- ThinkPad Port Replicator Series 3 with USB 3.0
- ThinkPad Mini Dock Series 3
- ThinkPad Mini Dock Series 3 with USB 3.0
- ThinkPad Mini Dock Plus Series 3
- ThinkPad Mini Dock Plus Series 3 with USB 3.0

ThinkPad の機能を拡張するには、コンピューターをポート・リプリケーターまたはドッキング・ス テーションに接続します。

ThinkPad をポート・リプリケーターまたはドッキング・ステーションに接続しているときは、コン ピューターだけを持って全体を持ち上げようとしないでください。常に一体化したもの全体を持つ ようにしてください。

### 前面

#### ThinkPad Port Replicator Series 3  $\angle$  ThinkPad Port Replicator Series 3 with USB 3.0

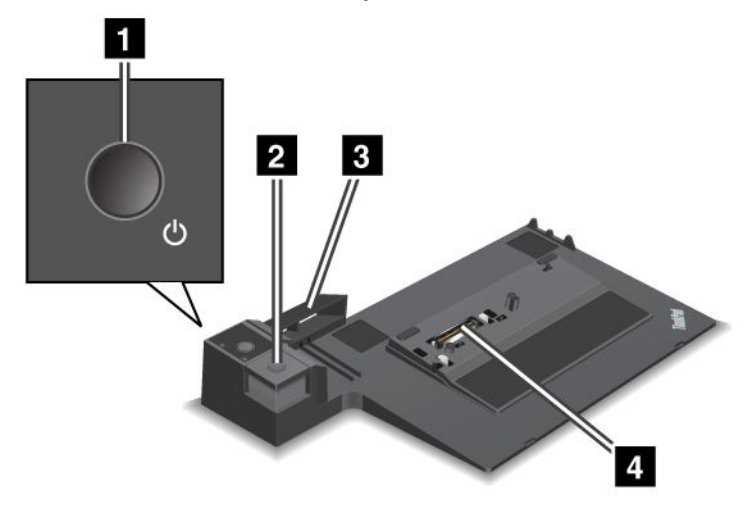

**1** 電源ボタン: 電源ボタンを押して、コンピューターをオンまたはオフにします。

**2** イジェクト・ボタン: イジェクト・ボタンを押して、ポート・リプリケーターから ThinkPad を取り 外します。

**3** スライディング・アジャスター: スライディング・アジャスターをガイドとして使用して、ポート・リプ リケーターを接続するときに、ThinkPad のドッキング・ステーション・コネクターの位置を合わせます。

**4** ドッキング・ステーション・コネクター: ThinkPad をここに接続します。

ThinkPad Mini Dock Series 3  $\angle$  ThinkPad Mini Dock Series 3 with USB 3.0

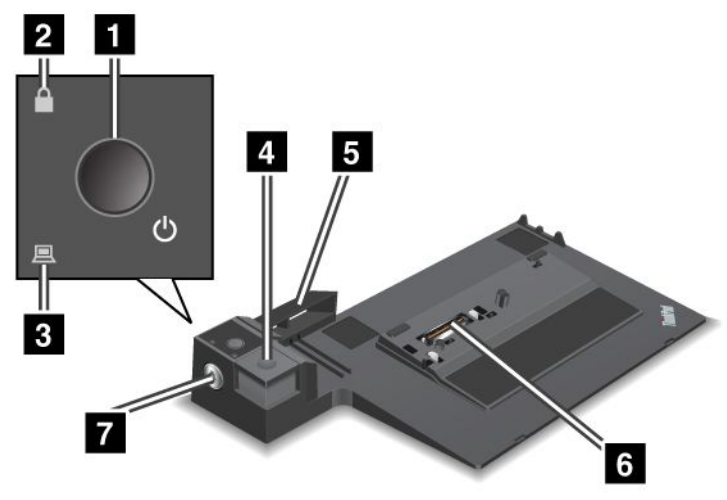

**1** 電源ボタン: 電源ボタンを押して、コンピューターをオンまたはオフにします。

**2** キーロック・インジケーター: システム・ロック・キーがロック位置にあるときに、このインジケー ターが点灯します。システム・ロック・キーがロック位置にあるときは、ドッキング・ステーションのイ ジェクト・ボタンがロックされて ThinkPad の接続や取り外しができません。

**3** ドッキング・ステーション・インジケーター: ThinkPad がドッキングされた状態にあるときに、 このインジケーターが点灯します。

**4** イジェクト・ボタン: イジェクト・ボタンを押して、ドッキング・ステーションから ThinkPad を 取り外します。

**5** スライディング・アジャスター: スライディング・アジャスターをガイドとして使用して、ドッキ ング・ステーションを接続するときに、ThinkPad のドッキング・ステーション・コネクターの位置 を合わせます。

**6** ドッキング・ステーション・コネクター: ThinkPad をここに接続します。

**7** システム・ロック・キー: システム・ロック・キーを使用して、イジェクト・ボタンをロックします。 イジェクト・ボタンがロックされていると、ThinkPad の取り付けや取り外しができないようになります。 ThinkPad Mini Dock Plus Series 3  $\angle$  ThinkPad Mini Dock Plus Series 3 with USB 3.0

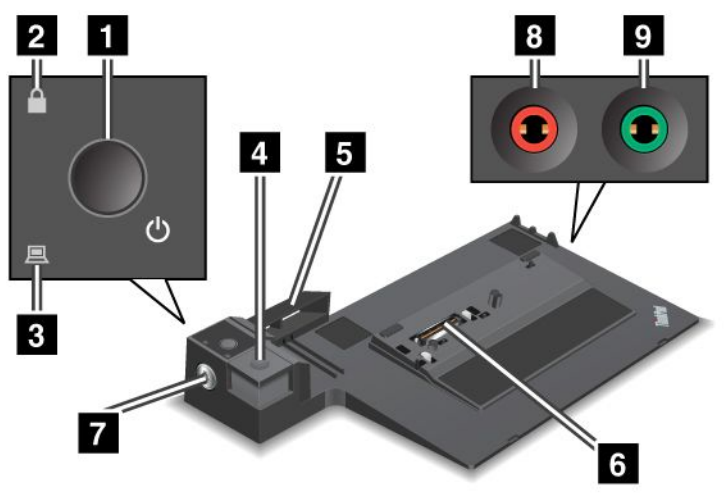

**1** 電源ボタン: 電源ボタンを押して、コンピューターをオンまたはオフにします。

**2** キーロック・インジケーター: システム・ロック・キーがロック位置にあるときに、このインジケー ターが点灯します。システム・ロック・キーがロック位置にあるときは、ドッキング・ステーションのイ ジェクト・ボタンがロックされて ThinkPad の接続や取り外しができません。

**3** ドッキング・ステーション・インジケーター: ThinkPad がドッキングされた状態にあるときに、 このインジケーターが点灯します。

**4** イジェクト・ボタン: イジェクト・ボタンを押して、ドッキング・ステーションから ThinkPad を 取り外します。

**5** スライディング・アジャスター: スライディング・アジャスターをガイドとして使用して、ドッキ ング・ステーションを接続するときに、ThinkPad のドッキング・ステーション・コネクターの位置 を合わせます。

**6** ドッキング・ステーション・コネクター: ThinkPad をここに接続します。

**7** システム・ロック・キー: システム・ロック・キーを使用して、イジェクト・ボタンをロックします。 イジェクト・ボタンがロックされていると、ThinkPad の取り付けや取り外しができないようになります。

**8** マイクロホン・ジャック: 直径 3.5 mm。外付けマイクロホンの接続に使用します。

**9** ヘッドホン・ジャック: 直径 3.5 mm。外付けヘッドホンの接続に使用します。

# 背面図

ThinkPad Port Replicator Series 3  $\angle$  ThinkPad Port Replicator Series 3 with USB 3.0

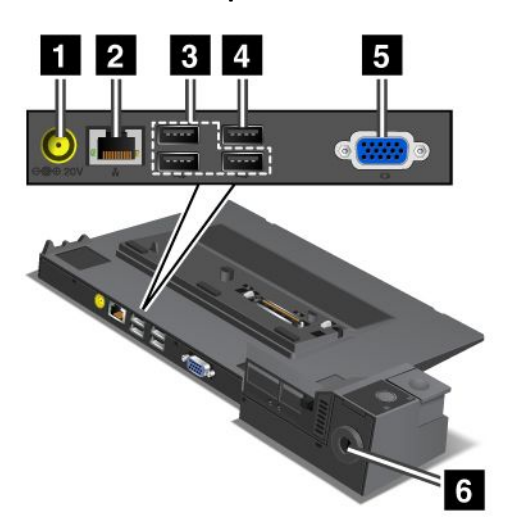

**1** 電源ジャック: AC 電源アダプターを接続します。

**2** イーサネット・コネクター: ポート・リプリケーターをイーサネット LAN に接続します。コネクター のインジケーターは、ThinkPad のものと同じです。

**3** USB 2.0 コネクター: USB 2.0 と互換性のあるデバイスを接続します。

**<sup>4</sup>** USB 2.0 コネクター (ThinkPad Port Replicator Series 3) または USB 3.0 コネクター (ThinkPad Port Replicator Series <sup>3</sup> with USB 3.0): 互換性のある USB デバイスを接続します。

**5** 外付けモニター・コネクター: 外付けモニターを接続します。

**6** セキュリティー・キーホール: このキーホールに対応するセキュリティー・ケーブル・ロックを使用し て、ポート・リプリケーターを頑丈で動かない物体に固定し、盗難から守ります。

ThinkPad Mini Dock Series 3 と ThinkPad Mini Dock Series 3 with USB 3.0

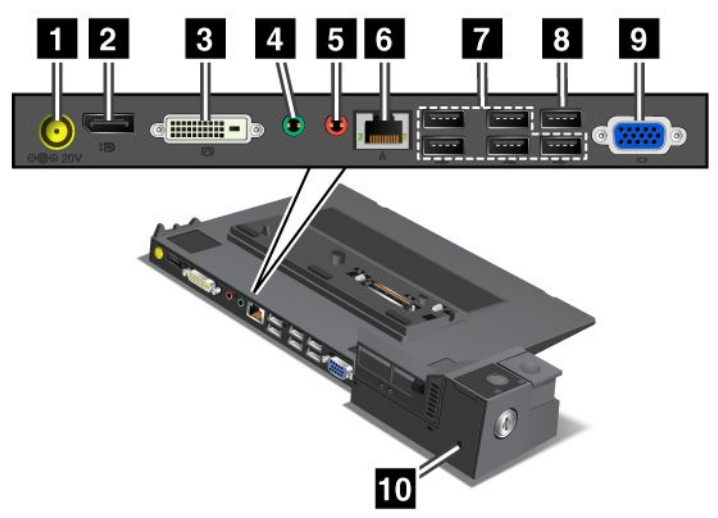

**1** 電源ジャック: AC 電源アダプターを接続します。

2 DisplayPort コネクター: ディスプレイ・デバイスを接続します。

**3** DVI コネクター: シングル・リンク DVI をサポートするモニターを接続します。

注:DVI コネクターは、デジタル・インターフェースのみ提供します。このコネクターは、ドッキング・ ステーションを介した DVI 接続をサポートする ThinkPad でのみ使用できます。

**4** ヘッドホン・ジャック: 直径 3.5 mm。外付けヘッドホンの接続に使用します。

**5** マイクロホン・ジャック: 直径 3.5 mm。外付けマイクロホンの接続に使用します。

**6** イーサネット・コネクター: ポート・リプリケーターをイーサネット LAN に接続します。コネクター のインジケーターは、ThinkPad のものと同じです。

**7** USB 2.0 コネクター: USB 2.0 と互換性のあるデバイスを接続します。

**<sup>8</sup>** USB 2.0 コネクター (ThinkPad Mini Dock Series 3) または USB 3.0 コネクター (ThinkPad Mini Dock Series <sup>3</sup> with USB 3.0): 互換性のある USB デバイスを接続します。

**9** 外付けモニター・コネクター: 外付けモニターを接続します。

**10** セキュリティー・キーホール: このキーホールに対応するセキュリティー・ケーブル・ロックを使用 して、ポート・リプリケーターを頑丈で動かない物体に固定し、盗難から守ります。

ThinkPad Mini Dock Plus Series 3  $\angle$  ThinkPad Mini Dock Plus Series 3 with USB 3.0

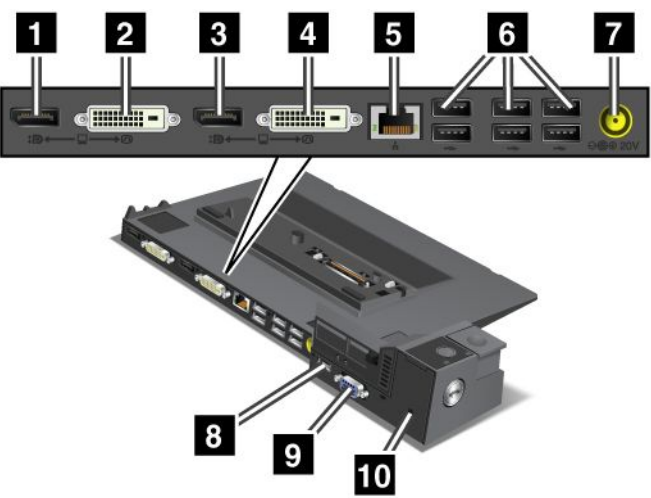

1 3 DisplayPort コネクター: ディスプレイ・デバイスを接続します。

**2 4** DVI コネクター: シングル・リンク DVI をサポートするモニターを接続します。

注:DVI コネクターは、デジタル・インターフェースのみ提供します。このコネクターは、ドッキング・ ステーションを介した DVI 接続をサポートする ThinkPad でのみ使用できます。

**5** イーサネット・コネクター: ポート・リプリケーターをイーサネット LAN に接続します。コネクター のインジケーターは、ThinkPad のものと同じです。

**6** USB 2.0 コネクター: USB 2.0 と互換性のあるデバイスを接続します。

**7** 電源ジャック: AC 電源アダプターを接続します。

注:ThinkPad Mini Dock Plus Series <sup>3</sup> (170 W) および ThinkPad Mini Dock Plus Series <sup>3</sup> with USB 3.0 (170 W) の場合、ThinkPad に付属する AC 電源アダプターを使用します。

**8** eSATA コネクターまたは USB 3.0 コネクター: ThinkPad Mini Dock Plus Series 3 の場合、eSATA デバイス を接続する eSATA コネクターになります。ThinkPad Mini Dock Plus Series 3 with USB 3.0 の場合、USB と互 換性のあるデバイスに接続するための USB 3.0 コネクターとなります。

**9** 外付けモニター・コネクター: 外付けモニターを接続します。

**10** セキュリティー・キーホール: このキーホールに対応するセキュリティー・ケーブル・ロックを使用 して、ポート・リプリケーターを頑丈で動かない物体に固定し、盗難から守ります。

**注**:ご使用の ThinkPad をポート・リプリケーターまたはドッキング・ステーションに接続し、イーサ ネット・コネクターまたは外付けモニター・コネクターを使用している場合、ThinkPad のモニター・コ ネクターではなく、ポート・リプリケーターまたはドッキング・ステーションのイーサネット・コネ クターまたは外付けモニター・コネクターを使用してください。

### ThinkPad ThinkPad ThinkPadポート・リプリケーターまたはドッキング・ステーションの 取り付け

サポートされる ThinkPad ポート・リプリケーターまたはドッキング・ステーションにコンピューターを 接続するには、次のようにします。

#### 注:

- サポートされる ThinkPad ポート・リプリケーターまたはドッキング・ステーションにコンピューター を接続する前に、ThinkPad から AC 電源アダプターを取り外します。
- ThinkPad が動作中の場合は、USB コネクターに接続されたデバイスに関係のある操作が完了してい るかどうか確認してください。また、イーサネット・コネクターへの接続が切断されていることも 確認してください。
- 次に、ThinkPad Mini Dock Series 3 の図を示します。手順は、他のドッキング・ステーションと同じで す。ポート・リプリケーターの場合、ステップ 2 から始めます。

1. システム・ロック・キーがアンロック位置 (水平) にあることを確認します。

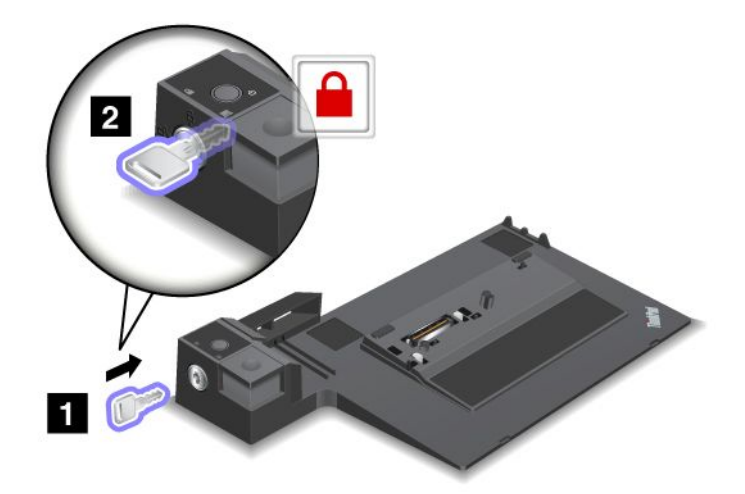

2. 図に示すように、スライディング・アジャスターを押して、引きます。

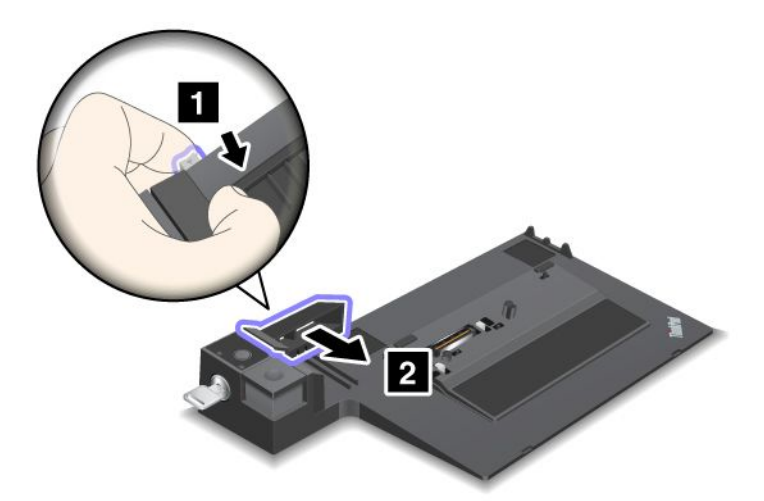

3. ThinkPad をドッキング・ステーションの上にセットします。ThinkPad の左上隅とガイド・プレー トの位置が合っているかを確認しながらセットしてください。

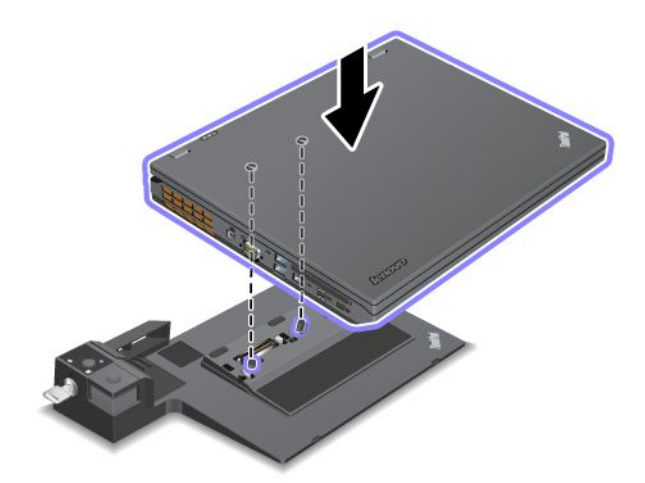

4. カチッという音がするまで、ThinkPad をドッキング・ステーションに挿入します。ThinkPad が ドッキング・ステーションに接続されました。

注:ドッキング・ステーションに接続した後にドッキング・ステーションのインジケーターが点灯し ていない場合、ThinkPad は正しく接続されていません。ドッキング・ステーションの AC 電源アダプ ターを確認するか、または AC 電源アダプターを取り外して接続し直してください。次に、ThinkPad をドッキング・ステーションに接続します。

注:

- ポート・リプリケーターまたはドッキング・ステーションを ThinkPad に接続しても、その付属の AC 電源アダプターを電源ジャックに接続しないと、コンピューターはバッテリー・モードになります。
- ThinkPad とポート・リプリケーターまたはドッキング・ステーションが別の AC 電源アダプターに接続 されている場合、コンピューターはまずバッテリー・モードになり、次に AC 電源モードに変わります。
- 上記の 2 つの状況のいずれかにおいて ThinkPad のバッテリーが取り外されるか、バッテリーが充電さ れていないと、ThinkPad はシャットダウンします。

#### ThinkPad Mini Dock Plus Series 3 および ThinkPad Mini Dock Plus Series 3 with USB 3.0 への外付けモニ ターの接続

グループ <sup>1</sup> (上図) およびグループ <sup>2</sup> (下図) はそれぞれ独立しています。それぞれ、DisplayPort コネクター と DVI コネクターがあります。モニターを同じグループの DisplayPort コネクターと DVI コネクターに接 続すると、DisplayPort コネクターは機能しません。

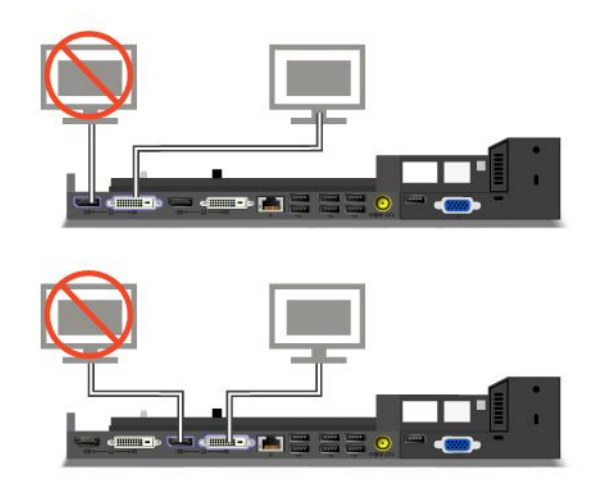

# ThinkPad ポート・リプリケーターまたはドッキング・ステーションの 取り外し

ポート・リプリケーターまたはドッキング・ステーションから ThinkPad を取り外すには、次のよう にします。

1. 次のことを確認します。

- USB コネクターに接続されたデバイスが使用中でない。
- イーサネット・コネクターへの接続が終了している。
- ドッキング・ステーションのシステム・ロック・キーがアンロック位置 (水平) にある。
	- ThinkPad Mini Dock Series 3
	- ThinkPad Mini Dock Series 3 with USB 3.0
	- ThinkPad Mini Dock Plus Series 3
	- ThinkPad Mini Dock Plus Series 3 with USB 3.0

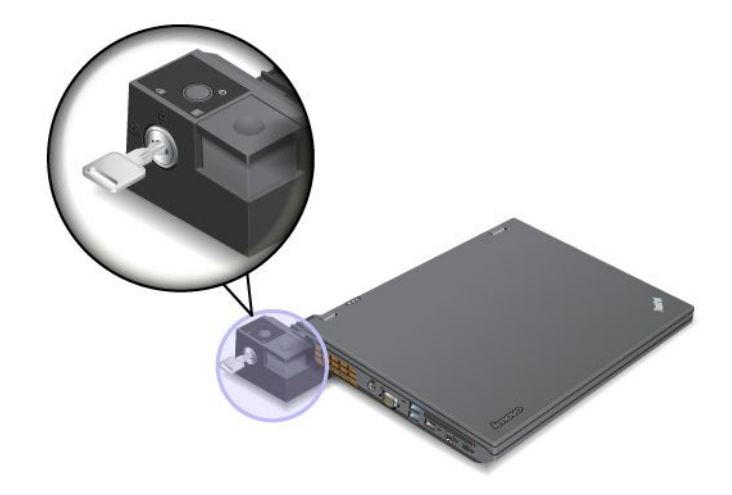

2. ThinkPad が持ち上がるまでイジェクト・ボタンを押します。次に、両端を持って ThinkPad を取り 外します。

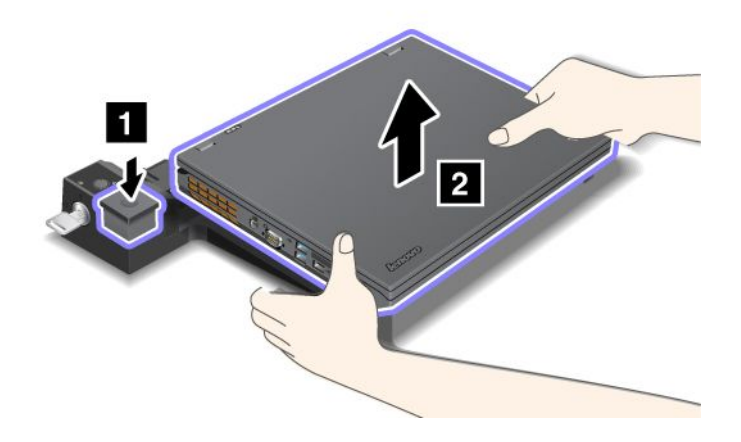

# セキュリティー機構

システム・ロックを接続するには、ThinkPad ポート・リプリケーターまたはドッキング・ステーションの セキュリティー・キーホールを使用します。システム・ロックを接続することで、ポート・リプリケー ターまたはドッキング・ステーションを机などの動かない物体に固定し、盗難から守ることができます。 Lenovo から、さまざまなサイズのシステム・ロックをオプションとしてお買い求めいただけます。

注:セキュリティー・システム・ロック装置とセキュリティー機構の評価、選択、実装は、お客様の 責任で行っていただきます。Lenovo では、その機能性、品質、および性能についての言及、評価、 および保証は行いません。

ThinkPad ドッキング・ステーションでは、システム・ロックを接続するだけでなく、システム・ロック・ キーを使用してイジェクト・ボタンをロックすることもできます。イジェクト・ボタンがロックされ ていると、ThinkPad をドッキング・ステーションから取り外せないようになります。詳しくは、112 ページの 『システム・ロック・キーの使用』を参照してください。

# システム・ロック・キーの使用

システム・ロック・キーには、アンロックとロックの 2 つの位置があります。

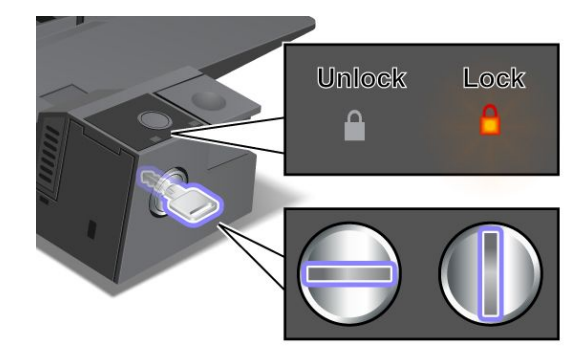

キーがロック位置にあるときは、ドッキング・ステーションのイジェクト・ボタンがロックされるた め、ThinkPad の取り外しができなくなります。キーロック・インジケーターはイジェクト・ボタン がロック状態のときに点灯します。

# 第 8 章 ソフトウェアのインストールと BIOS 設定および TCO 機能

ハードディスク・ドライブ上のファイル、データ、設定を保護することは重要なことです。場合によって は、新しいオペレーティング・システムのインストール、新しいデバイス・ドライバーのインストール、 システム UEFI BIOS の更新、あるいは初期インストール済みソフトウェアのリカバリーが必要です。この 章の情報は、適切な注意を払って ThinkPad を取り扱い、ThinkPad を最高の状態に保つために役立ちます。

- 113 ページの 『新しいオペレーティング・システムのインストール』
- [116](#page-131-0) ページの [『デバイス・ドライバーのインストール』](#page-131-0)
- [117](#page-132-0) ページの [『ThinkPad](#page-132-0) Setup』
- [132](#page-147-0) ページの [『システム管理の使用』](#page-147-0)

### 新しいオペレーティング・システムのインストール

ThinkPad に新しいオペレーティング・システムをインストールする場合は、同時に修正ファイルと ThinkPad デバイス・ドライバーをインストールする必要があります。

- 新しい Windows 7 オペレーティング・システムをインストールする場合、必要なファイルは、ソリッ ド・ステート・ドライブ (SSD) またはハードディスク・ドライブ (HDD) の次のディレクトリーに あります。
	- 初期インストール済みオペレーティング・システム用の修正ファイルは、C:¥SWTOOLS¥OSFIXES ディレクトリーに入っています。
	- オペレーティング・システム用のデバイス・ドライバーは、C:¥SWTOOLS¥DRIVERS ディレクトリーに 入っています。
	- 初期インストール済みソフトウェア・プログラムは、C:\SWTOOLS\APPS ディレクトリーに入って います。

注:必要な修正ファイル、デバイス・ドライバー、プログラム・ソフトウェアがハードディスク・ドラ イブで見つからない場合や、デバイス・ドライバーの更新および最新情報を入手したい場合は、次の Web 上のダウンロード・サイトを参照してください。<http://www.lenovo.com/ThinkPadDrivers>

• 新しい Windows 8 オペレーティング・システムをインストールする場合、 <http://www.lenovo.com/ThinkPadDrivers> にアクセスして最新のデバイス・ドライバーを入手し、画面に表 示される指示に従います。

注:新しいオペレーティング・システムをインストールするプロセスによって、ハードディスク・ドラ イブのデータはすべて削除されます。リカバリー・プログラムで使用されている非表示のフォルダー に保存されているバックアップや画像も、同様に削除されます。

### 開始する前に

注:ハードディスク・ドライブと mSATA ソリッド・ステート・ドライブの両方が付属しているコン ピューターの場合、起動可能デバイスとして mSATA ソリッド・ステート・ドライブを使用することはお 勧めできません。mSATA ソリッド・ステート・ドライブは、『キャッシュ』機能のことだけを考慮し て設計され、開発されています。起動可能デバイスとして mSATA ソリッド・ステート・ドライブを 使用する場合、その信頼性は保証されません。

新しいオペレーティング・システムをインストールする前に、次の手順を行ってください。

- 新しい Windows 7 オペレーティング・システムをインストールする場合、インストール中にファイル が失われないように、C:\SWTOOLS ディレクトリー内のすべてのサブディレクトリーとファイルを、 取り外し可能なストレージ・デバイスにコピーしておきます。
- 必要な指示を印刷します。お使いのオペレーティング・システムのセクションを参照してください。
- 114 ページの 『Windows 7 オペレーティング・システムのインストール』
- [115](#page-130-0) ページの 『Windows 8 [オペレーティング・システムのインストール』](#page-130-0)

### 注:

- UEFI BIOS 機能は、64 ビット・バージョンの Windows 7 および Windows 8 オペレーティング・シ ステムでのみサポートされます。
- ThinkPad Setup で、『UEFI/Legacy Boot』オプションの基本設定を必ず設定してください。
- 新しいオペレーティング・システムをインストールした後は、ThinkPad Setup で『**UEFI/Legacy Boot**』 の初期設定を変更しないことをお勧めします。『UEFI/Legacy Boot』設定は、Windows オペレーティ ング・システム・イメージをインストールしたときと同じにする必要があります。そうしないと、 新しいオペレーティング・システムが正常に起動できません。
- オペレーティング・システムを Windows 7 から Windows 8 にアップグレードするか、または Windows 8 から Windows 7 にダウングレードする前に、インストールするオペレーティング・シス テムに適したバージョンに UEFI BIOS を更新する必要があります。UEFI BIOS を更新するには、 <http://www.lenovo.com/ThinkPadDrivers> にアクセスし、画面の指示に従ってください。
- インストールに必要な国または地域コードは、以下のうちの 1 つを使用してください。

国または地域: コード 中国: SC デンマーク: DK フィンランド: FI フランス: FR ドイツ: GR イタリア: IT 日本: JP オランダ: NL ノルウェー: NO スペイン: SP スウェーデン: SV 台湾および香港: TC 米国: US

### Windows 7 オペレーティング・システムのインストール

作業を始める前に、以下の手順を印刷してください。

Windows 7 オペレーティング・システムおよび関連ソフトウェアを ThinkPad にインストールする には、次のようにします。

- 1. 『ThinkPad Setup』を開始します。
- 2. 『Boot』を選択します。
- 3. 『UEFI/Legacy Boot』を選択します。
- 4. 以下のいずれかを実行します。
	- Windows 7(32 ビット) オペレーティング・システムをインストールする場合、『**Legacy Only**』また は『Both』を選択します。
	- 『Legacy』モードで Windows <sup>7</sup> (64 ビット) オペレーティング・システムをインストールする場 合、『Legacy Only』を選択します。
	- 『UEFI』モードで Windows <sup>7</sup> (64 ビット) オペレーティング・システムをインストールする場 合、『UEFI Only』を選択します。

5. F10 を押す。

- <span id="page-130-0"></span>6. Windows 7 オペレーティング・システムのインストール DVD を DVD ドライブに挿入し、ThinkPad を 再起動します。
- 7. インストールを始める前に作成しておいたバックアップ・コピーから、C:¥SWTOOLS をリストアします。
- 8. Windows 2000/XP/Vista/7 用 Intel チップセット・サポートをインストールします。これを行うには、 C:¥SWTOOLS¥DRIVERS¥INTELINF¥infinst\_autol にある Setup.exe を実行します。
- 9. ThinkPad AMD SMBus Driver for Windows 7 および ThinkPad AMD SATA Controller Driver for Windows 7 をインストールします。
- 10. デバイス・ドライバーをインストールします。[116](#page-131-0) ページの [『デバイス・ドライバーのインストー](#page-131-0) [ル』](#page-131-0)を参照してください。

#### Windows 7 用レジストリー・パッチのインストール

<http://www.lenovo.com/support> にアクセスして、次のレジストリー・パッチをダウンロードし、インス トールします。

- ENERGY STAR バージョンでスタンバイ状態から Wake On LAN (WOL) 機能を有効にするレジスト リ・パッチ
- HDD の HD 検出の問題の修正

#### Windows 7 アップデート・モジュール・パッケージのインストール

Windows 7 アップデート・モジュールは、次のディレクトリーにあります。 C:¥SWTOOLS¥OSFIXES¥

各サブフォルダ名中の数字は、アップデート・モジュールの番号です。各更新モジュールについての情報 は、Microsoft Knowledge Base ホームページ [\(http://www.lenovo.com/support\)](http://www.lenovo.com/support) にアクセスし、検索フィールド に必要な更新モジュールの番号を入力し、『Search(検索)』をクリックしてください。

アップデート・モジュールをインストールするには、サブフォルダー内の EXE ファイルを実行し て、画面の指示に従います。

注:シングル・コア・プロセッサー搭載の ThinkPad からハードディスク・ドライブを取り外してデュ アル・コア・プロセッサー搭載の ThinkPad に取り付けた場合、そのハードディスク・ドライブにはア クセスが可能です。ただし、この逆はできません。デュアル・コア・プロセッサー搭載の ThinkPad か らハードディスク・ドライブを取り外してシングル・コア・プロセッサー搭載の ThinkPad に取り付け ると、ハードディスク・ドライブにアクセスできなくなります。

### Windows 8 オペレーティング・システムのインストール

作業を始める前に、以下の手順を印刷してください。

Windows 8 オペレーティング・システムおよび関連ソフトウェアを ThinkPad にインストールする には、次のようにします。

- 1. 『ThinkPad Setup』を開始します。
- 2. 『Startup』 → 『Boot』を選択します。
- 3. Windows 8 オペレーティング・システム・インストーラーが格納されるドライブからコンピューター を起動するように起動の優先順位を変更します。
- 4. F10 を押す。
- 5. Windows 8 オペレーティング・システム・インストーラーが格納されるドライブをコンピューター に接続し、コンピューターを再起動します。
- 6. Intel Chipset Support for Windows 2000/XP/Vista/7/8 をインストールします。
- 7. デバイス・ドライバーをインストールします。[116](#page-131-0) ページの [『デバイス・ドライバーのインストー](#page-131-0) [ル』](#page-131-0)を参照してください。

### <span id="page-131-0"></span>Windows 8 アップデート・モジュール・パッケージのインストール

各更新モジュールについての情報は、Microsoft Knowledge Base ホームページ [\(http://support.microsoft.com/](http://support.microsoft.com/)) にアクセスし、検索フィールドに必要な更新モジュールの番号を入力し、『Search (検索)』をクリック してください。

# デバイス・ドライバーのインストール

デバイス・ドライバーは、<http://www.lenovo.com/ThinkPadDrivers> から入手できます。Current ThinkPad <sup>シ</sup> ステム・リストでお使いのコンピューターの製品名を選択して、お使いのコンピューターのデバイ ス・ドライバーをすべて確認します。

注意:最新のデバイス・ドライバーについては、<http://www.lenovo.com/ThinkPadDrivers> を参照してくださ い。Windows Update Web サイトからはデバイス・ドライバーをダウンロードしないでください。

### フォーインワン・メディア・カード・リーダー用ドライバーのインストール

フォーインワン・メディア・カード・リーダーを使用するには、次の Lenovo サポート Web サイトから Ricoh マルチ・カード・リーダー・ドライバーをダウンロードしてインストールする必要があります。 <http://www.lenovo.com/support>

### USB 3.0 ドライバーの Windows 7 オペレーティング・システムへのインストール

Windows 7 オペレーティング・システムがインストールされているコンピューターでは、USB 3.0 機能 がサポートされます。USB 3.0 コネクターを使用するには、次のようにして、Windows 7 オペレー ティング・システムを再インストールした後に USB 3.0 ドライバーをダウンロードしてインストール する必要があります。

- 1. <http://www.lenovo.com/support> にアクセスします。ご使用のモデルを探して、ドライバーへのリンク を表示します。
- 2. 32 ビットまたは 64 ビットのオペレーティング・システム用の USB 3.0 ドライバーを選択して、ロー カルのハードディスク・ドライブに展開します。
- 3. C:¥DRIVERS¥WIN¥USB3.0¥ ディレクトリーの Setup.exe をダブルクリックします。
- 4. 『次へ』をクリックします。デバイス・ドライバーがインストール済みの場合は、『キャンセル』を クリックします。インストールが完了するまで、画面の指示に従います。

#### Windows Windows7 オペレーティング・システムでの ThinkPad ThinkPadMonitor File for **Windows 2000/XP/Vista/7/8** のインストール

Windows 2000/XP/Vista/7/8 用 ThinkPad モニター・ファイルは、 C:\SWTOOLS\DRIVERS\MONITOR ディレクトリーに入っています。

注:ハードディスク・ドライブまたはソリッド・ステート・ドライブでこのディレクトリーが見つからな い場合は、次の ThinkPad Web サイトから Windows 2000/XP/Vista/7/8 用の ThinkPad モニター・ファイルを ダウンロードしてください。

<http://www.lenovo.com/ThinkPadDrivers>

注:モニター・ファイルをインストールする前に、正しいビデオ・ドライバーがインストールされている ことを確認してください。

正しいビデオ・ドライバーをインストールするには、次のようにします。

- 1. デスクトップ上で右クリックし、『個人設定』をクリックします。
- 2. 左側の『ディスプレイ』をクリックします。
- 3. 『ディスプレイの設定の変更』をクリックします。
- 4. 『詳細設定』をクリックします。
- 5. 『モニタ』タブをクリックします。
- <span id="page-132-0"></span>6. 『プロパティ』をクリックします。
- 7. 『ドライバ』タブをクリックします。
- 8. 『ドライバの更新』をクリックします。
- 9. 『コンピュータを参照してドライバ ソフトウェアを検索します』を選択して、次に『コンピュータ上 のデバイス ドライバの一覧から選択します』をクリックします。
- 10. 『ディスク使用』ボタンをクリックします。
- 11. このモニター INF ファイルにパス C:¥SWTOOLS¥DRIVERS¥MONITOR を指定します。その後、『開く』 をクリックします。
- 12. 『OK』をクリックします。
- 13. 正しいモニター・タイプを確認し、『次へ』をクリックします。
- 14. インストールが完了したら、『閉じる』をクリックします。
- 15. 『閉じる』をクリックし、『画面のプロパティ』ウィンドウを閉じます。
- 16. 『モニター』タブの『OK』をクリックします。
- 17. 『OK』をクリックし、『画面のプロパティ』ウィンドウを閉じます。

#### Windows 7 オペレーティング・システムでの他のデバイス・ドライバーおよびソフトウェアのインストール

デバイス・ドライバーは、ハードディスク・ドライブの C:¥SWTOOLS¥DRIVERS ディレクトリーに入っていま す。C:\SWTOOLS\APPS ディレクトリーに入っているプログラム・ソフトウェアもインストールする必要が あります。これを実行するには、[69](#page-84-0) ページの [『初期インストール済みソフトウェア・アプリケーション](#page-84-0) [とデバイス・ドライバーの再インストール』](#page-84-0)の手順を参照してください。

注:必要な修正ファイル、デバイス・ドライバー、プログラム・ソフトウェアがハードディスク・ドライ ブで見つからない場合や、デバイス・ドライバーの更新および最新情報を入手したい場合は、次の Web 上のダウンロード・サイトを参照してください。<http://www.lenovo.com/ThinkPadDrivers>

#### ThinkPad Setup

ThinkPad には、各種のセットアップ・パラメーターを選択するための ThinkPad Setup プログラムが 組み込まれています。

ThinkPad Setup を開始するには、次のようにします。

1. ThinkPad の電源をオンにします。ロゴ画面が表示されているときに、F1 キーを押します。ThinkPad Setup プログラムのメイン・メニューが開きます。

注:スーパーバイザー・パスワードを設定している場合、ThinkPad Setup プログラムのメイン・メ ニューが表示されるのはパスワードを入力してからになります。ThinkPad Setup を開始するには、 スーパーバイザー・パスワードを入力せずに Enter キーを押します。ただし、スーパーバイザー・パ スワードで保護されているパラメーターは変更できません。詳しくは、[51](#page-66-0) ページの [『パスワードの](#page-66-0) [使用』](#page-66-0)を参照してください。

- 2. カーソル・キーを使用して、変更したい項目に移動します。項目が強調表示されたら、Enter キー を押します。サブメニューが表示されます。
- 3. 変更したい項目を変更します。項目の値を変更するには、次のキーを使用します。
	- F6キー、または Shift と + の組み合わせ: より大きい値に変更されます。
	- F5 キーまたは –: より小さい値に変更されます。

その項目にサブメニューがある場合は、Enter キーを押すと、サブメニューを表示できます。

- 4. サブメニューを終了するには Esc キーを押します。
- 5. さらに下の階層のサブメニューを開いている場合は、ThinkPad Setup プログラムのメイン・メニュー が表示されるまで Esc キーを押し続けます。

注:購入時の状態に設定値を復元する必要がある場合は、F9 キーで出荷時の設定をロードするこ とができます。『Restart』サブメニューのオプションを選択し、出荷時の設定値をロードした り変更を取り消すこともできます。

6. 『Restart』を選択します。ThinkPad の再起動で使用するオプションに移動してから、『Enter』 キーを押します。ThinkPad が再起動します。

注:ご使用のオペレーティング・システムによっては、メニュー項目の一部で使用できないものも あります。

# 『Main』メニュー

『Main』メニューは、ThinkPad Setup を開くと最初に表示されるインターフェースです。このメニュー には、ご使用の ThinkPad について次の構成内容が表示されます。

- UEFI BIOS Version
- UEFI BIOS Date (Year-Month-Day)
- Embedded Controller Version
- Machine Type Model
- System-unit serial number
- System board serial number
- Asset Tag
- CPU Type
- CPU Speed
- Installed memory
- UUID
- MAC address (Internal  $LAN$ )

# 『Config』メニュー

ThinkPad の構成を変更する必要がある場合は、『ThinkPad Setup』メニューから『Config』を選択します。

次の表に、『Config』メニュー項目を示します。

注:

- 太字は出荷時の設定値です。出荷時の設定値は通常のご使用に最適な状態に設定されています。 ThinkPad の構成を変更しようとする場合には、細心の注意を払って行ってください。構成の設定を誤る と、予期しない結果が生じる場合があります。
- 各サブメニューで、Enter キーを押して選択可能なオプションを表示し、目的のオプションを選択する か、キーボードから目的の値を直接入力します。
- ご使用の ThinkPad が該当する機能をサポートしている場合のみに表示されるメニューもあります。

#### 表 5. 『Config』メニューの項目

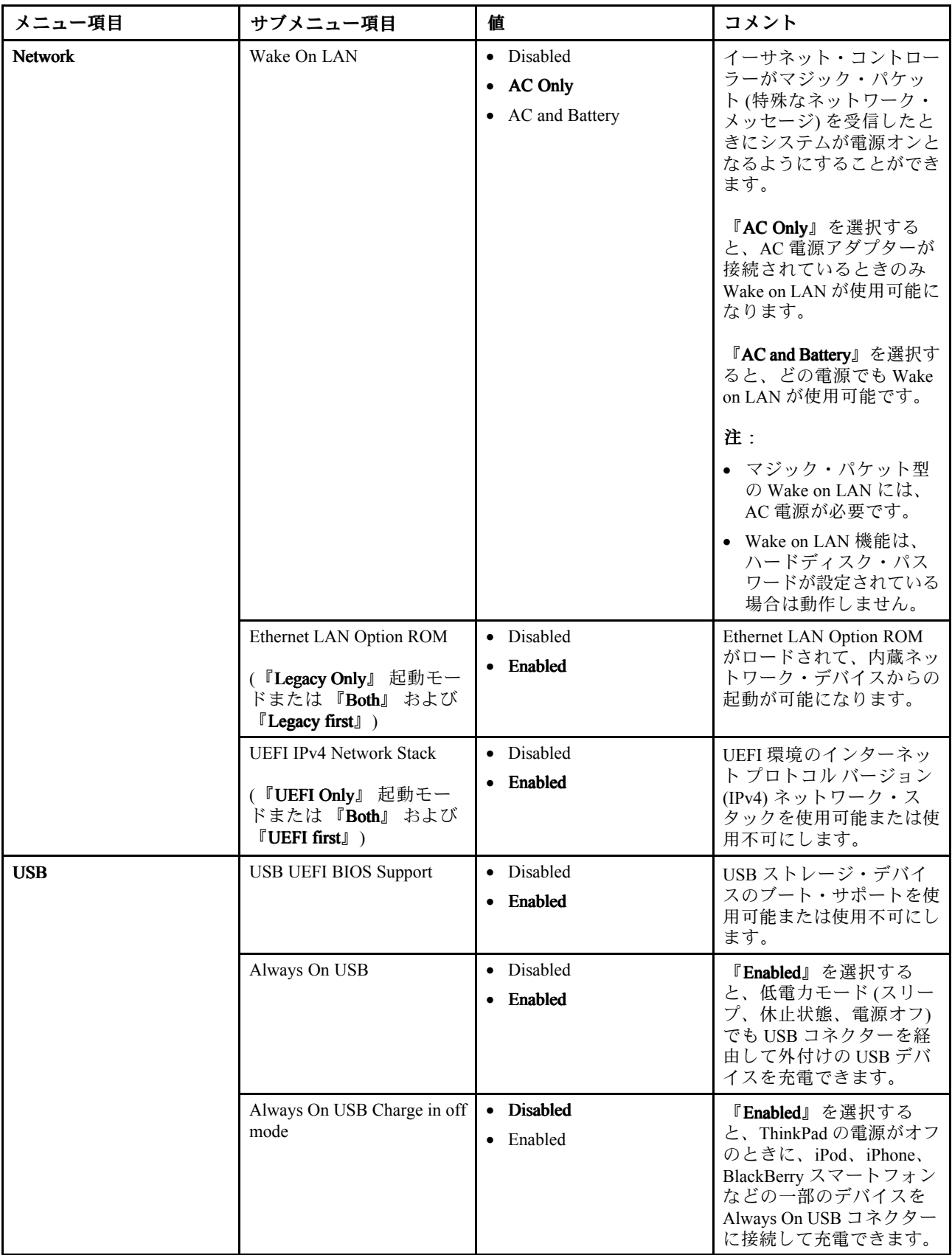

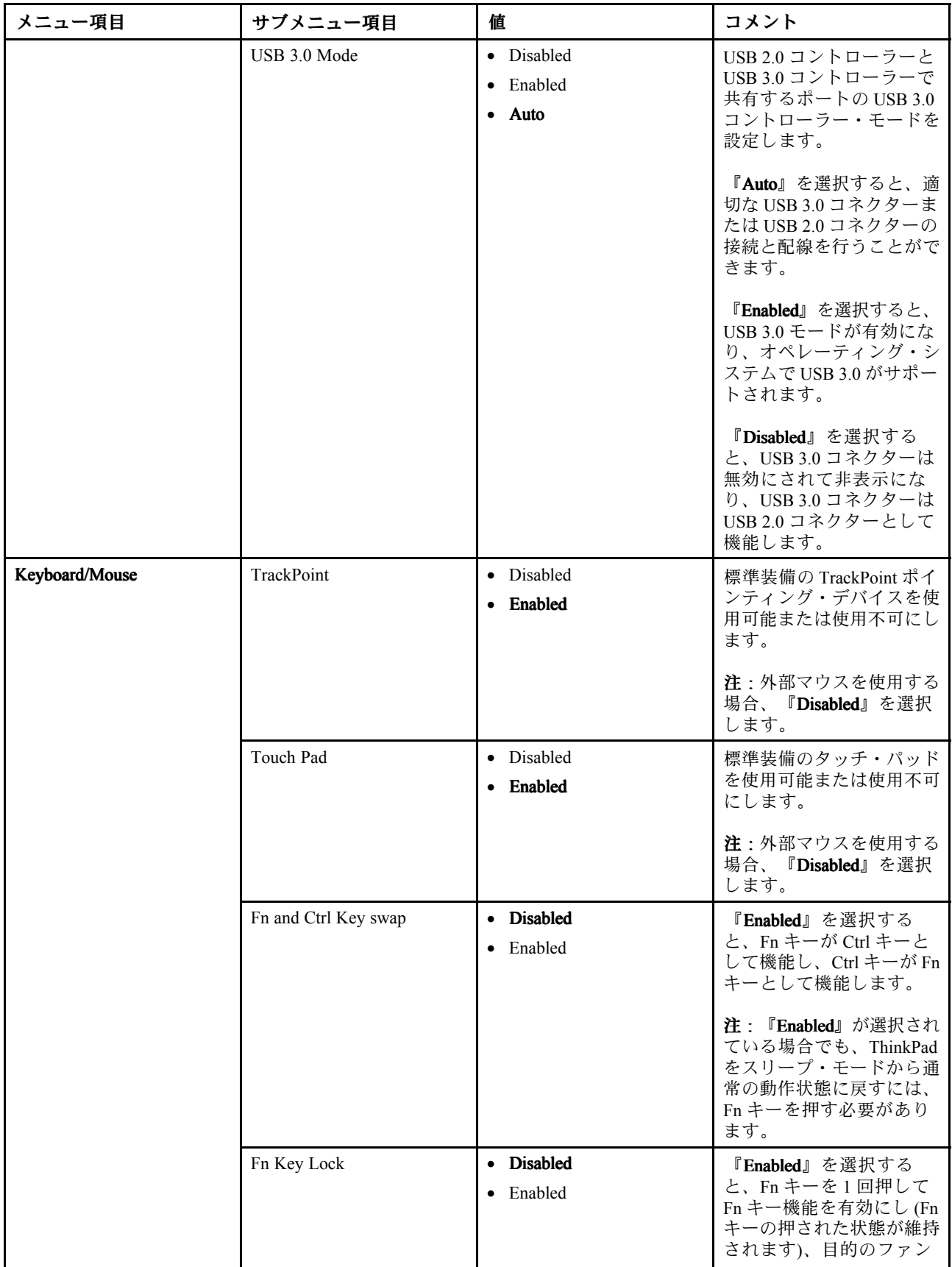

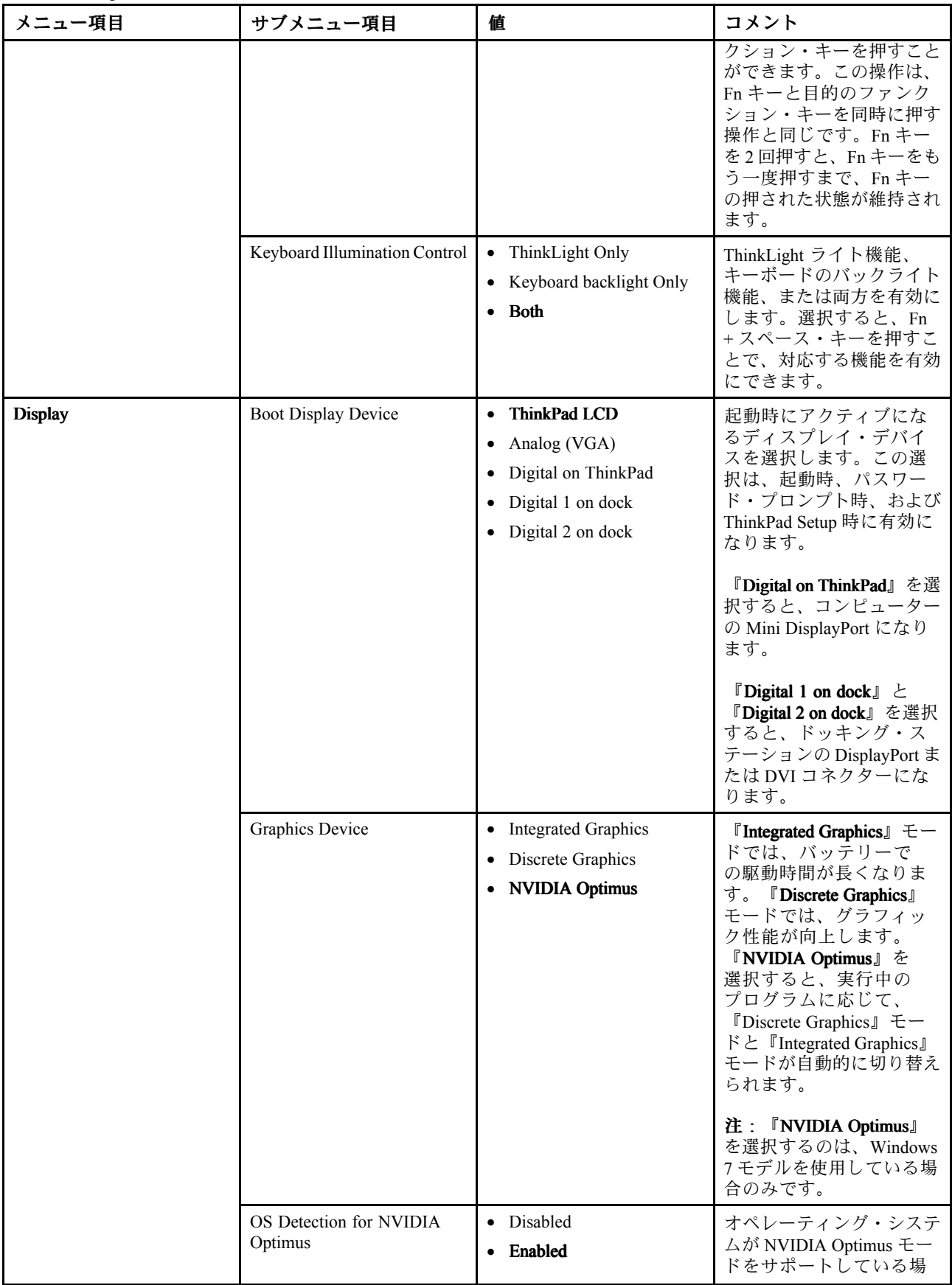

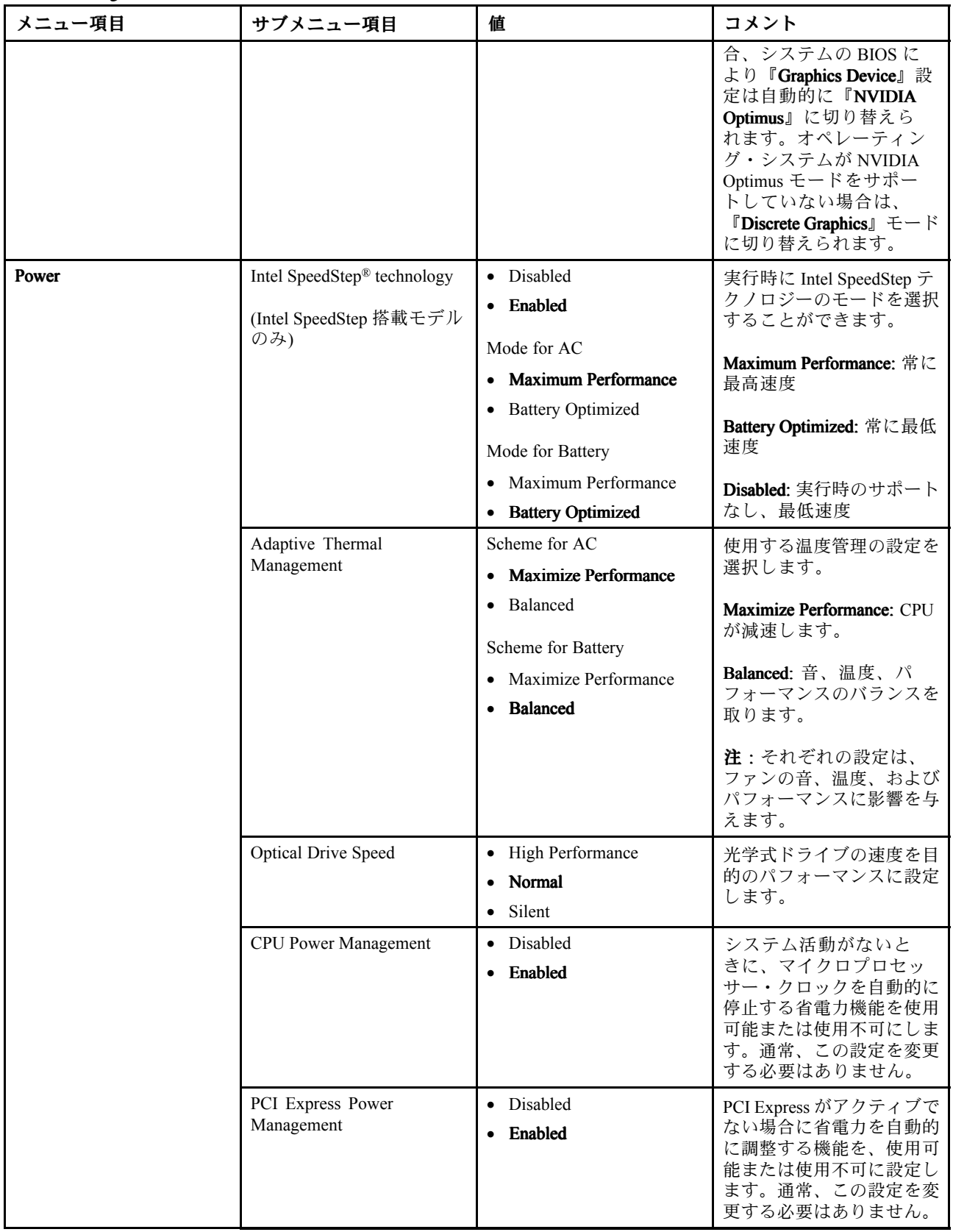

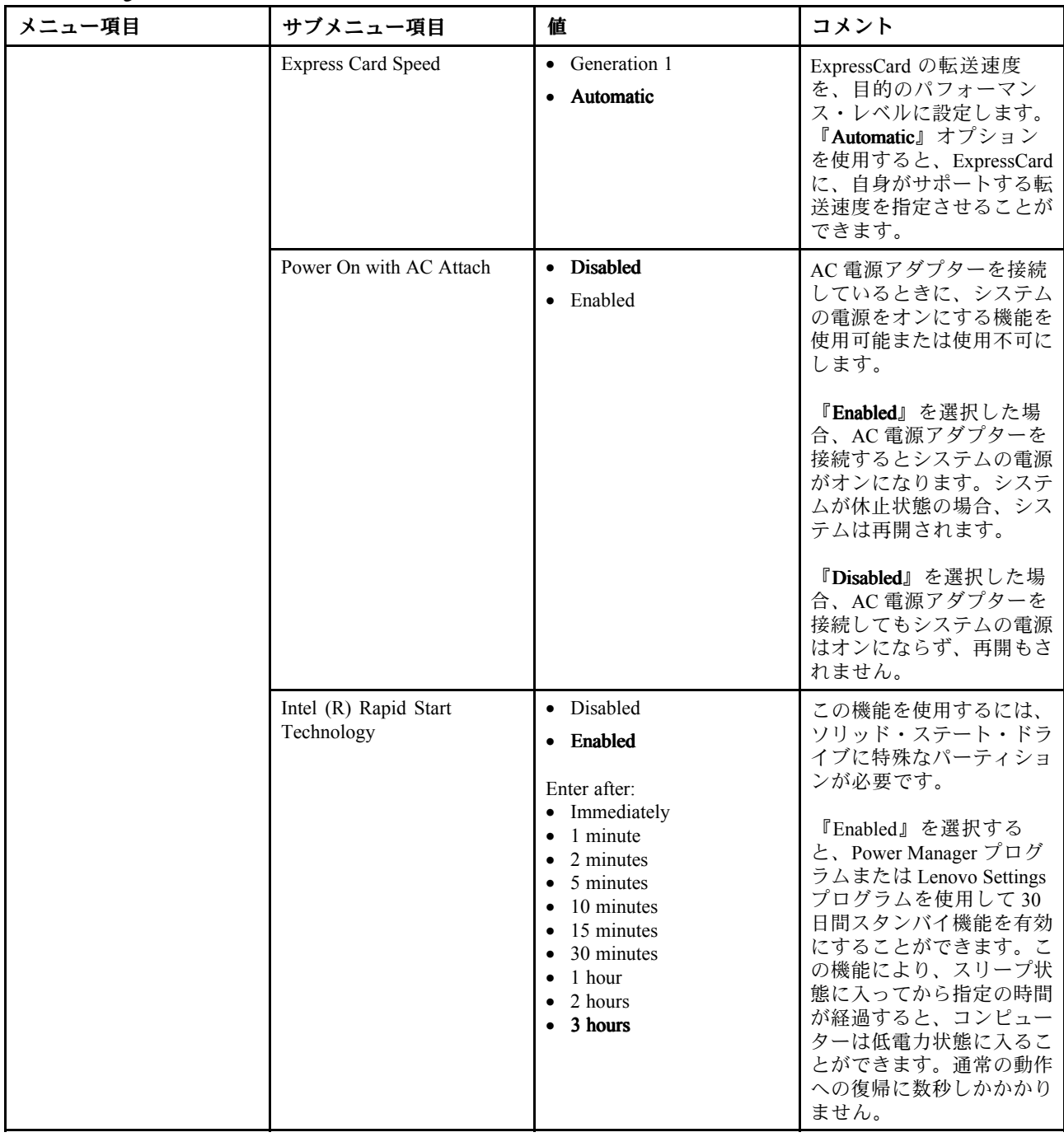

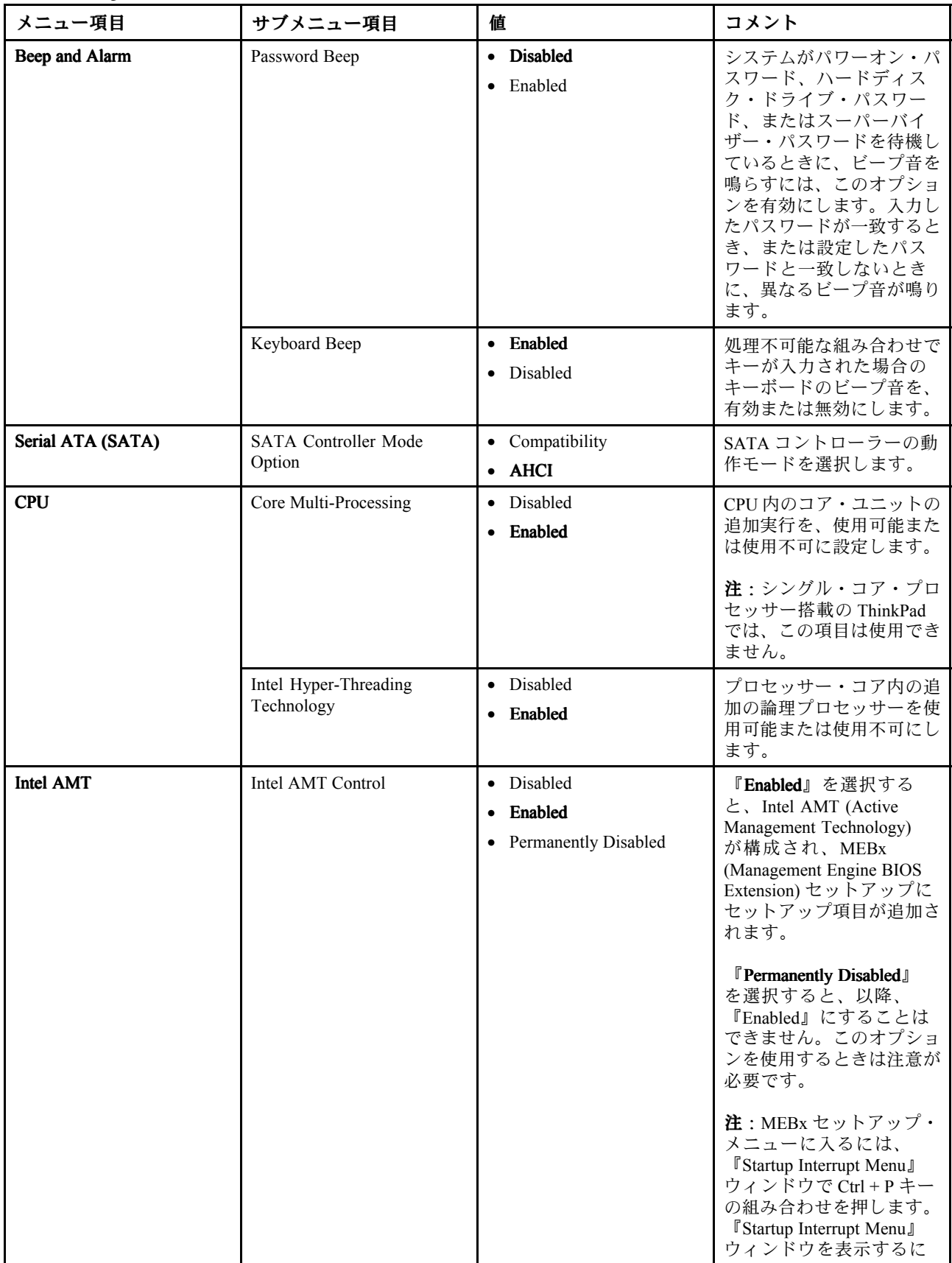

表 5. 『Config』メニューの項目 (続き)

| メニュー項目 | サブメニュー項目            | 値                                | コメント                                                           |
|--------|---------------------|----------------------------------|----------------------------------------------------------------|
|        |                     |                                  | は、電源投入時自己診断<br>(POST) の実行中に Enter<br>キーを押します。                  |
|        | <b>CIRA</b> Timeout | $0 - 255$<br>注:デフォルト値は60秒<br>です。 | CIRA 接続を確立するため<br>のタイムアウト・オプショ<br>ンを設定します。1~254<br>秒が選択できます。   |
|        |                     |                                  | 『O』を選択すると、デ<br>フォルトのタイムアウト値<br>として60秒が使用されま<br>す。              |
|        |                     |                                  | 『255』を選択すると、接<br>続を確立するまでの待ち時<br>間が無制限になります。                   |
|        | Console Type        | $\bullet$ PC-ANSI                | AMT のコンソール・タイ                                                  |
|        |                     | $\bullet$ VT100+                 | プを選択します。                                                       |
|        |                     | $\bullet$ VT-UTF8                | 注:このコンソール・タ<br>イプは、Intel AMT リモー<br>ト・コンソールと一致して<br>いることが必要です。 |

# 『Date/Time』メニュー

ThinkPad の現在の日付と時刻を変更する必要がある場合は、『ThinkPad Setup』メニューから『**Date/Time**』 を選択します。次のサブメニューが表示されます。

- System Date
- System Time

日付と時刻を変更する手順は、次のとおりです。

- 1. 上下の矢印キーを使用して、変更する項目 (日付または時刻) を選択します。
- 2. Tab、Shift <sup>+</sup> Tab、または Enter キーを押してフィールドを選択します。
- 3. 日付または時刻を入力します。

# 『Security』メニュー

ThinkPad のセキュリティー機能を設定するには、『ThinkPad Setup』メニューから『Security』を選 択します。

次の表に、『**Security**』メニュー項目を示します。

注:

- 太字は出荷時の設定値です。出荷時の設定値は通常のご使用に最適な状態に設定されています。 ThinkPad の構成を変更しようとする場合には、細心の注意を払って行ってください。構成の設定を誤る と、予期しない結果が生じる場合があります。
- 各サブメニューで、Enter キーを押して選択可能なオプションを表示し、カーソル・キーを使用して目 的のオプションを選択するか、キーボードから目的の値を直接入力します。
- ご使用の ThinkPad が該当する機能をサポートしている場合のみに表示されるメニューもあります。

### 表 6. 『Security』メニューの項目

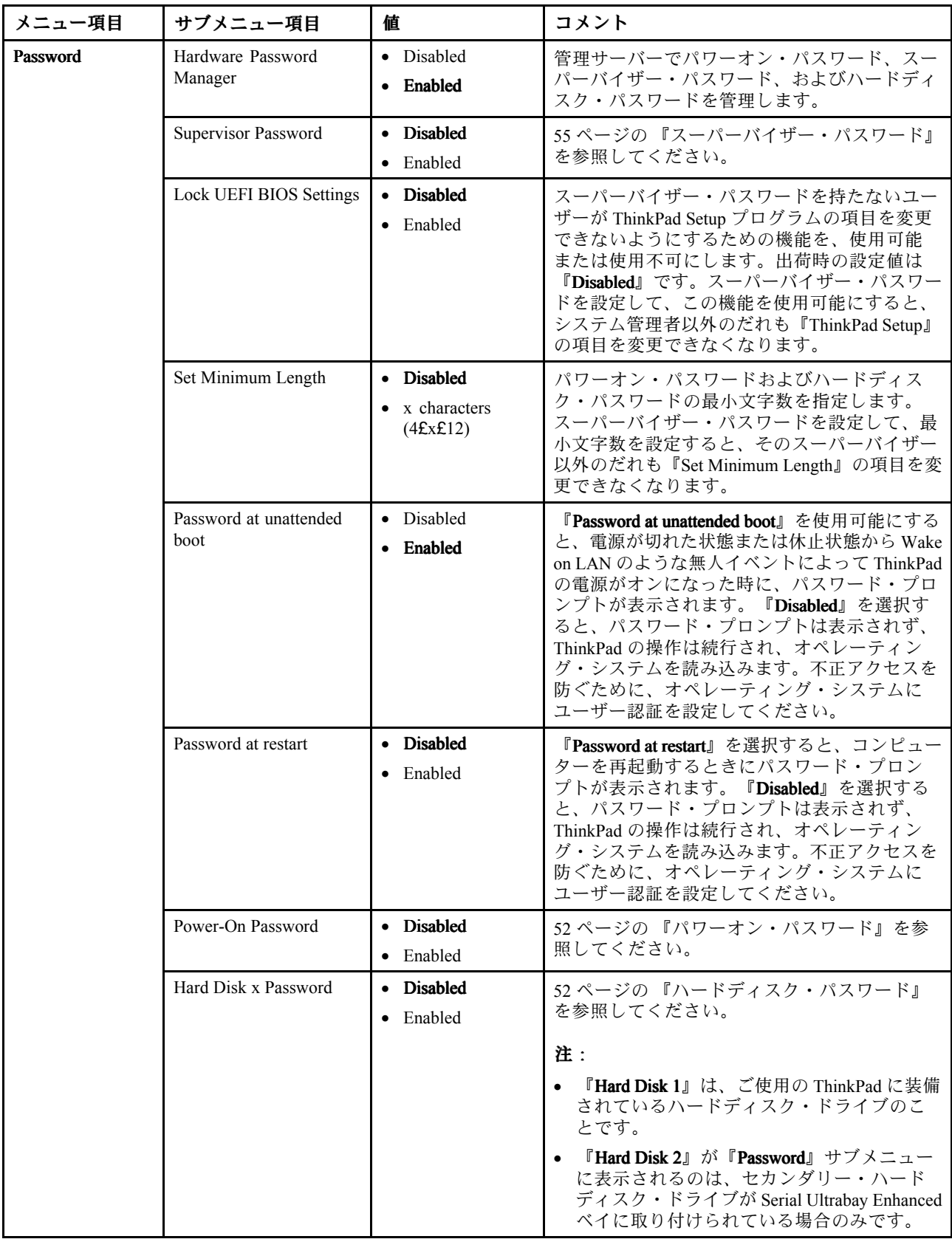

表 6. 『Security』メニューの項目 (続き)

| メニュー項目               | サブメニュー項目                              | 値                                                       | コメント                                                                                                    |
|----------------------|---------------------------------------|---------------------------------------------------------|----------------------------------------------------------------------------------------------------|
| Fingerprint          | Predesktop Authentication             | • Disabled<br>• Enabled                                 | オペレーティング・システムがロードされる前<br>の指紋認証を、使用可能または使用不可にしま<br>す。                                                                                                    |
|                      | Reader Priority                       | • External $\rightarrow$<br>Internal<br>• Internal Only | 『External』 → 『Internal』を選択すると、外付<br>けの指紋センサーが接続されている場合、これ<br>が使用されます。外付けの指紋センサーが接続<br>されていない場合は、内蔵の指紋センサーが使<br>用されます。『Internal Only』を選択すると、内<br>蔵の指紋センサーが使用されます。                             |
|                      | Security Mode                         | • Normal<br>$\bullet$ High                              | 指紋認証に失敗した場合、パスワードを入力し<br>て ThinkPad を起動します。『Normal』を選択す<br>るとパワーオン・パスワードまたはスーパーバ<br>イザー・パスワードの入力が必要になります。<br>『High』を選択するとスーパーバイザー・パス<br>ワードの入力が必要になります。                                      |
|                      | Password Authentication               | • Disabled<br>• Enabled                                 | パスワード認証を使用可能または使用不可にし<br>ます。『Security mode』で『High』が選択され<br>ていると、この項目が表示されます。                                                                                                    |
|                      | Reset Fingerprint Data                | • Enter                                                 | このオプションを使用するのは、指紋センサー<br>に保存されているすべての指紋データを消去<br>し、設定を工場出荷時状態にリセットする場合<br>です。結果として、有効にしていたパワーオ<br>ン・セキュリティー機能は、Fingerprint Software<br>で改めて有効にするまで機能しません。                                    |
| <b>Security Chip</b> | Security Chip                         | • Active<br>• Inactive<br>• Disabled                    | 『Active』を選択すると、セキュリティー·<br>チップが機能します。『Inactive』を選択する<br>と、『Security Chip』のオプションが表示され<br>ますが、セキュリティー・チップは使用でき<br>ません。『Disabled』を選択すると、『Security<br>Chip』のオプションは非表示になり、セキュリ<br>ティー・チップは機能しません。 |
|                      | Security Reporting<br>Options         |                                                         | 次の Security Reporting Options を使用可能また<br>は使用不可にします。                                                                                                    |
|                      |                                       |                                                         | • BIOS ROM String Reporting: BIOS テキスト文<br>字列                                                                                                    |
|                      |                                       |                                                         | • CMOS Reporting: CMOS データ<br>• NVRAM Reporting: Asset ID に保存されたセ<br>キュリティー・データ                                                                                                    |
|                      |                                       |                                                         | • SMBIOS Reporting: SMBIOS データ                                                                                                    |
|                      | Clear Security Chip                   | • Enter                                                 | 暗号鍵を消去します。<br>『Security Chip』オプションで<br>注:この項目は、<br>『Active』を選択した場合にのみ表示されます。                                                                                                    |
|                      | Intel TXT Feature                     | • Disabled<br>• Enabled                                 | Intel Trusted Execution Technology を使用可能また<br>は使用不可にします。                                                                                                    |
|                      | Physical Presence for<br>Provisioning | • Disabled<br>• Enabled                                 | セキュリティー・チップの設定を変更すると<br>きの確認メッセージを使用可能または使用不<br>可にします。                                                                                                    |

表 6. 『Security』メニューの項目 (続き)

| メニュー項目                            | サブメニュー項目                            | 値                               | コメント                                                                                                    |
|-----------------------------------|-------------------------------------|---------------------------------|----------------------------------------------------------------------------------------------------|
|                                   | Physical Presence for<br>Clear      | • Disabled<br>• Enabled         | セキュリティー・チップを消去するときの確認<br>メッセージを使用可能または使用不可にしま<br>す。                                                                                                    |
| <b>UEFI BIOS Update</b><br>Option | Flash BIOS Updating by<br>End-Users | • Disabled<br>• Enabled         | 『Enabled』を選択すると、全ユーザーが UEFI<br>BIOS を更新することができます。『Disabled』<br>を選択すると、スーパーバイザー・パスワード<br>を知っている人だけが UEFI BIOS を更新できま<br>す。                                                                                                    |
|                                   | Secure RollBack<br>Prevention       | • Disabled<br>• Enabled         | 『Disabled』を選択すると、UEFI BIOS の以前<br>のバージョンにフラッシュバックできます。<br>『Enabled』を選択すると、UEFI BIOS の以前<br>のバージョンにフラッシュバックすることは<br>できません。                                                                                                    |
| <b>Memory Protection</b>          | <b>Execution Prevention</b>         | • Disabled<br>• Enabled         | コンピューター・ウィルスやワームには、<br>データのみが許可されている場所でコードを実<br>行して、メモリー・バッファーをオーバーフ<br>ローさせるものがあります。『Data Execution<br>Prevention』がオペレーティング・システムで使<br>用されていて『Enabled』を選択すると、その夕<br>イプのウィルスやワームから PC を保護するこ<br>とができます。『Enabled』を選択した後、プロ<br>グラムが正常に動作しない場合は、『Disabled』<br>を選択して、設定をやり直してください。 |
| Virtualization                    | Intel Virtualization<br>Technology  | • Disabled<br>$\bullet$ Enabled | 『Enabled』を選択すると、Intel バーチャライ<br>ゼーション・テクノロジーの追加ハードウェア<br>機能を VMM (仮想マシン・モニター) で使用<br>することができます。                                                                                                    |
|                                   | Intel VT-d Feature                  | • Disabled<br>• Enabled         | Intel VT-d とは、<br><b>Thatel Virtualization Technology</b><br>for Directed I/O』のことを言います。使用可能<br>にすると、VMM (仮想マシン・モニター)はプ<br>ラットフォーム・インフラストラクチャーを使<br>用してI/Oを仮想化することができます。                                                                                                    |
| I/O Port Access                   | Ethernet LAN                        | • Disabled<br>• Enabled         | 『Enabled』を選択すると、イーサネット LAN<br>デバイスを使用することができます。                                                                                                    |
|                                   | Wireless LAN                        | • Disabled<br>• Enabled         | 『Enabled』を選択すると、ワイヤレス LANデ<br>バイスを使用することができます。                                                                                                    |
|                                   | <b>WiMAX</b>                        | • Disabled<br>• Enabled         | 『Enabled』を選択すると、WiMAX デバイスを<br>使用することができます。                                                                                                    |
|                                   | Wireless WAN                        | • Disabled<br>• Enabled         | 『Enabled』を選択すると、ワイヤレス WANデ<br>バイスを使用することができます。                                                                                                    |
|                                   | Bluetooth                           | • Disabled<br>• Enabled         | 『Enabled』を選択すると、Bluetooth デバイス<br>を使用できます。                                                                                                    |
|                                   | <b>USB</b> Port                     | • Disabled<br>• Enabled         | 『Enabled』を選択すると、USB コネクターを使<br>用できます。                                                                                                    |
|                                   | ExpressCard Slot                    | • Disabled<br>• Enabled         | 『Enabled』を選択すると、ExpressCard スロット<br>を使用できます。                                                                                                    |
表 6. 『Security』メニューの項目 (続き)

| メニュー項目             | サブメニュー項目                      | 値                                                    | コメント                                                                                                    |
|--------------------|-------------------------------|------------------------------------------------------|----------------------------------------------------------------------------------------------------|
|                    | Ultrabay (HDD/Optical)        | • Disabled<br>• Enabled                              | 『Enabled』を選択すると、Ultrabay Enhanced デ<br>バイスを使用できます。                                                                                 |
|                    | Memory Card Slot              | • Disabled<br>• Enabled                              | 『Enabled』を選択すると、メモリー・カード·<br>スロットを使用できます。                                                                                          |
|                    | Smart Card Slot               | • Disabled<br>• Enabled                              | 『Enabled』を選択すると、スマート・カード·<br>スロットを使用できます。                                                                                          |
|                    | <b>Integrated Camera</b>      | • Disabled<br>• Enabled                              | 『Enabled』を選択すると、内蔵カメラを使用<br>することができます。                                                                                             |
|                    | Microphone                    | • Disabled<br>• Enabled                              | 『Enabled』を選択すると、マイクロホン(内蔵/<br>外付け/Line-In) を使用できます。                                                                                |
|                    | Fingerprint Reader            | • Disabled<br>• Enabled                              | 『Enabled』を選択すると、指紋センサーを使用<br>することができます。                                                                                            |
| Anti-Theft         | Intel AT Module<br>Activation | • Disabled<br>• Enabled<br>• Permanently<br>Disabled | Intel AT モジュール (Intel Anti-Theft サービスの<br>オプション)をアクティブにするために、UEFI<br>BIOS インターフェースを使用可能または使用不<br>可に設定します。                          |
|                    |                               |                                                      | 注: Intel AT モジュールを『Permanently<br>Disabled』に設定すると、この設定を再度<br>『Enabled』にすることはできなくなります。                                              |
|                    | Intel AT Suspend              | • Enter                                              | このオプションは、盗難防止機能が有効になっ<br>ている場合にのみ表示されます。<br>Intel の盗難防止画面は、スタンバイ状態に入る<br>ために次回起動するときに表示されます。                                       |
|                    | Computrace                    | • Disabled<br>• Enabled<br>• Permanently<br>Disabled | Computrace モジュールをアクティブにするた<br>めに、UEFI BIOS インターフェースを使用可<br>能または使用不可に設定します。Computrace<br>は Absolute Software 社の監視サービスで、オプ<br>ションです。 |
|                    |                               |                                                      | 注: Computrace モジュールを『Permanently<br>Disabled』に設定すると、この設定を再度<br>『Enabled』にすることはできなくなります。                                            |
| <b>Secure Boot</b> | Secure Boot                   | • Disabled<br>Enabled                                | UEFI Secure Boot 機能を有効または無効にしま<br>す。                                                                                               |
|                    |                               |                                                      | 『Enable』を選択して、起動時に無許可のオ<br>ペレーティング・システムが実行されるのを<br>防ぎます。                                                                           |
|                    |                               |                                                      | 『Disabled』を選択して、起動時にどのオペレー<br>ティング・システムでも実行できるようにしま<br>す。                                                                          |
|                    | Platform Mode                 | • User Mode<br>• Setup Mode                          | システムのオペレーティング・モード (Setup<br>Mode または User Mode) を指定します。                                                                            |
|                    | Secure Boot Mode              | • Standard Mode<br>• Custom Mode                     | Secure Boot Mode を指定します。                                                                                                    |

<span id="page-145-0"></span>表 6. 『Security』メニューの項目 (続き)

| メニュー項目 | サブメニュー項目             | 値 | コメント                                                                                                    |
|--------|----------------------|---|----------------------------------------------------------------------------------------------------|
|        | Reset to Setup Mode  |   | このオプションは、現在のプラットフォーム・<br>キーをクリアして、システムを『 <b>Setup Mode</b> 』<br>にするために使用します。『Setup Mode』で、<br>独自のプラットフォーム・キーをインストー<br>ルし、Secure Boot 署名データベースをカスタ<br>マイズできます。Secure Boot Mode が『Custom<br>Mode』に設定されます。 |
|        | Restore Factory Keys |   |                                                                                                    |

# 『Startup』メニュー

場合によっては ThinkPad の起動設定を変更しなければならないことがあります。これを行うには、 ThinkPad Setup のメイン メニューから『**Startup**』を選択します。

#### 注意:

- デバイスの起動優先順位を変更したあとは、コピー、保存、フォーマット操作などで誤ったデバイスを 指定しないよう、細心の注意が必要です。デバイスを誤って指定すると、データやプログラムが消され たり、上書きされたりすることがあります。
- BitLocker ドライブ暗号化を使用している場合は、起動順序を変更しないでください。BitLocker ドライ ブ暗号化によって起動順序の変更が検出され、ThinkPad の起動がロックされます。

### 起動デバイスの変更

起動順序を変更する手順は、次のとおりです。

- 1. 『Boot』または『Network』を選択し、Enter キーを押します。デバイスの起動順序を示すデフォルト のブート・リストが、インストールや接続の有無には関係なく表示されます。
	- 『Boot』サブメニューを使用して、電源をオンにしたときに実行する起動順序を指定します。
	- •『Network』サブメニューを使用して、Wake on LAN を有効にしたときに実行する起動順序を指定 します。Wake on LAN は通常、LAN 管理者が社内ネットワークの中で、ThinkPad にリモート・ アクセスするために使用します。
- 2. 次のキーを使用して、起動順序を設定します。
	- カーソル・キー: デバイスを選択します。
	- F6キー、または Shiftと+の組み合わせ: 起動の優先順位を高くするようにデバイスを移動します。
	- F5 キーまたは –: 起動の優先順位を低くするようにデバイスを移動します。
	- Shiftと!の組み合わせ: デバイスをリストから除外するか、またはリストに含めます。
- 3. F10 キーを押して変更事項を保存し、ThinkPad を再起動します。

起動順序を一時的に変更してシステムを異なるドライブから起動するには、以下の手順を行います。

- 1. コンピューターの電源をオフにします。
- 2. ThinkPad の電源をオンにします。ThinkPad ロゴが表示されている間に F12 キーを押します。
- 3. 最初に起動したいデバイスを選択します。

注:デバイスからシステムを起動できない場合、またはオペレーティング・システムが見つからな い場合、『Boot』メニューが表示されます。

次の表に、『**Startup**』メニュー項目を示します。

注:

- 太字は出荷時の設定値です。
- 各サブメニューで、Enter キーを押して選択可能なオプションを表示し、カーソル・キーを使用し て目的のオプションを選択します。
- ご使用の ThinkPad が該当する機能をサポートしている場合のみに表示されるメニューもあります。

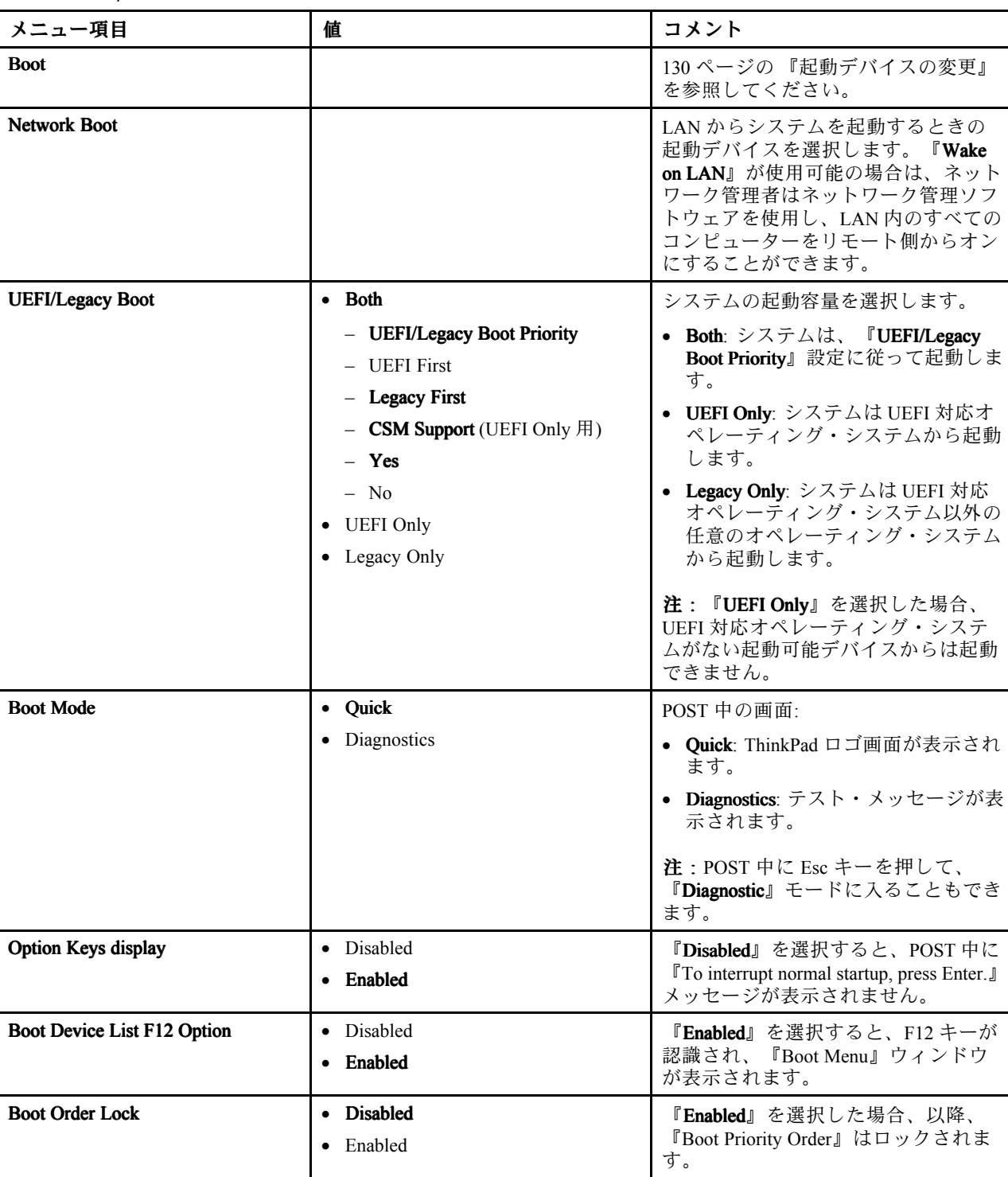

#### 表 7. 『Startup』メニューの項目

# 『Restart』メニュー

『ThinkPad Setup』を終了して ThinkPad を再起動する必要がある場合は、『ThinkPad Setup』メニューか ら『Restart』を選択します。次のサブメニューが表示されます。

- Exit Saving Changes : 変更を保存した後に ThinkPad を再起動します。
- Exit Discarding Changes : 変更を保存せずに ThinkPad を再起動します。
- Load Setup Defaults: 出荷時設定値をロードします。
- OS Optimized Defaults: 『OS Optimized Defaults』を有効にして、Microsoft Windows 8 認証要件を満たし ます。この設定を変更すると、その他の設定も一部自動的に変更されます。影響を受ける設定は、 『CSM Support』、『UEFI/Legacy Boot』、『Secure Boot』、および『Secure RollBack Prevention』です。
- Discard Changes : 変更内容を破棄します。
- Save Changes : 変更内容を保存します。

### システム UEFI BIOS の更新

Unified Extensible Firmware Interface (UEFI) BIOS は、ThinkPad の内蔵ソフトウェアの基本層をなすシステ ム・プログラムの一部分です。UEFI BIOS は、他のソフトウェア層からの命令を変換します。

コンピューターのシステム・ボードには、EEPROM (フラッシュ・メモリーとも呼ばれます) というモ ジュールが搭載されています。UEFI BIOS および ThinkPad Setup プログラムを更新するには、フラッ シュ更新光学式ディスクまたは Windows 環境で実行されているフラッシュ更新アプリケーションを使用 してコンピューターを起動します。

ソフトウェア、ハードウェア、またはデバイス・ドライバーを追加したときは、新しく追加された機能を 正しく作動させるために UEFI BIOS を更新するように指示される場合があります。Lenovo は ThinkPad の BIOS やデバイス・ドライバー、その他の関連ソフトウェアの修正プログラムを Web サイトで随時公開し ています。すべての修正プログラムの適用が必要な訳ではありませんが、公開情報の中には修正の内容も 記述されていますので、ご使用の ThinkPad に何らかの不具合があった場合、その修正に必要なプログ ラムだけを選んでダウンロードして頂けます。

UEFI BIOS を更新するには、次の Web サイトにアクセスし、画面の指示に従います。 <http://www.lenovo.com/ThinkPadDrivers>

## システム管理の使用

このセクションは、主にネットワーク管理者を対象としています。

ご使用の ThinkPad は、システム管理機能によって日常の管理が容易に行えるように 設計されていますの で、お客様本来の業務目標に対してより多くの人材を振り分けることができます。

システム管理機能、つまり『TCO (Total Cost of Ownership)』機能によって、リモート側から ThinkPad の電源をオンにしたり、ハードディスク・ドライブをフォーマットしたり、選択したソフトウェアを インストールしたり、ThinkPad を起動してデスクトップ PC と同様にセットアップして管理するこ とが可能になります。

いったん ThinkPad を構成して使用可能にすれば、クライアント・システムおよびネットワーク上ですでに 統合されているソフトウェアの管理機能を使用して、システムを管理できるようになります。

## システム管理

このトピックを読み、システム管理機能を習得してください。

#### Desktop Management Interface

ThinkPad <sup>の</sup> UEFI BIOS は、System Management BIOS Reference Specification (SMBIOS) V2.6.1 と呼ばれるイン ターフェースをサポートします。SMBIOS はシステムのハードウェア・コンポーネントに関する情報を提 供します。BIOS の役目は、BIOS 自体の情報とシステム・ボード上の装置に関する情報についてデータ ベースを提供することです。この仕様書には、BIOS 情報にアクセスするための規格が記載されています。

#### Preboot eXecution Environment

Preboot eXecution Environment (PXE) テクノロジー (PXE 2.1 準拠) によって、サーバーから起動する (オペレー ティング・システムまたは別の実行可能イメージをロードする) 機能が備わり、ThinkPad の管理を効率的 に行うことができます。ThinkPad は、PXE に必要なパーソナル・コンピューター機能をサポートしていま す。たとえば、適切な LAN カードを使用すると、ご使用の ThinkPad を PXE サーバーから起動できます。

注:ご使用の ThinkPad ではリモート初期プログラム・ロード (RPL) 機能は使用できません。

#### Wake on LAN

Wake on LAN を使用すると、ネットワーク管理者は、管理用コンソールからコンピューターの電源 を入れることができます。

Wake on LAN をネットワーク管理ソフトウェアとともに使用すると、データ転送、ソフトウェア更新、 UEFI BIOS の Flash 更新など、さまざまな機能をリモート側から無人で実行できます。このような更新処 理は、時間の節約と生産性向上のため、通常業務の後や週末に実行できます。通常の業務時間中にお客様 の仕事を中断する必要がなく、また LAN トラフィックを最小限に抑えることができます。

Wake on LAN 機能で ThinkPad の電源をオンにすると、『Network Boot』の設定値が使用されます。

#### Asset ID EEPROM

Asset ID EEPROM には、主要コンポーネントの構成やシリアル番号などのシステムに関する情報が含まれま す。また、ネットワークのエンド・ユーザーに関する情報を記録できる空のフィールドが複数あります。

## 管理機能の設定

ネットワーク管理者がリモートで ThinkPad を制御するには、ThinkPad Setup プログラムのシステム管 理機能を設定して、ネットワーク・インターフェースを構成する必要があります。プログラムで、以 下の機能を構成できます。

- Wake on LAN
- Network Boot シーケンス
- フラッシュ更新

管理者パスワード (スーパーバイザー・パスワード) を設定した場合、これらの機能を使用するために 『ThinkPad Setup』を開始するときにパスワードが必要になります。

#### Wake on LAN

LAN に接続された ThinkPad 上で Wake on LAN 機能が使用可能のときは、ネットワーク管理者は、リ モート・ネットワーク管理ソフトウェアを使用して、管理コンソールから ThinkPad をリモート操作で 起動することができます。

ご使用の ThinkPad がネットワーク管理者の管理下にない場合は、Wake on LAN を使用不可にできます。

Wake on LAN 機能を有効または無効にするには、次のようにします。

- 1. 『ThinkPad Setup』を開始します。
- 2. 『Config』を選択します。『Config』サブメニューが表示されます。
- 3. 『Network』を選択します。『Network item』サブメニューが表示されます。
- 4. 『Wake On LAN』で、『AC Only』、『AC and Battery』、または『Disabled』のいずれかを選択し ます。
- 5. F10 キーを押し、変更を保存して閉じます。

#### Network Boot シーケンス

ThinkPad の電源をリモート側からオンにすると、『Network Boot』設定で指定したデバイスから起動が試 行され、『Boot』メニューの起動順序リストに従います。

順序を定義するには、次のようにします。

- 1. 『ThinkPad Setup』プログラム・メニューで、『Boot』を選択します。『Boot』サブメニューが 表示されます。
- 2. 『Network Boot』を選択し、Enter キーを押します。起動デバイスのリストが表示されます。
- 3. 起動の優先順位を最優先にする起動デバイスをリストから選択します。
- 4. F10 キーを押し、変更を保存して閉じます。

注:設定値を初期化して起動順序を出荷時に戻すには、F9 を押してください。出荷時の設定を再 ロードできます。

#### フラッシュ更新

ネットワーク管理者は、管理用コンソールからリモートにコンピューターのシステム・プログラムを更新 できます。ただし、次の要件が満たされている必要があります。

- LAN を介して ThinkPad を起動する必要があります。
- ThinkPad に Preboot eXecution Environment が必要です。
- リモートの管理者のコンピューターに、ネットワーク管理ソフトウェアをインストールする必要が あります。

# 第9章 問題の回避

ThinkPad ノートブック・コンピューターを快適にご利用いただくには、適切なメンテナンスが必要で す。正しく取り扱うことで、一般的な問題を回避できます。この章では、ご使用の ThinkPad の円滑な 稼働を維持する上で役立つ情報を提供します。

- 135 ページの 『問題を回避するための一般的なヒント』
- [136](#page-151-0) ページの [『最新のデバイス・ドライバーの確認』](#page-151-0)
- [137](#page-152-0) ページの [『コンピューターの取り扱い』](#page-152-0)

### 問題を回避するための一般的なヒント

- 1. ハードディスク・ドライブと mSATA ソリッド・ステート・ドライブの両方が付属しているコン ピューターの場合、起動可能デバイスとして mSATA ソリッド・ステート・ドライブを使用すること はお勧めできません。mSATA ソリッド・ステート・ドライブは、『キャッシュ』機能のことだ けを考慮して設計され、開発されています。起動可能デバイスとして mSATA ソリッド・ステー ト・ドライブを使用する場合、その信頼性は保証されません。
- 2. ときおり、ご使用のハードディスク・ドライブの容量を確認してください。ハードディスク・ド ライブがいっぱいになると、Windows オペレーティング・システムがスローダウンし、エラーが 発生することがあります。 ご使用のハードディスク・ドライブの容量を確認するには、Windows 7 オペレーティング・システム

で『スタート』 ➙ 『コンピュータ』の順にクリックします。Windows 8 オペレーティング・システム では、Windows エクスプローラーを開き、『コンピューター』をクリックします。

- 3. 『ごみ箱』を定期的に空にします。
- 4. データ検索および読み取り時間を短縮するために、ハードディスク・ドライブで定期的にディス ク・デフラグ・ツールを使用します。
- 5. ディスク領域を解放するために、使用しないアプリケーション・プログラムをアンインストール してください。

注:また、アプリケーション・プログラムやバージョンの重複がないか調べてみてください。

- 6. ご使用の電子メール・クライアント・プログラムから受信箱、送信済み、ごみ箱フォルダーを空 にします。
- 7. 少なくとも 1 週間に一度は、データをバックアップします。重要なデータがある場合は、毎日バッ クアップ操作を行うことをお勧めします。Lenovo では、ご使用の ThinkPad に使用できるさまざま なバックアップ用オプション機器を用意しています。再書き込み可能な光学式ドライブなどを 簡単に取り付けることができます。
- 8. システム復元処理のスケジュールを設定して、定期的にシステム・スナップショットを取ってく ださい。システムの復元の詳細については、[65](#page-80-0) ページの 『Windows 7 [モデルでのリカバリーの概](#page-80-0) [要』](#page-80-0)を参照してください。
- 9. 必要に応じて、デバイス・ドライバー、UEFI BIOS を更新します。
- 10. <http://www.lenovo.com/support> でご使用のマシンのドライバーを最新に保ってください。
- 11. 他社製周辺機器のデバイス・ドライバーが常に最新かどうかを確認してください。更新する前に、互 換性の問題または既知の問題についてデバイス・ドライバーのリリース情報を確認してください。
- 12. ログを保管してください。項目として、ハードウェアまたはソフトウェアの変更内容、ドライバーの 更新、遭遇した小さな問題とその解決方法などを記録します。
- 13. コンピューターでリカバリーを実行してハードディスクの内容を出荷時の状態に復元する場合 は、次のことに注意してください。
	- プリンター、キーボードなど、すべての外付けデバイスを取り外します。
	- バッテリーが充電してあり、AC 電源が接続されていることを確認します。
- <span id="page-151-0"></span>• 電源を入れて『ThinkPad Setup』に入り、出荷時の設定をロードします。
- コンピューターを再起動し、リカバリー処理を開始します。
- リカバリーのメディアとしてディスクを使用する場合は、画面の指示が表示されるまでディ スクを取り出さないでください。
- 14. ハードディスク・ドライブに問題があると考えられる場合、スマートセンターに連絡する前に、[141](#page-156-0) ページの [『問題の診断』](#page-156-0)を参照してから、ドライブの診断テストを行ってください。コンピュー ターが起動しない場合は、Web サイト <http://www.lenovo.com/hddtest> (英語のサイトです) から、起動 可能な自己診断メディアを作成するためのファイルをダウンロードしてください。テストを実行 し、すべてのメッセージやエラー・コードを書き留めておきます。テストで障害を示すエラー・ コードまたはメッセージが表示された場合は、表示されたコードまたはメッセージを書き留め、 問題の ThinkPad を目の前に置いた状態でスマートセンターに連絡してください。これ以降の処 理を技術員がお手伝いいたします。
- 15. 必要に応じて、Web サイト [http://support.lenovo.com/en\\_US/detail.page?LegacyDocID=migr-4hwse3](http://support.lenovo.com/en_US/detail.page?LegacyDocID=migr-4hwse3) でお住 まいの国のスマートセンターを探すことができます。スマートセンターに電話をかけるときは、コン ピューターのモデル・タイプとシリアル番号を確認しておき、コンピューターを目の前に置いた状態 で連絡してください。コンピューターの画面にエラー・メッセージが表示された場合は、そのメッ セージを書き留めておくと電話によるお問い合わせや修理などの際に役立ちます。

# 最新のデバイス・ドライバーの確認

デバイス・ドライバーは、特定のハードウェアの操作方法または『駆動』方法について、オペレーティン グ・システムのための指示が入っているプログラムです。ThinkPad 上の各ハードウェア・コンポーネ ントは、独自のドライバーを持っています。新しいコンポーネントが追加される場合、オペレーティ ング・システムには、そのハードウェアの操作方法についての指示が必要です。該当するドライバー がインストールされると、オペレーティング・システムは、そのハードウェア・コンポーネントを認 識し、その使用方法を理解します。

注:ドライバーはプログラムであるため、ご使用の ThinkPad 上の他のファイルと同様、場合によっては破 壊されてしまうことがあり、万一破壊されてしまうと ThinkPad が正しく動作しない場合があります。

いつも最新のドライバーをダウンロードすることが必要なわけではありませんが、コンポーネントのパ フォーマンスの低下に気付いたり、新しいコンポーネントを追加したときは、古いドライバーに起因する 問題を除去するために、そのコンポーネントの最新ドライバーをダウンロードすることをお勧めします。

#### Web サイトからの最新ドライバーの入手

次の手順で、Lenovo Web サイトから、更新済みデバイス・ドライバーをダウンロードしてインス トールできます。

- 1. <http://www.lenovo.com/ThinkPadDrivers> にアクセスします。
- 2. ThinkPad の製品番号を入力するか、画面の『Detect my system (システムの検索)』ボタンを押します。
- 3. 『Downloads and drivers (ダウンロード・ファイル)』をクリックします。
- 4. 画面の指示に従い、必要なソフトウェアをインストールします。

#### System Update を使用した最新ドライバーの入手

System Update プログラムは、ご使用のシステム上のソフトウェアを最新の状態に保つのに役立ちます。更 新パッケージは、Lenovo サーバーに保存されているので、Lenovo サポート Web サイトからダウンロード できます。更新パッケージには、アプリケーション、デバイス・ドライバー、UEFI BIOS フラッシュ、ま たはソフトウェア更新が含まれている場合があります。System Update プログラムが Lenovo サポート Web サイトに接続されると、System Update プログラムは、ご使用のコンピューターのマシン・タイプとモデ ル、インストールされているオペレーティング・システム、およびオペレーティング・システムの言語を 自動的に認識して、ご使用のコンピューターにどの更新が使用可能かを判別します。次に System Update プログラムは、更新パッケージのリストを表示し、重要度の理解に役立つように各更新を重要、推奨、ま たはオプションとして分類します。お客様は、どの更新をダウンロードし、インストールするかを完全に <span id="page-152-0"></span>制御できます。ユーザーが必要な更新パッケージを選択した後、System Update プログラムは、ユーザーの 介入なしに自動的に更新をダウンロードし、インストールします。

System Update プログラムは、お使いの ThinkPad にプリインストールされていて、いつでも実行できま す。前提条件はアクティブなインターネット接続があることのみです。このプログラムは手動で開始でき ます。または、スケジュール機能を使用して、指定された間隔で自動的にプログラムが更新を検索できる ようにすることもできます。また、更新のスケジュールを重大度別 (重要な更新、重要な更新と推奨 更新、またはすべての更新) に検索するように事前定義して、選択する元のリストにお客様が必要と する更新タイプのみを含めることができます。

System Update の使用方法について詳しくは、プログラムのヘルプ情報システムを参照してください。

## コンピューターの取り扱い

コンピューターは、通常の使用環境で正常に機能するように設計されていますが、取り扱いには注意 が必要です。次に示す『重要なヒント』に従っていただければ、コンピューターを長期間快適に使用 することができます。

#### ThinkPad の使用環境と使用方法に注意する

- ビニール袋による窒息事故を防止するために、梱包材はお子様の手の届くところに置かないでくだ さい。
- ThinkPad は、磁石、通話中の携帯電話、電化製品、またはスピーカーなどのそば (13 cm 以内) に置 かないでください。
- コンピューターを極端な温度 (5°C 以下 または 35°C 以上) にさらさないでください。
- マイナス・イオン発生器 (マイナス・イオン卓上ファン、マイナス・イオン空気清浄機等) をご使用の 際、コンピューター等、送風先に置かれたものが帯電することがあります。長時間こうした環境におか れ、帯電してしまった場合、蓄積された静電気は、お客様がコンピューターをご使用になる際に、お客 様の手や、I/O 機器のコネクター等を通じて放電されることになります。これは人体、衣服に帯電 した静電気がコンピューターに向けて放電 (ESD) される場合とは逆ですが、コンピューターが誤動 作したり故障してしまう可能性は同様です。

ご使用のコンピューターは静電気の影響は最小となるよう設計、製造しておりますが帯電する静電気 が増加し、ある限界を超えた場合はこうした現象が起きる可能性が高くなりますので、ご利用に際し 注意が必要です。そのため、コンピューターの側でマイナス・イオン発生器をお使いになる場合は以 下の様なご配慮をお願い致します。

- マイナス・イオン発生器からの送風が直接コンピューターに当たらないようにする。
- マイナス・イオン発生器とコンピューターや周辺機器をできるだけ離す。
- 可能な場合は、コンピューターを接地して安全に静電気を放電できるようにする。

注:すべてのマイナス・イオン発生器が著しい静電気の放電を起こすわけではありません。

#### コンピューターを丁寧に扱う

- ディスプレイとキーボードの間やパームレストには、何も置かないでください。紙をはさんでもい けません。
- 液晶ディスプレイは、90 度より少し大きい角度に開いて使用するように 設計されています。LCD を 180 度以上に開くと、ThinkPad のちょうつがいが壊れる恐れが あるので、そのように開かないでください。
- AC 電源アダプターを差し込んだままで、ThinkPad を裏返さないでください。アダプター・プラグが破 損する可能性があります。

#### コンピューターの持ち運びに注意する

- コンピューターを移動させる前に、必ずすべてのメディアを取り外し、接続デバイスの電源を切 り、コードやケーブル類を抜いてください。
- LCD のカバーを開いた状態でコンピューターを持ち上げるときは、底を 持ってください。LCD の部分 を 持ってコンピューターを持ち上げないでください。

#### 記憶メディアおよびドライブを正しく取り扱う

- コンピューターに光学式ドライブが装備されている場合は、ディスクの表面や、トレイのレンズに触 れないでください。
- CD または DVD が ドライブの中央の回転軸にカチッと音がして収まってから、トレイを閉じて ください。
- ThinkPad では、Serial Ultrabay Enhanced ベイに対応して設計されている光学式ドライブのみを使用 してください。

注: Serial Ultrabay Enhanced べイには、厚さ 9.5 mm の Serial Ultrabay Slim デバイスまたは厚さ 12.7 mm の Serial Ultrabay Enhanced デバイスを取り付けることができます。

- ハードディスクドライブ、ソリッド・ステート・ドライブ、または光学式ドライブを取り付けると きは、ThinkPad に付属の説明書に従って行い、デバイス上の必要な位置以外は押さないようにして ください。
- ハードディスク・ドライブまたはソリッド・ステート・ドライブを交換する場合は、ThinkPad の電 源をオフにします。
- プライマリ・ハードディスク・ドライブまたはソリッド・ステート・ドライブを交換する場合は、ドラ イブ・スロットのカバーを取り付け直します。
- 外付けまたは取り外し可能なハードディスク・ドライブまたは光学式ドライブは、使用していないとき は適切な箱または袋に保管しておいてください。
- 以下のデバイスを取り付ける前に、金属製のテーブルまたは接地(アース)された金属製品に触れてく ださい。これを行うと、身体の静電気が減少します。静電気はデバイスを損傷させる恐れがあります。
	- メモリー・モジュール
	- Mini PCI カード
	- ExpressCard モジュール
	- コンパクトフラッシュ・カード
	- スマート・カード
	- SD カード、SDHC カード、SDXC カード、MultiMediaCard モジュールなどのメモリー・カード

注: リストされたデバイスがすべて、ご使用のコンピューターに含まれているとは限りません。

これを行うと、身体の静電気が減少します。静電気はデバイスを損傷させる恐れがあります。

• SD カードなどのフラッシュ・メディア・カードにデータを転送したり、フラッシュ・メディア・カー ドからデータを転送する場合は、データ転送が完了するまでご使用のコンピューターをスリープ状態ま たは休止状態にしないでください。データ損傷の原因となる場合があります。

#### パスワード設定の注意

• パスワードは忘れないでください。スーパーバイザー・パスワードまたはハードディスク・パスワード を忘れた場合、Lenovo でパスワードをリセットすることはできないため、システム・ボード、ハード ディスク・ドライブ、またはソリッド・ステート・ドライブの交換をご依頼いただくことになります。

#### 指紋センサーの取り扱い

以下のことを行うと、指紋読み取り部分に傷が付いたり正常に作動しなくなる可能性があります。

• センサー表面を、硬くて先のとがったもので引っかくこと。

- センサー表面を、爪または何か硬いもので引っかくこと。
- 汚れた指でセンサーを使用したり触ったりすること。

下記のような場合には、センサー表面を乾いた柔らかい糸くずの出ない布でふいてください。

- センサーの表面が汚れていたり、染みがある。
- センサーの表面が濡れている。
- センサーが指紋の登録や認証に頻繁に失敗する。

#### お客様登録

• [http://www.lenovo.com/register](http://www.lenovo.com/register/) にて、ご使用の ThinkPad コンピューターを Lenovo にご登録ください。 登録しておくと、万一コンピューターを紛失したり盗難にあったりしたときに、解決の手助けとな ります。コンピューターをご登録いただくと、Lenovo からさまざまなお知らせをさせていただ く場合があります。

#### コンピューターを改造しない

- ThinkPad の分解や修理は、ThinkPad の認定技術者でない方は行わないでください。
- ディスプレイを開いたままや閉じたままの状態にするために、ラッチを改造したり、ラッチにテープを 貼ったりしないでください。

### ThinkPad のクリーニング

次のようにして、ThinkPad を時々クリーニングしてください。

- 1. 中性洗剤 (研磨剤や酸やアルカリなどの強い化学物質を含まないもの) を水で 1/5 に薄めてください。
- 2. 薄めた中性洗剤でスポンジを湿らせます。
- 3. スポンジから余分な液体を絞り出します。
- 4. そのスポンジでコンピューターのカバーをふきます。円を描くようにして、余分な液体がカバー に残らないよう注意してください。
- 5. 洗剤を残さないように、ふきます。
- 6. 使用後のスポンジは、流水でよくすすいでください。
- 7. 清潔なスポンジでカバーをふきます。
- 8. 乾いた柔らかい糸くずの出ない布で、カバーを再びふきます。
- 9. カバーが完全に乾くまで待ちます。布の糸くずが残っていたら、取り除きます。

#### キーボードのクリーニング

コンピューターのキーボードをクリーニングするには、次のようにします。

- 1. 清潔な柔らかい布に少量のイソプロピル消毒用アルコールを付けます。
- 2. その布でキー表面をふきます。隣のキーに布を引っ掛けないよう、キー表面は 1 点ずつふいてく ださい。表面やキーの間に液体が垂れないように注意します。
- 3. 乾かします。
- 4. キーボードの下にある糸くずやほこりを取り除くために、ドライヤーの冷風や写真用ブロワー ブラシなどを使用します。

注: LCD やキーボードに、クリーナーを直接吹き付けないでください。

#### コンピューター画面のクリーニング

液晶ディスプレイをクリーニングするには、次のようにします。

- 1. 乾いた柔らかい布で、ディスプレイを軽くふきます。画面に引っかいたような跡がある場合は、 外側からカバーを押した時にキーボードまたはトラックポイント・スティックによって出来た 可能性があります。
- 2. その跡を、乾いた柔らかい布で軽くふきます。
- 3. 跡が消えない場合は、不純物が入っていない水で半分に薄めた消毒用アルコールで湿らせた布で 拭きます。
- 4. 液体を完全に絞り出します。
- 5. ディスプレイを再びふきます。コンピューターに液体が垂れないように注意します。
- 6. ディスプレイが完全に乾いてから、閉じるようにしてください。

# <span id="page-156-0"></span>第10章 ThinkPad の問題のトラブルシューティング

ここでは、ThinkPad に問題が生じたときの対処方法を説明します。

- 141 ページの 『問題の診断』
- 141 ページの 『問題判別』

### 問題の診断

ThinkPad に問題が起きた場合は、Lenovo Solution Center プログラムを使用して問題を解決します。

Lenovo Solution Center プログラムを使用すると、コンピューターに関連した問題のトラブルシューティ ングと解決を行うことができます。このプログラムは、最大限のシステム・パフォーマンスを実現す るためのヒントに加えて、診断テスト、システム情報収集、セキュリティー状況、およびサポート 情報を結び付けます。

#### 注:

- Lenovo Solution Center プログラムは、[http://www.lenovo.com/diags](www.lenovo.com/diags) からダウンロードできます。
- Windows 7 および Windows 8 以外の Windows オペレーティング・システムをご使用の場合は、 [http://www.lenovo.com/diags](www.lenovo.com/diags) にアクセスし、お使いのコンピューターでの診断に関する最新情報を 入手してください。

お使いのコンピューターに Windows 7 オペレーティング・システムがインストールされている場合、 コンピューターをセットアップするとき、Lenovo Solution Center プログラムにより、リカバリー・メ ディアを作成するようにプロンプトが表示されます。リカバリー・メディアを使用すると、ハードディ スク・ドライブを工場出荷時の状態に復元できます。詳しくは、[65](#page-80-0) ページの [『Recovery](#page-80-0) Media の作成 [および使用』](#page-80-0)を参照してください。

Lenovo Solution Center プログラムを実行するには、[15](#page-30-0) ページの 『Windows 7 [オペレーティング・シス](#page-30-0) テムで Lenovo [プログラムにアクセスする』](#page-30-0)を参照してください。

追加情報については、Lenovo Solution Center のヘルプ情報・システムを参照してください。

注:このプログラムを実行しても問題の切り分けおよび修復ができない場合は、ログ・ファイルを保 存して印刷してください。Lenovo テクニカル・サポート担当者に連絡するにあたって、このログ・ ファイルが必要になります。

### 問題判別

コンピューターにエラーが発生すると、通常は、電源をオンにしたときに、メッセージやエラー・コード が表示されたり、ビープ音が鳴ったりします。エラーを解決するには、まず、リストの初めにあるエラー の記述から該当する問題を見つけます。次に、その記述をクリックして解決法にジャンプします。

ご使用の ThinkPad に搭載されている機能や付属品 (以降のセクションで説明します) を確認するには、オ ンライン・ヘルプまたは ThinkPad に同梱のリストと照らし合わせてください。

## ThinkPad ThinkPad ThinkPad が応答を停止した

現在必要でなくても、いつか必要になるときの備えとしてこのトピックを印刷して、コンピューターと一 緒に保管しておくことをお勧めします。

<span id="page-157-0"></span>ThinkPad がまったく応答しない (UltraNav ポインティング・デバイスもキーボードも使用できない) 場 合は、次のようにします。

1. ThinkPad の電源がオフになるまで、電源スイッチを押したままにします。ThinkPad の電源をオフにし たら、電源スイッチを押して再起動します。ThinkPad の電源が入らない場合、ステップ 2 に進みます。

注:ThinkPad をリセットするためにバッテリーや AC 電源アダプターを取り外さないでください。

2. ThinkPad の電源をオフにした状態で、ThinkPad からすべての電源を取り外します (バッテリーおよび AC 電源アダプター)。電源ボタンを <sup>10</sup> 秒押します。ThinkPad のバッテリーを外している間は、AC 電 源アダプターを接続してください。ThinkPad の電源が入らない場合、ステップ 3 に進みます。

注:ThinkPad が起動して Windows 環境に入ったら、正しいシャットダウン手順で ThinkPad の電源を オフにします。ThinkPad の電源がオフになったら、バッテリーを再度取り付けて、ThinkPad を再起動 します。バッテリーを再度取り付けた状態で ThinkPad が起動しない場合は、バッテリーを取り外し て、再度ステップ 2 から始めます。ThinkPad が AC 電源では起動するが、バッテリーを取り付けたと きに起動しない場合は、スマートセンターに連絡して、サポートを受けてください。

3. ThinkPad の電源をオフにした状態で、ThinkPad から電源をすべて取り外します (バッテリーおよび AC 電源アダプター)。ThinkPad に接続されているすべての外付けデバイスを取り外します (キー ボード、マウス、プリンター、スキャナーなど)。ステップ <sup>2</sup> を繰り返します。ステップ <sup>2</sup> に失敗 する場合、ステップ 4 に進みます。

注:以下のステップでは、ご使用の ThinkPad から静電気に弱い部品を取り外す操作を含みます。正 しく接地 (アース) されているものに触れて体に帯びた静電気を除去し、ThinkPad に接続されてい るすべての電源を取り外します。どの部品を取り外せばよいかよくわからない場合は、スマート センターに連絡し援助を依頼してください。

4. ThinkPad の電源がオフになっているときに、すべての給電部および外付けハードウェアを取り外しま す。ご購入後にお客様が追加または交換したメモリー・モジュールはすべて取り外してください。増 設メモリーを取り外し、出荷時に装備されていたメモリーを再度取り付けたら、ステップ 2 を繰り返 します。それでも ThinkPad の電源がオンにならない場合は、ユーザー・マニュアルを参照して、お客 様が取替可能なその他のコンポーネントについて調べてください。

それでも ThinkPad が起動しない場合は、スマートセンターに修理をご依頼ください。

## キーボードに液体をこぼした場合

ThinkPad は携帯可能なので、時にはキーボードに液体をこぼすようなこともあるかもしれません。ほとん どの液体は電気を通すので、キーボードに液体をこぼすとショートが多数発生して、ThinkPad に取り返 しの付かない損傷を与える危険性があります。

#### ThinkPad ThinkPadに何かをこぼしてしまった場合は、次のように対処してください。

注意:AC 電源アダプターをご使用の場合は、AC アダプターをただちに外して、お客様と AC アダプター の間で液体によるショートがおこらないように注意してください。一部のデータや作業内容が失われる可 能性がありますが、ThinkPad の電源をオンのままにしておくと使用できなくなる恐れがあります。

- 1. ただちに AC 電源アダプターを慎重に抜き取ります。
- 2. ただちに ThinkPad の電源をオフにします。ThinkPad の電源がオフにならない場合は、バッテリーを取 り外します。ThinkPad に電流が流れるのをできるだけ早く止めれば、それだけショートによる損傷を 受ける危険性を阻止または減らすことができます。
- 3. 液体がすべて確実に乾くまで待ってから、ThinkPad の電源をオンにします。

注:キーボードの交換をご希望の場合は、修理を依頼してください。

## エラー・メッセージ

• メッセージ: 0177: SVP データが正しくありません。POST タスクを停止します。

解決法: EEPROM のスーパーバイザー・パスワードのチェックサムが正しくありません。システム・ ボードの交換が必要です。ThinkPad の修理を依頼してください。

● メッセージ: 0183: EFI 変数のセキュリティ設定に不正な CRC があります。『ThinkPad Setup』で設 定を再構成してください。

解決法: EFI 変数のセキュリティ設定のチェックサムが正しくありません。『ThinkPad Setup』を開始し てセキュリティー設定を確認し、F10 キーを押してから、Enter キーを押してシステムを再起動しま す。それでも問題が解決しない場合は、ThinkPad の修理を依頼してください。

• メッセージ: 0187: EAIA データ・アクセス・エラー

解決法: EEPROM に対するアクセスに失敗しました。ThinkPad の修理を依頼してください。

• メッセージ: 0188: RFID 構成情報域が無効。

解決法: EEPROM チェックサムが正しくありません (ブロック #0 および 1)。システム・ボード を交換して、ボックス・シリアル番号を 再インストールする必要があります。ThinkPad の修理を 依頼してください。

● メッセージ: 0189: RFID 構成情報域が無効。

解決法: EEPROM チェックサムが正しくありません (ブロック # <sup>4</sup> および 5)。システム・ボードを交換 して、UUID を再インストールする必要があります。ThinkPad の修理を依頼してください。

• メッセージ: 0190: 重大なバッテリー残量低下エラー

解決法: バッテリー残量がほとんどなくなったため、ThinkPad の電源がオフになりました。ThinkPad に AC 電源アダプターを接続してバッテリーを充電するか、フル充電したバッテリーに交換してください。

- メッセージ: 0191: システム・セキュリティー 無効なリモート変更が要求されました。 解決法: システム構成の変更に失敗しました。再度変更を行ってください。この問題を解決するに は、『ThinkPad Setup』で設定を再構成します。
- メッセージ: 0199: システム・セキュリティー セキュリティー・パスワードの再試行の回数が限 度を超えています。

解決法: スーパーバイザー・パスワードの入力を 3 回を超えて間違えると、このメッセージが表示され ます。スーパーバイザー・パスワードを確認して、もう一度試してください。この問題を解決するに は、『ThinkPad Setup』で設定を再構成します。

• メッセージ: 1802: 無許可のネットワーク・カードが接続されました。電源をオフにして取り外 してください。

解決法: ご使用の ThinkPad は、Mini PCI Express ネットワーク・カードをサポートしません。取り外 してください。

- メッセージ: 1820: 複数の外付けの指紋センサーが接続されています。 解決法: 電源をオフにして、メイン・オペレーティング・システムで設定するもの以外の指紋セン サーを取り外します。
- メッセージ: 2000: ThinkVantage Active Protection センサーの診断に失敗しました。 解決法: ThinkVantage Active Protection センサーが正常に動作していません。ThinkPad の修理を依頼 してください。
- **メッセージ**: 2100: HDD0 (メイン HDD) の検出エラー 解決法: ハードディスクが作動していません。ハードディスクの修理を依頼してください。
- メッセージ: 2101: HDD1 (Ultrabay HDD) の検出エラー 解決法: ハードディスクが作動していません。ハードディスクの修理を依頼してください。
- メッセージ: 2102: HDD2 (Mini SATA) の検出エラー 解決法: Mini SATA デバイスが作動していません。Mini SATA デバイスの修理を依頼してください。
- メッセージ: 2110: HDD0 (メイン HDD) の読み取りエラー 解決法: ハードディスクが作動していません。ハードディスクの修理を依頼してください。
- **メッセージ**: 2111: Ultrabay HDD1) の読み取りエラー 解決法: ハードディスクが作動していません。ハードディスクの修理を依頼してください。
- メッセージ: 2112: HDD2 (Mini SATA) の読み取りエラー 解決法: Mini SATA デバイスが作動していません。Mini SATA デバイスの修理を依頼してください。
- メッセージ: 2200: マシン・タイプとシリアル番号が無効です。 解決法: マシン・タイプとシリアル番号が無効です。ThinkPad の修理を依頼してください。
- **メッセージ**: 2201: マシン UUID が無効です。 解決法: マシン UUID が無効です。ThinkPad の修理を依頼してください。
- メッセージ: ファン・エラー 解決法: 冷却用ファンが故障しています。すぐに ThinkPad をシャットダウンして、コンピューターの 修理を依頼してください。
- メッセージ: 温度センサー・エラー 解決法: 温度センサーに問題があります。すぐに ThinkPad をシャットダウンして、コンピューターの 修理を依頼してください。
- メッセージ: このシステムは、Lenovo 純正バッテリーあるいは Lenovo が許可したバッテリー以外はサ ポートしません。無許可のバッテリーは起動はしても充電されない場合があります。ESC キーを押す と、続行します。 重要: Lenovo は、無許可のバッテリーのパフォーマンスおよび安全性について責任を負うものではあり ません。また、使用に起因するエラーや損害について一切保証いたしません。

解決法: ご使用のコンピューターに適した Lenovo バッテリーに交換してください。まだ同じエラー・ メッセージが表示される場合は、Lenovo サービスに連絡して修理を依頼してください。

• メッセージ: 取り付けられているバッテリーはこのシステムではサポートされないため、充電は行 われません。ご使用のシステムに適した Lenovo バッテリーに交換してください。ESC キーを押 すと、続行します。

解決法: ご使用のコンピューターに適した Lenovo バッテリーに交換してください。まだ同じエラー・ メッセージが表示される場合は、Lenovo サービスに連絡して修理を依頼してください。

# メッセージが表示されないエラー

**● 問題**: 画面を消したくないときでも時間がたつと消えてしまう。

解決法: Windows 7 オペレーティング・システムが初期インストールされている場合は、次の手順 で、ディスプレイ電源オフ・タイマーやブランク・タイマーなどのシステム・タイマーをすべて使 用不可に設定することができます。

- 1. Power Manager を起動します。
- 2. 『電源プラン』タブをクリックして、定義済みの電源プランから『マックス・パフォーマン ス』を選択します。
- 問題: ThinkPad の電源をオンにしても、起動中に画面に何も表示されず、ビープ音も鳴らない。

注:ビープ音が鳴ったかどうか確かでない場合は、電源ボタンを 4 秒間以上押し続けて、ThinkPad の電 源をオフにします。電源をオンにして、もう一度聞いてみます。

解決法:次のことを確認してください。

- バッテリーは正しく取り付けられていますか。
- AC 電源アダプターが ThinkPad に接続されており、電源コードがコンセントに差し込まれてい ますか。
- ThinkPad の電源がオンになっていますか。(確認のため、電源ボタンをもう一度オンにしてく ださい。)

パワーオン・パスワードが設定されている場合:

- 任意のキーを押し、パワーオン・パスワードのプロンプトを表示します。画面の輝度レベルが低い 場合は、Home キーを押してレベルを上げます。
- 正しいパスワードを入力してから Enter キーを押してください。

上記の項目が正しく設定されているにもかかわらず画面に何も表示されない場合は、ThinkPad の 修理を依頼してください。

● 問題: ThinkPad の電源をオンにすると、ブランクの画面に白いカーソルだけが表示される。

解決法: パーティション・ソフトウェアを使用してハードディスク・ドライブのパーティションを 変更している場合は、パーティション情報またはマスター・ブート・レコードが壊れている可能 性があります。

- 1. ThinkPad の電源をオフにしてから、再度オンにします。
- 2. それでも画面にカーソルしか表示されない場合は、次のことを行ってください。
	- お使いのシステムに Windows 7 オペレーティング・システムがインストールされている場合、 Rescue and Recovery ワークスペースまたはリカバリー・ディスクのいずれかを使用して、システ ムを出荷時の状態に復元します。
	- お使いのシステムに Windows 8 オペレーティング・システムがインストールされている場合、 Remove everything を使用して Windows 機能を再インストールするか、リカバリー・ディスクを 使用してシステムを出荷時の状態に復元します。

それでも問題が解決しない場合は、ThinkPad の修理を依頼してください。

● 問題: ThinkPad の電源がオンになっているのに画面に何も表示されない。

解決法: スクリーン・セーバーまたは省電力機能が使用可能になっています。以下のいずれかを 実行してください。

- TrackPoint ポインティング・デバイスを動かすか、タッチパッドに触れるか、またはどれかキーを 押してスクリーン・セーバーを終了させる。
- 電源ボタンを押してスリープ状態または休止状態から通常の動作状態に戻す。

## ビープ音が鳴るエラー

表 8. ビープ音が鳴るエラー

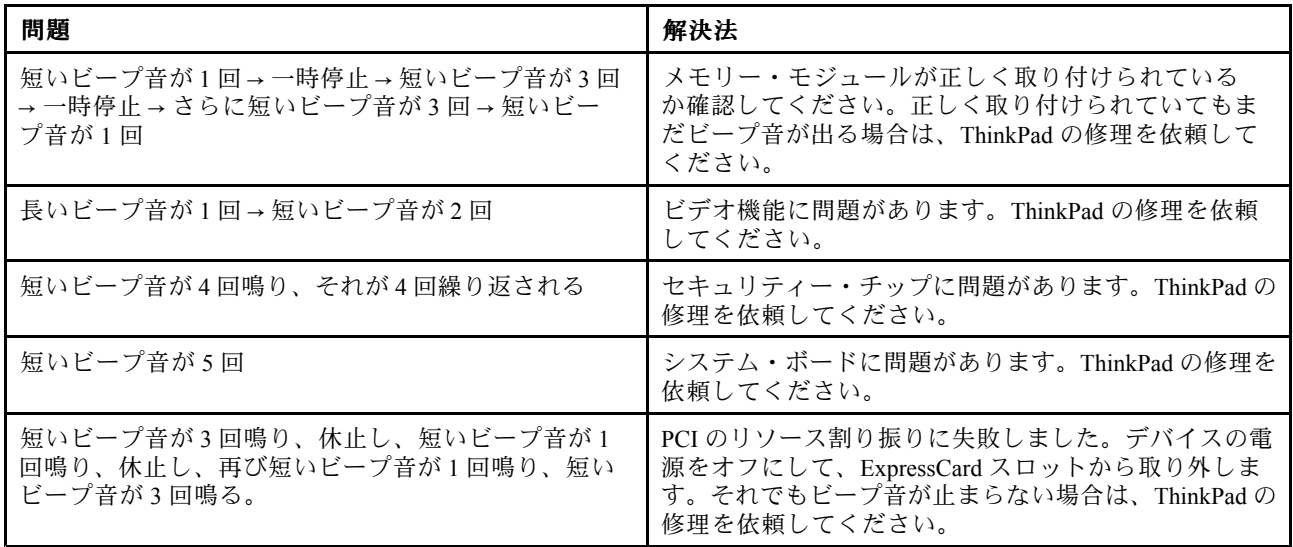

## メモリー・モジュールの問題

#### 現在必要でなくても、いつか必要になるときの備えとしてこのトピックを印刷して、コンピューターと一 緒に保管しておくことをお勧めします。

ThinkPad のメモリー・モジュールが正常に動作しない場合は、以下の手順を参照してください。

- 1. ThinkPad にメモリー・モジュールが正常に装着されていることを確認します。 メモリー・モジュールを別途増設されている場合は、一度取り外して出荷時のメモリー・モジュール 構成に戻した上で、標準のメモリー・モジュールを取り外し再度取り付けを行ってください。
- 2. 起動時のエラー・メッセージを確認します。 電源投入時自己診断 (POST) のエラー・コードが表示される場合、エラー・コードによって実施する 作業が異なりますので、エラー・メッセージを参照して適切な作業を行います。
- 3. 最新の UEFI がインストールされていることを確認します。
- 4. ご使用の ThinkPad でサポートされているメモリーの最大容量や仕様を確認してください。
- 5. Lenovo Solution Center プログラムを実行します。

# ネットワークの問題

以下に、ネットワークに関するよくある問題を説明します。

### イーサネットの問題

問題: ThinkPad がネットワークに接続できない。

解決法: 次のことを確認してください。

• ケーブルが正しく取り付けられていますか。

ThinkPad のイーサネット・コネクターと、ハブの RJ45 コネクターのどちらにも、ネットワーク・ ケーブルがしっかりと接続されている必要があります。コンピューターからハブまでの最長許容距 離は 100 メートルです。ケーブルが接続されていて、距離が許容限度内にあるのに問題が解決しな い場合は、別のケーブルで試してください。

- 正しいデバイス・ドライバーを使用していますか。
	- 1. 『コントロール パネル』に進みます。『ハードウェアとサウンド』 ➙ 『デバイス マネージャ』 とクリックします。管理者パスワードまたは確認のプロンプトが表示されたら、パスワードま たは確認の入力をします。
	- 2. 『ネ**ットワーク アダプタ**』のアダプター名の横に感嘆符マーク(!) が付いている場合は、正しいド ライバーを使用していないか、ドライバーが使用不可になっている可能性があります。ドライバー を更新するには、強調表示されているアダプターを右クリックします。
	- 3. 『ドライバソフトウェアの更新』をクリックして、画面の指示に従います。
- スイッチ・ポートとアダプターの全二重設定が同じですか。
	- アダプターを全二重に設定した場合は、スイッチ・ポートも全二重に設定されていることを確認しま す。間違った全二重モードを設定すると、パフォーマンスが低下したり、データが脱落したり、接続 が切れたりする可能性があります。
- ネットワーク環境に必要なネットワーク・ソフトウェアをすべてインストールしましたか。 必要なネットワーク・ソフトウェアについては、LAN 管理者に問い合わせてください。

問題: はっきりした原因なしにアダプターの作動が停止する。

解決法: ネットワーク・ドライバー・ファイルが破損または欠落している可能性があります。前述の 解決法を参照してドライバーを更新し、正しいデバイス・ドライバーがインストールされていること を確認してください。

問題: ギガビット・イーサネット・モデルの ThinkPad <sup>で</sup> <sup>1000</sup> Mbps を使用すると、接続に失敗す るか、エラーが発生する。

#### 解決法:

- カテゴリー 5 配線を使用し、ネットワーク・ケーブルがしっかり接続されていることを確認して ください。
- 1000 BASE-X ではなく、1000 BASE-T ハブ/スイッチに接続してください。

問題: Wake on LAN 機能が作動しない。

#### 解決法:

- •『ThinkPad Setup』で Wake on LAN が使用可能になっているかどうか確認してください。
- •『Enabled』になっている場合は、必要な設定値について LAN 管理者に確認してください。

問題: ThinkPad がギガビット・イーサネット・モデルなのに、1000 Mbps でネットワークに接続でき ず、100 Mbps で接続する。

#### 解決法:

- ほかのケーブルを試してください。
- リンク・パートナーが自動調整に設定されているか確認してください。
- スイッチが 802.3ab 準拠 (1000 BASE-T) か確認してください。

#### ワイヤレス LAN の問題

問題: 内蔵ワイヤレス・ネットワーク・カードを使用してネットワークに接続できない。

#### 解決法:

- ご使用のシステムに、Windows 7 オペレーティング・システムがインストールされている場合、次の ことを確認してください。
	- ご使用のワイヤレス LAN ドライバーが最新バージョンであることを確認してください。Web サイ トをチェックして、Access Connections プログラムでサポートされるドライバーのバージョンが、 README ファイルに記載されている最新バージョンであることを確認してください。
	- ご使用のコンピューターがワイヤレス・アクセス・ポイントの範囲内にあることを確認してく ださい。
	- タスクバーの Access Connections アイコンをダブルクリックして、ワイヤレス機能が使用可能になっ ていることを確認してください。ネットワーク名 (SSID) と暗号化情報を確認します。これらの情報 を確認する場合は、Access Connections プログラムを使用してください。
- ご使用のシステムに、Windows 8 オペレーティング・システムがインストールされている場合、次の ことを確認してください。
	- ご使用のワイヤレス LAN ドライバーが最新バージョンであることを確認してください。
	- ご使用のコンピューターがワイヤレス・アクセス・ポイントの範囲内にあることを確認してく ださい。
	- ワイヤレス機能が使用可能になっていることを確認してください。
	- フライト・モードがオフであることを確認してください。

#### ワイヤレス WAN の問題

問題: 無許可の WAN カードが取り付けられていることを示すメッセージが表示される。

解決法: ご使用の ThinkPad は、WAN カードをサポートしません。取り外してください。

注:ThinkPad には、ワイヤレス WAN カードが搭載されていないモデルがあります。

### **Bluetooth の問題**

問題: ヘッドセット・プロファイルまたは AV プロファイルを設定して接続しているのに Bluetooth ヘッド セット/ヘッドホンの音が出ない。しかし、付属のスピーカーからは音が出る。

#### 解決法: 次のように行います。

- 1. サウンド・デバイスを使用するアプリケーションを終了します (例: Windows Media Player)。
- 2. 『コントロール パネル』を開きます。『ハードウェアとサウンド』→『サウンド』→『再生』 をクリックします。
- 3. ヘッドセット・プロファイルを使用している場合、『Bluetooth オーディオ』を選択して、『既定値に 設定』ボタンをクリックします。AV プロファイルを使用している場合、『Bluetooth 高品質オーディ オ』を選択して、『既定値に設定』ボタンをクリックします。
- 4. 『OK』をクリックして『サウンド』ウィンドウを閉じます。

問題: Windows 7 オペレーティング・システムから送信された PIM 項目が、他の Bluetooth デバイスの アドレス帳で正しく受信できない。

解決法: Windows 7 オペレーティング・システムは PIM 項目を XML フォーマットで送信しますが、ほと んどの Bluetooth デバイスは PIM 項目を vCard フォーマットで処理します。別の Bluetooth デバイスが Bluetooth を通してファイルを受信できる場合は、Windows 7 から送信された PIM 項目は拡張子が .contact のファイルとして保存されている可能性があります。

## キーボードとポインティング・デバイスの問題

以下に、キーボードとポインティング・デバイスに関するよくある問題を説明します。

### UltraNav ポインティング・デバイスの問題

問題: ThinkPad の電源をオンにしたとき、または通常の動作状態に戻ったとき、マウス・ポインター が勝手に動く。

解決法: 通常の動作状態で TrackPoint ポインティング・デバイスに触れていないにもかかわらず、マウ ス・ポインターが勝手に動く場合があります。これは、TrackPoint ポインティング・デバイスの特性の 1 つで、故障ではありません。トラックポイントに触れずにしばらく待つと、自動調整が終わって止まりま す。次のいずれかの状態のときにも、マウス・ポインターが勝手に動く場合があります。

- ThinkPad の電源をオンにしたとき
- ThinkPad が通常の動作状態に戻ったとき
- TrackPoint ポインティング・デバイスを長時間使用し続けたとき
- 環境温度が変化したとき

問題: TrackPoint ポインティング・デバイスまたはタッチパッドが作動しない。

解決法: UltraNav の『デバイスの設定』ウィンドウで TrackPoint ポインティング・デバイスまたはタッ チパッドが使用可能であることを確認します。

注: 『UltraNav Device Setting』ウィンドウを開くには、『コントロール パネル』を開きます。次に、 『ハードウェアとサウンド』 → 『マウス』をクリックします。『UltraNav』タブをクリックします。

### キーボードの問題

問題: ThinkPad のキーボードの全部または一部が作動しない。

解決法: テンキーパッドが外付けで接続されている場合:

- 1. コンピューターの電源をオフにします。
- 2. 外付けテンキーパッドを取り外します。
- 3. ThinkPad の電源をオンにし、もう一度キーボードを操作します。

これでキーボードの問題が解決した場合は、外付けテンキーパッドと外付けキーボードを注意して接続し 直します。コネクターがしっかりと接続されていることを確認してください。

問題が解決しない場合は、正しいデバイス・ドライバーがインストールされているかどうか確認します。

- 1. 『コントロール パネル』を開きます。コントロール パネルの表示をカテゴリから大きいアイコンま たは小さいアイコンに変更します。
- 2. 『キーボード』をクリックします。
- 3. 『ハードウェア』タブを選択します。『デバイスのプロパティ』に、『デバイスの状態: このデバイ スは正常に動作しています。』と表示されていることを確認します。

キーボードのキーがまだ作動しない場合は、ThinkPad の修理を依頼してください。

問題: 外付けテンキーパッドの全部または一部が作動しない。

解決法: 外付けテンキーパッドが、ThinkPad に正しく接続されているか確認してください。

## ディスプレイとマルチメディア・デバイスの問題

このトピックでは、ThinkPad 画面、外付けモニター、オーディオ・デバイス、光学式ドライブなど、ディ スプレイおよびマルチメディア・デバイスの一般的な問題について説明します。

#### ThinkPad 画面の問題

問題: 画面に何も表示されない。

解決法: 次のように行います。

• Fn <sup>+</sup> F7 キーを押すと、画面が表示されます。

注:Fn <sup>+</sup> F7 キーの組み合わせでプレゼンテーション・ディレクターが始動するように設定している場 合は、 素早く 3 回以上、Fn <sup>+</sup> F7 を押すと、 液晶ディスプレイに画面が表示されます。

- AC 電源アダプターをご使用の場合、またはバッテリーをご使用でバッテリー状況インジケーターが 点灯 (緑色) の場合は、Fn <sup>+</sup> F8 を押して、画面を明るくします。
- スリープ状況インジケーターが点灯 (緑色) の場合は、Fn キーを押して、スリープ状態からレジュー ムします。
- 問題が解決しない場合は、次の問題の『解決法』に従ってください。

注:Windows 7 オペレーティング・システムを使用している場合、プレゼンテーション設定はサポー トされません。

問題: 画面が判読不能またはゆがんでいる。

解決法: 次のことを確認してください。

- ディスプレイ・デバイス・ドライバーが正しくインストールされているかどうか。
- 画面の色および解像度は正しく設定されているかどうか。
- ディスプレイのタイプが正しいかどうか。

これらの設定をチェックする手順は、次のとおりです。

- 1. デスクトップ上で右クリックし、『個人設定』をクリックします。
- 2. 左側の『ディスプレイ』をクリックします。
- 3. 『ディスプレイの設定の変更』を選択します。画面の解像度が正しく設定されているか確認します。
- 4. 『詳細設定』をクリックします。
- 5. 『アダプタ』タブをクリックします。アダプタの情報ウィンドウに、正しいデバイス・ドライ バー名が表示されていることを確認します。

注:デバイス・ドライバー名は、ご使用の ThinkPad に装備されているビデオ・チップの種類によ り異なります。

- 6. 『プロパティ』ボタンをクリックします。管理者パスワードまたは確認のプロンプトが表示された ら、パスワードまたは確認の入力をします。『デバイスの状態』ボックスで、デバイスが正常に動 作していることを確認します。正常に動作していない場合は、『トラブルシューティング』ボタ ンをクリックして、画面の指示に従います。
- 7. 『モニタ』タブをクリックします。アダプタの情報ウィンドウに、正しいデバイス・ドライバー名が 表示されていることを確認します。

注:デバイス・ドライバー名は、ご使用の ThinkPad に装備されているビデオ・チップの種類によ り異なります。

- 8. 『プロパティ』ボタンをクリックします。管理者パスワードまたは確認のプロンプトが表示された ら、パスワードまたは確認の入力をします。『**デバイスの状態**』ボックスで、デバイスが正常に動 作していることを確認します。正常に動作していない場合は、『トラブルシューティング』ボタ ンをクリックして、画面の指示に従います。
- 9. 『色の管理』タブをクリックします。画面の色が正しく設定されているか確認します。その他の 情報も正しいことを確認します。管理者パスワードまたは確認のプロンプトが表示されたら、パ スワードまたは確認の入力をします。デバイスの状態ボックスでデバイスが正常に動作している か確認します。正常に動作していない場合は、『トラブルシューティング』ボタンをクリックし て、画面の指示に従います。

問題: 画面に間違った文字が表示される。

解決法: オペレーティング・システムとプログラムが正しくインストールされているか確認してくださ い。インストールと構成が正しい場合は、ThinkPad の修理を依頼してください。

問題: 電源をオフにしても画面が消えない。

解決法: 電源ボタンを 4 秒間以上押し続けて、コンピューターの電源をオフにします。その後、も う一度コンピューターの電源をオンにします。

問題: ThinkPad の電源をオンにするたびに、画面上のドットが欠落したり、色の違うドットや明るい ドットが表示される。

解決法: これは TFT テクノロジーの本質的な特性の 1 つです。ThinkPad のディスプレイには、数百万個の TFT (Thin-Film Transistor) が使用されています。画面上には見えないドット、色が違うドット、または明る いドットが少量存在していることがあります。

#### 外付けモニターの問題

問題: 外付けモニターに何も表示されない。

解決法: 画面の表示先を切り替えるには、Fn <sup>+</sup> F7 を押して必要なモニターを選択します。それでも問題が 解決しない場合は、以下の手順を行ってください。

- 1. 外付けモニターを他のコンピューターに接続し、作動するかどうかを確認します。
- 2. 外付けモニターを、ご使用の ThinkPad にもう一度接続します。
- 3. 外付けモニターに付属の資料を参照して、サポートされている解像度およびリフレッシュ・レート をチェックします。
	- 外付けモニターがサポートする解像度が、液晶ディスプレイの解像度と同じかそれ以上である場合 は、外付けモニター単独、または外付けモニターと液晶ディスプレイの両方に出力を表示します。
	- 外付けモニターが ThinkPad 画面よりも低解像度をサポートする場合、外付けモニターにのみ出力 を表示します(ThinkPad 画面と外付けモニターの両方に出力を表示すると、外付けモニター画面は 空になるかゆがみます)。

問題: 外付けモニターに現在の解像度よりも高い解像度を設定することができない。

#### 解決法:

- モニターの情報が正しいかどうか確認します。次の操作を行います。
	- 1. デスクトップ上で右クリックし、『画面の解像度』をクリックします。

注:ThinkPad が外付けモニターを検出できない場合は、『検出』ボタンをクリックしてください。 2. 該当のモニターのアイコンをクリックします (外付けモニターは『モニタ 2』アイコンです)。

- 3. 『詳細設定』をクリックします。
- 4. 『アダプタ』タブをクリックします。
- 5. アダプタの情報ウィンドウに、正しいデバイス・ドライバー名が表示されていることを確認 します。

注:デバイス・ドライバー名は、ご使用の ThinkPad に装備されているビデオ・チップの種類 により異なります。

6. 『OK』をクリックします。

情報に誤りがある場合、デバイス・ドライバーを再インストールしてください。詳しくは、以下を 参照してください。

- モニターのタイプを確認し、必要に応じて次の手順でドライバーを更新します。
	- 1. 外付けモニターをモニター・コネクターに接続し、モニターを電源コンセントに接続します。
	- 2. 外付けモニターと ThinkPad の電源をオンにします。
	- 3. デスクトップ上で右クリックし、『**画面の解像度**』をクリックします。

注:ThinkPad が外付けモニターを検出できない場合は、『検出』ボタンをクリックしてください。

- 4. 該当のモニターのアイコンをクリックします (外付けモニターは『モニタ 2』アイコンです)。
- 5. 『詳細設定』をクリックします。
- 6. 『モニタ』タブをクリックします。モニターの情報ウィンドウで、モニターのタイプが正しいこと を確認します。モニターのタイプが正しい場合は『OK』をクリックして、ウィンドウを閉じま す。正しくない場合は、次の手順を行います。
- 7. モニターのタイプが複数表示される場合は、『汎用 PnP モニタ』または『汎用非 PnP モニタ』 を選択します。
- 8. 『プロパティ』をクリックします。管理者パスワードまたは確認のプロンプトが表示された ら、パスワードまたは確認の入力をします。
- 9. 『ドライバ』タブをクリックします。
- 10. 『ドライバの更新』をクリックします。
- 11. 『コンピュータを参照してドライバ ソフトウェアを検索します』をクリックして、次に『コン ピュータ上のデバイス ドライバの一覧から選択します』をクリックします。
- 12. 『互換性のあるハードウェアを表示』チェック・ボックスのチェック・マークを外します。
- 13. ご使用のモニターの『製造元』および『モデル』を選択し、画面の指示に従ってドライバー を更新します。
- 14. ドライバーを更新したら、『閉じる』をクリックします。
- 15. 『解像度』を設定します。

注:色の設定を変更するには、『モニタ』タブを選択し、『画面の色』を設定します。

16. 『OK』をクリックします。

問題: 画面が判読不能またはゆがんでいる。

解決法: 次のことを確認してください。

- モニターの情報が正しく、モニターのタイプが適切に選択されている。前述の問題の解決法を参照 してください。
- 次の手順で、適切なリフレッシュ・レートが選択されているか確認します。
	- 1. 外付けモニターをモニター・コネクターに接続し、モニターを電源コンセントに接続します。
	- 2. 外付けモニターと ThinkPad の電源をオンにします。
	- 3. デスクトップ上で右クリックし、『画面の解像度』をクリックします。

注:ThinkPad が外付けモニターを検出できない場合は、『検出』ボタンをクリックしてください。

- 4. 該当のモニターのアイコンをクリックします (外付けモニターは『モニタ 2』アイコンです)。
- 5. 『詳細設定』をクリックします。
- 6. 『モニタ』タブをクリックします。
- 7. 正しい画面のリフレッシュ・レートを選択します。

問題: 画面に間違った文字が表示される。

解決法: オペレーティング・シ ステムまたはアプリケーション・プログラムをインストールする際に、 正しい手順に従ったかどうか確認してください。正しくインストールされている場合は、外付けモ ニターの修理を依頼してください。

問題: 拡張デスクトップ機能が作動しない。

解決法: 拡張デスクトップ機能を使用可能にする手順は、次のとおりです。

- 1. 外付けモニターをモニター・コネクターに接続し、モニターを電源コンセントに接続します。
- 2. 外付けモニターと ThinkPad の電源をオンにします。
- 3. デスクトップ上で右クリックし、『画面の解像度』をクリックします。
- 4. 『モニタ 2』アイコンをクリックします。
- 5. 『複数のディスプレイ』で『表示画面を拡張する』を選択します。
- 6. 『モニタ 1』アイコン (プライマリー・ディスプレイである ThinkPad 画面) をクリックします。
- 7. プライマリー・ディスプレイの解像度を設定します。
- 8. 『モニタ 2』アイコン (セカンダリー・ディスプレイである外付けモニター) をクリックします。
- 9. セカンダリー・ディスプレイの画面解像度を設定します。
- 10. 各モニターの相対位置を設定するには、アイコンをドラッグします。ディスプレイの相対位置は任意 に設定できますが、アイコンは相互に接触している必要があります。
- 11. 『OK』をクリックして、変更を適用します。

注:色の設定を変更するには、デスクトップ上で右クリックし、『画面の解像度』をクリックしま す。『詳細設定』をクリックし、『モニタ』タブを選択して『画面の色』を設定します。

問題: 拡張デスクトップ機能を使用している場合、高い解像度またはリフレッシュ・レートをセカンダ リー・ディスプレイ上で設定できない。

解決法: プライマリー・ディスプレイの画面の解像度と画面の色深度を低く設定します。前述の問題の解 決法を参照してください。

問題: ディスプレイの切り替えが作動しない。

解決法: 拡張デスクトップ機能を使用している場合は、使用不可にして、画面の表示先を変更します。 DVD の動画が再生されている場合は停止して、そのアプリケーションを閉じます。それから、画 面の表示先を変更します。

問題: 外付けモニターを高解像度に設定すると、画面の位置がずれる。

解決法: 1600 x 1200 のような高解像度を使用すると、画像が画面の左や右にずれる場合がたまにありま す。これを修正するには、まずご使用の外付けモニターが、設定された表示モード (解像度およびリフ レッシュ・レート) をサポートしているか確認してください。サポートしていない場合には、モニターが サポートしている表示モードに設定します。設定した表示モードをサポートしている場合は、モニター自 体の設定メニューで設定を調整します。通常外付けモニターには、設定メニューにアクセスするボタンが あります。詳しくは、モニターに付属の資料を参照してください。

### オーディオの問題

- 問題: Wave または MIDI サウンドが正しく再生されない。 解決法: 内蔵オーディオ・デバイスが正しく構成されているかどうか確認します。
	- 1. 『コントロール パネル』を開きます。
	- 2. 『ハードウェアとサウンド』をクリックします。
	- 3. 『デバイス マネージャ』をクリックします。管理者パスワードまたは確認のプロンプトが表示さ れたら、パスワードまたは確認の入力をします。
	- 4. 『サウンド、ビデオ、およびゲーム コントローラ』をダブルクリックします。
	- 5. Realtek HD オーディオ・ドライバーが使用可能になっており、正しく構成されていることを確認 します。
- 問題: マイクロホン入力を使用して行った録音の音量が足りない。

解決法: 次のようにして、『マイク ブースト』機能がオンになっていることと、その設定を確認します。

- 1. 『コントロール パネル』を開きます。
- 2. 『ハードウェアとサウンド』をクリックします。
- 3. 『サウンド』をクリックします。
- 4. 『サウンド』ウィンドウの『録音』タブをクリックします。
- 5. 『マイク』を選択して、『プロパティ』ボタンをクリックします。
- 6. 『レベル』タブをクリックして、『マイク ブースト』スライダーを上方に移動します。
- 7. 『OK』をクリックします。

注:ボリューム・コントロールについて詳しくは、ご使用の Windows のオンライン・ヘルプを 参照してください。

● 問題: ボリュームまたはバランスのスライダーが動かせない。

解決法: スライダーがグレー表示になっている場合があります。これは、スライダーの位置がハード ウェアによって固定されており、変更できないことを示しています。

● 問題: 一部のオーディオ・アプリケーションを使用しているときにボリューム・スライダーの位置 が変わる。

解決法: 一部のサウンド・アプリケーションを使用しているときに、スライダーの位置が変わるのは通 常の動作です。このようなアプリケーションは、『音量ミキサー』ウィンドウの設定を認識して、その 設定を独自に変更できます。この一例は Windows Media Player です。アプリケーションには通常、サウ ンドを制御するためのスライダーがあります。

- 問題: バランス・スライダーが片方のチャネルを完全に消音できない。 **解決法**: コントロールはバランスの小さな差を補正するために設計されており、一方のチャネル を完全には消音しません。
- 問題: 『音量ミキサー』ウィンドウに MIDI サウンドの音量調節機能がない。 解決法:ハードウェアのボリューム調節を使用します。これは、内蔵のシンセサイザーが『ボリューム コントロール』ウィンドウに対応しないためです。
- **問題**: 音量ミキサーで音量を最小に設定しても、完全に消音できない。 解決法:音量ミキサーで音量を最小に設定したとしても、わずかに音が出ます。完全に消音するには、 タスクバーにあるスピーカー・アイコンをクリックして音量ミキサーに移動し、『ミキサー』をクリッ クします。『スピーカーをミュート』アイコンをクリックします。

### 指紋センサーの問題

問題: センサー表面が汚れている、着色している、または湿っている。

**解決法**: センサーを、乾いた柔らかい糸くずの出ない布でふいてください。

問題: 指紋センサーが指紋の登録や認証にたびたび失敗する。

解決法: センサー表面が汚れている、着色している、または湿っている場合は、乾いた柔らかい糸 くずの出ない布でふいてください。

指が下記のような状態であると、指の登録または認証を行えない場合があります。

- 指にしわが多い。
- 指がざらざらしている、乾いている、または傷がある。
- 指がとても乾燥している。
- 指にごみ、泥、または油が付着している。
- 登録した指紋から著しく変化している。
- 指が濡れている。
- 登録されていない指が使用されている。

問題を解決するには、以下のことを行ってください。

- 手をきれいに洗って拭くか、指から余分な汚れまたは湿気を取り除く。
- 別の指を認証用に登録して使用する。
- 手が乾燥しすぎている場合は、ハンドクリームを塗る。

## バッテリーと電源の問題

ここでは、バッテリーと電源に関する問題のトラブルシューティングの方法について説明します。

#### バッテリーの問題

問題: ThinkPad の電源がオフのときに、バッテリーを標準充電時間で充電してもフル充電にならない。

解決法: バッテリーが過放電状態になっている可能性があります。次の操作を行います。

- 1. コンピューターの電源をオフにします。
- 2. 過放電状態と思われるバッテリー・パックが取り付けられていることを確認します。
- 3. AC 電源アダプターを ThinkPad に接続し、バッテリーを充電します。

クイック・チャージャーが使用可能であれば、それを使用して過放電になっているバッテリー・パック を充電します。

バッテリー・パックを 24 時間充電してもフル充電にならない場合は、新しいバッテリー・パック を使用してください。

問題: バッテリー状況インジケーターが空になる前に ThinkPad の電源が切れる。または、バッテリー 状況インジケーターが空を示した後でも ThinkPad を操作できる。

解決法: バッテリーを放電してから、再充電します。

問題: フル充電したバッテリー・パックの動作時間が短い。

**解決法**: バッテリーを放電してから、再充電します。バッテリーの動作時間がまだ短い場合は、新しい バッテリー・パックを使用します。

問題: フル充電したバッテリーで ThinkPad が作動しない。

解決法: バッテリー・パック内のサージ・プロテクターが働いている可能性があります。ThinkPad の電源 を 1 分間オフにしてプロテクターをリセットし、再度 ThinkPad の電源をオンにします。

問題: バッテリーを充電できない。

解決法: バッテリーが熱くなっていると、バッテリーを充電できません。バッテリーが熱い場合は、 ThinkPad からバッテリーを取り外し、 そのまま室温まで冷まします。バッテリーが冷めたら、取り付け直 して、バッテリーを もう一度充電します。それでも充電できないときは、修理を依頼してください。

#### AC 電源アダプターの問題

**問題**: AC 電源アダプターが ThinkPad および機能している電源コンセントに接続されているが、タスクバー に電源アダプター (電源プラグ) アイコンが表示されない。AC 電源インジケーターも点灯していない。

解決法:次のように行います。

- 1. AC 電源アダプターの接続が正しいことを確認します。AC 電源アダプターの接続手順について詳しく は、ご使用の ThinkPad に同梱の『セットアップ・インストラクション』を参照してください。
- 2. AC 電源アダプターが正しく接続されている場合は、ThinkPad の電源をオフにし、AC 電源アダプ ターとメイン・バッテリーを取り外します。
- 3. バッテリーを元の位置に取り付けて AC 電源アダプターを再接続し、ThinkPad の電源をオンにします。
- 4. それでもタスクバーに電源アダプター・アイコンが表示されず、AC 電源インジケーターも点灯しな い場合は、AC 電源アダプターと ThinkPad の修理を依頼してください。

注:Windows <sup>7</sup> オペレーティング・システムを使用している場合、電源アダプター (電源プラグ) アイコン を表示するにはタスクバーの『隠れているインジケータを表示します』をクリックします。

#### 電源の問題

現在必要でなくても、いつか必要になるときの備えとしてこのトピックを印刷して、コンピューターと一 緒に保管しておくことをお勧めします。

#### 電源関連の一般的な問題 (例:電源が入らない、バッテリーの充電ができない、電源が突然切れるなど) の問題判別と解決を行うには、以下の手順を参照してください。

- 1. 電源スイッチを確認してください。[9](#page-24-0) ページの [『システム状況インジケーター』](#page-24-0)を参照してくださ い。ThinkPad の電源がオンになっていれば、電源ボタンが点灯しています。
- 2. 電源ケーブル、コネクターの接続をすべて確認します。電源タップやサージ・プロテクターなどを使 用している場合は取り外し、AC 電源アダプターを AC 電源コンセントに直接接続してください。
- 3. AC 電源アダプターを確認してください。物理的損傷がないか、電源ケーブルがアダプター・ブ リックおよび ThinkPad にしっかり接続されているか確認します。
- 4. 他のデバイスに接続して作動している AC 電源が電源コンセントに接続されているか確認します。
- 5. ThinkPad を ThinkPad ポート・リプリケーターまたはドッキング・ステーションから取り外しま す。[111](#page-126-0) ページの 『ThinkPad [ポート・リプリケーターまたはドッキング・ステーションの取り外](#page-126-0) [し』](#page-126-0)を参照してください。
- 6. すべての周辺機器を取り外し、最小限のデバイスを接続した状態で ThinkPad の電源をテストします。
	- a. ThinkPad から AC 電源アダプターとすべてのケーブルを取り外します。
	- b. 液晶ディスプレイを閉じて、ThinkPad を裏返します。
	- c. バッテリー、メモリー・モジュール、PCI Express ミニ・カード、Ultrabay デバイス、ハードディス ク・ドライブ、ソリッド・ステート・ドライブ、または mSATA ソリッド・ステート・ドライブを 取り外します。[73](#page-88-0) ページの 第6[章『デバイスの交換』](#page-88-0)を参照してください。
	- d. 30 秒程待ってからメモリー・モジュール、バッテリーまたは AC 電源アダプターを取り付け、そ の他最小限のデバイスを取り付けた状態でコンピューターをテストします。
	- e. 取り外した周辺機器を取り付け直します。

#### ThinkPad がバッテリーで動作しない場合は、以下の手順を行ってください。

- 1. バッテリーを取り外してから取り付け直します。しっかり接続されているか確認します。[73](#page-88-0) [ページの](#page-88-0) [『バッテリーの交換』](#page-88-0)を参照してください。
- 2. 同タイプのバッテリーがある場合は、交換して取り付けます。

動作しないバッテリーを ThinkPad の同モデルに取り付けて、電源がオンになるか確認します。

3. 電源状況インジケーターのバッテリー・インジケーターが点灯しているか確認します。[9](#page-24-0) [ページの](#page-24-0) [『電源状況インジケーター』](#page-24-0)を参照してください。

ThinkPad にバッテリーが取り付けられていて電源がオンになっている場合か、または、AC 電源アダプ ターが接続されていてバッテリー充電中の場合は、バッテリー・インジケーターが点灯しています。 このインジケーターは、バッテリーの状況によって緑色またはオレンジ色に点灯または点滅します。

### 電源ボタンの問題

問題: ThinkPad が反応しなくなり、ThinkPad の電源をオフにできない。

解決法: 電源ボタンを4秒間以上押し続けて、ThinkPad の電源をオフにします。それでもシステムがリ セットされない場合は、AC 電源アダプターとバッテリーを取り外します。

### 起動の問題

現在必要でなくても、いつか必要になるときの備えとしてこのトピックを印刷して、ThinkPad と一緒に 保管しておくことをお勧めします。

オペレーティング・システムの起動前にエラー・メッセージが表示される場合は、以下の手順を参照 してください。

• オペレーティング・システムの起動前にエラー・メッセージが表示される場合は、電源投入時自己診 断 (POST) のエラー・コードが表示される場合、エラー・コードによって実施する作業が異なりま すので、エラー・メッセージを参照して適切な作業を行います。[142](#page-157-0) ページの [『エラー・メッセー](#page-157-0) [ジ』](#page-157-0)を参照してください。

POST 完了後にオペレーティング・システムの起動中にエラー・メッセージが表示される場合は、以下の 手順を参照してください。

- 1. Lenovo サポート Web サイト ([http://www.lenovo.com/support\)](http://www.lenovo.com/support) でエラー・メッセージについて検索し ます。
- 2. 『Microsoft サポートオンライン』(<http://support.microsoft.com/>) でエラー・メッセージについて検 索します。

### スリープと休止状態の問題

- 問題: ThinkPad が突然、スリープ状態になる。 解決法: マイクロプロセッサーの温度が高くなりすぎると、温度を下げてマイクロプロセッサーな どの内部部品を保護するために ThinkPad は自動的にスリープ状態に入ります。スリープ状態の 設定を確認してください。
- 問題: POST(電源投入時自己診断)の直後にコンピューターがスリープ状態に入る(スリープ・イン ジケーターがオンになる)。

解決法:次のことを確認してください。

- バッテリーは充電されていますか。
- 環境温度が許容される範囲内にありますか。[14](#page-29-0) ページの [『操作環境』](#page-29-0)を参照してください。

バッテリーが充電されていて、温度が範囲内であるにもかかわらずこの問題が起きる場合は、ThinkPad の修理を依頼してください。

- 問題: バッテリー残量低下エラーが発生し、ThinkPad の電源が直ちにオフになる。 **解決法**: バッテリー電源の残量が少なくなっています。ThinkPad に AC 電源アダプターを接続するか、 フル充電したバッテリーに交換してください。
- 問題: スリープ状態から戻るために Fn キーを押しても、液晶ディスプレイに何も表示されない。 解決法: ThinkPad がスリープ状態の間に、外付けモニターの接続が外れていないか、または電源が切ら れていないかどうか確認します。外付けモニターが取り外されたか電源が切られていたら、コンピュー ターをスリープ状態から戻す前に、接続するか電源を入れてください。外付けモニターを接続しない で、または電源を入れないでコンピューターをスリープ状態から戻して、コンピューター画面に何も表 示されないときは、Fn <sup>+</sup> F7 を押してコンピューター画面を表示させてください。
- 問題: コンピューターがスリープ状態から戻らないか、スリープ・インジケーターがオンになったまま で、コンピューターが作動しない。

**解決法**: システムがスリープ状態から戻らない場合は、バッテリーが消耗したために自動的にスリープ 状態または休止状態に入っていることが考えられます。スリープ・インジケーターを調べてください。

– スリープ・インジケーターがオンの場合、コンピューターはスリープ状態になっています。ThinkPad に AC 電源アダプター を接続してから、Fn キーを押します。

– スリープ・インジケーターがオフの場合は、コンピューターは休止状態または電源が切れた 状態になっています。ThinkPad に AC 電源アダプターを接続してから電源ボタンを押して操作を 再開してください。

これでも ThinkPad がスリープ状態から戻らない場合は、システムが応答しなくなり、電源を切れ ない状態になっていることが考えられます。この場合は、ThinkPad をリセットしてください。デー タを保存していない場合は、データが失われることがあります。ThinkPad をリセットするには、電 源ボタンを 4 秒以上押し続けます。それでもシステムがリセットされない場合は、AC 電源アダプ ターとバッテリーを取り外します。

● 問題: ThinkPad が、スリープ状態または休止状態にならない。

解決法: スリープ状熊または休止状熊を使用不可にするオプションを、ThinkPad で選択していないか どうか確認してください。

ThinkPad をスリープ状態に入れようとして拒否された場合、USB コネクターに接続されているデバ イスが使用不可になっている可能性があります。このような場合は、USB デバイスのホット・アン プラグおよびホット・プラグ (ThinkPad が電源オンの状態で USB デバイスのプラグを抜き、再度 接続すること) を行ってください。

● 問題: 休止状態中にバッテリー残量が減少する。

解決法: ウェイクアップ機能を使用可能にすると、ThinkPad はウェイクアップ機能のために少量の電力 を消費します。これはセンサーの自動調整に伴う現象で、故障ではありません。詳しくは、[31](#page-46-0) [ペー](#page-46-0) ジの [『省電力モード』](#page-46-0)を参照してください。

## ドライブとその他のストレージ・デバイスの問題

ここでは、ハードディスク・ドライブと光学式ドライブの問題について説明します。

### ハードディスク・ドライブの問題

問題: ハードディスク・ドライブが断続的にカタカタ音を立てる。

**解決法**: カタカタという音は、次のような場合に聞こえることがあります。

- ハードディスク・ドライブがデータへのアクセスを開始するとき、または停止するとき。
- ハードディスク・ドライブを持ち運んでいるとき。
- ThinkPad を持ち運んでいるとき。

これは、ハードディスク・ドライブの通常の特性であり、故障ではありません。

問題: ハードディスク・ドライブが作動しない。

解決法: ThinkPad Setup の『Boot』メニューで、ハードディスク・ドライブが『Boot priority order』リスト の中に入っているかどうか確認します。『Excluded from boot order』リストに含まれる場合、無効になりま す。リストのエントリを選択して、Shift +1 キーを押します。『Boot priority order』の方に移動します。

問題: コンピューターのハードディスク・パスワードを設定した後、ドライブを別のコンピューターに移 動した。すると、ハードディスク・パスワードをアンロックできなくなった。

解決法: ご使用の ThinkPad は高度なパスワード・アルゴリズムをサポートします。ご使用の ThinkPad より も古いコンピューターの場合、このセキュリティー機能をサポートしない可能性があります。

### ソリッド・ステート・ドライブの問題

問題: Windows のデータ圧縮機能でファイルまたはフォルダーを圧縮 <sup>→</sup> 解凍すると、それらへの書き込 みや読み取りが遅くなる。

解決法: Windows のディスク・デフラグ・ツールを適用すると、データへのアクセス速度が回復します。

#### 光学式ドライブの問題

問題: CD、DVD、CD-RW ドライブなどの光学式ドライブが作動しない。

解決法: ThinkPad の電源がオンになっていて、CD、DVD、CD-RW などのメディアがドライブの中央の回 転軸に正しく収まっているか確認してください。(カチッという音がするはずです。)

ドライブのコネクターが、ThinkPad にしっかり接続されていますか。ドライブを取り付けるベイがあるデ バイスを使用している場合は、そのデバイスが ThinkPad にしっかり接続されていて、正しく作動して いるかどうかを確認してください。

ドライブのトレイがしっかりと閉じているか確認してください。

デバイス・ドライバーが正しくインストールされているか確認してください。

問題: CD、DVD、CD-RW ディスクなどの回転時に、ドライブが音を立てる。

解決法: メディアがドライブの中央の回転軸に正しく収まっていない場合は、メディアがドライブのカ バーに触れて音をたてている可能性があります。メディアがドライブの中央の回転軸に正しく収まって いるか確認してください。

問題: イジェクト・ボタンを押しても、トレイが出てこない。

解決法: ThinkPad の電源がオフになっているとイジェクト・ボタンを押してもトレイは出てきませ ん。ThinkPad の電源がオンになっているか、ドライブのコネクターがThinkPad にしっかり接続されて いるか確認してください。

これでもまだトレイが出てこない場合は、ThinkPad が動作中であることを確認したうえで、まっすぐに伸 ばしたペーパー・クリップの先などを非常用取り出し穴に入れて、トレイを出してください。

問題: CD、DVD、CD-RW ディスクなどの光学式メディアを読み取れない。

解決法: CD、DVD、CD-RW ディスクが汚れていないか確認してください。汚れている場合は、市販のク リーナー・キットで汚れを取り除いてください。

別の CD、DVD、CD-RW ディスクを試してみます。別のディスクが読み取れる場合は、読み取れないディ スクに欠陥がある可能性があります。

ディスクが正しい向き (ラベルのある側を上にする) でトレイにセットされているか確認してください。 (カチッという音がするはずです。)

ディスクの形式が次のいずれかであるか確認してください。

- 音楽 CD
- CD-ROM または CD-ROM XA
- マルチセッション・フォト CD
- ビデオ CD
- DVD-ROM (DVD ビデオ)

問題: CD が再生できない。または音質が悪い。

解決法: ディスクがお客様の国の規格に合致していることを確認してください。ディスクレーベル面 に下記の CD ロゴ・マークの入ったものなど JIS 規格に合致したディスクをご使用下さい。CD 規格外 ディスクを使用された場合には再生の保証は致しかねます。また再生できた場合であっても音質の 保証は致しかねます。

問題: WinDVD8 プログラムの『HD DVD』タブが薄く表示されており、使用できない。

解決法: ご使用の ThinkPad は、HD DVD ドライブをサポートしません。

### ソフトウェアの問題

問題: アプリケーションが正しく作動しない。

解決法: 問題の原因がアプリケーションにあるかどうかを調べるために、次の項目を確認します。

そのアプリケーションを使用するために最低限必要なメモリーが ThinkPad にあるか確認してください。ア プリケーションに付属の説明書を参照してください。

以下を確認してください。

- 問題のアプリケーションがご使用のオペレーティング・システムで実行できるように設計されて いますか。
- 問題のアプリケーション以外は、ThinkPad で正しく実行されますか。
- 必要なデバイス・ドライバーがインストールされていますか。
- 問題のアプリケーションは、別のコンピューターで正しく作動しますか。

アプリケーション・プログラムを使用しているときにエラー・メッセージが表示された場合は、アプ リケーション・プログラムに付属の説明書を参照してください。

それでもアプリケーションが正しく実行されない場合は、アプリケーション・プログラムの発売元 のサポート窓口にご連絡ください。

### ポートとコネクターの問題

以下に、ポートとコネクターに関するよくある問題を説明します。

#### USB の問題

問題: USB コネクターに接続した デバイスが作動しない。

解決法: 『デバイス マネージャ』ウィンドウを開き、USB デバイスのセットアップが正しく行われ、 ThinkPad のリソース割り当ておよび デバイス・ドライバーのインストールが正しく行われているか確 認します。

『コントロール パネル』を開きます。『ハードウェアとサウンド』 ➙ 『デバイス マネージャ』とク リックします。管理者パスワードまたは確認のプロンプトが表示されたら、パスワードまたは確認の 入力をします。

[141](#page-156-0) ページの [『問題の診断』](#page-156-0)を参照し、USB コネクターの診断テストを実行します。

### ドッキング・ステーションまたはポート・リプリケーターの問題

問題: ThinkPad の電源をオンにしても ThinkPad が起動せず、レジューム操作を試みても応答しない。

解決法: 次のことを確認してください。

• AC 電源アダプターがドッキング・ステーションまたはポート・リプリケーターに接続されていますか。

- ドッキング・ステーションのインジケーターが点灯します。
- ThinkPad がドッキング・ステーションまたはポート・リプリケーターに確実に接続されていますか。

# 第 11 章 サポートの入手

この章では、Lenovo のヘルプおよびサポートを受けることについて情報を提供します。

- 163 ページの 『Lenovo に電話をかける前に』
- [164](#page-179-0) ページの [『サービス体制』](#page-179-0)
- [165](#page-180-0) ページの [『有償サービスの利用』](#page-180-0)

### Lenovo に電話をかける前に

ThinkPad に関する問題の多くは、エラー・コードの説明を参照したり、診断プログラムを実行したり、ま たは Lenovo Web サイトを参照することによって解決できます。

#### お客様登録

お使いのコンピューターを Lenovo に登録してください。詳しくは、[21](#page-36-0) ページの [『お客様登録』](#page-36-0)を参照 してください。

#### System Update のダウンロード

Lenovo は ThinkPad の BIOS やデバイス・ドライバー、その他の関連ソフトウェアの修正プログラムを Web サイトで随時公開しています。すべての修正プログラムの適用が必要な訳ではありませんが、公開情報の 中には修正の内容も記述されていますので、ご使用の ThinkPad に何らかの不具合があった場合、その修 正に必要なプログラムだけを選んでダウンロードして頂けます。

更新ソフトウェアをダウンロードするには、以下の Web サイトにアクセスし、画面の指示に従います。 <http://www.lenovo.com/support>

#### 情報の記録

Lenovo に連絡する前に、ご使用の ThinkPad に関する以下の重要な情報を記録しておいてください。

#### 問題の症状と詳細の記録

以下の質問に対する回答をまとめてから、お問い合わせください。この情報を利用して問題を迅速に 解決できます。

- 発生している問題。連続的に起こっているのか、それとも断続的に起こるのか。
- エラー・メッセージ、またそのエラー・コード (表示されている場合)。
- 使用しているオペレーティング・システムとバージョン。
- 問題発生時に実行していたソフトウェア・アプリケーション。
- 問題を再現できるか。再現できた場合は、その方法。

#### システム情報の記録

シリアル番号 (S/N) のラベルは、ThinkPad 本体の底面にあります。モデル番号 (TYPE) とシリアル番号 (S/N) を書き留めてください。

- Lenovo 製品名
- モデル番号 (TYPE)
- **シリアル番号(S/N)**

## <span id="page-179-0"></span>サービス体制

お客様がヘルプ、サービス、または技術援助を必要とする場合や、Lenovo 製品に 関する詳しい情報を必 要とする場合に備えて、Lenovo では お客様を援助するためさまざまなサービスを設けています。ここで は、Lenovo および Lenovo 製品に 関する追加情報の入手場所、ThinkPad に問題が起きたときの対処方法、 サービスが必要なときの連絡先を説明します。

ThinkPad および初期インストール済みソフトウェアについての情報は、ご使用の ThinkPad に付属の資 料でお読みいただけます。資料には、印刷された説明書、オンライン・ブック、README ファイル、 およびヘルプ・ファイルがあります。さらに、Lenovo 製品についての情報は、インターネットを通じ てもご利用いただけます。

初期インストール済みの Windows 製品のサービス・パックのインストールの技術的な支援、またはそ れに関連する質問については、Web サイトからダウンロードしていただくか (接続料金がかかること があります)、ディスクに収録されている内容をご確認ください。詳細情報とリンクについては、 <http://www.microsoft.com> を参照してください。Lenovo では、Lenovo に初期インストールされている Microsoft Windows 製品のインストール、製品に関するご質問、サービス・パックについて技術援助を提供 しています。詳しくは、スマートセンターにお問い合わせください。

## 診断プログラムの使用

コンピューターに生じる問題の多くは、外部からの援助がなくても解決できます。ご使用の コンピュー ターに問題が検出された場合は、まず最初に、添付資料のトラブルシューティング情報を 参照していただ きます。ソフトウェアの問題らしいと思われる場合は、README ファイルやヘルプ情報システムも含め て、オペレーティング・システムやアプリケーション・プログラムに付属の資料を参照してください。

ThinkPad ノートブック・コンピューターには、ハードウェア障害の識別に役立つ診断プログラムが付属し ています。診断プログラムの使用方法については、[141](#page-156-0) ページの [『問題の診断』](#page-156-0)を参照してください。

トラブルシューティング情報または診断プログラムを使用した結果、デバイス・ドライ バー の追加や更新、あるいは他のソフトウェアが必要になることがあ ります。Lenovo Web サイト (<http://www.lenovo.com/support>) で、最新の技術情報を入手したり、デバイス・ドライバーや更新をダウン ロードしたりすることができます。

## Lenovo サポート Web サイト

テクニカル・サポート情報は、次の Lenovo サポート Web サイトで入手できます。 <http://www.lenovo.com/support>

この Web サイトには、次のような最新のサポート情報が掲載されます。

- ドライバーとソフトウェア
- 診断解決法
- 製品 & サポートの保証
- 製品 & 部品の詳細
- マニュアル
- ナレッジ・ベース & よくある質問

## 電話によるサポート

お客様がご自分で問題を解決しようとして、やはり援助が必要になったとき、ご購入後一定の条件にもと づいてコンピューターの設置とソフトウェアのインストールに関してスマートセンターから電話によるサ ポートと情報を得ることができます。保証期間中は、以下のサービスをご利用いただけます。
- 問題判別 経験豊富な担当員が、ハードウェ アに問題があるかどうかの判断と、問題を修正するため に必要な処置につい て援助します。
- Lenovo ハードウェア修理 問題の原因が保証期間中の Lenovo ハードウ ェアであると判別された場合 は、経験豊富な担当員が適切なレベルのサービスを提供できます。
- 技術変更管理 場合によっては、製品の販売後に製品の変更が必要になることがあります。その場合 は、Lenovo または販売店 (Lenovo が許可した場合) は、お客様のハードウェアに適用される技術変 更 (EC) を入手できるようにします。

次の項目は保証の対象外です。

• Lenovo 製または Lenovo 用以外のパーツや、保証のないパーツの交換および使用

注:保証パーツにはすべて、FRU XXXXXXX 形式で 7 文字の ID が記載されています。

- ソフトウェアの問題の原因の特定
- インストールまたはアップグレードの一部としての UEFI BIOS の構成
- デバイス・ドライバーの変更、修正、またはアップグレード
- ネットワーク・オペレーティング・システム (NOS) のインストールと保守
- アプリケーション・プログラムのインストールと保守

ご使用の Lenovo ハードウェア製品に適用される『Lenovo 保証規定』は、製品に同梱の『*安全上の注* 意と保証についての手引き』の『保証情報』をお読みください。

できれば、ご使用のコンピューターをそばに置いて電話をかけてください。技術サポートの担当者が 問題の解決を援助する際に、そのコンピューターの操作が必要になる場合があります。電話をかける 前に、最新のドライバーおよびシステム更新をダウンロードしてあること、診断を実行したこと、お よび情報を記録してあることを確認してください。技術サポートに電話をかけるときは、次の情報を 用意しておいてください。

- マシン・タイプ、モデル番号
- ThinkPad、モニターなどのコンポーネントのシリアル番号 (S/N)、またはお買い上げの証明になるもの
- 問題の説明
- 正確なエラー・メッセージ
- ご使用のシステムのハードウェアおよびソフトウェア構成情報

#### 電話番号

お住まいの国または地域の Lenovo サポートの電話番号リストについては、<http://www.lenovo.com/support/phone> にアクセスするか、ご使用のコンピューターに付属の『*安全上の注意と保証についての手引き*』を参照 してください。

注:電話番号は、予告なしに変更される場合があります。最新の電話番号については、Web サイト <http://www.lenovo.com/support/phone> をご覧ください。お客様の国または地域の電話番号が記載されていな い場合は、Lenovo 販売店または Lenovo の営業担当員にお問い合わせください。

#### 有償サービスの利用

保証期間中、および保証期間終了後も追加サービスの購入が可能です。追加サービスには、Lenovo 社製お よび他社製品のハードウェア、オペレーティング・システム、およびアプリケーション・プログラムのサ ポート、さらにネットワークのセットアップと構成サービス、アップグレード済みハードウェアや拡 張ハードウェアの修理サービス、そしてカスタム・インストール・サービスなどが含まれます。以下 の Web サイトにアクセスしてご覧ください。

これらのサービスについて詳しくは、

<http://www.lenovo.com/accessories/services/index.html> を参照してください。

### 付録 A 規制情報

#### ワイヤレスに関する情報

ワイヤレス・インターオペラビリティー

ワイヤレス LAN PCI Express ミニ・カードは、DSSS (Direct Sequence Spread Spectrum) 無線テクノロジー /CCK (Complementary Code Keying ) 無線テクノロジー/OFDM (Orthogonal Frequency Division Multiplexing) 無線テクノロジーに基づいた無線 LAN 機器と共通の操作で使用できるように設計されており、次 のものに準拠しています。

- 米国電気電子学会 (IEEE) によって定義、承認された 802.11b/g、802.11a/b/g または 802.11n ドラフト 2.0 無線 LAN に関する規格。
- Wi-Fi Alliance によって定義された WiFi (Wireless Fidelity) 認証

Bluetooth カードは、Bluetooth SIG (Special Interest Group) の定義による Bluetooth Specification 4.0 に準 拠し、以下のプロファイルをサポートします。

- Advanced Audio Distribution Profile (A2DP)
- Audio/Video Control Transport Protocol (AVCTP)
- Audio/Video Distribution Transport Protocol (AVDTP)
- A/V Remote Control Profile (AVRCP)
- Basic Imaging Profile (BIP)
- Basic Printing Profile (BPP)
- Dial-Up Networking Profile (DUN)
- File Transfer Profile (FTP)
- Generic Access Profile (GAP)
- Generic A/V Distribution Profile (GAVDP)
- Hardcopy Cable Replacement Profile (HCRP)
- Headset Profile (HSP)
- Hands-Free Profile (HFP)
- Human Interface Device Profile (HID)
- Message Access Profile (MAP)
- Object Exchange Protocol (OBEX)
- Object Push Profile (OPP)
- Personal Area Networking Profile (PAN)
- Phone Book Access Profile (PBAP)
- •Service Discovery Protocol (SDP)
- Synchronization Profile (SYNC)
- •Video Distribution Profile (VDP)
- Generic Attribute Profile (GATT)
- •Proximity Profile
- Find Me Profile
- Immediate Alert Profile
- Battery Status Profile

#### 使用環境および快適に使用するために

内蔵ワイヤレス・カードは、ほかの無線装置のように無線周波数電磁波を発します。しかしながら、この電 磁波の強さは、携帯電話などの無線装置によって出される電磁波に比べ、とても弱いレベルのものです。

内蔵ワイヤレス・カードは、無線周波数に関する安全基準や勧告などのガイドラインに従って動作す るもので、Lenovo は、消費者が使用しても安全であると考えます。これらの基準および勧告は、科学 者団体の合意や広範な研究文献を継続的に検討、調査している科学者のパネルや委員会の審議の結 果を反映しています。

状況や環境によって、建物の所有者や組織の代表責任者が内蔵ワイヤレス・カードの使用を制限すること があります。たとえば、次のような場合や場所です。

- 飛行機の搭乗中、病院内、あるいはガソリンスタンド、(電気式起爆装置のある) 爆破場所、医療用イ ンプラント、またはペースメーカーなどの装着式医療用電子機器の近くで、内蔵ワイヤレス・カー ドを使用すること。
- 他の装置や機能に対して有害と認識または確認されている妨害を 起こす危険性がある場合。

特定の場所で (たとえば空港や病院など) ワイヤレス・デバイスの使用が許可されているかどうかがわ からない場合は、ThinkPad の電源を入れる前に、内蔵ワイヤレス・カードを使用してもよいかどう かをお尋ねください。

#### UltraConnect ワイヤレス・アンテナの位置

ThinkPad には、高感度で速度低下の少ないワイヤレス通信を可能にするダイバーシティ・アンテナ を内蔵しているモデルがあります。

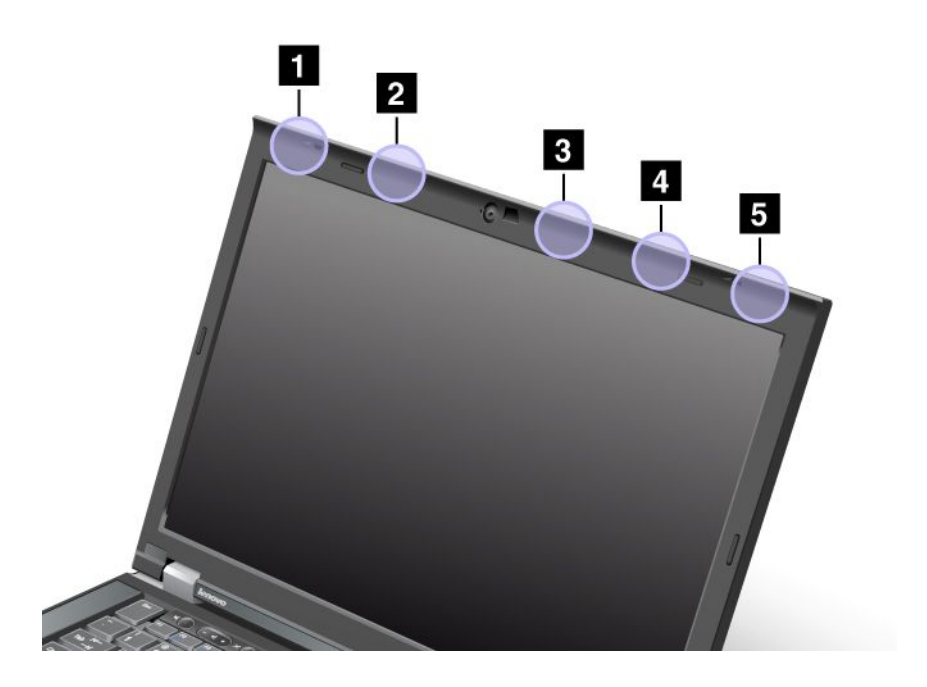

**<sup>1</sup>** ワイヤレス LAN および WiMAX コンボ・アンテナ (メイン)

**<sup>2</sup>** ワイヤレス WAN アンテナ (メイン)

**<sup>3</sup>** ワイヤレス LAN アンテナ (3 番目)

**<sup>4</sup>** ワイヤレス LAN および WiMAX コンボ・アンテナ (補助)

**<sup>5</sup>** ワイヤレス WAN アンテナ (補助)

#### ワイヤレス規制に関する通知の検索

ワイヤレス規制に関する通知について詳しくは、コンピューターに付属の『ThinkPad の内*蔵無線アダプ* ターを日本国内でご使用になる際の注意』を参照してください。

ご使用の ThinkPad に『ThinkPad の内蔵無線アダプターを日本国内でご使用になる際の注意』が付属して いない場合、次の Web サイトを参照してください。 <http://www.lenovo.com/ThinkPadUserGuides>

#### 米国輸出管理規制に関する注意事項

本製品は米国輸出管理規制 (EAR) の対象であり、その輸出種別管理番号 (ECCN) は 4A994.b です。本製 品は、EAR E1 国別リストの禁輸国を除く国に再輸出できます。

#### 電波障害自主規制特記事項

以下の情報は、次の ThinkPad T430 および T430i のマシン・タイプ番号に関係しています。2342、 2344、2345、2347、2349、2350、2351。

### 連邦通信委員会 - 適合宣言

This equipment has been tested and found to comply with the limits for <sup>a</sup> Class B digital device, pursuan<sup>t</sup> to Part 15 of the FCC Rules. These limits are designed to provide reasonable protection against harmful interference in <sup>a</sup> residential installation. This equipment generates, uses, and can radiate radio frequency energy and, if not installed and used in accordance with the instructions, may cause harmful interference to radio communications. However, there is no guarantee that interference will not occur in <sup>a</sup> particular installation. If this equipment does cause harmful interference to radio or television reception, which can be determined by turning the equipment off and on, the user is encouraged to try to correct the interference by one or more of the following measures:

- Reorient or relocate the receiving antenna.
- Increase the separation between the equipment and receiver.
- Connect the equipment into an outlet on a circuit different from that to which the receiver is connected.
- Consult an authorized dealer or service representative for help.

Lenovo is not responsible for any radio or television interference caused by using other than specified or recommended cables and connectors or by unauthorized changes or modifications to this equipment. Unauthorized changes or modifications could void the user's authority to operate the equipment.

This device complies with Part 15 of the FCC Rules. Operation is subject to the following two conditions: (1) this device may not cause harmful interference, and (2) this device must accep<sup>t</sup> any interference received, including interference that may cause undesired operation.

Responsible Party: Lenovo (United States) Incorporated 1009 Think Place - Building One Morrisville, NC 27560 Phone Number: 919-294-5900

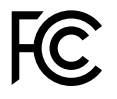

### カナダ工業規格クラス B 排出量適合性宣言

This Class B digital apparatus complies with Canadian ICES-003.

Cet appareil numérique de la classe B est conforme à la norme NMB-003 du Canada.

### 欧州連合 - 電磁適合性指令へのコンプライアンス

This product is in conformity with the protection requirements of EU Council Directive 2004/108/EC on the approximation of the laws of the Member States relating to electromagnetic compatibility.Lenovo cannot accep<sup>t</sup> responsibility for any failure to satisfy the protection requirements resulting from <sup>a</sup> non-recommended modification of the product, including the installation of option cards from other manufacturers.

This product has been tested and found to comply with the limits for Class B Information Technology Equipment according to European Standard EN 55022.The limits for Class B equipment were derived for typical residential environments to provide reasonable protection against interference with licensed communication devices.

EU contact: Lenovo, Einsteinova 21, 851 01 Bratislava, Slovakia

# $\epsilon$

### ドイツ: クラス B 適合宣言

#### Deutschspr achiger EU Hinweis:

#### Hinweis für Geräte der Klasse B EU-Richtlinie zur Elektromagnetischen Verträglichk eit

Dieses Produkt entspricht den Schutzanforderungen der EU-Richtlinie 2004/108/EG (früher 89/336/EWG) zur Angleichung der Rechtsvorschriften über die elektromagnetische Verträglichkeit in den EU-Mitgliedsstaaten und hält die Grenzwerte der EN 55022 Klasse B ein.

Um dieses sicherzustellen, sind die Geräte wie in den Handbüchern beschrieben zu installieren und zu betreiben. Des Weiteren dürfen auch nur von der Lenovo empfohlene Kabel angeschlossen werden. Lenovo übernimmt keine Verantwortung für die Einhaltung der Schutzanforderungen, wenn das Produkt ohne Zustimmung der Lenovo verändert bzw. wenn Erweiterungskomponenten von Fremdherstellern ohne Empfehlung der Lenovo gesteckt/eingebaut werden.

#### Deutschland:

#### Einhaltung des Gesetz es über die elektr omagnetische Verträglichk eit von Betriebsmitt eln

Dieses Produkt entspricht dem "Gesetz über die elektromagnetische Verträglichkeit von Betriebsmitteln" EMVG (früher "Gesetz über die elektromagnetische Verträglichkeit von Geräten"). Dies ist die Umsetzung der EU-Richtlinie 2004/108/EG (früher 89/336/EWG) in der Bundesrepublik Deutschland.

Zulassungsbescheinigung laut dem Deutschen Gesetz über die elektromagnetische Verträglichk eit von Betriebsmitt eln, EMVG vom 20. Juli 2007 (früher Gesetz über die elektr omagnetische Verträglichk eit von Geräten), bzw. der EMV EG Richtlinie 2004/108/EC (früher 89/336/EWG), für Geräte der Klasse B.

Dieses Gerät ist berechtigt, in Übereinstimmung mit dem Deutschen EMVG das EG-Konformitätszeichen - CE - zu führen. Verantwortlich für die Konformitätserklärung nach Paragraf 5 des EMVG ist die Lenovo (Deutschland) GmbH, Gropiusplatz 10, D-70563 Stuttgart.

Informationen in Hinsicht EMVG Paragraf 4 Abs. (1) 4: Das Gerät erfüllt die Schutzanfor derungen nach EN 55024 und EN 55022 Klasse B.

### 韓国: クラス B 適合宣言

B급 기기 (가정용 방송통신기자재) 이 기기는 가정용(B급) 전자파적합기기로서 주로 가정에서 사용하는 것을 목적으로 하며, 모든 지역에서 사용할 수 있습니다

#### 情報処理装置等電波障害自主規制協議会 (VCCI) 表示

この装置は, クラスB情報技術装置です。 この装置は,家庭環境で使用するこ とを目的としていますが、この装置がラジオやテレビジョン受信機に近接して使 用されると、受信障害を引き起こすことがあります。 取扱説明書に従って正しい取り扱いをして下さい。 VCCI-B

#### 定格電流が単相 20 A 以下の主電源に接続する製品に関する日本の適合宣言

日本の定格電流が 20A/相 以下の機器に対する高調波電流規制 高調波電流規格 JIS C 61000-3-2 適合品

#### Lenovo 製品サービス情報 (台湾向け)

台灣 Lenovo 産品服務資訊如下: 荷蘭商聯想股份有限公司台灣分公司 台北市信義區信義路五段七號十九樓之一 服務電話: 0800-000-702

### 付録 B WEEE およびリサイクルについて

Lenovo では、情報技術機器の所有者に、機器が必要でなくなったときに責任を持って機器のリサイクルを 行うことをお勧めしています。また、Lenovo では、機器の所有者による IT 製品のリサイクルを支援する ため、さまざまなプログラムとサービスを提供しています。製品のリサイクルについては、Lenovo Web サイト ([http://www.lenovo.com/social\\_responsibility/us/en/](http://www.lenovo.com/social_responsibility/us/en/)) を参照してください。

#### 重要な WEEE 情報

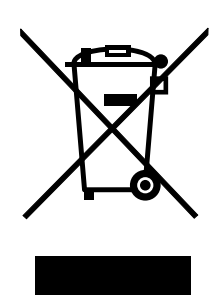

Lenovo 製品の WEEE マークは WEEE (廃電気電子機器) および e-Waste (電気電子機器廃棄物) 規制国に適 用されます (例えば、欧州指令 2002/96/EC、2011 年、インドの E-Waste 管理と取り扱い規則)。機器に は、廃電気電子機器 (WEEE) に関する現地国の規制に従ってラベルが貼付されています。これらの規制 は、各地域内で適用される中古機器の回収とリサイクルの骨子を定めています。このラベルはさまざ まな製品に貼付され、使用済みの製品を廃棄するのではなく、所定の共同システムに回収して再生す る必要があることを示しています。

マークが付いている電気/電子機器 (EEE) の使用者は、使用済みの電気・電子機器を地方自治体の無分別ゴ ミとして廃棄してはならず、機器に含まれる有害物質が環境や人体へ与える悪影響を最小限に抑えるため にお客様が利用可能な廃電気・電子機器の回収、リサイクル、あるいは再生のための回収方法を利用しな ければなりません。WEEE について詳しくは、<http://www.lenovo.com/recycling> を参照してください。

#### バッテリー・リサイクル情報 (日本)

#### 本機器またはモニターの回収リサイクルについて

企業のお客様が、本機器が使用済みとなり廃棄される場合は、資源有効利用促進法の規定により、 産業廃棄物として、地域を管轄する県知事あるいは、政令市長の許可を持った産業廃棄物処理業者 に適正処理を委託する必要があります。廃棄物処理法の規定により、産業廃棄物として、地域を管 轄する県知事あるいは、政令市長の許可を持った産業廃棄物処理業者に適正処理を委託する必要が あります。また、弊社では資源有効利用促進法に基づき使用済みパソコンの回収および再利用・再 資源化を行う『PC 回収リサイクル・サービス』を提供しています。詳細は、Lenovo の Web サイト [\(http://www.lenovo.com/services\\_warranty/jp/ja/recycle/pcrecycle/](http://www.lenovo.com/services_warranty/jp/ja/recycle/pcrecycle/)) をご参照ください。

また、同法により、家庭で使用済みとなったパソコンのメーカー等による回収再資源化が 2003 年 10 月 1 日よりスタートしました。このサービスは、2003 年 10 月 1 日以降に販売された家庭で 使用済みになったコンピューターの場合、無料で提供されます。詳細については、Web サイト [http://www.lenovo.com/services\\_warranty/jp/ja/recycle/personal/](http://www.lenovo.com/services_warranty/jp/ja/recycle/personal/) にアクセスしてください。

#### 重金属を含む内部部品の廃棄処理について

本機器のプリント基板等には微量の重金属(鉛など)が使用されています。使用後は適切な処理を行うた め、上記『本機器またはモニターの回収リサイクルについて』に従って廃棄してください。

#### リチウム電池交換後の廃棄処理について

本機器には、ボタン型のリチウム電池がシステム・ボード上に取り付けられています。この電池を交換す る場合には、お買い上げいただいた販売店にお問い合わせいただくか、弊社の修理サービスをご利用くだ さい。万一お客様が交換された場合の古い電池を廃棄する際は、ビニールテープなどで絶縁処理をし て、お買い上げいただいた販売店にお問い合わせいただくか、もしくは産業廃棄物処理業者に処理を ご依頼ください。また一般家庭などから、一般廃棄物として自治体に廃棄を依頼するときは、地方自 治体の条例・規則に従って廃棄してください。

#### Lenovo ノートブック・コンピューターの使用されなくなったバッテリー・パックの廃棄処理について

本機器には、充電可能なバッテリー・パックが取り付けられています。交換された古いバッテリー は、適切な処理を行うため、営業員、サービス員、特約店にお問い合わせいただくか、もしくは、 <http://www.lenovo.com/jp/ja/environment/recycle/battery/> をご参照ください。また一般家庭などから、一般廃棄 物として自治体に廃棄を依頼するときは、地方自治体の条例・規則に従って廃棄してください。もしく は、<http://www.lenovo.com/jp/ja/environment/recycle/battery/> をご参照ください。

### バッテリー・リサイクル情報 (ブラジル)

#### **Declarações de Reciclagem no Brasil**

#### Descar te de um Produto Lenovo Fora de Uso

Equipamentos elétricos <sup>e</sup> eletrônicos não devem ser descartados em lixo comum, mas enviados à pontos de coleta, autorizados pelo fabricante do produto para que sejam encaminhados <sup>e</sup> processados por empresas especializadas no manuseio de resíduos industriais, devidamente certificadas pelos orgãos ambientais, de acordo com <sup>a</sup> legislação local.

A Lenovo possui um canal específico para auxiliá-lo no descarte desses produtos. Caso você possua um produto Lenovo em situação de descarte, ligue para <sup>o</sup> nosso SAC ou encaminhe um e-mail para: reciclar@lenovo.com, informando <sup>o</sup> modelo, número de série <sup>e</sup> cidade, <sup>a</sup> fim de enviarmos as instruções para <sup>o</sup> correto descarte do seu produto Lenovo.

### バッテリー・リサイクル情報 (米国およびカナダ)

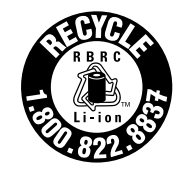

**US & Canada Only** 

#### バッテリー・リサイクル情報 (欧州連合)

**EU** 

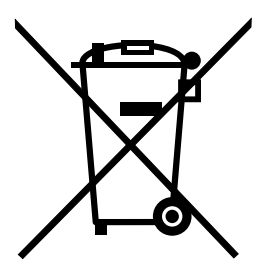

注意: このマークは EU 諸国にのみ適用されます。

バッテリーまたはバッテリー・パッケージには、EU 諸国に対する電池指令および廃電池指令 2006/66/EC に従ってラベルが貼付されています。この指令は、EU 諸国に適用する使用済み電池の回収とリサイ クルの骨子を定めています。このラベルは、使用済みになったときに指令に従って適正な処理をする 必要があることを知らせるために種々の電池に貼られています。

ラベルには、欧州指令 2006/66/EC に従って、寿命に達した電池は分別回収され、リサイクルされることが 示されています。ラベルには、バッテリーに関係する金属 (鉛は Pb、水銀は Hg、カドミウムは Cd) の元素 記号も記載されています。電池の使用者は、使用済みの電池を地方自治体の無分別ゴミとして廃棄するこ とは許されず、お客様が利用可能な電池の返却、リサイクル、または処理のための回収方法を利用しなけ ればなりません。電池に含まれている可能性のある有害物質が、環境や人間の健康に与える影響を最小限 に抑えることにお客様が参加することは重要です。適切な回収方法や処理方法の詳細については、次の Web サイトを参照してください。

<http://www.lenovo.com/lenovo/environment>

### バッテリー・リサイクル情報 (台湾)

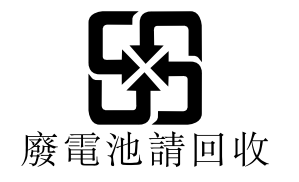

### 付録 C 特記事項

本書に記載の製品、サービス、または機能が日本においては提供されていない場合があります。日本で 利用可能な製品、サービス、および機能については、レノボ・ジャパンの営業担当員にお尋ねくださ い。本書で Lenovo 製品、プログラム、またはサービスに言及していても、その Lenovo 製品、プログ ラム、または サービスのみが使用可能であることを意味するものではありません。これらに代えて、 Lenovo の知的所有権を侵害することのない、機能的に同等の製品、プログラム、またはサービスを使 用することができます。ただし、Lenovo 以外の製品とプログラムの操作またはサービスの評価および 検証は、お客様の責任で行っていただきます。

Lenovo は、本書に記載されている内容に関して特許権 (特許出願中のものを含む) を保有している場合が あります。本書の提供は、お客様にこれらの特許権について 実施権を許諾することを意味するものではあ りません。実施権についてのお問い合わせは、書面にて下記宛先にお送りください。

Lenovo (United States), Inc. 1009 Think Place - Building One Morrisville, NC 27560  $U.S.A.$ Attention: Lenovo Director of Licensing

Lenovo およびその直接または間接の子会社は、本書を特定物として現存するままの状態で提供し、商品性 の保証、特定目的適合性の保証および法律上の瑕疵担保責任を含むすべての明示 もしくは黙示の保証責任 を負わないものとします。国または地域によっては、法律の強行規定により、保証責任の制限が 禁じられ る場合、強行規定の制限を受けるものとします。

この情報には、技術的に不適切な記述や誤植を含む場合があります。本書は定期的に見直され、必要な変 更は本書の次版に組み込まれます。Lenovo は予告なしに、随時、この文書に記載されている製品また はプログラムに対して、改良または変更を行うことがあります。

本書で説明される製品は、誤動作により人的な傷害または死亡を招く可能性のある移植またはその他の生 命維持アプリケーションで使用されることを意図していません。本書に記載される情報が、Lenovo 製品仕 様または保証に影響を与える、またはこれらを変更することはありません。本書におけるいかなる記述 も、Lenovo あるいは第三者の知的所有権に基づく明示または黙示の使用許諾と補償を意味するものではあ りません。本書に記載されている情報はすべて特定の環境で得られたものであり、例として提示され るものです。他の稼働環境では、結果が異なる場合があります。

Lenovo は、お客様が提供するいかなる情報も、お客様に対してなんら義務も負うことのない、自ら適切と 信ずる方法で、使用もしくは配布することができるものとします。

本書において Lenovo 以外の Web サイトに言及している場合がありますが、便宜のため記載しただけであ り、決してそれらの Web サイトを推奨するものではありません。それらの Web サイトにある資料は、こ の Lenovo 製品の資料の一部では ありません。それらの Web サイトは、お客様の責任でご使用ください。

この文書に含まれるいかなるパフォーマンス・データも、管理環境下で 決定されたものです。そのため、 他の操作環境で得られた結果は、異なる可能性があります。一部の測定が、開発レベルのシステムで行わ れた可能性がありますが、 その測定値が、一般に利用可能なシステムのものと同じである保証はありませ ん。さらに、一部の測定値が、推定値である可能性があります。実際の結果は、異なる可能性がありま す。お客様は、お客様の特定の環境に適したデータを確かめる必要があります。

#### 商標

以下は、Lenovo Corporation の米国およびその他の国における商標です。

Lenovo Access Connections Active Protection System Rescue and Recovery Secure Data Disposal ThinkLight ThinkPad ThinkVantage TrackPoint Ultrabay UltraConnect UltraNav

Intel および Intel SpeedStepは、Intel Corporation またはその子会社 の米国およびその他の国における 商標または登録商標です。

Microsoft、Windows、Bing、BitLocker、および Internet Explorer は、Microsoft グループの商標です。

BlackBerry®、RIM®、Research In Motion®、SureType® および関連する商標、名称およびロゴは、Research In Motion Limited の所有物であり、米国、およびその他の国において登録または使用されています。Research In Motion Limited の許諾を受けて使用しています。

他の会社名、製品名およびサービス名等はそれぞれ各社の商標です。

### 付録 <sup>D</sup> 有害物質の使用制限指令 **(RoHS)**

### 中国 RoHS

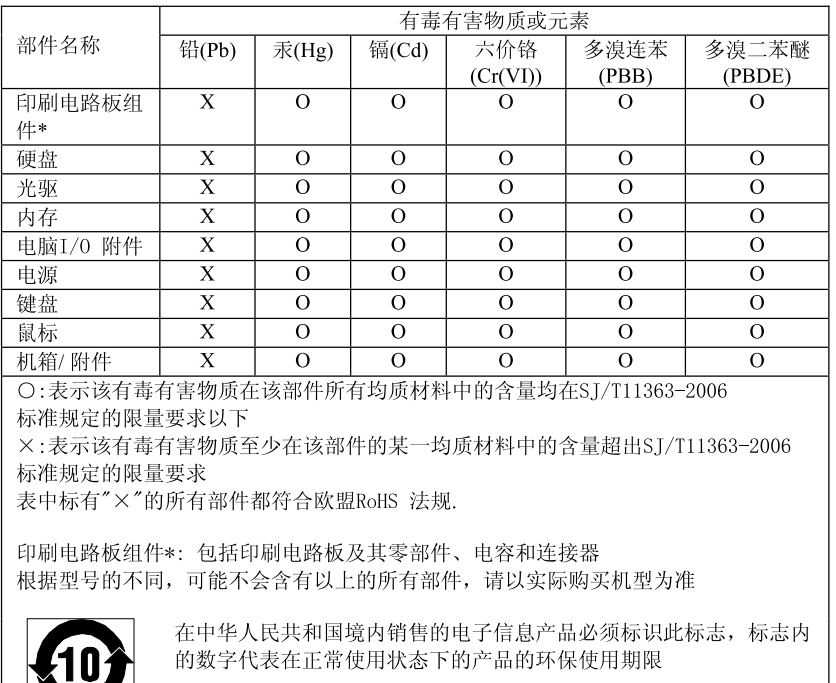

#### 产品中有毒有害物质或元素的名称及含量

### トルコ RoHS

 $\blacktriangledown$  (

The Lenovo product meets the requirements of the Republic of Turkey Directive on the Restriction of the Use of Certain Hazardous Substances in Electrical and Electronic Equipment (EEE).

#### Türkiye EEE Yönetmeliğine Uygunluk Beyanı

Bu Lenovo ürünü, T.C. Çevre ve Orman Bakanlığı'nın "Elektrik ve Elektronik Eşyalarda Bazı Zararlı Maddelerin Kullanımının Sınırlandırılmasına Dair Yönetmelik (EEE)" direktiflerine uygundur.

EEE Yönetmeliğine Uygundur.

### ウクライナ RoHS

Цим підтверджуємо, що продукція Леново відповідає вимогам нормативних актів України, які обмежують вміст небезпечних речовин

### インド RoHS

E-Waste (Management & Handling) Rules, 2011 に従って RoHS に準拠しています。

## **ThinkPad**

部品番号:

Printed in China

(1P) P/N:

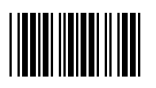